## **Canon**

# **IXUS190 คู่มือการใชงานกล้อง ้**

## **ภาษาไทย**

- โปรดอ่านคู่มือนี้ รวมถึง "คำแนะนำด*้*านความปลอดภัย*" (*QQ6) ้ก่อนใช้งานกล้อง
- การอ่านคู่มือนี้จะช่วยให้คุณสามารถใช้งานกล*้*องได้อย่างถูกต*้*อง
- โปรดเก็บค่มือนี้ไว้เพื่อใช*้*อ้างอิงในอนาคต
- คลิกป่มที่มมล่างขวาเพื่อเข้าถึงหน้าอื่นๆ
	- $\triangleright$ : หน้าถัดไป
	- $\overline{a}$ : หน้าก่อนหน้า
	- $\overline{\mathbf{s}}$ : หน้าก่อนที่คุณจะคลิกลิงก์
- เพื่อข*้*าบไปตำแหน่งเริ่มต*้*บของบท คลิกชื่อบทด้าบขวา ้คุณสามารถเข้าถึงหัวข้อได้โดยคลิกที่ชื่อในหน้าชื่อบท

1

**ก่อนการใชงาน ้**

**คู่มือการใชงาน ้ เบืองต้น ้**

**คู่มือการใชงาน ้ ขั้นสูง**

**พืนฐานการใช ้ กล้อง ้**

**โหมดอัตโนมัติ**

**โหมดถ่ายภาพอื่นๆ**

**โหมด P**

**โหมดเล่นภาพ**

**ฟังก์ชน Wi-Fi ั่**

**เมนูการตั้งค่า**

**อุปกรณ์เสริม**

**ภาคผนวก**

#### <span id="page-1-0"></span>**รายการของในบรรจุภัณฑ์**

ก่อนใช้งาน ตรวจสอบให้แน่ใจว่ารายการต่อไปนี้อย่ในบรรจุภัณฑ์ ิ หากมีสิ่งใดขาดหายไป โปรดติดต่อตัวแทนจำหน่ายกล้องของคุณ

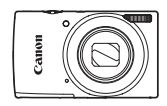

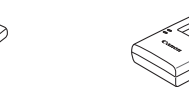

แท่นชาร์จแบตเตอรี่ รุ่น CB-2LFE

ึกล้อง แบตเตอรี่แพ็ค รุ่น NB-11L\*

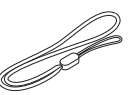

สิ่งพิบพ์

สายคล้องข้อบือ

- \*อย่าแกะสงที่หุ้มออกจากแบตเตอรี่แพ็ค ิ่
- ไม่รวมเมมโมรี่การ์ด (**QQ2**)

## **เมมโมรี่การ์ดที่รองรับ**

สามารถใช้เมมโมรี่การ์ดต่อไปนี้ (แยกจำหน่าย) ได้โดยไม่จำกัดความจ

- **•**  เมมโมรี่การ์ด SD\*
- **•**  เมมโมรี่การ์ด SDHC\*
- **•**  เมมโมรี่การ์ด SDXC\*
- $^{\ast}$ การ์ดนี้ตรงตามมาตรฐาน SD อย่างไรก็ตาม เมมโมรี่การ์ดไม่ได้รับการตรวจสอบทุกตัวว่าใช้งาน ได ้กับกล ้อง

## **ค�ำอธิบายเบืองต้นและข้อมูลทางกฎหมาย ้**

- ควรทดลองถ่ายภาพ แล*้*วเรียกดภาพก่อนใช้งานจริง เพื่อให้มั่นใจว่ากล*้*องทำงาน ได ้อย่างถูกต ้อง โปรดทราบว่าทางบริษัทแคนนอน สาขา บริษัทในเครือ และ ี่ ตัวแทนจาหน่ายไม่สามารถรับผิดชอบต่อความเสียหายที่ตามมาจากผลการทำงาน ้ที่ผิดพลาดของตัวกล้องหรืออุปกรณ์ต่างๆ รวมทั้งเมมโมรี่การ์ด ซึ่งส่งผลให้การ ้ำบันทึกภาพล้มเหลว หรือการบั้มทึกภาพผิดวิธี
- การที่ผู้ใช้บันทึก (วิดีโอและ/หรือเสียง) หรือการถ่ายภาพบุคคลหรือสิ่งที่มีลิขสิทธิ์ โดยไม่ได้รับอนุญาตอาจถือเป็นการละเมิดสิทธิส่วนบุคคลและ/หรืออาจฝ่าฝืนสิทธิ ิตามกภหมายของบุคคลอื่น อันประกอบไปด้วยเรื่องลิขสิทธิ์และทรัพย์สินทาง ปัญญาของผู้อื่น แม้ในขณะที่บันทึกหรือถ่ายภาพจะมีจุดประสงค์สำหรับการใช้งาน สวนตัวเพียงอย่างเดียวก็ตาม ่
- **•**  การรับประกันกล ้องมีผลเฉพาะในพื้นที่ที่ซอเท่านั้น ในกรณีที่กล ้องเกิดปัญหาขณะ ื้ ้อย่ต่างประเทศ โปรดนำกล้องกลับมายังประเทศที่จำหน่าย ก่อนติดต่อศูนย์บริการ ลูกค ้าของแคนนอน
- ถึงแม้ว่าหน้าจอ (จอแสดงผล) จะผลิตภายใต้เงื่อนไขการผลิตที่มีความแม่นยำสง ้มาก และพิกเซลมากกว่า 99.99% มีคุณสมบัติตรงตามที่กำหนด เป็นส่วนน้อยมาก ี่ ที่บางพิกเซลอาจบกพร่องหรืออาจปรากภเป็นจุดสีแดงหรือสีดำ ซึ่งไม่ถือว่าเป็น ี ความเสียหายของกล้องหรือส่งผลต่อรูปภาพที่บันทึกแต่อย่างใด
- เมื่อกล*้*องถูกใช้งานติดต่อกันเป็นเวลานาน ตัวกล*้*องอาจมีอุณหภูมิสูงขึ้น อาการดัง กล่าวไม่ถือว่าเป็นความเสียหาย

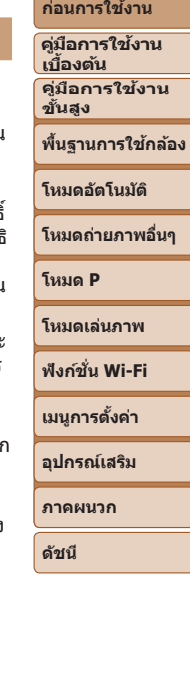

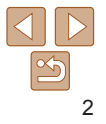

## <span id="page-2-0"></span>**ชอส ื่ วนต่างๆ และข้อตกลงในคู่มือนี ่ ้**

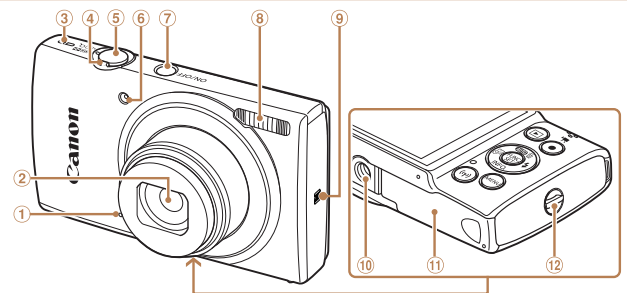

(5) ปุ่มชัดเตอร์ หลอดไฟ ปุ่ มเปิด/ปิดกล ้อง แฟลช

 $(9)$   $\blacksquare$ ไ (เครื่องหมาย N) $*$ ้ 0 ช่องเสียบขาตั้งกล้อง ฝาปิดเมมโมรี่การ์ด/แบตเตอรี่ หูร ้อยสายคล ้องข ้อมือ

- G). ไมโครโฟน
- ี 2ิ เลขส์
- ล�ำโพง
- คันโยกซูม 4
	- ถ่ายภาพ:  $\lceil \cdot \rceil$  (ระยะไกล)] /  $\overline{|\{44\}}$  (มุมกว้าง)] เล่นภาพ:  $[Q (2019)]/$ 
		- [ (ดัชนี)]
- \* ใช้ร่วมกับคุณสมบัติ NFC ( $\Box$ 72)
- **•**  โหมดถ่ายภาพและไอคอนบนหน้าจอและข ้อความจะแสดงในวงเล็บ
- **•**  : ข ้อมูลส� ำคัญที่คุณควรทราบ
- $\,\,\mathscr{O}$ : หมายเหตุและเคล็ดลับสำหรับการใช*้*กล*้*องอย่างผู้ชำนาญ
- $\Box$ xx: หน้าที่มีข้อมูลที่เกี่ยวข้อง (ในตัวอย่างนี้ "xx″ แทนหมายเลขหน้า)
- แท็บที่แสดงเหนือหัวข้อบ่งบอกว่าฟังก์ชั้นใช้สำหรับภาพนิ่ง ภาพเคลื่อนไหว หรือ ทั้งสองอย่าง

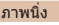

ี ภาพนิ่ง : บ่งบอกว่าฟังก์ชั่นใช้เมื่อถ่ายหรือดภาพนิ่ง

ี ภาพเคลื่อนไหว : บ่งบอกว่าฟังก์ชั่นใช้เมื่อถ่ายหรือดูภาพเคลื่อนไหว

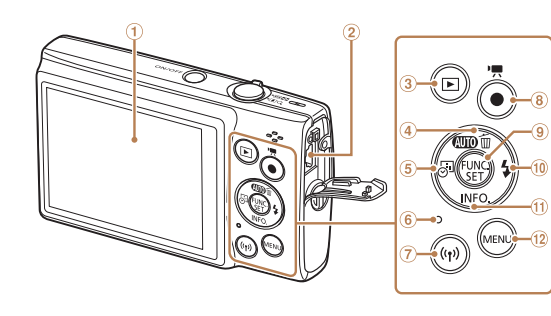

- หน้าจอ (จอแสดงผล)
- 2 ช่องสัญญาณ AV OUT (ส่งออกเสียง/ภาพ) / **DIGITAL**
- $\textcircled{3}$  ปุ่ม [▶️ (เล่นภาพ)]
- $\Phi$ ปุ่ม  $\left[\begin{array}{c} 0 \end{array}\right]$  (อัตโนมัติ)] /
- $\lceil \mathcal{L} \rceil$  (ลบรูปเดียว)] /
	- เลื่อนขึ้น
- $\circledS$  ปุ่ม [ $\overline{\circ}$ ] (บันทึกวันที่)] / เลื่อนไปทางซ้าย
- ไฟสญญาณ ั
- (7) ปุ่ม [(()) (Wi-Fi)]
- ปุ่ มภาพเคลื่อนไหว
- $\Theta$  ปุ่ม FUNC. (ฟังก์ชั่น) / SET
- ปุ่ ม [ (แฟลช)] / เลื่อนไปทางขวา
- $\omega$ ี ปุ่ม [ $NFO$  (ข้อมูล)] / เลื่อนลง
- 12 ปุ่ม [MFNU]

# **เมนูการตั้งค่า อุปกรณ์เสริม**

**ภาคผนวก ดัชนี**

- ในค่มือนี้ ใช**้ไอคอนแทนปุ่มที่เกี่ยวข้องซึ่งปรากภหรือม**ีลักษณะคล*้*ายคลึงกันบน กล้อง
- **•**  ปุ่ มและตัวควบคุมบนกล ้องต่อไปนี้ได ้ถูกแทนด ้วยไอคอน
	- [▲] ปุ่มเลื่อนขึ้น ④ ทางด้านหลัง [▶] ปุ่มเลื่อนไปทางขวา ⑩ ทาง
- ด ้านหลัง
	- [ ] ปุ่ มเลื่อนไปทางซาย ้ ทาง ด ้านหลัง [ ] ปุ่ มเลื่อนลง ทางด ้านหลัง
		-
- คำแนะนำในค่มือนี้ใช*้*กับกล*้*องที่ใช*้*การตั้งค่าเริ่มต*้*น
- **•**  เพื่อความสะดวก จะเรียกเมมโมรี่การ์ดที่รองรับทั้งหมดว่า "เมมโมรี่การ์ด"

#### **ก่อนการใชงาน ้**

**คู่มือการใชงาน ้ เบืองต้น ้ คู่มือการใชงาน ้**

**ขั้นสูง**

**พืนฐานการใช ้ กล้อง ้**

**โหมดอัตโนมัติ**

**โหมดถ่ายภาพอื่นๆ**

**โหมด P**

**โหมดเล่นภาพ**

#### **ฟังก์ชน Wi-Fi ั่**

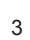

## **สารบัญ**

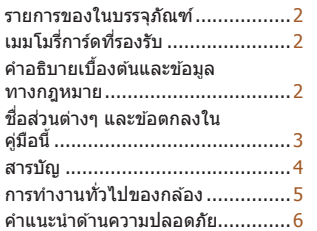

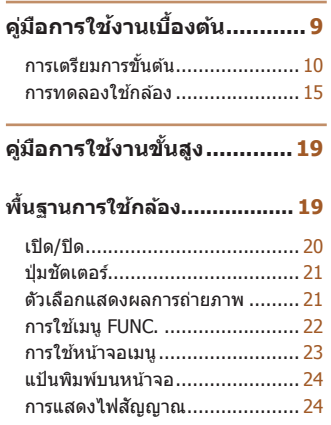

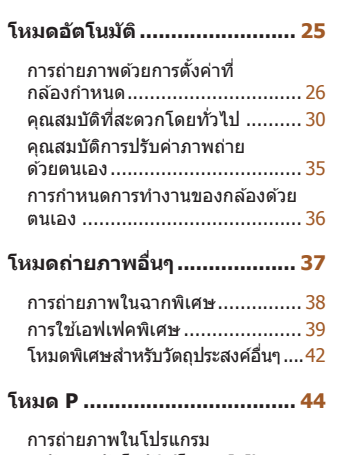

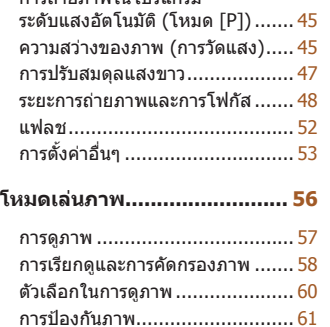

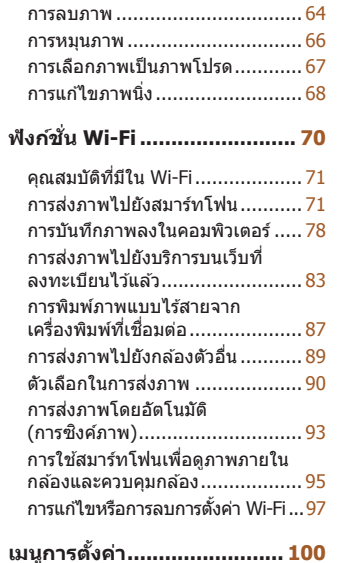

การปรับฟังก์ชั่นพื้นฐาน

ของกล ้อง [.................................](#page-100-0) 101

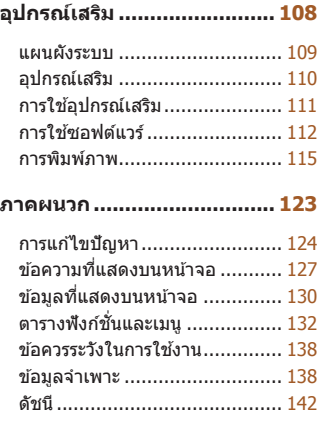

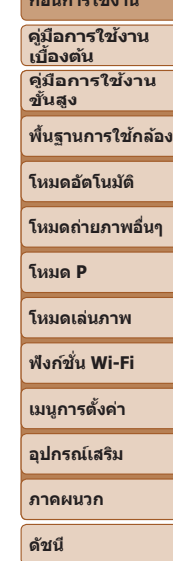

**ก่อนการใชงาน ้**

## <span id="page-4-0"></span>**การท�ำงานทั่วไปของกล้อง**

#### $\bullet$ **ถ่ายภาพ**

z ใชการตั้งค่าที่กล ้องก� ้ ำหนด (โหมดอัตโนมัติ)..........................................[26](#page-25-1)

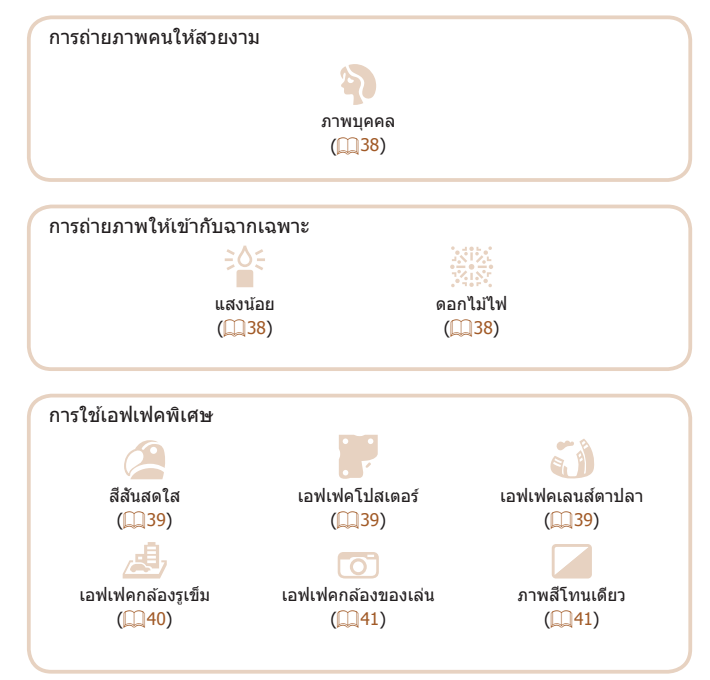

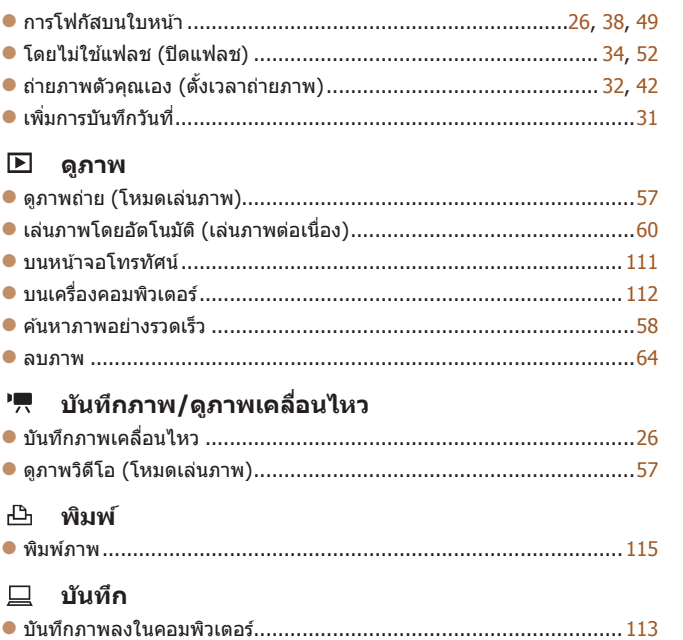

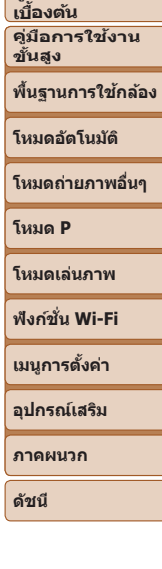

**ก่อนการใชงาน ้ คู่มือการใชงาน ้**

## <span id="page-5-0"></span>**ค�ำแนะน�ำด้านความปลอดภัย**

- โปรดแบ่ใจว่าได้อ่าบคำแบะบำเหล่าบี้ เพื่อที่จะใช*้*งาบผลิตภัณฑ์ได*้*อย่างปลอดภัย
- ควรทำตาบคำแบะบำเหล่าบี้เพื่อป้องกับการบาดเจ็บหรือควาบเสียหายใบการใช่งาบ ผลิตภัณฑ์หรืออื่นๆ

**4 คำเดือน แ**สดงถึงความเสี่ยงที่จะเกิดการบาดเจ็บสาหัสหรือเสียชีวิต

#### **• เก็บผลิตภัณฑ์ให้ห่างจากมือเด็ก**

ิหากสายคล้องพันรอบคอของบคคล อาจทำให้เกิดอาการหายใจไม่ออกจากการถก บีบรัดได้

้หากกลืนฝาปิดช่องเสียบแฟลชภายนอกเข้าไปจะเป็นอันตรายได้ หากกลืนเข้าไปแล้ว ให้รีบขอความช่วยเหลือทางการแพทย์ทันที

- **• ให้ใชเฉพาะแหล่งจ่ายไฟที่ระบุในคู่มือค� ้ ำแนะน�ำนีส้ ำ� หรับการใชงานกับ ้ ผลิตภัณฑ์**
- **• อย่าแยกชนสิ้ วนหรือดัดแปลงผลิตภัณฑ์ ่**
- **• อย่าให้ผลิตภัณฑ์กระทบกระแทกหรือสะเทือนอย่างรุนแรง**
- **• อย่าสมผัสช ั นสิ้ วนภายในใดๆ ่**
- **• หยุดการใชผลิตภัณฑ์ในกรณีที่มีสภาพไม่ปกติเช ้ น เกิดควันหรือมีกลิ่น ่ แปลกๆ**
- อย่าใชเ้ตัวทำละลายอินทรีย์ เช่น แอลกอฮอล์ เบนซิน หรือทินเนอร์ผสมส์ **ท�ำความสะอาดผลิตภัณฑ์**
- **• อย่าท�ำให้ผลิตภัณฑ์เปียก อย่าใสส่ งแปลกปลอมหรือของเหลวต่างๆ เข้าไป ิ่ ในผลิตภัณฑ์**
- **• อย่าใสส่ งแปลกปลอมหรือของเหลวต่างๆ เข้าไปในผลิตภัณฑ์ ิ่**
- **• อย่าใชผลิตภัณฑ์ในที่ที่อาจมีก๊าซไวไฟ ้**

การกระทำเช่นนี้อาจทำให้เกิดไฟฟ้าช็อต การระเบิด หรือไฟไหม่ได้

**• สำ� หรับผลิตภัณฑ์ที่มีคุณสมบัติชองมองภาพ อย่ามองผ่านช ่ องมองภาพไป ่ ยังแหล่งแสงจ้าเชน พระอาทิตย์ในวันที่ท้องฟ้ าสว่างหรือเลเซอร์ และแหล่ง ่ แสงจ้าที่เกิดจากฝีมือมนุษย์**

การกระทำเช่นนี้อาจเป็นอันตรายต่อสายตาของคุณ

- **• ปฏิบัติตามค�ำแนะน�ำต่อไปนี เมื่อใช ้ แบตเตอรี่ที่มีจ� ้ ำหน่ายทั่วไปหรือ แบตเตอรี่แพ็คที่มีให้**
	- **- ให้ใชแบตเตอรี่/แบตเตอรี่แพ็คเฉพาะกับผลิตภัณฑ์ที่ระบุไว้เท่านั้น ้**
	- **- อย่าท�ำให้แบตเตอรี่/แบตเตอรี่แพ็คร้อนหรือเกิดไฟ**
- **- อย่าใชแท่นชาร์จแบตเตอรี่ที่ไม่ได้รับอนุญาตชาร์จแบตเตอรี่/แบตเตอรี่ ้ แพ็ค**
- **- อย่าให้ขั้วไฟฟ้ าสกปรก หรือน�ำไปสมผัสกับเข็มโลหะหรือวัตถุโลหะอื่นๆ ั**
- **- อย่าใชแบตเตอรี่/แบตเตอรี่แพ็คที่มีการรั่วซ ้ มึ**
- **- เมื่อต้องการทิ้งแบตเตอรี่/แบตเตอรี่แพ็ค ให้ห่อหุ้มขั้วไฟฟ้ าด้วยเทปฉนวน หรือเครื่องมืออื่น**

้การกระทำเช่นนี้อาจทำให้เกิดไฟฟ้าช็อต การระเบิด หรือไฟไหม่ได้ ี่ หากแบตเตอรี่/แบตเตอรี่แพ็คมีการรั่วซึม และวัตถุนั้นสัมผัสกับผิวหนังหรือเสื้อผ้าของ ้ คุณ ให้ใช้น้ำไหลผ่านล้างบริเวณนั้นอย่างทั่วถึง ในกรณีที่สัมผัสกับดวงตา ให้ใช้น้ำ ้สะอาดเป็นจำนวนมากไหลผ่านล้างอย่างทั่วถึง และให้รีบขอความช่วยเหลือทางการ แพทย์ทันที

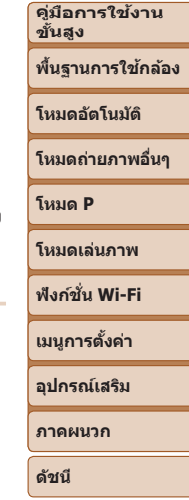

**ก่อนการใชงาน ้ คู่มือการใชงาน ้ เบืองต้น ้**

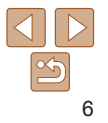

- **• ปฏิบัติตามค�ำแนะน�ำต่อไปนี เมื่อใช ้ แท่นชาร์จแบตเตอรี่ ้**
- **• ปฏิบัติตามค�ำแนะน�ำต่อไปนี เมื่อใช ้ แท่นชาร์จแบตเตอรี่หรืออะแดปเตอร์ ้ ไฟฟ้ า AC**
- **- ปัดเอาฝุ่ นออกจากปลั๊กไฟและเต้ารับเป็ นระยะ ด้วยผ้าแห้ง**
- **- อย่าเสยบหรือถอดปลั๊กผลิตภัณฑ์ขณะมือเปียก ี**
- **- อย่าใชผลิตภัณฑ์ หากปลั๊กไฟไม่ได้เส ้ ยบเข้ากับเต้ารับจนสุด ี**
- **- อย่าให้ปลั๊กไฟและขั้วไฟฟ้ าสกปรก หรือน�ำไปสมผัสกับเข็มโลหะหรือวัตถุ ั โลหะอื่นๆ**
- **- อย่าสมผัสแท่นชาร์จแบตเตอรี่หรืออะแดปเตอร์ไฟฟ้ า AC ขณะเกิดฟ้ าแลบ ั**
- **- อย่าวางของหนักทับสายไฟ อย่าท�ำลาย หัก หรือดัดแปลงสายไฟ**
- **- อย่าห่อหุ้มผลิตภัณฑ์ด้วยผ้าหรือวัตถุอื่น ขณะก�ำลังใชงาน หรือหลังจาก ้ การใชงานส ้ กพักเมื่อผลิตภัณฑ์ยังคงมีความร้อนอยู่ ั**
- **- อย่าปล่อยให้ผลิตภัณฑ์เชอมต่อกับแหล่งพลังงานเป็ นระยะเวลานาน ื่** ึการกระทำเช่นนี้อาจทำให้เกิดไฟฟ้าช็อต การระเบิด หรือไฟไหม่ได้
- **• อย่าให้ผลิตภัณฑ์สมผัสกับผิวหนังบริเวณเดิมเป็ นระยะเวลานานระหว่างการ ั ใชงาน ้**

้การกระทำเช่นนี้อาจทำให้เกิดรอยแผลไหม้ เช่น ผิวหนังมีผื่นแดงหรือเม็ดพุพอง ถึง ้แม้ว่าผลิตภัณฑ์จะไม่ร้อนก็ตาม แนะนำให้ใช้ขาตั้งสามขาหรืออุปกรณ์ที่คลายคลึงกัน เมื่อใช้ผลิตภัณฑ์ในสถานที่ที่ร้อน และสำหรับบุคคลที่มีปัญหาระบบไหลเวียนโลหิต หรือผิวหนังที่แพ้ง่าย

**• ท�ำตามเครื่องหมายแสดงต่างๆ เพื่อปิดใชงานผลิตภัณฑ์ในสถานที่ที่ห้ามใช ้ ้ งาน**

่ หากไม่กระทำเช่นนี้อาจเป็นสาเหตุให้อปกรณ์อื่นทำงานผิดปกติ เนื่องจากผลกระทบ ็ของคลื่นแม่เหล็กไฟฟ้า และอาจทำให้เกิดอบัติเหตุได*้* 

**ข้อควรระวัง** แสดงถึงความเสยงที่จะเกิดการบาดเจ็บ ี่ **• ห้ามยิงแฟลชใกล้กับดวงตา**

อาจท�ำอันตรายกับดวงตา

• สายคล้องมีไว้เพื่อใช้บนร่างกายเท่านั้น การแขวนสายคล้องกับผลิตภัณฑ์ **ที่ติดอยู่บนตะขอเกี่ยวหรือวัตถุอื่นๆ อาจเกิดความเสยหายต่อผลิตภัณฑ์ได้ ี นอกจากนี อย่าเขย่าผลิตภัณฑ์ หรือท� ้ ำให้ผลิตภัณฑ์กระทบกระแทกอย่าง รุนแรง**

**• ห้ามใชแรงดันเลนส ้ อย่างรุนแรง หรือให้วัตถุกระแทกเลนส ์ ์** การกระทำเช่นนี้ทำให้เกิดอันตรายหรือความเสียหายต่อผลิตภัณฑ์

**• แฟลชที่ยิงออกมาจะมีอุณหภูมิสูง ให้น�ำนิ้วมือ สวนอื่นๆ ของร่างกาย และ ่ วัตถุออกห่างจากชุดแฟลช ขณะท�ำการถ่ายภาพ**

้การกระทำเช่นนี้อาจทำให้เกิดการเผาไหม้หรือแฟลชทำงานผิดปกติ

**• ห้ามทิ้งผลิตภัณฑ์ไว้ในสถานที่ที่มีอุณหภูมิสูงหรือต�่ำมาก** ้ ผลิตภัณฑ์อาจจะร้อน/เย็นจัด และเป็นสาเหตุให้เผาไหม้หรือเกิดการบาดเจ็บเมื่อ สับผัส

## **ข้อควรระวัง** แสดงถึงความเป็นไปได ้ที่จะเกิดความเสยหายต่อผลิตภัณฑ์ ี

- **• อย่าเล็งกล้องไปที่ต้นก�ำเนิดของแสงจ้า เชน ดวงอาทิตย์ในวันที่ท้องฟ้ า ่ ปลอดโปร่ง หรือต้นก�ำเนิดแสงจ้าที่เกิดจากฝีมือมนุษย์** ึการกระทำเช่นนี้อาจทำให้เซนเซอร์ภาพหรือส่วนประกอบภายในเสียหายได้
- **• ระวังอย่าให้ฝุ่ นหรือทรายเข้าไปภายในกล้อง เมื่อใชกล้องในบริเวณหาด ้ ทรายหรือที่ที่มีลมแรง**
- **• เช็ดฝุ่ น คราบสกปรก หรือสงแปลกปลอมอื่นๆ บนแฟลชออกโดยใช ิ่ ส้ ำ� ลี ท�ำความสะอาดหรือผ้า**

้ความร้อนจากแฟลชอาจทำให้สิ่งแปลกปลอมเกิดเขม่าควัน หรือทำให้ผลิตภัณฑ์ ทำงานผิดปกติได้

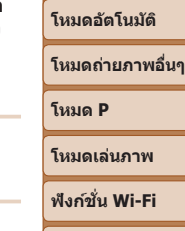

**เมนูการตั้งค่า**

**อุปกรณ์เสริม**

**ภาคผนวก**

**ดัชนี**

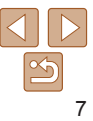

**ก่อนการใชงาน ้**

**คู่มือการใชงาน ้ เบืองต้น ้**

**คู่มือการใชงาน ้ ขั้นสูง**

**พืนฐานการใช ้ กล้อง ้**

- **• ถอดแบตเตอรี่แพ็ค/แบตเตอรี่ออกและเก็บไว้เมื่อคุณไม่ได้ใชงานผลิตภัณฑ์ ้** การรั่วซึมของแบตเตอรี่ที่เกิดขึ้นอาจทำให้ผลิตภัณฑ์เสียหายได้
- **• ก่อนที่คุณจะทิ้งแบตเตอรี่แพ็ค/แบตเตอรี่ ควรใชเทปกาวหรือฉนวนปิดขั้ว ้ แบตเตอรี่ก่อน**

หากสัมผัสกับส่วนที่เป็นโลหะของวัตถุอื่น อาจทำให้เกิดไฟไหม้หรือระเบิดได้

**• ถอดปลั๊กแท่นชาร์จแบตเตอรี่ใดๆ ที่ใชกับผลิตภัณฑ์เมื่อไม่ได้ใช ้ งาน อย่า ้ คลุมผ้าหรือวางสงของอื่นไว้ด้านบนในขณะใช ิ่ งาน ้**

การเสียบปลักทิ้งไว้เป็นเวลานานอาจทำให้เกิดความร้อนสูงเกินไปและแท่นชาร์จเสีย<br>รูปทรง ส่งผลให้เกิดไฟไหม่ได้

#### **• อย่าวางแบตเตอรี่แพ็คไว้ใกล้สตว์เลี ั ยง้**

การกัดแทะของสัตว์อาจทำให้แบตเตอรีแพ็คเกิดการรั่วซึม มีความร้อนสูงเกินไป หรือ ้ ระเบิดได้ ส่งผลให้เกิดความเสียหายต่อผลิตภัณฑ์หรือไฟไหม้

- **• หากผลิตภัณฑ์ของคุณใชหลายแบตเตอรี่ อย่าใช ้ แบตเตอรี่ที่มีระดับการ ้ ชาร์จต่างกันร่วมกัน อย่าใชแบตเตอรี่เก่าและใหม่ร่วมกัน และอย่าใส ้ แบตเตอรี่ ่ ที่มีขั้ว + และ – กลับด้าน** อาจทำให้ผลิตภัณฑ์ทำงานผิดพลาดได้
- **• อย่านั่งลงโดยที่มีกล้องอยู่ในกระเป๋ ากางเกงของคุณ** การกระทำเช่นนี้อาจเกิดความผิดพลาดหรือทำให้หน้าจอเสียหายได้
- **• เมื่อเก็บกล้องในกระเป๋ าของคุณ ระวังอย่าให้ของแข็งสมผัสกับหน้าจอ ปิด ั หน้าจอลงด้วยเชนกัน (ให้หน้าจอหันเข้าหาตัวกล้อง) หากหน้าจอผลิตภัณฑ์ ่ ของคุณสามารถปิดได้**

**• อย่าผูกติดของแข็งใดๆ เข้ากับผลิตภัณฑ์** การกระทำเช่นนี้อาจเกิดความผิดพลาดหรือทำให้หน้าจอเสียหายได้

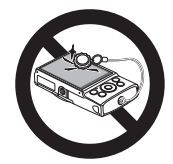

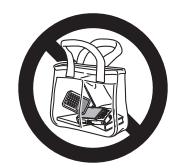

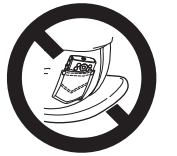

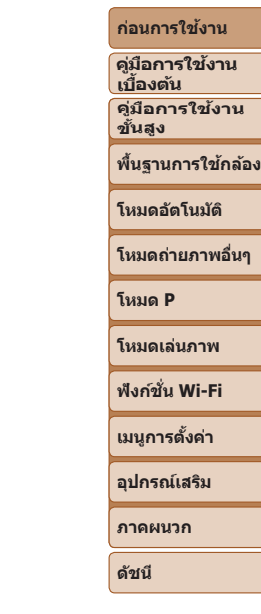

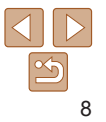

## **คู่มือการใชงานเบื ้ องต้น ้**

## ้คำแนะนำและข้อมูลเบื้องต้น ตั้งแต่การเริ่มต้นเตรียมกล้องไปจนถึงการถ่ายภาพและเล่นภาพ

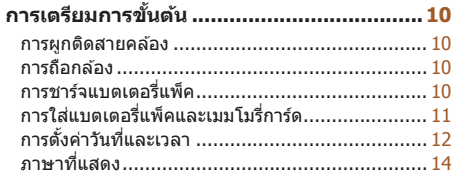

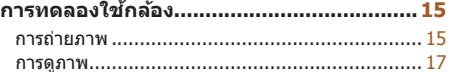

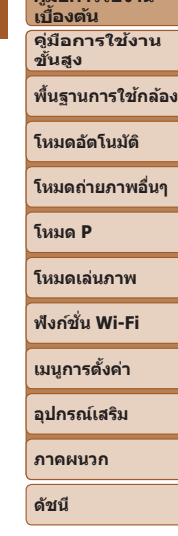

**ก่อนการใชงาน ้ คู่มือการใชงาน ้**

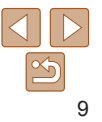

## <span id="page-9-0"></span>**การเตรียมการขั้นต้น**

เตรียมพร้อมสำหรับการถ่ายภาพดังนี้

#### **การผูกติดสายคล้อง**

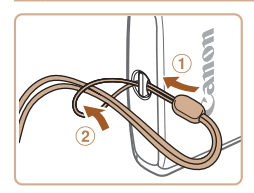

 $\bullet$  สอดปลายสายคล้องเข้าไปที่หร้อยสายคล้อง  $($ ∩ $)$  จากนั้นดึงปลายอีกด้านของสายลงไปใน ห่วงตรงปลายที่สอด  $(2)$ 

## **การถือกล้อง**

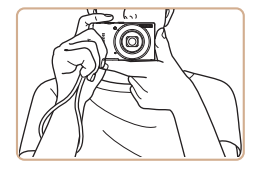

- $\bullet$  คล้องสายคล้องเข้ากับข้อมือ
- $\bullet$  ขณะทำการถ่ายภาพ เก็บแขนของคุณให้ชิดกับ ลำตัวและถือกล้องให้กระชับเพื่อป้องกับการ ้เคลื่อนไหว อย่าให้นิ้วของคณไปบังแฟลช

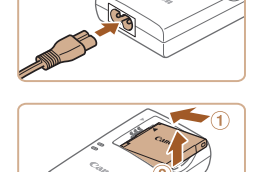

#### **การชาร์จแบตเตอรี่แพ็ค**

้ก่อนการใช่งาน ให้ชาร์จแบตเตอรี่แพ็คด้วยแท่นชาร์จที่จัดให้ แน่ใจว่าได้ชาร์จ ้ แบตเตอรี่แพ็คก่อน เพราะกล้องไม่มีการจำหน่ายพร้อมกับแบตเตอรี่แพ็คที่ชาร์จแล้ว

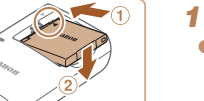

#### *1* **ใสแบตเตอรี่แพ็ค ่**

 $\bullet$  จัดให้เครื่องหมาย  $\blacktriangle$  บนแบตเตอรี่แพ็คและ ่ แท่นชาร์จอย่ตรงกัน จากนั้นใส่แบตเตอรี่แพ็ค โดยดันเข้า (1) และกดลง (2)

#### *2* **ชาร์จแบตเตอรี่แพ็ค**

- $\bullet$  เสียบสายไฟเข้ากับแท่นชาร์จ จากนั้นเสียบ ปลายอีกด้านหนึ่งเข้ากับเต๋ารับ
- $\bullet$  ไฟชาร์จจะขึ้นเป็นสีส้ม และเริ่มทำการชาร์จ
- $\bullet$  เบื่อเสร็จสิ้นการชาร์จ ไฟจะเปลี่ยบเป็นสีเขียว

#### *3* **ถอดแบตเตอรี่แพ็ค**

 $\bullet$  หลังจากถอดปลั๊กแท่บชาร์จแบตเตอรี่แล้ว ให้ ถอดแบตเตอรี่แพ็คโดยดันเข้า  $( \text{\textdegreeled{1}} )$  และยกขึ้น  $(Q)$ 

#### **ก่อนการใชงาน ้**

**คู่มือการใชงาน ้ เบืองต้น ้**

**คู่มือการใชงาน ้ ขั้นสูง**

**พืนฐานการใช ้ กล้อง ้**

**โหมดอัตโนมัติ**

**โหมดถ่ายภาพอื่นๆ**

**โหมด P**

**โหมดเล่นภาพ**

**ฟังก์ชน Wi-Fi ั่**

**เมนูการตั้งค่า**

**อุปกรณ์เสริม**

**ภาคผนวก**

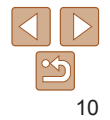

- <span id="page-10-0"></span>• ในการปกป้องและรักษาแบตเตอรี่แพ็คให้อย่ในสภาพดี อย่าชาร์จแบตเตอรี่ ้ทิ้งไว้บาบเกิบ 24 ชั่วโบง
	- สำหรับแท่นชาร์จที่ใช้สายไฟ อย่าเชื่อมต่อแท่นชาร์จหรือสายไฟเข้ากับวัตถุ อื่นๆ การกระทำเช่นนี้อาจส่งผลให้ผลิตภัณฑ์เกิดความผิดปกติหรือเสียหาย ได้
- **•**  ส�ำหรับรายละเอียดเกี่ยวกับระยะเวลาในการชาร์จ จ�ำนวนภาพที่ถ่าย และระยะเวลาในการ บันทึกภาพที่ใชได้ด้วยแบตเตอรี่แพ็คซึ่งชาร์จไว้เต็มนั้น โปรดด ``พลังงาน″ (િ⊥ิ140)
- แบตเตอรี่แพ็คที่ชาร์จไว*้*จะค่อยๆ หมดลงถึงแม่ไม่ได้ใช้ก็ตาม ให้ชาร์จแบตเตอรี่แพ็คใน (หรือทันทีก่อน) วันที่จะใช้
- แท่นชาร์จสามารถใช่ได*้*ในพื้นที่ที่มีกระแสไฟฟ้า AC 100 240 V (50/60 Hz) สำหรับ ้ เต๋ารับที่มีรูปแบบต่างกัน ให้ใช้ตัวต่อปลั๊กที่สามารถหาซื้อได้ ห้ามใช<sup>้</sup>อปกรณ์ตัวแปลง ไฟฟ้าที่ออกแบบเพื่อใช้สำหรับการเดินทาง เพราะอาจทำให้แบตเตอรี่แพ็คเสียหายได้

## **การใสแบตเตอรี่แพ็คและเมมโมรี่การ์ด ่**

ใส่แบตเตอรี่แพ็คที่จัดให้และเมมโมรี่การ์ด (แยกจำหน่าย) โปรดทราบว่าก่อนที่คุณจะใช้เมมโมรี่การ์ดอั๋นใหม่หรือเมมโมรี่การ์ดที่ถูกล้างข้อมูล จากอุปกรณ์อื่น คุณควรล้างข้อมูลเมมโมรี่การ์ดโดยใช้กล้องตัวนี้ ( $\Box$ [104](#page-103-0))

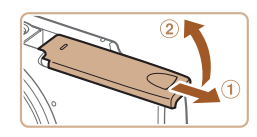

#### *1* **เปิดฝาครอบ**

 $\bullet$  เลื่อนฝาครอบ ( $\circ$ ) และเปิดฝาขึ้น ( $\circ$ )

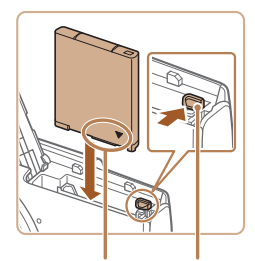

ขั้วไฟฟ้า ตัวล็อค แบตเตอรี่

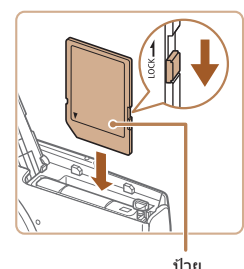

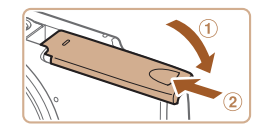

#### *2* **ใสแบตเตอรี่แพ็ค ่**

 $\bullet$  ใส่แบตเตอรี่แพ็คลงตามภาพในขณะที่กดตัว ล็อคแบตเตอรี่ตามทิศทางของลูกศร และดัน ่ เข้าจนกระทั่งคลิกเข้าสูตำแหน่งล็อค

*3* **ตรวจสอบสวิตซป้ องกันการบันทึกที่ ์ การ์ดของคุณและใสเมมโมรี่การ์ด ่**  $\bullet$  การบันทึกภาพจะไม่สามารถทำได้โดยใช้ เมมโมรี่การ์ดที่มีสวิตซป้องกันการบันทึกอยู่ ์ ใบตำแหน่งล็อค ให้เลื่อบสวิตซ์ไปยังตำแหน่ง

#### **ก่อนการใชงาน ้**

**คู่มือการใชงาน ้ เบืองต้น ้**

**คู่มือการใชงาน ้ ขั้นสูง**

**พืนฐานการใช ้ กล้อง ้**

**โหมดอัตโนมัติ**

**โหมดถ่ายภาพอื่นๆ**

**โหมด P**

**โหมดเล่นภาพ**

**ฟังก์ชน Wi-Fi ั่**

**เมนูการตั้งค่า**

**อุปกรณ์เสริม**

**ภาคผนวก**

**ดัชนี**

 $\bullet$  ตรวจสอบให้แน่ใจว่าคุณได้ใส่เมมโมรี่การ์ดใน ้ทิศทางที่ถูกต้อง หากใส่เมมโมรี่การ์ดผิดด้าน ้อาจทำให้กล้องเสียหายได้

 $\bullet$  ใส่เมมโมรี่การ์ดโดยหันเข้าตามภาพจนกระทั่ง

#### *4* **ปิดฝาครอบ**

ปลดล็อค

้คลิกเข้าสูตำแหน่งล็อค

- $\bullet$  ปิดฝาครอบ ( $\scriptstyle\rm I$ ) และกดฝาครอบลงในขณะที่ ี เลื่อนเข้าจนคลิกเข้าสู่ตำแหน่งปิด (②)
- $\bullet$  หากไม่สามารถปิดฝาครอบ ตรวจสอบให้แน่ใจ ว่าคุณใส่แบตเตอรี่แพ็คโดยหันด้านถูกต้องตาม ขั้นตอนที่ 2

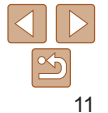

#### <span id="page-11-0"></span>**การถอดแบตเตอรี่แพ็คและเมมโมรี่การ์ด**

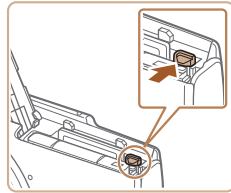

#### **ถอดแบตเตอรี่แพ็ค**

- $\bullet$  เปิดฝาครอบและกดตัวล็อคแบตเตอรี่ตาบ ทิศทางของลูกศร
- $\bullet$  แบตเตอรี่แพ็คจะเด้งขึ้นบา

## **การตั้งค่าวันที่และเวลา**

้ตั้งวันที่และเวลาปัจจุบันให้ถูกต่องได้ดังนี้ หากหน้าจอ [วันที่/เวลา] แสดงขึ้นเมื่อคุณ ้ เปิดกล้อง ข้อมูลซึ่งคุณกำหนดนี้จะถูกบันทึกลงในคุณสมบัติของภาพที่คุณถ่าย และ จะถูกใชเมื่อคุณจัดเรียงภาพตามวันที่ถ่ายภาพหรือพิมพ์ภาพโดยแสดงวันที่ ้ คุณยังสามารถบันทึกวันที่ลงในภาพถ่ายได้ หากคุณต้องการ ( $\Box$ 31)

# ON/OFF

- *1* **เปิดกล้อง**
	- $\bullet$  กดปุ่มเปิด/ปิดกล้อง
	- $\bullet$  หน้าจอ [วันที่/เวลา] จะแสดงขึ้นมา

#### **ถอดเมมโมรี่การ์ด**

- $\bullet$  ดับเบบโบรี่การ์ดเข้าจบกระทั่งบีเสียงคลิก จากนั้นค่อยๆ ปล่อยออก
- $\bullet$  เมมโมรี่การ์ดจะเด้งขึ้นมา

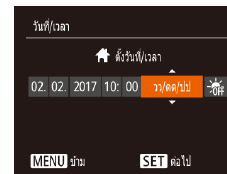

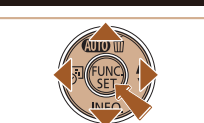

#### <span id="page-11-1"></span>*2* **ตั้งวันที่และเวลา**

- $\bullet$  กดปุ่ม  $\lbrack\blacktriangleleft\rrbrack\rbrack$  เพื่อเลือกรายการ
- $\bullet$  กดปุ่ม  $\lceil \blacktriangle \rceil \blacktriangledown \rceil$  เพื่อระบุวันที่และเวลา
- $\bullet$  เมื่อเสร็จสิ้นแล้ว ให้กดปุ่ม [ $\circledast$ ]

#### **ก่อนการใชงาน ้**

**คู่มือการใชงาน ้ เบืองต้น ้ คู่มือการใชงาน ้**

**ขั้นสูง**

**พืนฐานการใช ้ กล้อง ้**

#### **โหมดอัตโนมัติ**

**โหมดถ่ายภาพอื่นๆ**

**โหมด P**

#### **โหมดเล่นภาพ**

**ฟังก์ชน Wi-Fi ั่**

**เมนูการตั้งค่า**

**อุปกรณ์เสริม**

**ภาคผนวก**

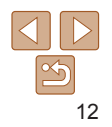

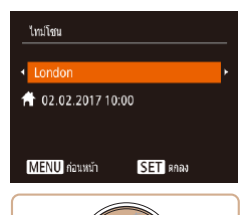

#### *3* **ตั้งโซนเวลาท้องถิ่น**

 $\bullet$  กดปุ่ม  $\lbrack\bullet\rbrack$   $\mid$  เพื่อเลือกโซนเวลาท้องถิ่น ของคุณ

- *4* **เสร็จสนขั้นตอนการตั้งค่า ิ้**
- $\bullet$  กดปุ่ม [ $\circledast$ ] เพื่อสิ้นสุดการตั้งค่า หน้าจอการตั้ง ค่าจะหายไป
- $\bullet$  กดป่มเปิด/ปิดกล้อง เพื่อปิดกล้อง

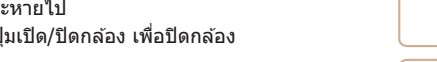

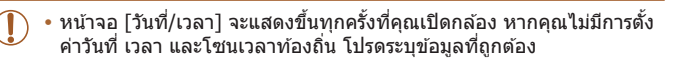

• ในการตั้งค่าเวลาตามฤดูกาล (เร็วขึ้น 1 ชั่วโมง) ให้เลือก [<del>ːี่รู้<sub>เกี</sub>]</del> ในขั้นตอนที่ 2 จากนั้น เลือก [ $\frac{1}{2}$ รุ่ $\frac{1}{2}$ โดยกดปุ่ม  $\boxed{\blacktriangle \mathbb{T}}$   $\boxed{\blacktriangledown}$  ]

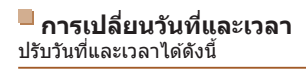

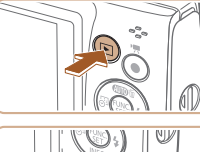

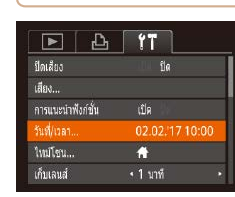

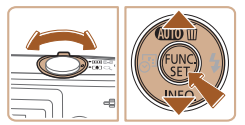

#### *1* **เข้าสูโหมดเล่นภาพ ่**  $\bullet$  กดปุ่ม  $[\triangleright]$

*2* **เข้าสูหน้าจอเมนู ่**  $\bullet$  กดปุ่ม  $[MFN$ l $J$ 

#### *3* **เลือก [วันที่/เวลา]**

- $\bullet$  เลื่อนคันโยกซูมเพื่อเลือกแท็บ [ $\uparrow$ ]
- $\bullet$  กดปุ่ม [ $\blacktriangle$ ][ $\blacktriangledown$ ] เพื่อเลือก [วันที่/เวลา] จาก นั้นกดปุ่ม  $[\mathcal{C}]$

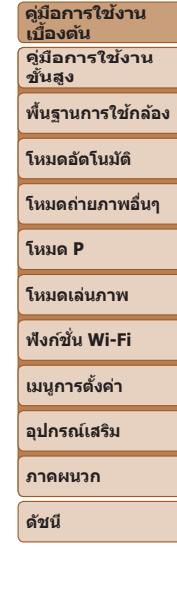

**ก่อนการใชงาน ้**

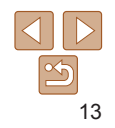

#### *4* **เปลี่ยนวันที่และเวลา**

 $\bullet$  ทำตาบขั้นตอบที่ 2 ใบ "การตั้งค่าวันที่และ เวลา" ([=](#page-11-1)12) เพื่อปรับการตั้งค่า  $\bullet$  กดปุ่ม  $\textsf{IMFNI}$   $\textsf{I}$  เพื่อปิดหน้าจอเมน

- <span id="page-13-0"></span>• วันที่/เวลาที่ตั้งไว้ จะสามารถอยู่ได*้*นานประมาณ 3 สัปดาห์ด*้*วยแบตเตอรี่วันที่/เวลา ภายในตัวกล ้อง (แบตเตอรี่ส�ำรอง) หลังจากที่ถอดแบตเตอรี่แพ็คออก
- แบตเตอรี่วันที่/เวลา จะใช้เวลาชาร์จประมาณ 4 ชั่วโมงเมื่อคุณใส่แบตเตอรี่แพ็คที่ชาร์จ ้แล้ว แม้จะปิดกล้องอยู่ก็ตาม
- **•**  เมื่อแบตเตอรี่วันที่/เวลาหมดลง หน้าจอ [วันที่/เวลา] จะแสดงขึ้นมาเมื่อคุณเปิดกล ้อง ให้ตั้งวันที่และเวลาให้ถูกต้องตามที่อธิบายไว๋ใน "การตั้งค่าวันที่และเวลา″ (ฏ) 12)

#### **ภาษาที่แสดง**

้เปลี่ยนภาษาที่แสดงบนหน้าจอได้ตามต้องการ

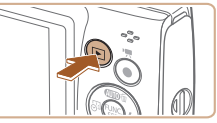

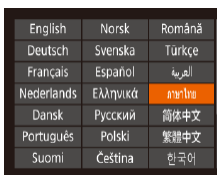

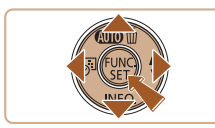

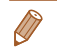

*1* **เข้าสูโหมดเล่นภาพ ่**

*2* **เข้าสูหน้าจอการตั้งค่า ่**

*3* **ตั้งค่าภาษาที่แสดง**

จากนั้นกดป่ม [ ]

ค่าจะหายไป

 $\bullet$  กดปุ่ม [  $\circledast$  คำงไว้ จากนั้นกดปุ่ม [ $\sf MENU$ ]

 $\bullet$  กดปุ่ม [ $\blacktriangle$ ][ $\blacktriangledown$ ][ $\blacktriangle$ ][ $\blacktriangleright$ ] เพื่อเลือกภาษา

 $\bullet$  เบื่อได้ตั้งค่าภาษาที่แสดงแล้ว หน้าจอการตั้ง

 $\bullet$  กดปุ่ม  $[T]$ 

# 14

#### **ก่อนการใชงาน ้**

**คู่มือการใชงาน ้ เบืองต้น ้**

**คู่มือการใชงาน ้ ขั้นสูง**

**พืนฐานการใช ้ กล้อง ้**

**โหมดอัตโนมัติ**

**โหมดถ่ายภาพอื่นๆ**

**โหมด P**

**โหมดเล่นภาพ**

**ฟังก์ชน Wi-Fi ั่**

**เมนูการตั้งค่า**

**อุปกรณ์เสริม**

**ภาคผนวก**

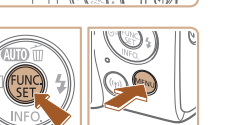

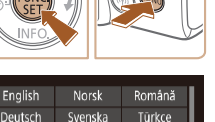

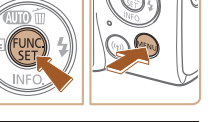

#### ภาพนิ่ง ภาพเคลื่อนไหว

## <span id="page-14-0"></span>**การทดลองใชกล้อง ้**

ทดลองใช้กล้อง โดยการเปิดกล้อง ถ่ายภาพบิ่งหรือภาพเคลื่อนไหวเล็กน้อย จากนั้น ให ้ดูภาพนิ่งหรือภาพเคลื่อนไหวที่เพิ่งถ่ายไป

#### **การถ่ายภาพ**

ในการเลือกใช้การตั้งค่าที่เหมาะสมที่สุดโดยอัตโนมัติสำหรับฉากที่ถ่ายนั้น เพียงแค่ ปล่อยให ้กล ้องตรวจสอบวัตถุและสภาวะการถ่ายภาพเอง

โปรดทราบว่า เพื่อป้องกันการใช้งานผิดระหว่างคุณเรียนร์การใช้งานกล้อง (อัตโนมัติ แบบง่าย) ปุ่ม FUNC./SET และปุ่มอื่นๆ บางปุ่มถูกปิดใช้งานในตอนแรก

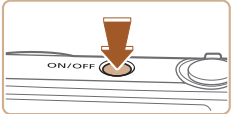

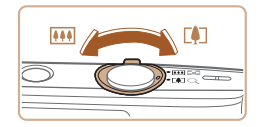

#### *1* **เปิดกล้อง**

 $\bullet$  กดป่มเปิด/ปิดกล้อง

 $\bullet$  หน้าจอเริ่มต้นจะแสดงขึ้นมา

#### *2* **เล็งกล้องไปยังวัตถุ**

- $\bullet$  เล็งกล้องไปยังวัตถุ กล้องจะส่งเสียงคลิกเบาๆ ขณะกำหนดฉากที่ถ่าย
- $\bullet$  ไอคอนที่แสดงฉากและโหมดป้องกันภาพสั่น ใหวจะแสดงทางด้าบบบขวาของหบ้าจอ
- $\bullet$  กรอบที่แสดงรอบวัตถุที่ตรวจจับบ่งบอกว่าวัตถ ได ้อยู่ในโฟกัส
- *3* **จัดองค์ประกอบภาพ**
	- เลื่อนคันโยกซูมไปทาง [ ิ่] (ภาพระยะไกล) เพื่อซูมเข้าทำให้วัตถุขยายใหญ่ขึ้น หรือเลื่อน ไปทาง [พพ] (ภาพมุมกว้าง) เพื่อซูมออก ทำให้วัตถุในภาพมีขนาดเล็กลง

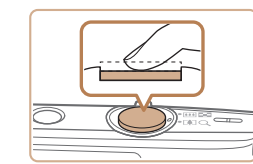

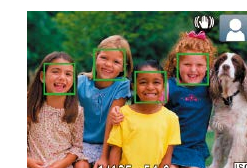

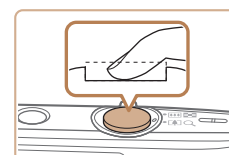

#### *4* **ถ่ายภาพ การถ่ายภาพนิ่ง โฟกัส**

**ถ่ายภาพ**

 $\bullet$  กดป่มชัดเตอร์ลงจนสุด

แฟลชโดยอัตโนมัติ

สูหน้าจอการถ่ายภาพ ่

 $\bullet$  กดปุ่มชัดเตอร์ลงเบาๆ ครึ่งหนึ่ง เมื่อกล้องจับ โฟกัสได้ จะส่งเสียงเตือนสองครั้ง และกรอบ โฟกัสอัตโนมัติจะแสดงขึ้นรอบบริเวณที่โฟกัส

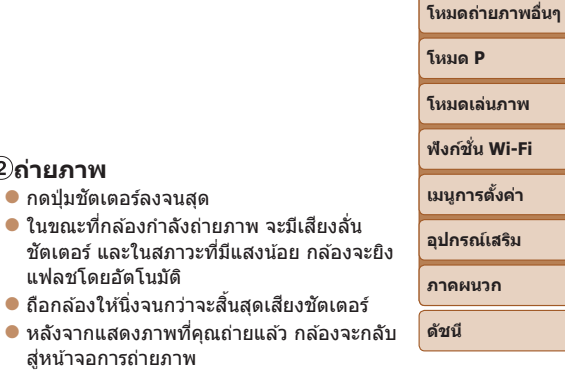

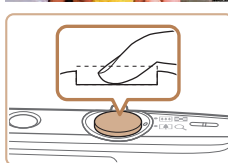

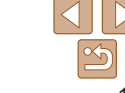

#### **ก่อนการใชงาน ้**

**คู่มือการใชงาน ้ เบืองต้น ้ คู่มือการใชงาน ้ ขั้นสูง**

**พืนฐานการใช ้ กล้อง ้**

**โหมดอัตโนมัติ**

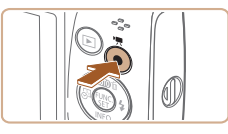

เวลาในการถ่ายภาพ

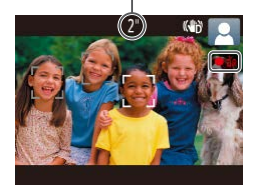

#### **การบันทึกภาพเคลื่อนไหว เริ่มการบันทึก**

- $\bullet$  กดปุ่มภาพเคลื่อนไหว กลัองจะส่งเสียงเตือน หนึ่งครั้งขณะที่เริ่มการบันทึก และ [ อัด] จะ ้ แสดงขึ้นมาพร้อมเวลาที่ผ่านไป
- $\bullet$  แถบสีดำจะแสดงบริเวณขอบบนและล่างของ หน้าจอ และวัตถุขยายใหญ่ขึ้นเล็กน้อย แถบสี ดำบ่งบอกถึงส่วนของภาพที่ไม่ถูกบันทึก
- $\bullet$  กรอบที่แสดงรอบใบหน้าที่ตรวจจับบ่งบอกว่า ใบหน้าได ้อยู่ในโฟกัส
- $\bullet$  เมื่อเริ่มการบันทึก ให้ปล่อยนิ้วออกจากปุ่มภาพ เคลื่อนไหว

## **เสร็จสนการบันทึก ิ้**

 $\bullet$  กดปุ่มภาพเคลื่อนไหวอีกครั้งเพื่อหยุดการ ้ บับทึกภาพ กล้องจะส่งเสียงเตือบสองครั้งขณะ ที่การบันทึกสิ้นสุดลง

#### <span id="page-15-0"></span>**การปิดใชงานอัตโนมัติแบบง่าย ้**

้ เมื่อคุณใช้งานอัตโนมัติแบบง่ายเสร็จสิ้นแล้ว คุณสามารถกำหนดคุณสมบัติที่สะดวก โดยทั่วไปได ้ ([=](#page-29-1)30) โดยการกดปุ่ ม FUNC./SET

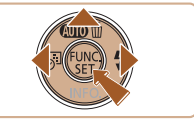

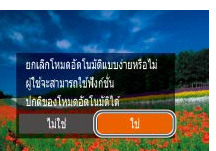

- กดปุ่ม [▲] ค้างไว้
- กดปุ่ม [◀][ ) เพื่อเลือก [ใช่] จากนั้นกด ป่ม [ ]
- z คุณสามารถกลับสูโหมดอัตโนมัติแบบง่าย โดย ่ ึการกดป่ม [▲] ค้างไว้เพื่อแสดงหน้าจอการตั้ง ค่า จากนั้นเลือก [ใช]่

#### **ก่อนการใชงาน ้**

**คู่มือการใชงาน ้ เบืองต้น ้**

**คู่มือการใชงาน ้ ขั้นสูง**

**พืนฐานการใช ้ กล้อง ้**

**โหมดอัตโนมัติ**

**โหมดถ่ายภาพอื่นๆ**

**โหมด P**

**โหมดเล่นภาพ**

**ฟังก์ชน Wi-Fi ั่**

**เมนูการตั้งค่า**

**อุปกรณ์เสริม**

**ภาคผนวก**

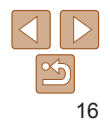

#### <span id="page-16-0"></span>**การดูภาพ**

หลังจากการถ่ายภาพนิ่งหรือภาพเคลื่อนไหว คุณสามารถดูภาพบนหน้าจอได ้ดังนี้

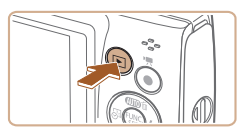

#### *1* **เข้าสูโหมดเล่นภาพ ่**

 $\bullet$  กดปุ่ม  $[T]$ 

*2* **เลือกภาพ**

เพื่อดูภาพถัดไป

 $\bullet$  ภาพสุดท้ายที่คุณถ่ายจะแสดงขึ้นมา

 $\bullet$  กดปุ่ม [ $\bullet$ ] เพื่อดูภาพก่อนหน้า กดปุ่ม [ $\bullet$ ]

 $\bullet$  กดปุ่ม  $\lbrack\bullet\rbrack$   $\mid$  คำงไว้เพื่อดูภาพอย่างเร็ว

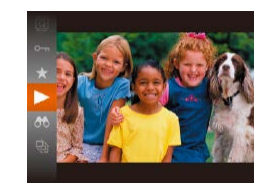

#### *3* **เล่นภาพเคลื่อนไหว**

- $\bullet$  กดปุ่ม [  $\circledast$ ] และกดปุ่ม [ $\blacktriangle$ ][ $\blacktriangledown$ ] เพื่อเลือก  $[ \blacktriangleright ]$  จากนั้นกดปุ่ม  $[ \circledast ]$  อีกครั้ง
- $\bullet$  การเล่นภาพจะเริ่มต้นขึ้น และหลังจากภาพ เคลื่อนไหวจบลง [S ] >] จะแสดงขึ้นมา
- $\bullet$  ในการปรับระดับเสียง ให้กดปุ่ม  $\lceil \blacktriangle \rceil \blacktriangledown$ ] ใน ระหว่างการเล่นภาพ

**•**  ในการสลับจากโหมดเล่นภาพไปที่โหมดถ่ายภาพ ให ้กดปุ่ มชตเตอร์ลงครึ่งหนึ่ง ั

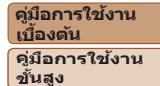

**ก่อนการใชงาน ้**

**พืนฐานการใช ้ กล้อง ้**

**โหมดอัตโนมัติ**

**โหมดถ่ายภาพอื่นๆ**

**โหมด P**

**โหมดเล่นภาพ**

**ฟังก์ชน Wi-Fi ั่**

**เมนูการตั้งค่า**

**อุปกรณ์เสริม**

**ภาคผนวก**

**ดัชนี**

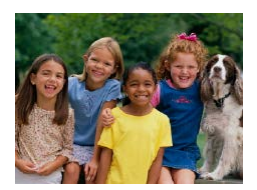

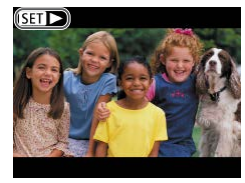

 $\bullet$  ภาพเคลื่อนไหวจะมีไอคอน  $[\mathbf{S} \mathbf{I} \blacktriangleright]$  แสดงอยู่ ในการเล่นภาพเคลื่อนไหว ให้ไปที่ขั้นตอนที่ 3

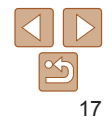

#### П **การลบภาพ**

้คุณสามารถเลือกและลบภาพที่ไม่ต้องการได้ทีละภาพ โปรดระวังเมื่อทำการลบภาพ <u>เนื่องจากภาพที่ลบแล้วไม่สามารถก</u>ู้คืนได้

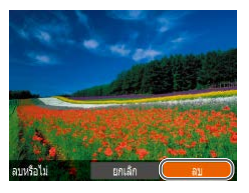

#### *1* **เลือกภาพที่จะลบ**

- กดปุ่ม [◀][ ) เพื่อเลือกภาพ
- *2* **ลบภาพ**
- $\bullet$  กดปุ่ม  $[ \blacktriangle ]$
- $\bullet$  หลังจากข้อความ [ลบหรือไม่] แสดงขึ้น ให้ กดปุ่ ม [ ][ ] เพื่อเลือก [ลบ] จากนั้นกด ปุ่ม [ ]
- $\bullet$  ภาพปัจจุบันจะถูกลบออกไป
- $\bullet$  ในการยกเลิกการลบภาพ ให้กดปุ่ม  $[\blacktriangleleft] [\blacktriangleright]$ ี เพื่อเลือก [ยกเลิก] จากนั้นกดปุ่ม [ ]

• คุณสามารถเลือกภาพได*้*หลายภาพเพื่อลบในคราวเดียว ( $\Box$ 64)

**ก่อนการใชงาน ้ คู่มือการใชงาน ้ เบืองต้น ้ คู่มือการใชงาน ้ ขั้นสูง**

**พืนฐานการใช ้ กล้อง ้ โหมดอัตโนมัติ โหมดถ่ายภาพอื่นๆ**

**โหมด P โหมดเล่นภาพ**

**เมนูการตั้งค่า ฟังก์ชน Wi-Fi ั่**

**อุปกรณ์เสริม ภาคผนวก ดัชนี**

## <span id="page-18-0"></span>**คู่มือการใชงานขั้นสูง ้**

## **พืนฐานการใช กล้อง ้ ้**

ึ การทำงานขั้นพื้นฐานอื่นๆ และวิธีการอีกมากมายให้คุณสนุกไปกับกล้อง รวมไปถึงตัวเลือกในการถ่ายภาพและเล่นภาพ

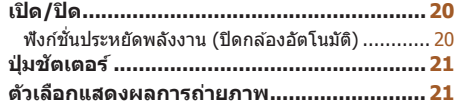

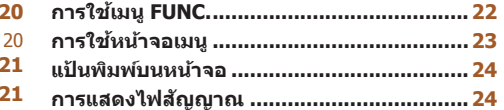

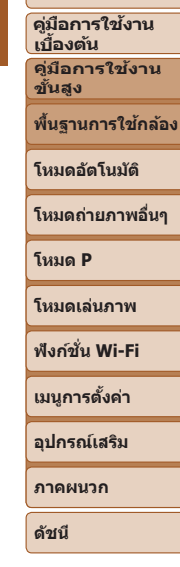

**ก่อนการใชงาน ้**

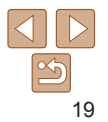

## **พืนฐานการใช ้ กล้อง ้ โหมดอัตโนมัติ โหมดถ่ายภาพอื่นๆ โหมด P**

#### **โหมดเล่นภาพ**

#### **ฟังก์ชน Wi-Fi ั่**

**เมนูการตั้งค่า**

**อุปกรณ์เสริม ภาคผนวก ดัชนี**

#### **ก่อนการใชงาน ้ คู่มือการใชงาน ้**

**เบืองต้น ้ คู่มือการใชงาน ้ ขั้นสูง**

#### <span id="page-19-1"></span>**ฟังก์ชนประหยัดพลังงาน (ปิดกล้องอัตโนมัติ) ั่**

เพื่อเป็นการประหยัดพลังงานของแบตเตอรี่ กล ้องจะปิดใชงานหน้าจอ (ปิดหน้าจอ) ้ โดยอัตโนมัติและปิดเครื่องลง หลังจากไม่มีการทำงานในช่วงระยะเวลาหนึ่ง

#### $\Box$ **การประหยัดพลังงานในโหมดถ่ายภาพ**

ิหน้าจอจะถูกปิดใช้งานโดยอัตโนมัติ หลังจากไม่มีการทำงานประมาณหนึ่งนาที จาก ้นั้นอีกประมาณสองนาที เลนส์จะถูกดึงกลับและกล้องปิดเครื่องลง ในการเปิดใช้งาน ่ หน้าจอและเตรียมถ่ายภาพขณะที่หน้าจอถกปิดลงแต่เลนส์ยังไม่ดึงกลับ ให้กดป่ม ึชัดเตอร์ลงครึ่งหนึ่ง (ি 21)

#### **การประหยัดพลังงานในโหมดเล่นภาพ**

ึกล้องจะปิดเครื่องลงโดยอัตโนมัติ หลังจากไม่มีการทำงานประมาณห้านาที

- **•**  คุณสามารถยกเลิกการปิดกล ้องอัตโนมัติ และปรับเวลาการปิดหน้าจอได ้ตามต ้องการ  $($  $\Box$ [103](#page-102-0))
	- การประหยัดพลังงานจะไม่มีผลในขณะที่กล*้*องเชื่อมต่อกับคอมพิวเตอร์ (ี่ ⊟ิ [113](#page-112-0))

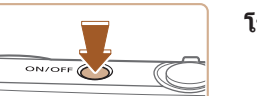

<span id="page-19-0"></span>**เปิด/ปิด**

#### **โหมดถ่ายภาพ**

- $\bullet$  กดป่มเปิด/ปิด เพื่อเปิดกล้องและเตรียมการ ถ่ายภาพ
- $\bullet$  กดปุ่มเปิด/ปิดอีกครั้ง เพื่อปิดกล้อง

#### **โหมดเล่นภาพ**

 $\bullet$  กดปุ่ม [ $\blacktriangleright$ ] เพื่อเปิดกล้องและดูภาพที่ถ่าย

- $\bullet$  กดป่ม [ $\blacktriangleright$ ] อีกครั้ง เพื่อปิดกล้อง
- <u>• ในการสลับจากโหมดถ่ายภาพไปที่โหมดเล่นภาพ ให้กดปุ่ม [**∏** ]</u>]
	- ในการสลับจากโหมดเล่นภาพไปที่โหมดถ่ายภาพ ให้กดปุ่มชัดเตอร์ลงครึ่งหนึ่ง (**ฏ)** 21)
	- เลนส์จะถูกดึงกลับหลังจากที่กล*้*องอยู่ในโหมดเล่นภาพประมาณหนึ่งนาที คุณสามารถ ์ ปิดกล้องเมื่อเลนส์ถกดึงกลับได ้โดยการกดปุ่ม [ি ∐

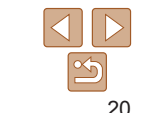

## <span id="page-20-1"></span><span id="page-20-0"></span>**ปุ่ มชตเตอร์ ั**

เพื่อให้แน่ใจว่าภาพถ่ายของคุณอยู่ในโฟกัส ให้เริ่มต้นโดยการกดป่มชัดเตอร์ลงครึ่ง หนึ่งเสมอ และทันทีที่จับโฟกัสได้แล้ว ให้กดปุ่มลงจนสดเพื่อถ่ายภาพ ้ในค่มือนี้ ได*้*อธิบายการทำงานของปุ่มชัดเตอร์ว่าเป็นการกดปุ่ม*ลงครึ่งหนึ่ง*หรือกด*ลง* จนสุด

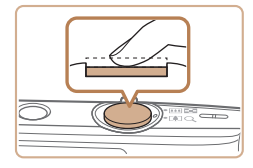

## *1* **กดลงครึ่งหนึ่ง (กดเบาๆ เพื่อโฟกัส)**

 $\bullet$  กดปุ่มชัดเดอร์ลงครึ่งหนึ่ง กล้องจะส่งเสียง เตือนสองครั้ง และกรอบจะแสดงขึ้นรอบพื้นที่ ของภาพที่โฟกัส

#### *2* **กดลงจนสุด (กดลงจนสุดจากที่ค้าง ไว้ครึ่งหนึ่งเพื่อถ่ายภาพ)**

- $\bullet$  กล้องจะถ่ายภาพและบีเสียงลั่นชัดเตอร์
- $\bullet$  ถือกล้องให้นิ่งจนกว่าจะสิ้นสดเสียงชัดเตอร์

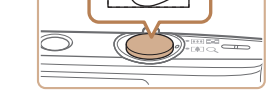

- ภาพถ่ายอาจไม่อย่ในโฟกัส หากคณถ่ายภาพโดยไม่ได*้*กดปุ่มชัดเตอร์ลงครึ่ง หนึ่งก่อน
- ความยาวของการลั่นเสียงชัตเตอร์จะต่างกันไปขึ้นอย่กับเวลาที่จำเป็นต*้*อง ใช้สำหรับการถ่ายภาพ เสียงอาจยาวขึ้นในบางฉากการถ่ายภาพ และภาพจะ ู เบลอหากคุณขยับกล้อง (หรือวัตถุเคลื่อนที่) ก่อนสิ้นสุดเสียงชัดเตอร์

## **ตัวเลือกแสดงผลการถ่ายภาพ**

ึกดปุ่ม [▼] เพื่อดข้อมูลอื่นๆ บนหน้าจอหรือซ่อนข้อมูล สำหรับรายละเอียดเกี่ยวกับ ์ ข้อมูลที่แสดง โปรดดู "ข้อมูลที่แสดงบนหน้าจอ" (⊡130)

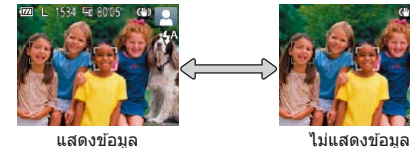

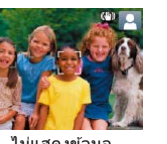

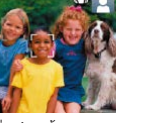

- **โหมดเล่นภาพ**
- หากโหมดแสดงภาพไม่เปลี่ยนไป เมื่อคุณกดปุ่ม **[ ❤** ] ให้กดปุ่ม [ **▲** ] ค้างไว้เพื่อปิดการ ใช้งานอัตโนมัติแบบง่าย ( $\Box$ 16) • ความสว่างของหน้าจอจะเพิ่มขึ้นโดยอัตโนมัติด*้*วยฟังก์ชั่นภาพกลางคืนเมื่อคุณถ่ายภาพ
- ในสภาวะแสงน้อย ทำให้ง่ายต่อการตรวจสอบองค์ประกอบของภาพ อย่างไรก็ตาม ความ สว่างของภาพบนหน้าจออาจไม่เท่ากับความสว่างของภาพที่คุณถ่ายจริง โปรดทราบ ว่าการบิดเบือนของภาพบนหน้าจอหรือวัตถุที่เคลื่อนไหวเกิดการกระตุก จะไม่มีผลต่อ ภาพที่บันทึก
- สำหรับตัวเลือกแสดงผลการเล่นภาพ โปรดดู "การสลับโหมดแสดงภาพ*" (*[[]58)

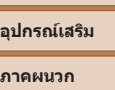

**เมนูการตั้งค่า ฟังก์ชน Wi-Fi ั่**

**ดัชนี**

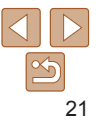

#### **ก่อนการใชงาน ้**

**คู่มือการใชงาน ้ เบืองต้น ้ คู่มือการใชงาน ้**

**ขั้นสูง**

**พืนฐานการใช ้ กล้อง ้**

**โหมดอัตโนมัติ**

**โหมดถ่ายภาพอื่นๆ**

**โหมด P**

## <span id="page-21-1"></span><span id="page-21-0"></span>**การใชเมนู FUNC. ้**

ตั้งค่าฟังก์ชั่นที่ใช้ทั่วไปด้วยเมน FUNC. ได้ดังนี้ โปรดทราบว่าตัวเลือกและรายการเมนูจะแตกต่างกันขึ้นอยู่กับโหมดถ่ายภาพ ( $\square$ [133](#page-132-0)  $-134$ ) หรือโหมดเล่นภาพ ( $\Box$ [137](#page-136-0))

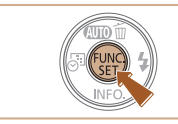

*1* **เข้าสูเมนู FUNC. ่**  $\bullet$  กดปุ่ม  $\lceil \binom{m}{2} \rceil$ 

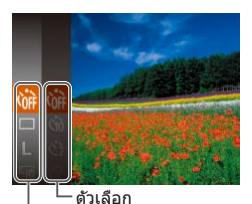

- *2* **เลือกรายการเมนู**
	- $\bullet$  กดปุ่ม [ $\blacktriangle$ ][ $\blacktriangledown$ ] เพื่อเลือกรายการเมนู จากนั้น กดปุ่ม [ ] หรือ [ ▶ ]
	- $\bullet$  ในบางรายการเมนู สามารถกำหนดฟังก์ชั่นได้ ง่ายโดยการกดปุ่ม [] หรือ [ ) หรืออีกหน้า จอแสดงขึ้นมาสำหรับการตั้งค่าฟังก์ชัน

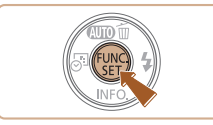

#### *4* **ยืนยันตัวเลือกที่คุณเลือกและออก**

- $\bullet$  กดปุ่ม  $[\circledast]$
- $\bullet$  หน้าจอก่อนที่คุณจะกดปุ่ม [ $\circledast$ ] ในขั้นตอนที่ 1 จะแสดงขึ้นมาอีกครั้ง และปรากฏตัวเลือกที่ ้คุณตั้งค่าไว้
- **•**  ในการยกเลิกค่าที่เปลี่ยนแปลงโดยไม่ตั้งใจ คุณสามารถเรียกคืนการตั้งค่ามาตรฐานของ กล้อง ( $\Box$ [107](#page-106-0))

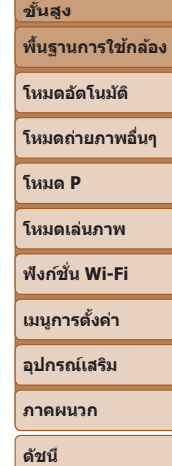

**ก่อนการใชงาน ้ คู่มือการใชงาน ้ เบืองต้น ้ คู่มือการใชงาน ้**

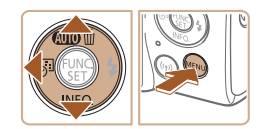

รายการเมนู

#### *3* **เลือกตัวเลือก**

- $\bullet$  กดป่ม  $\lceil \blacktriangle \rceil \blacktriangledown$ ไ เพื่อเลือกตัวเลือก
- $\bullet$  รายการที่มีไอคอน [  $\boxdot$   $\boxdot$  ] สามารถกำหนดได้ โดยการกดปุ่ม [MENU]
- กดปุ่ม [◀] เพื่อกลับไปที่รายการเมนู

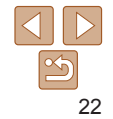

## <span id="page-22-1"></span><span id="page-22-0"></span>**การใชหน้าจอเมนู ้**

ตั้งค่าฟังก์ชั่นต่างๆ ของกล้องผ่านทางหน้าจอเมนได้ดังนี้ โดยรายการเมนจะถูกจัด ึกล่มตามวัตถประสงค์ภายใต้แท็บ เช่น การถ่ายภาพ [ ◘ ], การเล่นภาพ [้िि] และ ้อื่นๆ โปรดทราบว่ารายการเมนที่ใช่ได้จะแตกต่างกันไปขึ้นอยู่กับโหมดถ่ายภาพหรือ โหมดเล่นภาพที่เลือก ( $\Box$ [135](#page-134-0) – [137](#page-136-1))

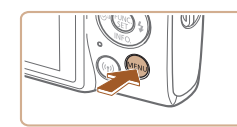

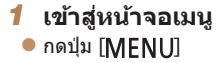

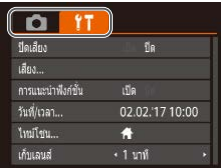

#### *2* **เลือกแท็บ**

- $\bullet$  เลื่อนคันโยกซูมเพื่อเลือกแท็บ
- $\bullet$  หลังจากที่คุณกดปุ่ม [ $\blacktriangle$ ][ $\blacktriangledown$ ] เพื่อเลือกแท็บ ในตอนแรก คุณสามารถสลับไปมาระหว่างแท็บ ได้โดยกดปุ่ม [◀][ ▶]

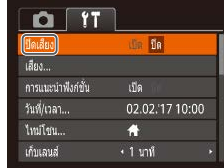

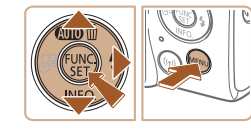

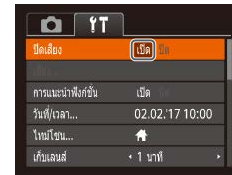

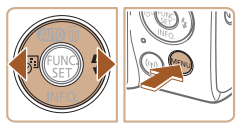

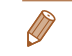

**•**  ในการยกเลิกค่าที่เปลี่ยนแปลงโดยไม่ตั้งใจ คุณสามารถเรียกคืนการตั้งค่ามาตรฐานของ กล้อง ( $\Box$ [107](#page-106-0))

ตอนที่ 1

#### *3* **เลือกรายการเมนู**

*4* **เลือกตัวเลือก**

- $\bullet$  กดปุ่ม [ $\blacktriangle$ ][ $\blacktriangledown$ ] เพื่อเลือกรายการ
- $\bullet$  สำหรับรายการเมนูที่ตัวเลือกไม่แสดงขึ้นมา ึก่อนอื่นให้กดปุ่ม [้] หรือ [ ) เพื่อสลับหน้า ้ จอ จากนั้นกดปุ่ม [ี่▲][ े เพื่อเลือกรายการ เมนู
- $\bullet$  เพื่อกลับไปยังหน้าจอก่อนหน้า ให้กดปุ่ม  $[MENT]$

 $\bullet$  กดป่ม  $\lceil\blacktriangleleft\rceil$ [ $\blacktriangleright$ ] เพื่อเลือกตัวเลือก

*5* **ยืนยันตัวเลือกที่คุณเลือกและออก**  $\bullet$  กดป่ม [MFNI]] เพื่อกลับไปยังหน้าจอที่ ี แสดงอยู่ก่อนที่คุณจะกดปุ่ม [MFNIJ] ในขั้น

#### **ก่อนการใชงาน ้**

**คู่มือการใชงาน ้ เบืองต้น ้**

**คู่มือการใชงาน ้ ขั้นสูง**

**พืนฐานการใช ้ กล้อง ้**

**โหมดอัตโนมัติ**

**โหมดถ่ายภาพอื่นๆ**

**โหมด P**

**โหมดเล่นภาพ**

**ฟังก์ชน Wi-Fi ั่**

**เมนูการตั้งค่า**

**อุปกรณ์เสริม**

**ภาคผนวก**

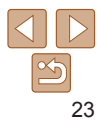

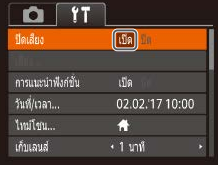

## <span id="page-23-0"></span>**แป้ นพิมพ์บนหน้าจอ**

ใช้แป้นพิมพ์บนหน้าจอเพื่อใส่ข้อความสำหรับการเชื่อมต่อ Wi-Fi (<u>QQ70</u>) โปรด ิทราบว่า ความยาวและรูปแบบของข้อความที่คุณสามารถใส่ได้จะแตกต่างกันไปตาม ฟังก์ชั่นที่คุณใช้

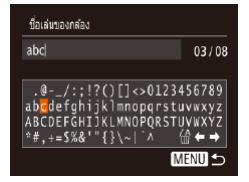

#### **การใสตัวอักษร ่**

 $\bullet$  กดปุ่ม [ $\blacktriangle$ ][ $\blacktriangledown$ ][ $\blacktriangle$ ][ $\blacktriangleright$ ] เพื่อเลือกตัวอักษร จากนั้นกดป่ม [ ] เพื่อใส่ตัวอักษร

#### **การเลื่อนเคอร์เซอร์**

- $\bullet$  เลือก [ $\leftarrow$ ] หรือ [ $\rightarrow$ ] และกดปุ่ม [ $\textcircled{\tiny\rm m}$ ] **การลบตัวอักษร**
- $\bullet$  เลือก [ $\bigoplus$ ] และกดปุ่ม [ $\textcircled{m}$ ] ตัวอักษรก่อนหน้า จะถูกลบ

**การยืนยันการป้ อนข้อมูลและกลับไปยัง หน้าจอก่อนหน้า**

 $\bullet$  กดปุ่ม  $[MFMII]$ 

### **การแสดงไฟสญญาณ ั**

<u>ไฟสัญญาณที่อยู่ด้านหลังตัวกล*้*อง ( ี ่ 3) กะพริบเป็นสีเขียวในกรณีเหล่านี้</u>

- $-$  เชื่อมต่อกับคอมพิวเตอร์ ( $\Box$ [113](#page-112-0))
- ปิดหน้าจอ ([=](#page-19-1)20, [102](#page-101-0), [103](#page-102-0))
- กำลังเปิดกล้อง กำลังบันทึก หรือกำลังอ่านข้อมูล
- กำลังสื่อสารกับอุปกรณ์อื่น
- กำลังถ่ายภาพแบบเปิดรับแสงนาน ( $\Box$ 43)
- กำลังเชื่อมต่อ/กำลังถ่ายโอนข้อมูลผ่าน Wi-Fi
	- เมื่อไฟสัญญาณกะพริบเป็นสีเขียว อย่าปิดกล*้*อง อย่าเปิดฝาครอบช่องใส่ ้ เมมโมรี่การ์ด/แบตเตอรี่ อย่าเขย่าหรือกระแทกกล้อง เพราะอาจทำให้ข้อมู ้ภาพเสียหาย หรือทำให้กล้องหรือเมมโมรี่การ์ดทำงานผิดปกติได้

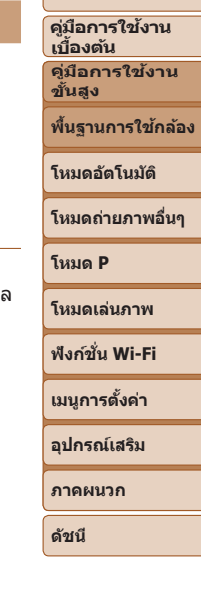

**ก่อนการใชงาน ้**

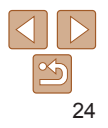

# <span id="page-24-0"></span>**โหมดอัตโนมัติ**

โหมดที่สะดวกสำหรับการถ่ายภาพอย่างง่ายด้วยการควบคุมที่ดียิ่งขึ้น

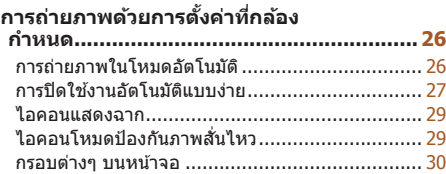

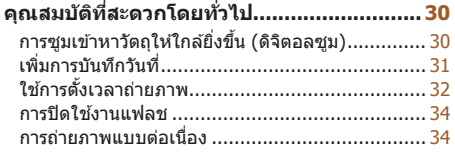

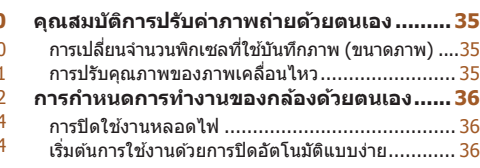

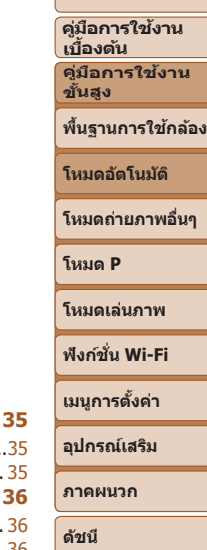

**ก่อนการใชงาน ้**

## <span id="page-25-1"></span><span id="page-25-0"></span>**การถ่ายภาพด้วยการตั้งค่าที่กล้องก�ำหนด**

ในการเลือกใช้การตั้งค่าที่เหมาะสมที่สุดโดยอัตโนมัติสำหรับฉากที่ถ่ายนั้น เพียงแค่ ปล่อยให ้กล ้องตรวจสอบวัตถุและสภาวะการถ่ายภาพเอง

โปรดทราบว่า เพื่อป้องกันการใช้งานผิดระหว่างคุณเรียนรู้การใช้งานกล้อง (อัตโนมัติ ี่ แบบง่าย) ปุ่ม FUNC./SET และปุ่มอื่นๆ บางปุ่มถูกปิดใช้งานในตอนแรก

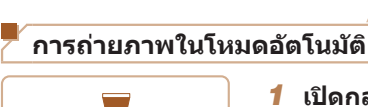

ON/OFF

### *1* **เปิดกล้อง**

- $\bullet$  กดปุ่มเปิด/ปิดกล้อง
- $\bullet$  หน้าจอเริ่มต้นจะแสดงขึ้นมา

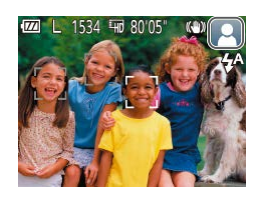

## *2* **เล็งกล้องไปยังวัตถุ**

 $\bullet$  เล็งกล้องไปยังวัตถุ กล้องจะส่งเสียงคลิกเบาๆ ขณะกำหนดฉากที่ถ่าย

ภาพนิ่ง ภาพเคลื่อนไหว

- $\bullet$  ไอคอนที่แสดงฉากและโหมดป้องกันภาพ สั่นใหวจะแสดงทางด้าบบบขวาของหบ้าจอ  $($  $($  $($  $29, 29)$  $29, 29)$
- $\bullet$  กรอบที่แสดงรอบวัตถุที่ตรวจจับบ่งบอกว่าวัตถ ได ้อยู่ในโฟกัส

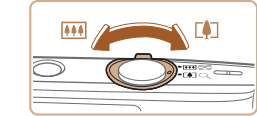

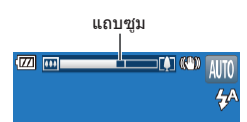

#### <span id="page-25-2"></span>*3* **จัดองค์ประกอบภาพ**

*4* **ถ่ายภาพ การถ่ายภาพนิ่ง โฟกัส**

● เลื่อนคันโยกซูมไปทาง [ [ ] (ภาพระยะไกล) เพื่อซูมเข้าทำให้วัตถุขยายใหญ่ขึ้น หรือเลื่อน ไปทาง [ผิม] (ภาพมุมกว้าง) เพื่อซุมออก ท�ำให ้วัตถุในภาพมีขนาดเล็กลง (แถบซูมภาพ แสดงต�ำแหน่งการซูมจะแสดงขึ้น)

อัตโนมัติจะแสดงขึ้นรอบบริเวณที่โฟกัส

เมื่อมีหลายบริเวณอยู่ในโฟกัส

#### **ก่อนการใชงาน ้**

**คู่มือการใชงาน ้ เบืองต้น ้ คู่มือการใชงาน ้**

**ขั้นสูง**

**พืนฐานการใช ้ กล้อง ้**

**โหมดอัตโนมัติ**

**โหมดถ่ายภาพอื่นๆ**

**โหมด P**

**โหมดเล่นภาพ**

**ฟังก์ชน Wi-Fi ั่**

**ดัชนี**

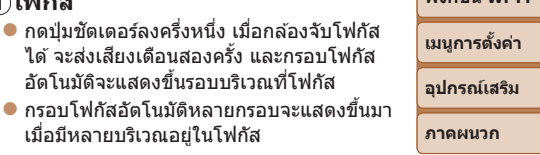

26

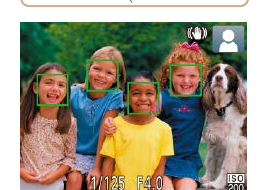

<span id="page-26-0"></span>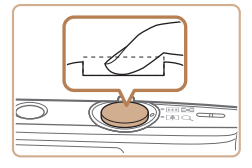

เวลาในการถ่ายภาพ

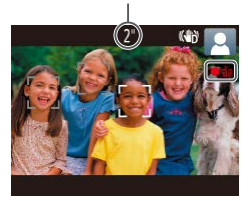

#### **ถ่ายภาพ**

- $\bullet$  กดปุ่มชัดเตอร์ลงจนสุด
- $\bullet$  ในขณะที่กล้องกำลังถ่ายภาพ จะมีเสียงลั่น ชัดเตอร์ และใบสภาวะที่บีแสงบ้อย กล้องจะยิง แฟลชโดยอัตโนมัติ
- $\bullet$  ถือกล้องให้นิ่งจนกว่าจะสิ้นสดเสียงชัดเตอร์
- $\bullet$  หลังจากแสดงภาพที่คุณถ่ายแล้ว กล้องจะกลับ สูหน้าจอการถ่ายภาพ ่

#### **การบันทึกภาพเคลื่อนไหว เริ่มการบันทึก**

- $\overset{\bullet}{\bullet}$  กดปุ่มภาพเคลื่อนไหว กล้องจะส่งเสียงเตือน หนึ่งครั้งขณะที่เริ่มการบันทึก และ [ อัด] จะ แสดงขึ้นมาพร้อมเวลาที่ผ่านไป
- $\bullet$  แถบสีดำจะแสดงบริเวณขอบบนและล่างของ หน้าจอ และวัตถุขยายใหญ่ขึ้นเล็กน้อย แถบสี ด�ำบ่งบอกถึงสวนของภาพที่ไม่ถูกบันทึก ่
- $\bullet$  กรอบที่แสดงรอบใบหน้าที่ตรวจจับบ่งบอกว่า ใบหน้าได ้อยู่ในโฟกัส
- $\bullet$  เมื่อเริ่มการบันทึก ให้ปล่อยนิ้วออกจากปุ่มภาพ เคลื่อนไหว

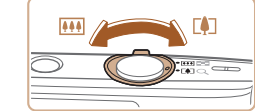

#### **ปรับขนาดวัตถุและองค์ประกอบภาพ อีกครั้งตามต้องการ**

 $\bullet$  ในการปรับขนาดวัตถุ ให้ทำซ้ำขั้นตอนที่ 3  $($  $\Box$  $26)$ 

้อย่างไรก็ตาม โปรดทราบว่าเสียงการทำงาน ้ของกล้องจะถูกบันทึกเข้าไปด้วย โปรดทราบ ว่าภาพเคลื่อนไหวที่ถ่ายด้วยกำลังขยายที่ แสดงเป็นสีฟ้าจะดูค่อนข้างหยาบ

 $\bullet$  เมื่อคุณจัดองค์ประกอบภาพใหม่ การโฟกัส ความสว่าง และสจะถูกปรับโดยอัตโนมัติ ี

### **เสร็จสนการบันทึก ิ้**

- **๎●** กดปุ่มภาพเคลื่อนไหวอีกครั้งเพื่อหยุดการ ำเันทึกภาพ กล้องจะส่งเสียงเตือนสองครั้งขณะ ที่การบันทึกสิ้นสดลง
- $\bullet$  การบันทึกจะหยุดลงโดยอัตโนมัติเมื่อเมมโมรี่ การ์ดเต็ม

## **การปิดใชงานอัตโนมัติแบบง่าย ้**

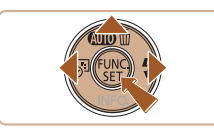

 $\bullet$  กดปุ่ม  $\lceil \blacktriangle \rceil$  ค้างไว้

● กดป่ม [◀][ ▶] เพื่อเลือก [ใช่] จากนั้นกด ปุ่ม [ ]

**ก่อนการใชงาน ้ คู่มือการใชงาน ้**

**เบืองต้น ้**

**คู่มือการใชงาน ้ ขั้นสูง**

**พืนฐานการใช ้ กล้อง ้**

**โหมดอัตโนมัติ**

**โหมดถ่ายภาพอื่นๆ**

**โหมด P**

**โหมดเล่นภาพ**

**ฟังก์ชน Wi-Fi ั่**

**เมนูการตั้งค่า**

**อุปกรณ์เสริม**

**ภาคผนวก**

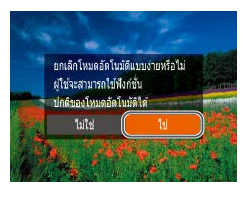

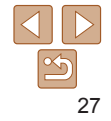

#### **ก่อนการใชงาน ้ คู่มือการใชงาน ้**

**เบืองต้น ้ คู่มือการใชงาน ้**

#### **ภาพนิ่ง/ภาพเคลื่อนไหว**

• หากกล*้*องไม่มีเสียงการทำงาน กล*้*องอาจจะถูกเปิดขณะกดปุ่ม [MFNI]] ค้างไว้ ในการเปิดเสียง ให้กดปุ่ม [MFNI]] เลือก [ปิดเสียง] บนแท็บ [**?†**] จากนั้นกดป่ม [◀][ ▶] เพื่อเลือก [ปิด]

#### **ภาพนิ่ง**

- ไอคอน [**ฺO**̯] ที่กะพริบ เตือนว่าภาพอาจจะเบลอได้เนื่องจากกล*้*องสั่น ใน ้ -------- --<br>กรณีนี้ ให้ติดขาตั้งกล*้*องหรือใช้วิธีการอื่นเพื่อทำให้กล*้*องนิ่ง
	- หากภาพที่คุณถ่ายมืดถึงแม้ว่าจะเปิดแฟลชแล*้*ว ให้ขยับเข้าไปใกล*้*วัตถุมาก ขึ้น สำหรับรายละเอียดเกี่ยวกับระยะแฟลช โปรดดู "แฟลช″ (∭139)
	- หากกล*้*องส่งเสียงเตือนหนึ่งครั้งขณะกดปุ่มชัดเตอร์ลงครึ่งหนึ่ง แสดงว่าวัตถุ อยู่ใกล้เกินไป สำหรับรายละเอียดเกี่ยวกับระยะโฟกัส (ระยะการถ่ายภาพ) โปรดดู "เลนส์" ( $\Box$ 138)
	- **•** หลอดไฟจะสว่างขึ้นขณะถ่ายภาพในสภาวะแสงน้อย เพื่อลดตาแดงและชวย่ ในการโฟกัส
	- **•**  ไอคอน [ ] ที่กะพริบขึ้นเมื่อคุณพยายามถ่ายภาพ แสดงว่าไม่สามารถถ่าย ้ภาพได้จนกว่าแฟลชจะได้ชาร์จไฟใหม่ คุณสามารถกลับไปถ่ายภาพได้ทันที ้ที่แฟลชพร้อมใช้งาน ให้กดปุ่มชัดเตอร์ลงจนสุดและรอ หรือปล่อยนิ้วออก และกดปุ่ มอีกครั้ง
	- **•** ถึงแม ้ว่าคุณยังสามารถถ่ายภาพได ้อีกก่อนที่หน้าจอถ่ายภาพจะแสดงขึ้น แต่ ้ภาพก่อนหน้าอาจเป็นตัวกำหนดโฟกัส ความสว่าง และสีที่ใช้

**•**  คุณสามารถเปลี่ยนแปลงระยะเวลาแสดงภาพหลังจากการถ่ายได ้ ([=](#page-52-1)53)

#### **ภาพเคลื่อนไหว**

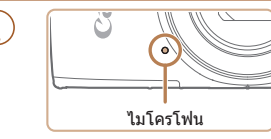

**•** ควรให ้นิ้วของคุณออกห่างจากไมโครโฟน ขณะบันทึกภาพเคลื่อนไหว การปิดบัง ไมโครโฟนอาจขัดขวางการบันทึกเสยง ี หรือทำให้เสียงที่บันทึกไม่ชัดเจน

- หลีกเลี่ยงการสัมผัสปุ่มควบคุมต่างๆ ของกล*้*องนอกจากปุ่มภาพเคลื่อนไหว ขณะบับทึกภาพ เพราะเสียงจากกล้องจะถูกบับทึกด้วย
- เบื่อการบับทึกภาพเคลื่อบไหวเริ่มต*ั*บขึ้น พื้นที่แสดงภาพจะเปลี่ยบไปและ วัตถุจะขยายใหญ่ขึ้น ซึ่งเป็นวิธีแก่ไขความผิดเพี้ยนของภาพที่เกิดจากการ ้สั่นของกล้อง ในการถ่ายภาพวัตถุให้มีขนาดเดียวกับที่แสดงก่อนการถ่าย ิภาพ ให้ปรับการตั้งค่าระบบป้องกันภาพสั่นใหว ( </u> ่ ∃55)
- **•**  การบันทึกเสยงเป็นแบบโมโน ี

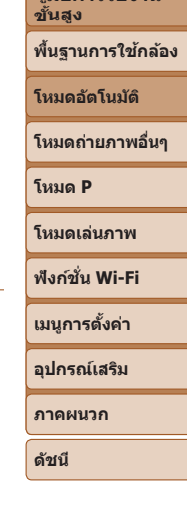

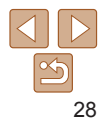

#### <span id="page-28-1"></span><span id="page-28-0"></span>**ไอคอนแสดงฉาก**

ในโหมด [**AIJT()**] ฉากการถ่ายภาพที่กล*้*องกำหนดจะแสดงด้วยไอคอน และการตั้ง ค่าที่เกี่ยวข้องสำหรับการโฟกัสภาพ ความสว่างของวัตถุ และสีที่เหมาะสมจะถูกเลือก โดยอัตโนมัติ

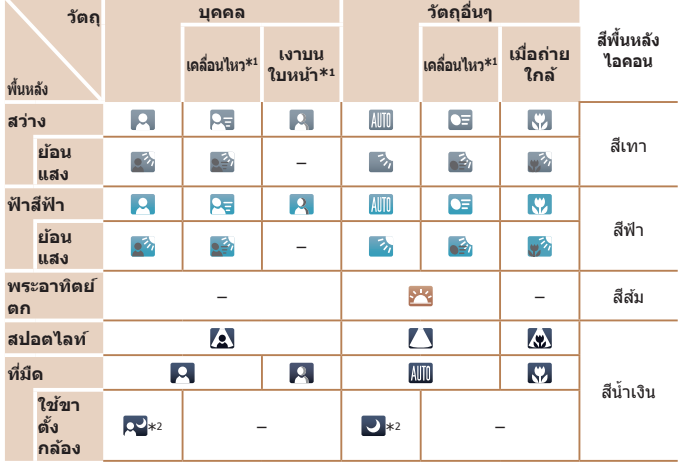

\*1 ไม่แสดงเมื่อถ่ายภาพเคลื่อนไหว

 $^{\ast}$ 2 แสดงขึ้นในฉากที่มืดขณะกล้องอยู่ในสภาพนิ่ง เช่น เมื่อยึดติดกับขาตั้งกล้อง

• ลองถ่ายภาพในโหมด [ $\blacksquare$ ] (QQ44) หากไอคอนแสดงฉากไม่ตรงกับสภาวะ ึการถ่ายภาพจริง หรือเมื่อไม่สามารถถ่ายภาพด้วยเอฟเฟค สี หรือความสว่าง ตามที่คุณต ้องการ

ภาพนิ่ง ภาพเคลื่อนไหว

#### **ก่อนการใชงาน ้**

#### <span id="page-28-2"></span>**ไอคอนโหมดป้ องกันภาพสนไหว ั่**

**KIN** 

KIN

<mark>ื่</mark>ลดการสั่นใหวของกล้องขณะถ่ายภาพ

<mark>ื่</mark>ลดการสั่นใหวของกล้องขณะถ่ายภาพ ี่<mark>นิ่งแบบแพนกล*้*อง\* (แพนตาม)</mark>

่ลดการสั่บไหวขณะกล้องสั่บและเลื่อบ ในการถ่ายภาพแบบมาโคร (Hybrid IS) ี **แร≚ ่**สำหรับภาพเคลื่อนใหว [ **แ**≌้#ุ 1 จะ ่<mark>แสดงขึ้นและ [ (</mark> ) ลดการสั้นไหว

นิ่ง (ปกติ)

KШ

 $(4)$ 

 $(x)$ 

่∣จะถูกใช้งาน

**คู่มือการใชงาน ้ เบืองต้น ้ คู่มือการใชงาน ้ ขั้นสูง พืนฐานการใช ้ กล้อง ้ โหมดอัตโนมัติ โหมดถ่ายภาพอื่นๆ โหมด P โหมดเล่นภาพ เมนูการตั้งค่า ฟังก์ชน Wi-Fi ั่ อุปกรณ์เสริม ภาคผนวก ดัชนี** ระบบการป้องกันภาพสั่นใหวที่เหมาะสมจะถูกปรับใช้กับแต่ละสภาวะการถ่ายภาพโดย อัตโนมัติ (Intelligent IS) นอกจากนั้น ไอคอนต่อไปนี้จะแสดงในโหมด [ ] ้|ลดการสั่นใหวของกล้องขณะถ่ายภาพ ี่ เคลื่อนไหว และการสั่นไหวที่รุนแรง ขณะเดินบันทึกภาพ (Dynamic) ้ลดการสั่บไหวของกล้องสำหรับการ ่ สิ้นแบบช้า เช่น ขณะบันทึกภาพ เคลื่อนไหวในระยะไกล (Powered) ้ใม่มีการป้องกันภาพสั่นใหว เพราะ กล ้องยึดติดกับขาตั้งกล ้องหรือถูกจับ ี่ให้นิ่งโดยวิธีอื่น อย่างไรก็ตาม ในระหว่างการบันทึก <mark>ี่</mark>ภาพเคลื่อนไหว [ **((?)** ] จะแสดงขึ้น **(19) และใช่งานระบบป้องกันภาพสั่นให**ว ่ใส่าหรับแรงสั่นสะเทือนจากลมหรือ ี่ <mark>แหล่งที่มาอื่นๆ (ขาตั้งกล้อง IS</mark>)

 $^{\ast}$ แสดงขึ้นเมื่อคุณแพนกล้องเพื่อถ่ายภาพตามวัตถุที่เคลื่อนที่ เมื่อคุณถ่ายภาพตามวัตถุที่เคลื่อนที่ ้านแนวนอน ระบบป้องกันภาพสั้นใหวจะทำงานกับการสั้นของกล้องในแนวตั้งเท่านั้น และระบบ ้บ้องกันภาพสั่นไหวในแนวนอนจะไม่ทำงาน เช่นเดียวกัน เมื่อคุณถ่ายภาพตามวัตถุที่เคลื่อนที่ใน ้ แนวตั้ง ระบบป้องกันภาพสั่นใหวจะทำงานเฉพาะในแนวนอน

**•**  ในการยกเลิกระบบป้องกันภาพสนไหว ให ้ตั้งค่า [โหมด IS] ไปที่ [ปิด] ( ั่ [=](#page-53-0)54) ในกรณี นี้ ไอคอน IS จะไม่แสดงขึ้นมา

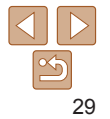

#### ภาพนิ่ง ภาพเคลื่อนไหว

#### <span id="page-29-0"></span>**กรอบต่างๆ บนหน้าจอ**

ึกรอบประเภทต่างๆ จะแสดงขึ้นมาเมื่อกล้องตรวจจับวัตถุในขณะที่คุณเล็งกล้อง

• กรอบสี่ขาวจะล้อมรอบวัตถุ (หรือใบหน้าบุคคล) ที่กล*้*องกำหนดให้เป็นวัตถุหลัก ้และกรอบสีเทาจะล้อมรอบใบหน้าอื่นๆ ที่ถูกตรวจจับ กรอบจะตามวัตถุที่เคลื่อนไหว ไปในระยะหนึ่งเพื่อให ้วัตถุเหล่านั้นอยู่ในโฟกัส ื่อย่างไรก็ตาม หากกล้องตรวจจับวัตถุที่เคลื่อนไหว จะแสดงเฉพาะกรอบสีขาวบน

หน้าจอ

- ขณะคุณกดปุ่มชัดเตอร์ลงครึ่งหนึ่งและกล*้*องตรวจจับวัตถุที่เคลื่อนไหว กรอบสีฟ้า จะแสดงขึ้นมา จากนั้นโฟกัสและความสว่างของภาพจะถูกปรับไปด้วยตลอด (โฟกัสแบบต่อเนื่อง)
	- **•** ลองถ่ายภาพในโหมด [ ] ([=](#page-43-1)44) หากไม่แสดงกรอบใดๆ ขึ้นมา หากกรอบ ไม่แสดงรอบวัตถุที่ต ้องการ หรือหากกรอบแสดงบนพื้นหลังหรือในพื้นที่ เดียวกัน

## <span id="page-29-1"></span>**คุณสมบัติที่สะดวกโดยทั่วไป**

ภาพนิ่ง ภาพเคลื่อนไหว

#### **การซูมเข้าหาวัตถุให้ใกล้ยิ่งขึน (ดิจิตอลซูม) ้**

้ เมื่อวัตถุอยู่ห่างออกไปเกินกว่าที่จะขยายโดยใช้ออฟติคอลซูม ให้ใช้ดิจิตอลซูมเพื่อ การขยายได ้สูงสุดถึง 40 เท่า

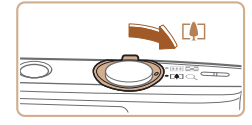

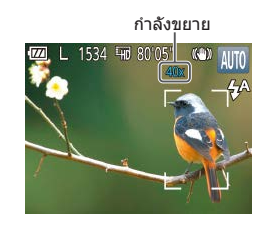

## *1* **เลื่อนคันโยกซูมไปทาง [ ]**

- $\bullet$  เลื่อนคันโยกค้างไว้จนกว่าการซูมจะหยุด
- $\bullet$  การซูมภาพจะหยุดที่กำลังขยายสูงสุด ก่อน ้ที่จะทำให้คุณภาพของภาพลดลง จากนั้นจะ แสดงระดับบนหน้าจอ
- *2* **เลื่อนคันโยกซูมไปทาง [ ] อีก ครั้ง**
- $\bullet$  กล้องจะซมเข้าหาวัตถุให้ใกล้ยิ่งขึ้น

#### **ก่อนการใชงาน ้**

**คู่มือการใชงาน ้ เบืองต้น ้**

**คู่มือการใชงาน ้ ขั้นสูง**

**พืนฐานการใช ้ กล้อง ้**

**โหมดอัตโนมัติ**

**โหมดถ่ายภาพอื่นๆ**

**โหมด P**

**โหมดเล่นภาพ**

**ฟังก์ชน Wi-Fi ั่**

**เมนูการตั้งค่า**

**อุปกรณ์เสริม**

**ภาคผนวก**

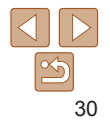

**ก่อนการใชงาน ้**

ภาพนิ่ง

#### **คู่มือการใชงาน ้ เบืองต้น ้**

**คู่มือการใชงาน ้ ขั้นสูง**

**พืนฐานการใช ้ กล้อง ้**

#### **โหมดอัตโนมัติ**

**โหมดถ่ายภาพอื่นๆ**

**โหมด P**

**โหมดเล่นภาพ**

**ฟังก์ชน Wi-Fi ั่**

**เมนูการตั้งค่า**

**อุปกรณ์เสริม**

**ภาคผนวก**

**ดัชนี**

<span id="page-30-1"></span>• การเลื่อนคันโยกซูมจะแสดงแถบการซูมขึ้นมา (ซึ่งบ่งบอกตำแหน่งการซูม) แถบการซูมจะมีรหัสสีเพื่อบ่งบอกระยะการซูม

- ระยะสีขาว: ระยะออฟติคอลซมที่ภาพจะไม่ปรากภเม็ดเล็กๆ
- ระยะสีเหลือง: ระยะดิจิตอลซูมที่ภาพจะเห็นเม็ดเล็กๆ ไม่ชัด (ZoomPlus)
- ระยะสฟ้า: ระยะดิจิตอลซูมที่ภาพจะปรากฏเม็ดเล็กๆ ี

เนื่องจากระยะสฟ้าจะใช ี ไม่ได ้ภายใต ้การตั้งค่าพิกเซลบางอย่าง ( ้ [=](#page-34-1)35) คุณ ี่สามารถเข้าถึงกำลังขยายสูงสุดได้ตามขั้นตอนที่ 1

• ภาพที่ชมอาจจะดูหยาบภายใต<sup>้</sup>การตั้งค่าจำนวนพิกเซลที่ใช้บันทึกภาพบาง ือย่าง (<mark>~35) และกำลังขยาย ในกรณีนี้ กำลังขยายจะแสดงเป็นสีฟ้า</mark>

## <span id="page-30-0"></span>**เพิ่มการบันทึกวันที่**

กล ้องสามารถเพิ่มวันที่ที่ถ่ายภาพตรงมุมขวาล่างของภาพ ้อย่างไรก็ตาม โปรดทราบว่าการบันทึกวันที่ไม่สามารถแก้ไขหรือลบออกได้ ดังบั้บควร  $\mathbf{\hat{n}}$ นใจว่าวันที่และเวลาถูกต้อง ( $\bigcap$ 12)

ตั้งค่า

*1* **ปรับการตั้งค่า**

 $\bullet$  กดปุ่ม [4] เพื่อเลือกตัวเลือกที่ต้องการ  $\bullet$  [ $\boxplus$ ] หรือ [ $\boxdot$ ] จะแสดงขึ้นเมื่อเสร็จสิ้นการ

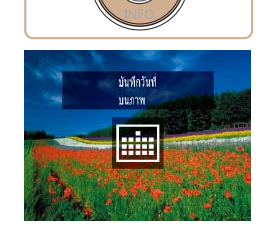

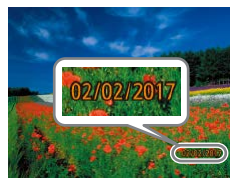

#### *2* **ถ่ายภาพ**

 $\bullet$  เมื่อคุณถ่ายภาพ กล้องจะเพิ่มวันที่หรือเวลาที่ ถ่ายภาพตรงมุมล่างขวาของภาพ

 $\bullet$  หากต้องการกลับสู่การตั้งค่าเดิม ให้เลือก [ $\overline{\kappa}$ ] ในขั้นตอนที่ 1

**•** การบันทึกวันที่ไม่สามารถแก ้ไขหรือลบออกได ้

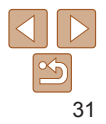

#### **ก่อนการใชงาน ้**

**คู่มือการใชงาน ้ เบืองต้น ้**

**คู่มือการใชงาน ้ ขั้นสูง**

**พืนฐานการใช ้ กล้อง ้**

**โหมดอัตโนมัติ**

**โหมดถ่ายภาพอื่นๆ**

**โหมด P**

**โหมดเล่นภาพ**

**ฟังก์ชน Wi-Fi ั่**

**เมนูการตั้งค่า**

**อุปกรณ์เสริม**

<span id="page-31-3"></span>**ภาคผนวก**

**ดัชนี**

## <span id="page-31-0"></span>**ใชการตั้งเวลาถ่ายภาพ ้**

ด ้วยการตั้งเวลาถ่ายภาพ คุณสามารถรวมตัวเองอยู่ในภาพหมู่และภาพถ่ายอื่นๆ ที่ ้มีการตั้งเวลา กล้องจะใช้เวลาประมาณ 10 วินาที เพื่อถ่ายภาพหลังจากคุณกดปุ่ม ชตเตอร์ ั

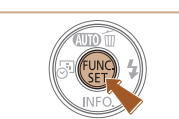

#### <span id="page-31-2"></span>*1* **ปรับการตั้งค่า**

 $\bullet$  กดปุ่ม [ $\textcircled{\tiny\rm m}$ ] และเลือก [ $\textcircled{\tiny\rm m}$ ] ในเมนู จากนั้น เลือก  $\overline{[\hat{\mathfrak{c}}_0]}$  ( $\Box$ 22)

ภาพนิ่ง ภาพเคลื่อนไหว

 $\bullet$  [ $\left\langle \right\rangle _{0}$ ] จะแสดงขึ้นเมื่อเสร็จสิ้นการตั้งค่า

#### *2* **ถ่ายภาพ**

- $\bullet$  สำหรับภาพนิ่ง: กดปุ่มชัดเตอร์ลงครึ่งหนึ่งเพื่อ โฟกัสที่วัตถุ จากนั้นกดปุ่มชัตเตอร์ลงจนสุด
- สำหรับภาพเคลื่อนไหว: กดปุ่มภาพเคลื่อนไหว

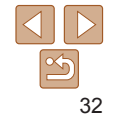

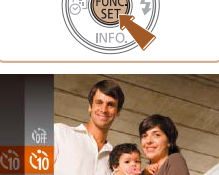

- <span id="page-31-1"></span>**•**  ภาพที่ถ่ายโดยไม่มีการบันทึกวันที่สามารถพิมพ์ได ้ดังต่อไปนี้ ือย่างไรก็ตาม การบันทึกวันที่โดยวิธีนี้ลงในภาพที่มีวันที่และเวลาอยู่แล้ว อาจทำให้มีการ พิมพ์สองครั้ง
	- พิมพ์โดยการใช้ฟังก์ชั่นของเครื่องพิมพ์ ( $\boxdot$ [116](#page-115-0))
	- ใช้การตั้งค่าการพิมพ์ DPOF ของกล้อง (**ี่ [119\)](#page-118-0) ในการพิมพ์**
	- $\,$  ใช้ซอฟต์แวร์ที่ดาวน์โหลดมาจากเว็บไซต์ของแคนนอน ( $\Box$ [112](#page-111-2)) ในการพิมพ์

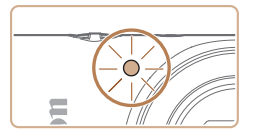

- $\bullet$  เมื่อคุณเริ่มตั้งเวลาถ่ายภาพ หลอดไฟจะ กะพริบและเสียงจับเวลาจะดังขึ้น
- $\bullet$  สองวิบาทีก่อบการก่ายภาพ การกะพริบและ เสียงจะเร็วขึ้น (หลอดไฟจะยังคงสว่างหากมี การยิงแฟลช)
- $\bullet$  หากต้องการยกเลิกการถ่ายภาพหลังจากเริ่ม จับเวลา ให้กดปุ่ม [ $MENU$ ]
- $\bullet$  หากต้องการกลับสู่การตั้งค่าเดิม ให้เลือก [ $\mathfrak{c}_{\text{ref}}$ ] ในขั้นตอนที่ 1

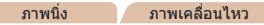

#### **ใชการตั้งเวลาถ่ายภาพเพื่อหลีกเลี่ยงการส ้ นของกล้อง ั่**

การตั้งเวลาถ่ายภาพทำให้การปล่อยชัตเตอร์ช้าลงประบาณสองวิบาทีหลังจากที่กด ู้ ปุ่มชัดเตอร์ หากกล้องไม่นิ่งขณะที่คุณกำลังกดปุ่มชัดเตอร์ จะไม่ส่งผลกระทบต่อ ภาพถ่ายของคุณ

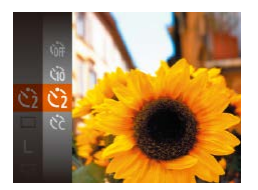

- $\bullet$  ทำตามขั้นตอนที่ 1 ใน "ใช้การตั้งเวลาถ่าย ภาพ" ( $\Box$ 32) และเลือก  $[\circlearrowright]$
- $\bullet$  [ $\sim$ ิ่ง] จะแสดงขึ้นเมื่อเสร็จสิ้นการตั้งค่า
- ทำตาบขั้นตอบที่ 2 ใบ "ใช้การตั้งเวลาถ่าย ภาพ" ([=](#page-31-3)32) เพื่อถ่ายภาพ

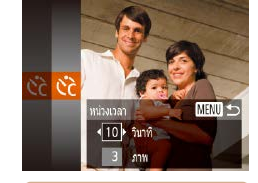

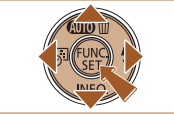

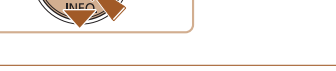

- สำหรับการถ่ายภาพเคลื่อนไหวโดยใช*้*การตั้งเวลา [หน่วงเวลา] หมายถึงการ ยืดเวลาก่อนเริ่มการบันทึก แต่การตั้งค่า [ภาพ] จะไม่มีผล
	- **•**  เมื่อคุณตั้งการถ่ายภาพแบบหลายภาพ ความสว่างของภาพและสมดุลแสงขาวจะถูก ี กำหนดโดยภาพแรก และจำเป็นต้องใช้เวลานานขึ้นในระหว่างการถ่ายภาพ หากมีการ ่ ใช้แฟลชหรือเมื่อคุณระบุภาพถ่ายเป็นจำนวนมาก การถ่ายภาพจะหยุดโดยอัตโนมัติเมื่อ เมมโมรี่การ์ดเต็ม
	- **•**  เมื่อตั้งค่าหน่วงเวลามากกว่าสองวินาที หลอดไฟจะกะพริบและเสยงจับเวลาจะเร็วขึ้นใน ี ชวงสองวินาทีก่อนการถ่ายภาพ (หลอดไฟจะยังคงสว่างหากมีการยิงแฟลช) ่

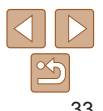

## **ก�ำหนดการตั้งเวลาถ่ายภาพเอง**

คุณสามารถก�ำหนดการหน่วงเวลา (0 – 30 วินาที) และจ�ำนวนภาพที่ถ่าย (1 – 10)

*1* **เลือก [ ]** ● ทำตาบขั้นตอบที่ 1 ใบ "ใช้การตั้งเวลา ถ่ายภาพ" ( $\Box$ 32) เลือก [ $\cap$ ] และกดปุ่ม  $[MENT]$ 

ภาพนิ่ง ภาพเคลื่อนไหว

#### *2* **ปรับการตั้งค่า**

- $\bullet$  กดป่ม [ $\blacktriangle$ ][ $\blacktriangledown$ ] เพื่อเลือก [หน่วงเวลา] หรือ [ภาพ]
- $\bullet$  กดป่ม [◀][  $\bullet$ ] เพื่อเลือกค่า จากนั้นกดป่ม []
- $\bullet$  [ $\sim$   $\sim$  ] จะแสดงขึ้นเมื่อเสร็จสิ้นการตั้งค่า
- ี ∎ น้ำตามขั้นตอนที่ 2 ใน <sup>พ</sup>ใช้การตั้งเวลาถ่าย ภาพ" ([=](#page-31-3)32) เพื่อถ่ายภาพ

**ก่อนการใชงาน ้**

**คู่มือการใชงาน ้ เบืองต้น ้**

**คู่มือการใชงาน ้ ขั้นสูง**

**พืนฐานการใช ้ กล้อง ้**

**โหมดอัตโนมัติ**

**โหมดถ่ายภาพอื่นๆ**

**โหมด P**

**โหมดเล่นภาพ**

**ฟังก์ชน Wi-Fi ั่**

**เมนูการตั้งค่า**

**อุปกรณ์เสริม**

**ภาคผนวก**

#### **ก่อนการใชงาน ้ คู่มือการใชงาน ้**

**เบืองต้น ้ คู่มือการใชงาน ้ ขั้นสูง**

ภาพนิ่ง

#### ภาพนิ่ง

#### <span id="page-33-1"></span><span id="page-33-0"></span>**การปิดใชงานแฟลช ้**

#### เตรียมกล้องสำหรับถ่ายภาพโดยไม่ใช้แฟลชได้ดังนี้

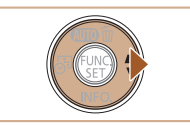

uslama: Isiña

อื่นเพื่อทำให้กล้องนิ่ง

- z กดปุ่ ม [ ] ซ�้ ำๆ จนกระทั่ง [ ] แสดงขึ้นมา  $\bullet$  แฟลชจะถูกปิดใช้งาน
- $\bullet$  หากต้องการเปิดใช้งานแฟลช ให้กดปุ่ม [  $\blacktriangleright$ ] อีกครั้ง ( $[4^A]$  จะแสดงขึ้นมา) กล้องจะยิง แฟลชโดยอัตโนมัติในสภาวะแสงน้อย

• หากไอคอน [**O**ূ] ที่กะพริบแสดงขึ้น เมื่อคุณกดปุ่มชัดเตอร์ลงครึ่งหนึ่งโดย ใชระบบป้องกันภาพส ้ นในสภาวะที่มีแสงน้อย ให ้ติดขาตั้งกล ้องหรือใช ั่ วิธีการ ้

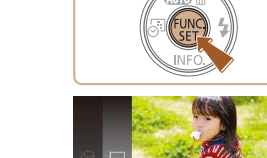

 $($ [139](#page-138-2))

*1* **ปรับการตั้งค่า**

สำหรับรายละเอียดเกี่ยวกับความเร็วการถ่ายภาพแบบต่อเนื่อง โปรดดู "การถ่ายภาพ″

- $\bullet$  กดป่ม [ $\circledast$ ] และเลือก [ $\Box$ ] ในเมนู จากนั้น เลือก [ ] ( [ 22)
- $\bullet$  [ $\Box$ ] จะแสดงขึ้นเมื่อเสร็จสิ้นการตั้งค่า

#### *2* **ถ่ายภาพ**

 $\bullet$  กดปุ่มชัดเดอร์ลงจนสุดค้างไว้เพื่อถ่ายภาพ ต่อเนื่อง

- ไม่สามารถใช้ร่วมกับการตั้งเวลาถ่ายภาพ (**ฏ 32)** 
	- **•** กล ้องอาจหยุดถ่ายภาพกะทันหัน หรือความเร็วในการถ่ายภาพแบบต่อเนื่อง ้อาจลดลงขึ้นอยู่กับสภาวะการถ่ายภาพ การตั้งค่ากล้อง และตำแหน่งการซูม
	- **•** เมื่อจ�ำนวนภาพเพิ่มมากขึ้น ความเร็วในการถ่ายภาพอาจลดลง
	- การถ่ายภาพอาจช้าลงหากใช้แฟลช

**การถ่ายภาพแบบต่อเนื่อง** ึกดปุ่มชัดเตอร์ลงจนสุดค้างไว้เพื่อถ่ายภาพต่อเนื่อง

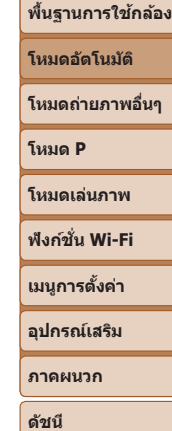

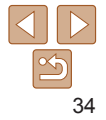

## <span id="page-34-0"></span>**คุณสมบัติการปรับค่าภาพถ่ายด้วยตนเอง**

#### ภาพนิ่ง

#### <span id="page-34-1"></span>**การเปลี่ยนจ�ำนวนพิกเซลที่ใชบันทึกภาพ (ขนาดภาพ) ้**

เลือกจำนวนพิกเซลที่ใช่ในการบันทึกของภาพได้ 5 ระดับ ดังนี้ สำหรับรายละเอียด เกี่ยวกับจำนวนภาพที่ก่ายในแต่ละการตั้งค่าพิกเซลที่ใช่บันทึกภาพซึ่งบันทึกลงใน เมมโมรี่การ์ดได้ โปรดดู ["การบันทึก" \(](#page-138-0) $\bigcap$ 139)

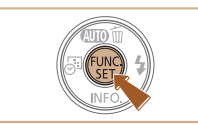

- $\bullet$  กดปุ่ม  $[\circledast]$  เลือก [  $\parallel$  ] ในเมนู และเลือกตัว ้ เลือกที่ต้องการ (∭22)
- $\bullet$  ตัวเลือกที่คุณตั้งค่าจะแสดงขึ้นมาในตอนนี้
- $\bullet$  หากต้องการคืนการตั้งค่าเดิม ให้ทำตามขั้น ตอนนี้ซ้ำแต่เลือก [ $\mathrel{\blacksquare}$ ]

#### **ค�ำแนะน�ำในการเลือกการตั้งค่าพิกเซลโดยยึดตามขนาด กระดาษ**

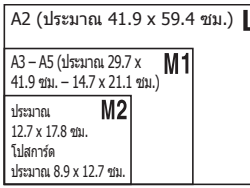

- $\bullet$  [S]: เหมาะสำหรับการส่งภาพทางอีเมล
- $\bullet$  [ $\textcolor{red}{\textbf{w}}$ ]: เหมาะสำหรับแสดงภาพบนหน้าจอ โทรทัศน์ระบบ HD แบบจอกว้าง หรืออุปกรณ์ ้แสดงผลที่คล้ายกันบนสัดส่วนหน้าจอ 16:9

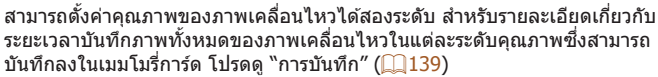

**การปรับคุณภาพของภาพเคลื่อนไหว**

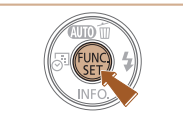

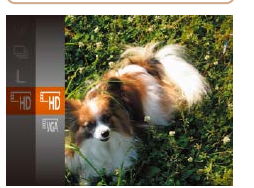

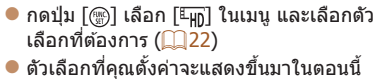

 $\bullet$  หากต้องการคืนการตั้งค่าเดิม ให้ทำตามขั้น ดอนนี้ซ้ำแต่เลือก [<del>⊑µ</del>n]

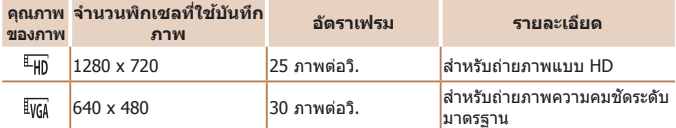

**•**  ในโหมด [ ] แถบสด� ี ำที่แสดงบริเวณขอบบนและล่างของหน้าจอบ่งบอกถึงสวนของ ่ ภาพที่ไม่ถูกบันทึก

#### **ก่อนการใชงาน ้**

ภาพเคลื่อนไหว

**คู่มือการใชงาน ้ เบืองต้น ้**

**คู่มือการใชงาน ้ ขั้นสูง**

**พืนฐานการใช ้ กล้อง ้**

**โหมดอัตโนมัติ**

**โหมดถ่ายภาพอื่นๆ**

**โหมด P**

**โหมดเล่นภาพ**

**ฟังก์ชน Wi-Fi ั่**

**เมนูการตั้งค่า**

**อุปกรณ์เสริม**

**ดัชนี**

**ภาคผนวก**

## <span id="page-35-0"></span>**การก�ำหนดการท�ำงานของกล้องด้วยตนเอง**

กำหนดฟังก์ชั่นการถ่ายภาพบนแท็บ [ ี่ ] ของหน้าจอเมนูด้วยตนเองได้ดังนี้ สำหรับคำแนะนำเกี่ยวกับฟังก์ชั้นเมนู โปรดดู ``การใช้หน้าจอเมนู″ (ॎ҈Д23)

ภาพนิ่ง

## **การปิดใชงานหลอดไฟ ้**

คุณสามารถปิดใชงงานหลอดไฟที่บักจะสว่างขึ้นเพื่อช่ายโฟกัสในสภาวะแสงน้อยขณะ ที่คุณกดปุ่มชัดเตอร์ลงครึ่งหนึ่ง หรือที่สว่างขึ้นเพื่อลดตาแดงขณะที่คุณถ่ายภาพใน สภาวะแสงบัลยโดยใช้แฟลช

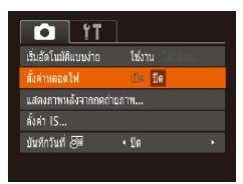

 $\bullet$  กดปุ่ม [MENU] เลือก [ตั้งค่าหลอดไฟ] บน ีแท็บ  $\left[\bullet\right]$  จากนั้นเลือก  $\left[\text{fl}\right]$  ( $\left[\Box\right]$ 23)  $\bullet$  หากตั๊องการคืนการตั้งค่าเดิม ให้ทำตามขั้น

ตอนนี้ซ�้ ำแต่เลือก [เปิด]

#### **เริ่มต้นการใชงานด้วยการปิดอัตโนมัติแบบง่าย ้**

#### ี่สามารถปิดใช้งานอัตโนมัติแบบง่ายได้

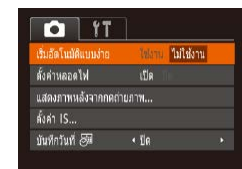

- $\bullet$  กดปุ่ม [MENU] เลือก [เริ่มอัตโนมัติแบบ ้ง่าย] บนแท็บ [◘] จากนั้นเลือก [ไม่ใช้งาน]  $($  $\Box$ 23)
- $\bullet$  หากต้องการคืนการตั้งค่าเดิม ให้ทำตามขั้น ตอนนี้ซำแต่เลือก [ใช้งาน]

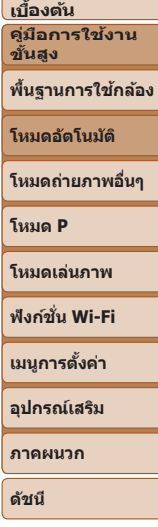

**ก่อนการใชงาน ้ คู่มือการใชงาน ้**

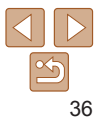
# **โหมดถ่ายภาพอื่นๆ**

ถ่ายภาพในฉากต่างๆ ให้มีประสิทธิภาพยิ่งขึ้น และเพิ่มเอฟเฟคเฉพาะให้ภาพถ่าย รวมถึงการถ่ายภาพโดยใช้ฟังก์ชั่นพิเศษ

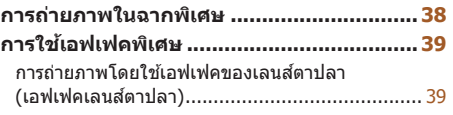

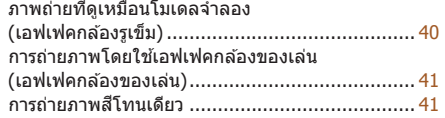

**โหมดพิเศษสำ� [หรับวัตถุประสงค์อื่นๆ.................](#page-41-0)42**

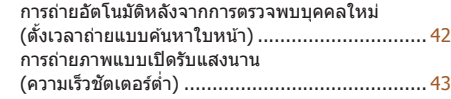

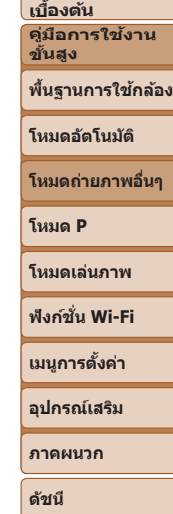

**ก่อนการใชงาน ้ คู่มือการใชงาน ้**

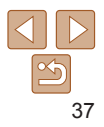

# <span id="page-37-1"></span><span id="page-37-0"></span>**การถ่ายภาพในฉากพิเศษ**

เลือกโหมดที่เหมาะสมกับฉากการถ่ายภาพ และกล ้องจะปรับการตั้งค่าโดยอัตโนมัติ เพื่อให ้ได ้ภาพถ่ายที่ดีที่สุด

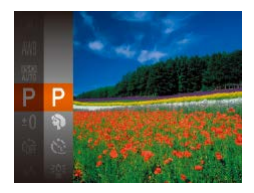

*1* **เลือกโหมดถ่ายภาพ**  $\bullet$  กดปุ่ม [ $\blacktriangle$ ] ซ้ำๆ จนกระทั่ง [ $\blacktriangleright$ ] แสดงขึ้นมา z กดปุ่ ม [ ] เลือก [ ] ในเมนู และเลือกตัว เลือกที่ต้องการ (⊡22)

## *2* **ถ่ายภาพ**

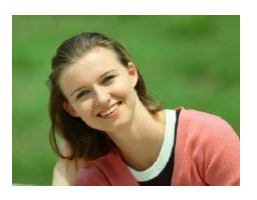

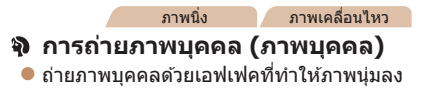

้บ้องกับการสับของกล้อง

ึกล้องนิ่ง (ี่ ⊡ิ54)

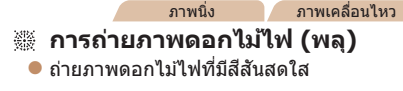

### **ก่อนการใชงาน ้**

**คู่มือการใชงาน ้ เบืองต้น ้**

**คู่มือการใชงาน ้ ขั้นสูง**

**พืนฐานการใช ้ กล้อง ้**

**โหมดอัตโนมัติ**

**โหมดถ่ายภาพอื่นๆ**

**โหมด P**

**โหมดเล่นภาพ ฟังก์ชน Wi-Fi ั่**

**เมนูการตั้งค่า**

• หากโหมดถ่ายภาพไม่เปลี่ยนไป เมื่อคุณกดปุ่ม [▲] ให้กดปุ่ม [▲] ค้างไว*้*เพื่อปิดการ ใช้งานอัตโนมัติแบบง่าย ( $\Box$ 27)

**•**  ในโหมด [ ] ให ้ติดขาตั้งกล ้องหรือใชวิธีการอื่นเพื่อท� ้ ำให ้กล ้องนิ่งและ

• ตั้งค่า [โหมด IS] ไปที่ [ปิด] เมื่อใช*้*ขาตั้งกล*้*องหรือวิธีการอื่นเพื่อทำให้

- การตั้งค่าพิกเซลในโหมด โ<sup>ร</sup>ิ≙ุ์ปิ เป็น [ **M** ] (2560 x 1920) และไม่สามารถเปลี่ยนแปลง ได้
- ในโหมด [▒▒] ถึงแม่ไม่มีกรอบแสดงขึ้นขณะที่คุณกดปุ่มชัดเตอร์ลงครึ่งหนึ่ง แต่จะยังคง มีการก�ำหนดโฟกัสที่เหมาะสมที่สุด

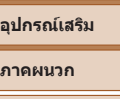

**ดัชนี**

### ภาพนิ่ง

- **การถ่ายภาพในสภาวะแสงน้อย (แสงน้อย)**
- $\bullet$  ถ่ายภาพโดยที่กล้องและวัตถสั่นไหวน้อยที่สุด แม ้ในสภาวะแสงน้อย

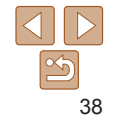

# <span id="page-38-0"></span>**การใชเอฟเฟคพิเศษ ้**

เพิ่มเอฟเฟคต่างๆ ให ้กับภาพในขณะที่ถ่าย

### *1* **เลือกโหมดถ่ายภาพ**

- $\bullet$  ทำตามขั้นตอนที่ 1 ใน "การถ่ายภาพในฉาก พิเศษ″ ( $\square$ 38) เพื่อเลือกโหมดถ่ายภาพ
- *2* **ถ่ายภาพ**

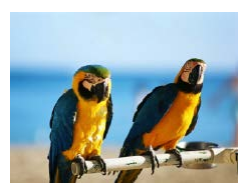

### ภาพนิ่ง ภาพเคลื่อนไหว **การถ่ายภาพที่มีสสีนสดใส ั** ΔQ **(สสดมากๆ) ี**

● ภาพที่เต็บไปด้วยสีสับสดใส

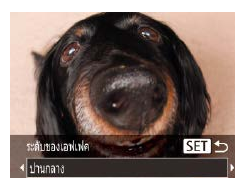

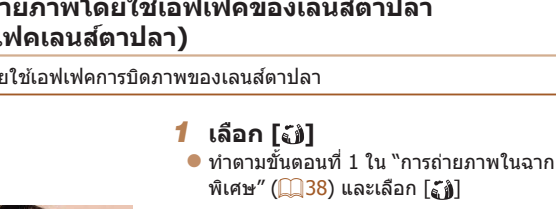

### *2* **เลือกระดับเอฟเฟค**

- $\bullet$  กดปุ่ม  $[\blacktriangledown]$  และกดปุ่ม  $[\blacktriangleleft] [\blacktriangleright]$  เพื่อเลือกระดับ ี เอฟเฟค จากนั้นกดปุ่ม [ ]
- $\bullet$  ภาพตัวอย่างจะแสดงให้เห็นผลของเอฟเฟคที่ ปรับใช้กับภาพถ่ายของคุณ
- *3* **ถ่ายภาพ**

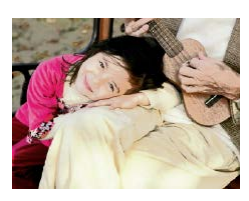

ภาพนิ่ง ภาพเคลื่อนไหว **ภาพถ่ายแบบโปสเตอร์**  œ **(เอฟเฟคโปสเตอร์)**  $\bullet$  ภาพที่ดูเหมือนโปสเตอร์เก่าๆ หรือภาพ ประกอบ

• ในโหมด [ **2 ] และ [ <mark>?</mark> ] ให้ลองทดสอบการถ่ายภาพก่อน เพื่อความแน่ใจว่า** ผลที่ได ้เป็นไปตามที่คุณต ้องการ

**•** ลองทดสอบการถ่ายภาพก่อน เพื่อความแน่ใจว่าผลที่ได ้เป็นไปตามที่คุณ ต ้องการ

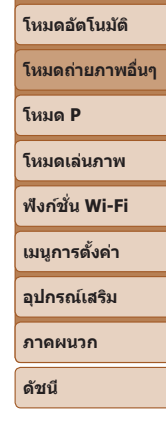

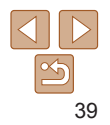

### **ก่อนการใชงาน ้ คู่มือการใชงาน ้**

**พืนฐานการใช ้ กล้อง ้**

**เบืองต้น ้ คู่มือการใชงาน ้ ขั้นสูง**

ภาพนิ่ง

### **การถ่ายภาพโดยใชเอฟเฟคของเลนส ้ ตาปลา ์ (เอฟเฟคเลนสตาปลา) ์**

ถ่ายภาพโดย

**เบืองต้น ้ คู่มือการใชงาน ้ ขั้นสูง**

### ภาพนิ่ง ภาพเคลื่อนไหว

# <span id="page-39-0"></span>**ภาพถ่ายที่ดูเหมือนโมเดลจ�ำลอง (เอฟเฟคกล้องรูเข็ม)**

สร้างเอฟเฟคภาพแบบโบเดลว่าลอง โดยทำให้บริเวณด้าบบนและด้านล่างของพื้นที่ ภาพที่คุณเลือกเบลอ

้ดณยังสามารถบันทึกภาพเคลื่อนไหวให้ดูเหมือนฉากในโมเดลจำลองได้ โดยเลือก ความเร็วในการเล่นก่อนที่จะบันทึกภาพเคลื่อนไหว บุคคลและวัตถุในฉากจะเคลื่อนที่ อย่างรวดเร็วระหว่างการเล่นภาพ โปรดทราบว่าเสียงจะไม่ถูกบันทึก

- *1* **เลือก [ ]**
- $\bullet$  ทำตามขั้นตอนที่ 1 ใน "การถ่ายภาพในฉาก พิเศษ" ( $\Box$ 38) และเลือก [ $\Box$ ]
- $\bullet$  กรอบสีขาวจะแสดงขึ้น บ่งบอกพื้นที่ภาพส่วนที่ จะไม่ทำให้เบลอ
- *2* **เลือกพืนที่ที่จะให้อยู่ในโฟกัส ้**
- $\bullet$  กดปุ่ม  $\boxed{\blacktriangledown}$
- $\bullet$  เลื่อนคันโยกซูมเพื่อปรับขนาดกรอบ และกด ี่ ปุ่ม [▲][▼] เพื่อเลื่อนกรอบ

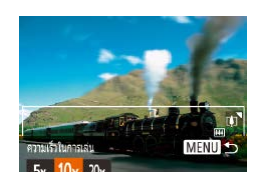

 $0 \nrightarrow \text{SFT}$ 

MENU DE10

- *3* **สำ� หรับภาพเคลื่อนไหว ให้เลือก ความเร็วในการเล่นภาพเคลื่อนไหว**
- $\bullet$  กดปุ่ม [MENIJ] จากนั้นกดปุ่ม [ $\bullet$ ][  $\bullet$ ] เพื่อ เลือกความเร็ว
- *4* **กลับสูหน้าจอการถ่ายภาพ และ ่ ท�ำการถ่ายภาพ**

 $\bullet$  กดปุ่ม [MFNI]] เพื่อกลับสู่หน้าจอการถ่าย ภาพ จากนั้นถ่ายภาพ

### **ความเร็วในการเล่นและระยะเวลาเล่นภาพโดยประมาณ (สำ� หรับคลิปความยาวหนึ่งนาที)**

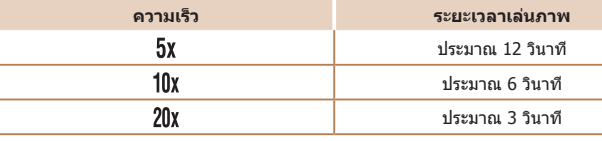

- การซมไม่สามารถใช้งานได*้*ขณะถ่ายภาพเคลื่อนไหว โปรดแน่ใจว่าได*้*ตั้งค่า การซูมก่อนถ่ายภาพ
	- **•** ลองทดสอบการถ่ายภาพก่อน เพื่อความแน่ใจว่าผลที่ได ้เป็นไปตามที่คุณ ต ้องการ
	- **•**  ในการเปลี่ยนทิศทางของกรอบเป็นแนวตั้ง ให ้กดปุ่ ม [ ][ ] ในขั้นตอนที่ 2 และเพื่อ กลับส่ทิศทางในแนวนอน ให้กดปุ่ม  $\left[\blacktriangle\right]$ [ $\blacktriangledown$ ]
		- ในการเลื่อนกรอบเมื่อกรอบอยู่ในแนวนอน ให*้*กดปุ่ม [▲][▼] และในการเลื่อนเมื่อ ึกรอบอยู่ในแนวตั้ง ให้กดปุ่ม [◀่][ ▶]
		- **•**  การถือกล ้องในแนวตั้งจะเปลี่ยนทิศทางของกรอบได ้
		- คุณภาพของภาพเคลื่อนไหวจะอยู่ที่ [ยี่<sub>ไ</sub>(ผ**ู้] เมื่อเลือกการตั้งค่าจำนวนพิกเซลที่**ใช้บันทึก ์ ภาพนิ่งเป็น [∥ ] และจะอยู่ที่ [ - แก่] เมื่อเลือกการตั้งค่าจำนวนพิกเซลที่ใช้บันทึกภาพนิ่ง  $\widehat{\mathfrak{g}}$ น  $\widehat{[W]}$  ( $\widehat{\Box}$ 35) การตั้งค่าคุณภาพเหล่านี้ไม่สามารถเปลี่ยนแปลงได้

**พืนฐานการใช ้ กล้อง ้ โหมดอัตโนมัติ โหมดถ่ายภาพอื่นๆ โหมด P โหมดเล่นภาพ เมนูการตั้งค่า ฟังก์ชน Wi-Fi ั่ อุปกรณ์เสริม ภาคผนวก ดัชนี**

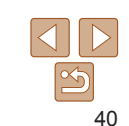

### ภาพนิ่ง ภาพเคลื่อนไหว

# **การถ่ายภาพสโทนเดียว ี**

้ก่ายภาพเป็นโทนสีขาวดำ โทนสีน้ำตาล หรือสีน้ำเงินขาว

้เอฟเฟคนี้ทำให้ภาพมีลักษณะคล้ายกับภาพถ่ายจากกล้องของเล่น (มุมของภาพมืด ลงและเบลอ) พร้อมกับเปลี่ยนสีสันโดยรวมของภาพ

- *1* **เลือก [ ]**
- ทำตาบขั้นตอบที่ 1 ใน "การถ่ายภาพในฉาก พิเศษ" ( $\Box$ 38) และเลือก  $[$  [  $\odot$  ]

ภาพนิ่ง

- *2* **เลือกโทนสี**
- $\bullet$  กดปุ่ม  $[\blacktriangledown]$  และกดปุ่ม  $[\blacktriangleleft] [\blacktriangleright]$  เพื่อเลือกโทน สี จากนั้นกดปุ่ม []
- $\bullet$  ภาพตัวอย่างจะแสดงให้เห็นผลของเอฟเฟคที่ ปรับใชกับภาพถ่ายของคุณ ้
- *3* **ถ่ายภาพ**

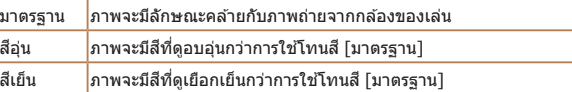

**•** ลองทดสอบการถ่ายภาพก่อน เพื่อความแน่ใจว่าผลที่ได ้เป็นไปตามที่คุณ ต ้องการ

### *1* **เลือก [ ]**  $\bullet$  ทำตามขั้นตอนที่ 1 ใน "การถ่ายภาพในฉาก พิเศษ" ( $\Box$ 38) และเลือก  $\Box$

- *2* **เลือกโทนสี**
	- $\bullet$  กดปุ่ม  $[\blacktriangledown]$  และกดปุ่ม  $[\blacktriangleleft][\blacktriangleright]$  เพื่อเลือกโทนสี จากนั้นกดปุ่ม [ ]
	- $\bullet$  ภาพตัวอย่างจะแสดงให้เห็บผลของเอฟเฟคที่ ปรับใชกับภาพถ่ายของคุณ ้
- *3* **ถ่ายภาพ**

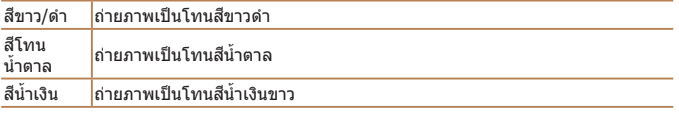

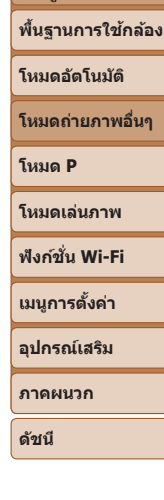

**ก่อนการใชงาน ้ คู่มือการใชงาน ้ เบืองต้น ้ คู่มือการใชงาน ้ ขั้นสูง**

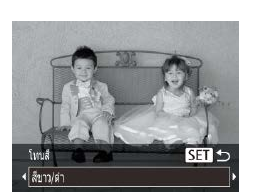

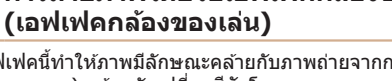

<span id="page-40-0"></span>้การถ่ายภาพโดยใช*่*เอฟเฟคกล้องของเล่น

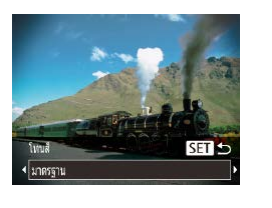

### **ก่อนการใชงาน ้ คู่มือการใชงาน ้**

# <span id="page-41-0"></span>**โหมดพิเศษสำ� หรับวัตถุประสงค์อื่นๆ**

ภาพนิ่ง

# **การถ่ายอัตโนมัติหลังจากการตรวจพบบุคคลใหม่ (ตั้งเวลาถ่ายแบบค้นหาใบหน้า)**

ึกล้องจะถ่ายภาพในประมาณสองวินาทีหลังจากที่ตรวจพบใบหน้าของอีกบคคล ี่ หนึ่ง (เช่น ผู้ถ่ายภาพ) เข้ามาในบริเวณที่ถ่ายภาพ (่  $\Box$ 49) ซึ่งจะเป็นประโยชน์เมื่อ ต้องการรวมตัวเองอยู่ในภาพหม่หรือภาพถ่ายลักษณะคล้ายกัน

- *1* **เลือก [ ]**
- $\bullet$  ทำตามขั้นตอนที่ 1 ใน "การถ่ายภาพในฉาก พิเศษ" ( $\Box$ 38) และเลือก  $[\mathfrak{C}^{\bullet}]$
- *2* **จัดองค์ประกอบภาพและกดปุ่ ม ชตเตอร์ลงครึ่งหนึ่ง ั**
- $\bullet$  ตรวจสอบให้แน่ใจว่ากรอบสีเขียวแสดงขึ้นรอบ ใบหน้าของบุคคลที่คุณโฟกัส และกรอบสขาว ี แสดงขึ้นรอบใบหน้าของบุคคลอื่นๆ
- *3* **กดปุ่ มชตเตอร์ลงจนสุด ั**
- $\bullet$  กล้องจะเข้าส่โหมดพร้อมถ่ายภาพ และ [มอง ตรงมาที่กล ้องเพื่อเริ่มนับถอยหลังถ่ายภาพ] จะแสดงขึ้น
- $\bullet$  หลอดไฟจะกะพริบ และเสียงการจับเวลาจะ ดังขึ้น

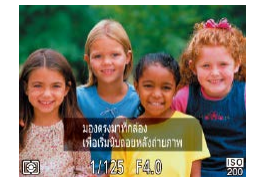

### *4* **เข้าไปรวมกลุ่มในบริเวณที่ถ่ายภาพ และมองมาทางกล้อง**

- $\bullet$  หลังจากกล้องตรวจพบใบหน้าใหม่ หลอดไฟ ้จะกะพริบและเสียงจับเวลาจะเร็วขึ้น (หลอด ไฟจะยังคงสว่างเมื่อมีการยิงแฟลช) จากนั้นอีก ประมาณสองวินาที กล ้องจะเริ่มถ่ายภาพ
- $\bullet$  หากต้องการยกเลิกการถ่ายภาพหลังจากเริ่ม จับเวลา ให้กดปุ่ม [MFNU]
- **เบืองต้น ้ คู่มือการใชงาน ้ ขั้นสูง**

**พืนฐานการใช ้ กล้อง ้**

**โหมดอัตโนมัติ**

**โหมดถ่ายภาพอื่นๆ**

- ถึงแม่ใบหน้าของคุณจะไม่ถูกตรวจจับหลังจากที่เข้ามารวมกับบุคคลอื่นๆ ในบริเวณที่ถ่าย ภาพ กล ้องจะยังคงถ่ายภาพต่อในอีกประมาณ 15 วินาที
- ในการเปลี่ยนจำนวนภาพถ่าย ให้กดปุ่ม [▼] และกดปุ่ม [◀][ **▶**] เพื่อเลือกจำนวน ภาพถ่าย จากนั้นกดปุ่ม [()]

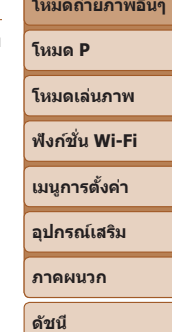

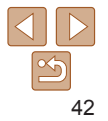

# <span id="page-42-0"></span>**การถ่ายภาพแบบเปิดรับแสงนาน (ความเร็วชตเตอร์ต�่ ั ำ)**

กำหนดความเร็วชัดเตอร์ตั้งแต่ 1 – 15 วินาที เพื่อถ่ายภาพที่มีการเปิดรับแสงนาน ใบกรณีบี้ ให้ติดขาตั้งกล ้องหรือใช้วิธีการอื่นเพื่อป้องกับการสั่บของกล่อง

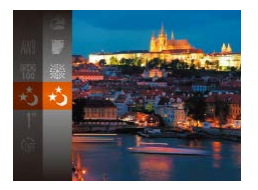

- *1* **เลือก [ ]**  $\bullet$  ทำตามขั้นตอนที่ 1 ใน "การถ่ายภาพในฉาก
	- พิเศษ" ( $\Box$ 38) และเลือก  $\lceil \star \cdot \rceil$

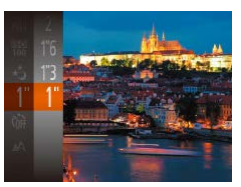

- *2* **เลือกความเร็วชตเตอร์ ั**
	- z กดปุ่ ม [ ] เลือก [ ] ในเมนู และเลือก ความเร็วชัดเตอร์ที่ต้องการ (  $\Box$  22)

### *3* **ตรวจสอบการวัดแสง**

- $\bullet$  กดปุ่มชัดเตอร์ลงครึ่งหนึ่งเพื่อเรียกดูค่าแสง สำหรับความเร็วชัตเตอร์ที่เลือก
- *4* **ถ่ายภาพ**
- ความสว่างของภาพบนหน้าจอในขั้นตอนที่ 3 เมื่อคุณกดปุ่มชัดเตอร์ลงครึ่ง หนึ่ง อาจไม่เท่ากับความสว่างของภาพที่คุณถ่ายจริง
	- ด*ั*วยความเร็วชัดเดอร์ที่ 1.3 วินาทีหรือชำกว่า จะเกิดการหน่วงเวลาขึ้นก่อน ้ที่คุณจะสามารถถ่ายภาพได้อีกครั้ง เนื่องจากกล้องทำการประมวลผลภาพ เพื่อลดน๊อยส์
	- $\bullet$  ตั้งค่า [โหมด IS] ไปที่ [ปิด] เมื่อใช้ขาตั้งกล*้*องหรือวิธีการอื่นเพื่อทำให้ กล้องนิ่ง ( $\Box$ 54)

ภาพนิ่ง

**•**  หากมีการยิงแฟลช ภาพถ่ายของคุณอาจสว่างเกินไป ในกรณีนี้ ให ้ตั้งค่าแฟลชไปที่  $[$  $($ ີນ) และถ่ายภาพอีกครั้ง ( $[$  $]$ 52)

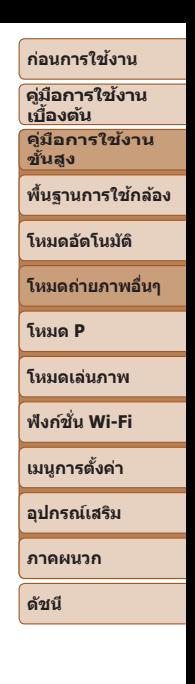

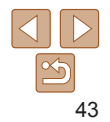

# **โหมด P**

้ภาพถ่ายที่ดูน่าสนใจมากยิ่งขึ้น ด้วยสไตล์การถ่ายภาพของคุณเอง

- คำแนะนำในบทนี้ใช*้*กับกล*้*องเมื่อตั้งค่าเป็นโหมด [**P**]
- **•**  [ ]: โปรแกรมระดับแสงอัตโนมัติ; AE: ค่าแสงอัตโนมัติ

• ก่อนจะใช้ฟังก์ชั่นที่แนะนำในบทนี้ภายใต*้*โหมดอื่นๆ นอกเหนือจากโหมด [P] ตรวจสอบให้แน่ใจว่าฟังก์ชั่นสามารถใช้งานได*้*ในโหมดเหล่านั้น (ฏ [132](#page-131-0) – [136](#page-135-0))

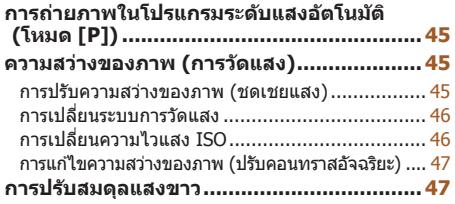

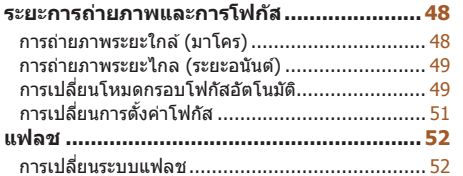

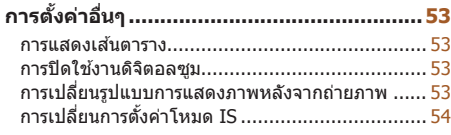

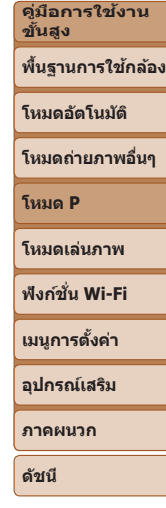

**ก่อนการใชงาน ้ คู่มือการใชงาน ้ เบืองต้น ้**

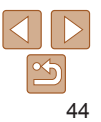

### ภาพนิ่ง ภาพเคลื่อนไหว

# <span id="page-44-0"></span>**การถ่ายภาพในโปรแกรมระดับแสงอัตโนมัติ (โหมด [P])**

คุณสามารถปรับการตั้งค่าในหลายๆ ฟังก์ชั่น ให้เหมาะกับสไตล์การถ่ายภาพของคุณ เอง

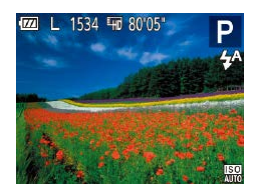

- *1* **เข้าสูโหมด [ ่ ]**
- $\bullet$  ทำตามขั้นตอนที่ 1 ใน "การถ่ายภาพในฉาก  $\hat{\mathfrak{N}}$ เศษ" ( $\Box$ 38) และเลือก [ $\blacktriangleright$ ]
- *2* **ปรับการตั้งค่าตามต้องการ (**[=](#page-44-1)**45 – [55](#page-54-0)) จากนั้นจึงถ่ายภาพ**
- หากไม่สามารถปรับค่าแสงที่ดีที่สุดได้ในขณะที่คุณกดปุ่มชัดเตอร์ลงครึ่งหนึ่ง ความเร็ว ชตเตอร์และค่ารูรับแสงจะแสดงเป็นส ั สี ม ในกรณีนี้ ให ้ลองปรับความไวแสง ( ้ [=](#page-45-1)46) ้หรือเปิดแฟลช (ถ้าวัตถุมืด ⊟ิ 52) ซึ่งอาจจะได้ค่าแสงที่ดีที่สุด
	- ภาพเคลื่อนไหวสามารถบันทึกได*้*ในโหมด [**P**] เช่นกัน ด้วยการกดปุ่มภาพเคลื่อนไหว อย่างไรก็ตาม การตั้งค่าของ FUNC. (Q22) และ MENU (Q23) อาจถูกปรับโดย อัตโนมัติเพื่อบันทึกภาพเคลื่อนไหว
	- สำหรับรายละเอียดเกี่ยวกับระยะการถ่ายภาพในโหมด [**P**] โปรดดู "เลนส์*" (*  $\Box$ 138)

## <span id="page-44-1"></span>**ความสว่างของภาพ (การวัดแสง)**

ภาพนิ่ง ภาพเคลื่อนไหว

# **การปรับความสว่างของภาพ (ชดเชยแสง)**

ค่าแสงมาตรฐานที่กำหนดไว้ในกล้องสามารถปรับเพิ่มได้ทีละ 1/3 ระดับ ในช่วง -2 ถึง +2

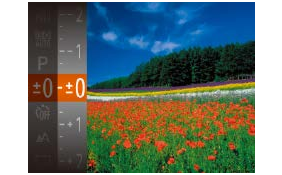

- $\bullet$  กดป่ม [ $\circledast$ ] และเลือก [ $\pm$ 门] ในเมน ในขณะ ที่คุณดูหน้าจอ ให้กดปุ่ม  $\boxed{\blacktriangle}$   $\boxed{\blacktriangledown}$  เพื่อปรับ ความสว่าง  $(22)$
- $\bullet$  เมื่อถ่ายภาพเคลื่อบไหว ให้ถ่ายพร้อบกับแถบ ชดเชยค่าแสงที่แสดงอยู่
- เมื่อถ่ายภาพนิ่ง ให้กดปุ่ม [ ] เพื่อแสดง ี จำนวนการชดเชยค่าแสง จากนั้นจึงถ่ายภาพ

**•**  คุณยังสามารถถ่ายภาพนิ่งพร ้อมกับแถบชดเชยค่าแสงที่แสดงอยู่

• ในขณะที่บันทึกภาพเคลื่อนไหว จะแสดง [ΔF| ] ขึ้นมา และค่าแสงจะถูกล็อค

# **ขั้นสูง พืนฐานการใช ้ กล้อง ้ โหมดอัตโนมัติ โหมดถ่ายภาพอื่นๆ โหมด P โหมดเล่นภาพ เมนูการตั้งค่า ฟังก์ชน Wi-Fi ั่ อุปกรณ์เสริม ภาคผนวก ดัชนี**

**ก่อนการใชงาน ้ คู่มือการใชงาน ้ เบืองต้น ้ คู่มือการใชงาน ้**

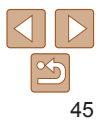

### ภาพนิ่ง

### <span id="page-45-0"></span>**การเปลี่ยนระบบการวัดแสง**

คุณสามารถเปลี่ยนระบบการวัดแสง (วัดค่าความสว่าง) เพื่อให้เหมาะกับสภาวะการ ถ่ายภาพได ้ดังนี้

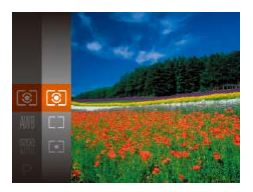

- $\bullet$  กดปุ่ม  $[\circledast]$  เลือก  $[\circledast]$  ในเมนู และเลือกตัว เลือกที่ต้องการ (∭22)
- $\bullet$  ตัวเลือกที่คุณตั้งค่าจะแสดงขึ้นมาในตอนนี้

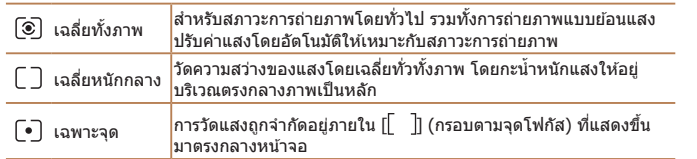

<span id="page-45-1"></span>**การเปลี่ยนความไวแสง ISO**

ตั้งค่าความไวแสง ISO เป็น [AUTO] สำหรับการปรับค่าอัตโนมัติเพื่อให้เหมาะสม กับโหมดถ่ายภาพและสภาวะในการถ่ายภาพ ซึ่งจะตั้งค่าความไวแสงที่สูงกว่าสำหรับ ความไววัตถุที่สูงกว่า หรือค่าความไวแสงที่ต่ำกว่าสำหรับความไววัตถุที่ต่ำกว่า

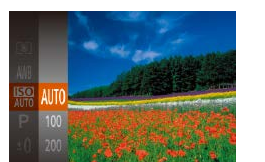

- $\bullet$  กดปุ่ม  $[$   $\textcircled{\tiny{\textcircled{\tiny\textcirc}}}$ ] เลือก  $[$   $\textcircled{\tiny\textcircled{\tiny\textcirc} }$  ในเมนู และเลือกตัว เลือกที่ต้องการ (่ฏ22)
- $\bullet$  ตัวเลือกที่คุณตั้งค่าจะแสดงขึ้นมาในตอนนี้

- **•**  ในการดูค่าความไวแสงที่ถูกปรับโดยอัตโนมัติ เมื่อคุณตั้งค่าความไวแสงเป็น [AUTO] ให้กดปุ่มชัตเตอร์ลงครึ่งหนึ่ง
	- ถึงแม้ว่าการเลือกค่าความไวแสงที่ต่ำอาจช่วยลดน๊อยส*์*ของภาพได้ แต่อาจมีความเสี่ยง มากขึ้นจากการสั่นของวัตถุและกล*้*องในบางสภาวะการถ่ายภาพ
	- การเลือกค่าความไวแสงที่สงจะเพิ่มความเร็วชัดเตอร์ ซึ่งอาจช่วยลดการสั่นของวัตถุและ กล ้อง และเป็นการเพิ่มระยะแฟลช แต่ภาพถ่ายอาจดูหยาบ

**ก่อนการใชงาน ้**

ภาพนิ่ง

**คู่มือการใชงาน ้ เบืองต้น ้**

**คู่มือการใชงาน ้ ขั้นสูง**

**พืนฐานการใช ้ กล้อง ้**

**โหมดอัตโนมัติ**

**โหมดถ่ายภาพอื่นๆ**

**โหมด P**

**โหมดเล่นภาพ**

**ฟังก์ชน Wi-Fi ั่**

**เมนูการตั้งค่า**

**อุปกรณ์เสริม**

**ภาคผนวก**

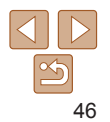

### ภาพนิ่ง

# <span id="page-46-0"></span>**การแก้ไขความสว่างของภาพ (ปรับคอนทราสอัจฉริยะ)**

ก่อนการถ่ายภาพ กล้องจะตรวจสอบพื้นที่ในภาพที่สว่างหรือมืดเกินไป (เช่น ใบหน้า หรือพื้นหลัง) และปรับความสว่างให ้เหมาะสมโดยอัตโนมัติ ภาพที่มีค่าคอนทราสโดย ้รวมไม่เพียงพอก็จะถูกแก่ไขโดยอัตโนมัติก่อนถ่ายภาพด้วยเช่นกัน เพื่อทำให้วัตถุดู เด่นชัดยิ่งขึ้น

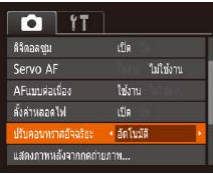

- $\bullet$  กดปุ่ม [MENU] และเลือก [ปรับคอนทราส อัจฉริยะ] บนแท็บ [ ] จากนั้นเลือก  $[\tilde{\mathsf{a}}$ ดโนมัติ $](\Box$ 23)
- $\bullet$  [ $\mathbb C_{\bf i}$ ] จะแสดงขึ้นเมื่อเสร็จสิ้นการตั้งค่า
- ภายใต*้*บางสภาวะการถ่ายภาพ การแก้ไขอาจคลาดเคลื่อนหรืออาจทำให้ ภาพปรากฏเม็ดเล็กๆ
- คุณยังสามารถแก*้*ไขภาพที่ถ่ายแล*้*วได*้* (Q)68)

<span id="page-46-1"></span>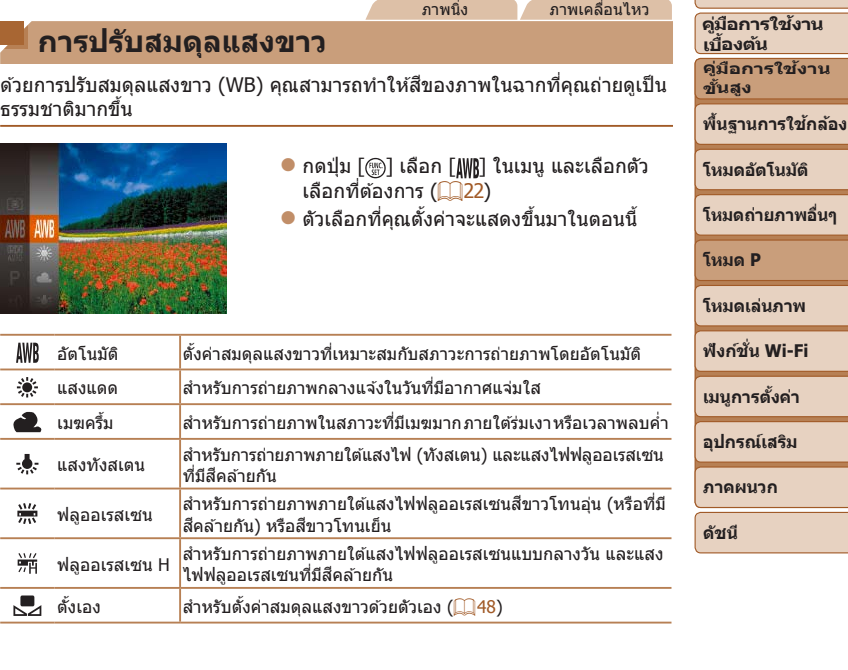

47

**ก่อนการใชงาน ้**

**โหมดอัตโนมัติ**

**โหมดเล่นภาพ**

# <span id="page-47-1"></span><span id="page-47-0"></span>**การปรับสมดุลแสงขาวแบบตั้งเอง**

้ เพื่อให้สืของภาพดูเป็นธรรมชาติ คุณสามารถปรับสมดุลแสงขาวให้เหมาะกับแหล่ง แสงที่ใชในการถ่ายภาพ โดยตั้งค่าสมดุลแสงขาวภายใต ้สภาวะแสงของฉากที่ ้ ต ้องการถ่ายภาพ

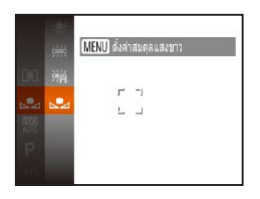

- $\bullet$  ทำตามขั้นตอนใน "การปรับสมดุลแสงขาว″  $\binom{6}{47}$  เพื่อเลือก  $\binom{6}{7}$
- เล็งกล*้*องไปที่วัตถสีขาว เพื่อให้ทั้งหน้าจอเป็น สีขาว กดปุ่ม [MFNIJ]
- $\bullet$  โทนสืบนหน้าจอจะเปลี่ยนไป เมื่อตั้งค่าสมดล แสงขาวได้แล้ว

• หากคุณเปลี่ยนการตั้งค่าของกล*้*องหลังจากบันทึกข้อมูลสมดุลแสงขาว โทน สีที่ออกมาอาจดไม่เป็นธรรมชาติ

# **ระยะการถ่ายภาพและการโฟกัส**

### ภาพนิ่ง

# **การถ่ายภาพระยะใกล้ (มาโคร)**

เพื่อจำกัดโฟกัสไปยังวัตถุที่อยู่ในระยะใกล ้ ให้ตั้งค่ากล้องไปที่ [ ♥️] สำหรับราย ี ละเอียดเกี่ยวกับระยะโฟกัส โปรดด "เลนส์″ ( $\Box$ 138)

- $\bullet$  กดป่ม [ $\circledast$ ] และเลือก [ $\blacktriangle$ ] ในเมนู จากนั้น เลือก [<u>พ.]</u> (222)
- $\bullet$  [ $\bullet$ ] จะแสดงขึ้นเมื่อเสร็จสิ้นการตั้งค่า

- หากมีการยิงแฟลช อาจเกิดขอบมืดบนภาพได*้*
- ในบริเวณแถบสีเหลืองใต้แถบการซูม [<u>♥</u>] จะเปลี่ยนเป็นสีเทาและกล*้*องจะ ไม่ท�ำการโฟกัส
- $\cdot$ เพื่อป้องกันไม่ให้กล*้*องสั่น ให้ลองติดขาตั้งกล*้*อง และถ่ายภาพโดยตั้งค่ากล*้*องไปที่ [(` $\cdot$ ั่ว]  $($  $\Box$ 33)

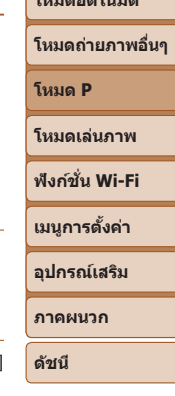

**ก่อนการใชงาน ้ คู่มือการใชงาน ้ เบืองต้น ้ คู่มือการใชงาน ้ ขั้นสูง**

**พืนฐานการใช ้ กล้อง ้ โหมดอัตโนมัติ**

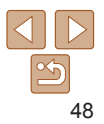

### <span id="page-48-1"></span>**การถ่ายภาพระยะไกล (ระยะอนันต์)**

<span id="page-48-2"></span>**การเปลี่ยนโหมดกรอบโฟกัสอัตโนมัติ**

เพื่อจำกัดโฟกัสไปยังวัตถุที่อยู่ในระยะไกล ให้ตั้งค่ากล*้*องไปที่ [ ▲] สำหรับราย ละเอียดเกี่ยวกับระยะโฟกัส โปรดดู ["เลนส" \(](#page-137-0) ์ =138)

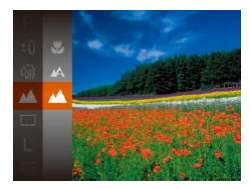

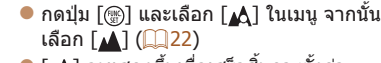

ภาพนิ่ง

 $\bullet$  [ $\blacktriangle$ ] จะแสดงขึ้นเมื่อเสร็จสิ้นการตั้งค่า

เปลี่ยนโหมดกรอบโฟกัส (โฟกัสอัตโนมัติ) เพื่อให ้เหมาะสมกับสภาวะการถ่ายภาพ ได ้ดังนี้

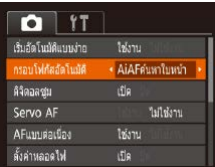

 $\bullet$  กดปุ่ม [MFNI]] และเลือก [กรอบโฟกัส ้อัตโนมัติ] บนแท็บ [ ◘ ] จากนั้นเลือกตัวเลือก ที่ต้องการ (่ื่⊟23)

ภาพนิ่ง ภาพเคลื่อนไหว

# <span id="page-48-0"></span>**AiAFค้นหาใบหน้า**

- ใช้สำหรับค*ั*นหาใบหน้า จากนั้นทำการโฟกัส ปรับค่าแสง (วัดแสงประเมินทั้งภาพ ี เท่านั้น) และปรับสมดุลแสงขาว ([IWR] เท่านั้น)
- เมื่อคุณเล็งกล*้*องไปยังวัตถุ กรอบสีขาวจะแสดงขึ้นรอบใบหน้าบุคคลที่กล*้*อง ้กำหนดให้เป็นใบหน้าหลัก และกรอบสีเทาไม่เกินสองกรอบจะแสดงขึ้นรอบใบหน้า อื่นๆ
- หลังจากที่กล*้*องตรวจจับความเคลื่อนไหวได้ กรอบจะเลื่อนตามวัตถที่กำลัง เคลื่อนที่ภายในระยะการท�ำงาน
- หลังจากที่คุณกดปุ่มชัดเตอร์ลงครึ่งหนึ่ง กรอบสีเขียวไม่เกินเก*้*ากรอบจะแสดงขึ้น รอบใบหน้าที่โฟกัส
	- **•** หากกล ้องไม่สามารถตรวจจับใบหน้าและมีแต่กรอบสเทาแสดงขึ้น (ไม่มี ี ึ กรอบสีขาว) กรอบสีเขียวไม่เกินเก้ากรอบจะแสดงขึ้นบนพื้นที่ที่โฟกัสเมื่อคุณ ึกดป่มชัดเตอร์ลงครึ่งหนึ่ง
		- หากไม่สามารถตรวจจับใบหน้าได*้*ขณะตั้งค่าโฟกัสแบบต่อเนื่อง (⊡ 50) ให้ ตั้งค่าไปที่ [ใชงาน] กรอบโฟกัสอัตโนมัติจะแสดงขึ้นตรงกลางหน้าจอเมื่อ ้ คุณกดปุ่มชัดเตอร์ลงครึ่งหนึ่ง
		- ตั๋วอย่างใบหน้าที่กล*้*องอาจไม่สามารถตรวจจับได*้* :
		- ใบหน้าบุคคลอยู่ไกลหรือใกล ้เกินไป
		- ใบหน้าบุคคลที่มืดหรือสว่างเกินไป
		- ใบหน้าบุคคลในโปรไฟล์ ที่มีลักษณะเอียงข้าง หรือมีบางส่วนถูกปิดบัง
		- บางครั้งกล*้*องอาจตรวจจับวัตถอื่นเป็นใบหน้าบุคคลโดยผิดพลาด
		- **•** กรอบโฟกัสอัตโนมัติจะไม่แสดงขึ้น หากกล ้องไม่สามารถท�ำการโฟกัสใน ขณะที่คุณกดปุ่มชัดเตอร์ลงครึ่งหนึ่ง

### **ก่อนการใชงาน ้**

ภาพนิ่ง ภาพเคลื่อนไหว

**คู่มือการใชงาน ้ เบืองต้น ้**

**คู่มือการใชงาน ้ ขั้นสูง**

**พืนฐานการใช ้ กล้อง ้**

**โหมดอัตโนมัติ**

**โหมดถ่ายภาพอื่นๆ**

**โหมด P**

**โหมดเล่นภาพ**

**ฟังก์ชน Wi-Fi ั่**

**เมนูการตั้งค่า**

**อุปกรณ์เสริม**

**ภาคผนวก**

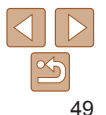

**คู่มือการใชงาน ้ ขั้นสูง**

**พืนฐานการใช ้ กล้อง ้**

**โหมดอัตโนมัติ**

**โหมดถ่ายภาพอื่นๆ**

**โหมด P**

**โหมดเล่นภาพ**

**ฟังก์ชน Wi-Fi ั่**

**เมนูการตั้งค่า**

**อุปกรณ์เสริม**

**ภาคผนวก**

**ดัชนี**

# **การเลือกวัตถุที่จะโฟกัส (AF แบบติดตาม)**

ถ่ายภาพหลังจากเลือกวัตถุที่จะโฟกัสได ้แล ้วดังนี้

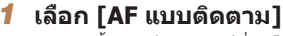

 $\bullet$  ทำตามขั้นตอนใน ["การเปลี่ยนโหมดกรอบ](#page-48-2) [โฟกัสอัตโนมัติ" \(](#page-48-2)=49) เพื่อเลือก [AF แบบ ติดตาม]

ภาพนิ่ง

 $\bullet$  [ $\uparrow$ ] จะแสดงขึ้นที่ตรงกลางหน้าจอ

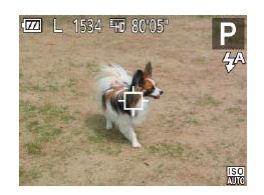

# *2* **เลือกวัตถุที่จะโฟกัส**

- $\bullet$  เล็งกล้องเพื่อให้ [-่า] แสดงอย่บนวัตถุที่ ต ้องการโฟกัส
- $\bullet$  กดปุ่มชัดเตอร์ลงครึ่งหนึ่ง และกรอบ [ $\uparrow$ ] จะ ี่ เปลี่ยนเป็นสีฟ้า [ ่ ] ซึ่งจะคอยติดตามวัตถุ ใบขณะที่กล้องยังคงปรับโฟกัสและค่าแสง  $($ โฟกัสแบบต่อเนื่อง) $($  $\Box$ 50 $)$

## *3* **ถ่ายภาพ**

 $\bullet$  กดป่มชัดเตอร์ลงจนสดเพื่อถ่ายภาพ

- [Servo AF] (<u>QQ 50</u>) จะถูกตั้งค่าเป็น [ใช้งาน] และไม่สามารถเปลี่ยนแปลง ได้
	- **•** กล ้องอาจไม่สามารถติดตามวัตถุได ้หากวัตถุมีขนาดเล็กเกินไปหรือเคลื่อนไหว เร็วเกินไป หรือเมื่อสีหรือความสว่างของวัตถุใกล้เคียงกับพื้นหลังมากเกินไป
	- **[ إلى** และ [  $\blacktriangle$ ] จะไม่สามารถใช้งานได้

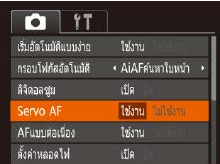

สุด (ล็อคจุดโฟกัส)

<span id="page-49-0"></span>**การถ่ายภาพโดยใชการโฟกัสแบบต่อเนื่อง ้**

**จุดกลาง**

มากขึ้น

หนึ่ง

# *1* **ปรับการตั้งค่า**

โหมดนี้จะช่วยป้องกันไม่ให้พลาดการถ่ายภาพวัตถุที่กำลังเคลื่อนไหว เนื่องจากกล้อง จะโฟกัสอยู่บนวัตถอย่างต่อเนื่องและปรับค่าแสงจนกว่าคุณจะกดปุ่มชัตเตอร์ลงครึ่ง

> $\bullet$  กดปุ่ม [MENIJ] และเลือก [Servo AF] บน แท็บ [■] จากนั้นเลือก [ใช้งาน] ( ૣ23)

# *2* **โฟกัส**

ึ กรอบโฟกัสอัตโนมัติถูกกำหนดไว้ที่จุดศูนย์กลาง ช่วยให้การโฟกัสมีประสิทธิภาพ

**่** กรอบโฟกัสอัตโนมัติสีเหลืองจะแสดงขึ้นพร้อมกับ [**ุ อิ**] หากกล*้*องไม่ ี่ สามารถทำการโฟกัสในขณะที่คุณกดปุ่มชัตเตอร์ลงครึ่งหนึ่ง

่ ในการจัดองค์ประกอบภาพเพื่อให*้*วัตถอย่ที่ริมขอบหรือมุม ก่อนอื่นให้เล็งกล*้*องไปยังวัตถุ ให้อย่ในกรอบโฟกัส จากนั้นกดปุ่มชัดเตอร์ลงครึ่งหนึ่ง ในขณะที่คุณกดปุ่มชัดเตอร์ลง ้ ครึ่งหนึ่งคำงไว้ ให้จัดองค์ประกอบภาพอีกครั้งตามต้องการ จากนั้นกดปุ่มชัดเตอร์ลงจน

> $\bullet$  จุดโฟกัสและค่าแสงจะถูกกำหนดอยู่ที่ตำแหน่ง ของกรอบโฟกัสอัตโนมัติสีฟ้าขณะที่คุณกดปุ่ม ชัตเตอร์ลงครึ่งหนึ่ง

ภาพนิ่ง ภาพเคลื่อนไหว

ภาพนิ่ง

# **ก่อนการใชงาน ้**

### **คู่มือการใชงาน ้ เบืองต้น ้**

- <span id="page-50-0"></span>**•** กล ้องอาจไม่สามารถโฟกัสได ้ในบางสภาวะการถ่ายภาพ
	- **•**  ในสภาวะแสงน้อย การโฟกัสแบบต่อเนื่องอาจไม่ท�ำงาน (กรอบโฟกัส อัตโนมัติไม่เปลี่ยนเป็นสีฟ้า) ขณะที่คุณกดปุ่มชัดเตอร์ลงครึ่งหนึ่ง ในกรณีนี้ จุดโฟกัสและค่าแสงจะถูกตั้งค่าตามที่โหมดกรอบโฟกัสอัตโนมัติกำหนดไว้
	- **•** หากไม่สามารถปรับค่าแสงที่เหมาะสมได ้ ความเร็วชตเตอร์และค่ารูรับแสงจะ ั ี แสดงเป็นสีส้ม ให้ปล่อยปุ่มชัดเตอร์ จากนั้นกดลงครึ่งหนึ่งอีกครั้ง
	- ไม่สามารถใช้งานร่วมกับการตั้งเวลาถ่ายภาพ (QQ32)

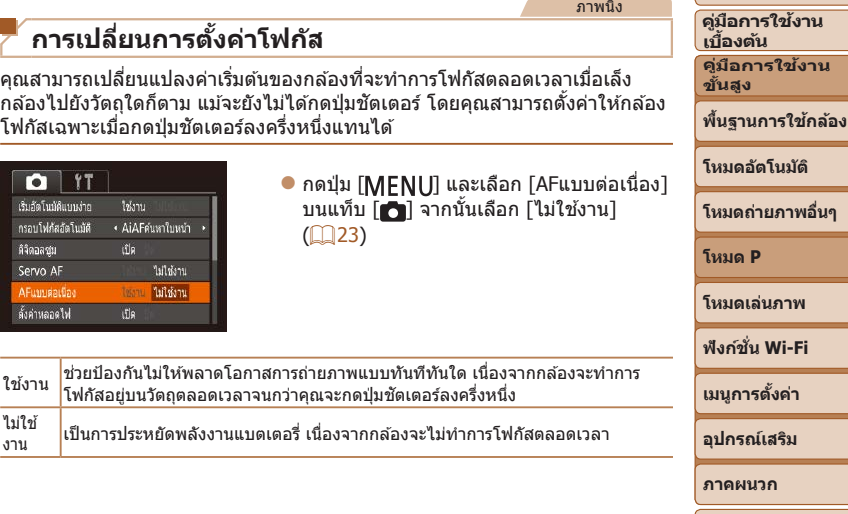

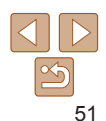

**ดัชนี**

**ก่อนการใชงาน ้**

# <span id="page-51-1"></span>**แฟลช**

ภาพนิ่ง

# <span id="page-51-0"></span>**การเปลี่ยนระบบแฟลช**

คุณสามารถเปลี่ยนระบบแฟลชให้เหมาะกับฉากการถ่ายภาพ สำหรับรายละเอียดเกี่ยว  $\overline{\text{n}}$ บระยะแฟลช โปรดดู ["แฟลช" \(](#page-138-0) $\Box$ 139)

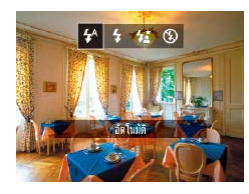

- $\bullet$  กดปุ่ม [ $\bigtriangledown$ ] และกดปุ่ม [ $\bigtriangleup$ ][ $\bigtriangledown$ ] เพื่อเลือกระบบ แฟลช จากนั้นกดปุ่ม [
- $\bullet$  ตัวเลือกที่คุณตั้งค่าจะแสดงขึ้นมาในตอนนี้

### **ก่อนการใชงาน ้ คู่มือการใชงาน ้**

**เบืองต้น ้ คู่มือการใชงาน ้ ขั้นสูง**

- ในโหมด [**½\***] ให้ติดขาตั้งกล*้*องหรือใช*้*วิธีการอื่นเพื่อทำให้กล*้*องนิ่งและ ้บ้องกับการสั้นของกล้อง
	- ในโหมด [**½\***] แม้หลังจากที่กล*้*องยิงแสงแฟลชออกมาแล*้*ว โปรดแน่ใจว่า ้ วัตถุหลักจะตื้องไม่เคลื่อนไหวจนกว่าจะสิ้นสุดเสียงชัตเตอร์
	- ตั้งค่า [โหมด IS] ไปที่ [ปิด] เมื่อใช*้*ขาตั้งกล*้*องหรือวิธีการอื่นเพื่อทำให*้* ึกล้องนิ่ง (ี่ ⊡ิ54)

# **[ ] ปิด**

สำหรับการถ่ายภาพโดยไม่ใช้แฟลช

• หากไอคอน [**O**̯] ที่กะพริบแสดงขึ้น เมื่อคุณกดปุ่มชัดเตอร์ลงครึ่งหนึ่งโดย ้ากกระบบป้องกันภาพสั้นในสภาวะที่มีแสงน้อย ให้ติดขาตั้งกล้องหรือใช้วิธีการ อื่นเพื่อทำให้กล้องนิ่ง

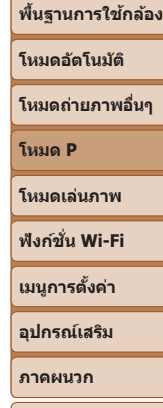

**ดัชนี**

**[ ] อัตโนมัติ** แฟลชจะท�ำงานโดยอัตโนมัติในสภาวะแสงน้อย

**[ ] เปิด** แฟลชจะท�ำงานทุกครั้งที่ถ่ายภาพ

# **[ ] แฟลชความเร็วต�่ำ**

้ แฟลชจะสองไปยังวัตถุหลัก (เช่น บุคคล) ขณะทำการถ่ายภาพด้วยความเร็วชัตเตอร์ ต�่ำเพื่อให ้ความสว่างกับพื้นหลังที่อยู่นอกระยะแฟลช

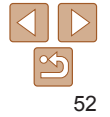

# <span id="page-52-0"></span>**การตั้งค่าอื่นๆ**

ภาพนิ่ง ภาพเคลื่อนไหว **การแสดงเสนตาราง ้** เส้นตารางสามารถแสดงบนหน้าจอเพื่ออ้างอิงแนวตั้งและแนวนอนขณะถ่ายภาพได้  $Q$   $11$  $\bullet$  กดปุ่ม [MFNI]] เลือก [ตาราง] บนแท็บ AFunnidadas telemi  $\left[\Box\right]$  จากนั้นเลือก  $\left[\Box\right]$  ( $\Box$ 23) ดั้งดำหลอดไฟ ifle.  $\bullet$  เมื่อการตั้งค่าเสร็จสิ้น เส้นตารางจะแสดงบน ปรับคอนทราสอัจฉริยะ • ปิด หน้าจอ แสดงภาพหลังจากกดต่ายภาพ.. **GR** ดั้งค่า IS... **•**  เสนตารางจะไม่ถูกบันทึกในภาพถ่ายของคุณ ้

### ภาพนิ่ง ภาพเคลื่อนไหว **การปิดใชงานดิจิตอลซูม ้**

หากไม่ต้องการใช้ดิจิตอลซูม ( $\Box$ 30) คุณสามารถปิดการใช้งานได้ดังนี้

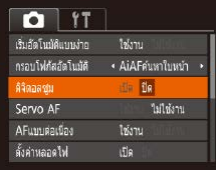

 $\bullet$  กดปุ่ม [MENIJ] เลือก [ดิจิตอลซูม] บนแท็บ  $\lceil$ ี่ $\lceil$  จากนั้นเลือก  $\lceil$ ปิด $\rceil$  ( $\lceil$  $\lceil$  $\lceil$ 23 $\rceil$ 

ภาพนิ่ง

# <span id="page-52-1"></span>**การเปลี่ยนรูปแบบการแสดงภาพหลังจากถ่ายภาพ**

ุดณสามารถเปลี่ยนระยะเวลาในการแสดงภาพและข้อมูลที่จะแสดงขึ้นทันทีหลังจาก ถ่ายภาพ

# <span id="page-52-2"></span>**การเปลี่ยนระยะเวลาแสดงภาพหลังจากถ่ายภาพ**

แสดงกาทหลังจากกลกำขอาพ (รวดเร็ว) แสดงภาพคร่เคียวหลังถ่าย

เสดงเวอา

**MENU 5** 

- **1 เข้าสู่หน้าจอ [แสดงภา**ท **กดถ่ายภาพ]**  $\bullet$  กดปุ่ม [MFNIJ] และเลือก [แ
- จากกดถ่ายภาพ] บนแท็บ [  $[\circledast]$  ( $\Box$ 23)
- *2* **ปรับการตั้งค่า**  $\bullet$  เลือก [แสดงเวลา] จากนั้นเลือก ต้องการ $(23)$

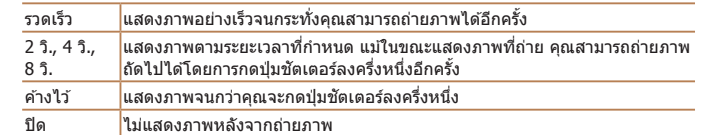

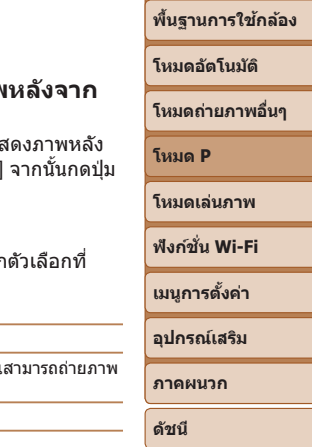

**ก่อนการใชงาน ้ คู่มือการใชงาน ้ เบืองต้น ้ คู่มือการใชงาน ้ ขั้นสูง**

# 53

### <span id="page-53-1"></span>**การเปลี่ยนการแสดงหน้าจอหลังจากถ่ายภาพ** เปลี่ยนวิธีการแสดงภาพหลังจากถ่ายภาพได ้ดังนี้

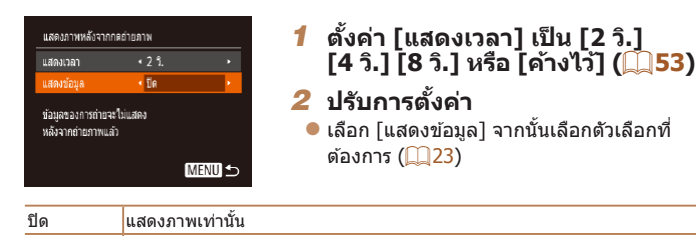

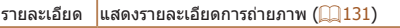

- เมื่อ [แสดงเวลา] (<u>QQ 53)</u> ได*้*ตั้งค่าเป็น [ปิด] หรือ [รวดเร็ว] รายการ [แสดงข้อมูล] จะ ถูกตั้งค่าเป็น [ปิด] และไม่สามารถเปลี่ยนแปลงได ้
- <u>• ด้วยการกดปุ่ม [▼] ขณะที่ภาพถ่ายแสดงขึ้นมาหลังจากถ่ายภาพ คุณสามารถเปลี่ยน</u> ้ ข้อมูลการแสดงผลได้ โปรดทราบว่าการตั้งค่า [แสดงข้อมูล] จะไม่เปลี่ยนแปลง คุณ ี่ สามารถลบภาพได้ด้วยการกดปุ่ม [▲] หรือป้องกันภาพ (□61) ได้ด้วยการกดปุ่ม [ ]

<span id="page-53-0"></span>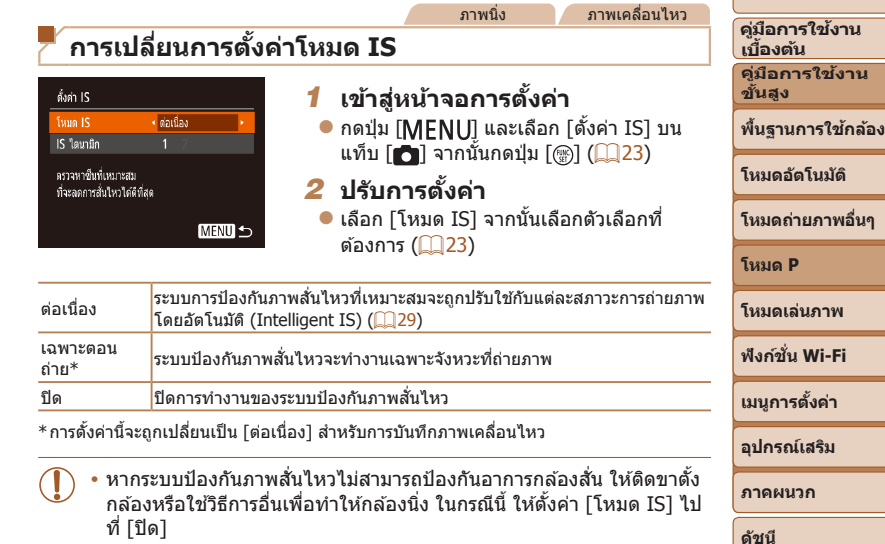

**ก่อนการใชงาน ้**

ภาพเคลื่อนไหว

### **การบันทึกภาพเคลื่อนไหวที่วัตถุมีขนาดเดียวกับที่แสดงก่อน การถ่าย**

โดยปกติ เมื่อการบันทึกภาพเคลื่อนไหวเริ่มต้นขึ้น พื้นที่แสดงภาพจะเปลี่ยนไปและ วัตถุจะขยายใหญ่ขึ้น ซึ่งเป็นวิธีแก่ไขความผิดเพี้ยนของภาพที่เกิดจากการสั่นของ กล้อง เพื่อถ่ายภาพวัตถุให้มีขนาดเดียวกับที่แสดงก่อนการถ่ายภาพ คุณสามารถเลือก ้ไม่ลดความผิดเพี้ยนของภาพที่เกิดจากการสั่นของกล*้*องได*้* 

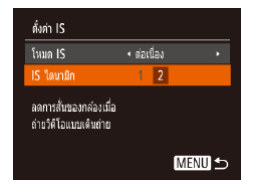

● ทำตามขั้นตอนใน "การเปลี่ยนการตั้งค่าโหมด  $IS''$  ( $\Box$ 54) เพื่อเข้าส่หน้าจอ [ตั้งค่า IS]  $\bullet$  เลือก [IS ไดนามิก] จากนั้นเลือก [2] ( $\Box$ 23)

- เมื่อคุณภาพของภาพเคลื่อนไหวถูกตั้งค่าเป็น [ยิ<sub>่ไ6ฝ</sub>้] (<del>QQ</del> 35) IS ไดนามิกจะ เป็น [1] และไม่สามารถเปลี่ยนแปลงได ้
- 
- <span id="page-54-0"></span>**•**  คุณยังสามารถตั้งค่า [โหมด IS] เป็น [ปิด] และวัตถุจะถูกบันทึกในขนาดเดียวกับที่แสดง ก่อนถ่ายภาพ

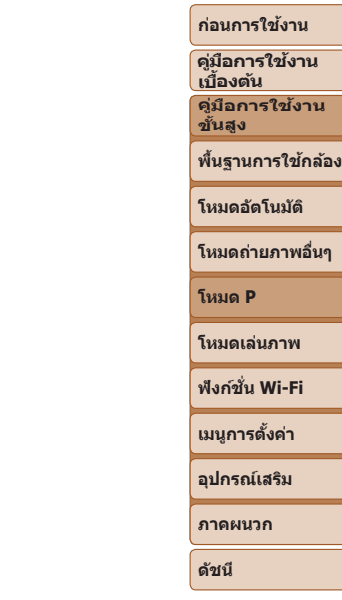

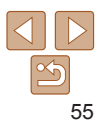

# **โหมดเล่นภาพ**

# เพลิดเพลินไปกับการชมภาพที่ถ่าย และเลือกดูหรือแก ้ไขภาพในหลายๆ รูปแบบ

• สำหรับการเตรียมกล*้*องเพื่อการใช้งานต่อไปนี้ ให้กดปุ่ม [█] เพื่อเข้าสู่โหมดเล่นภาพ

• คุณอาจไม่สามารถเล่นภาพหรือแก่ไขภาพที่ถูกเปลี่ยนชื่อ หรือภาพที่เคยมีการแก่ไขบนคอมพิวเตอร์ รวมทั้งภาพที่ถ่ายจากกล*้*องอื่นๆ Œ

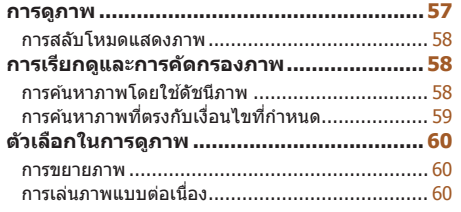

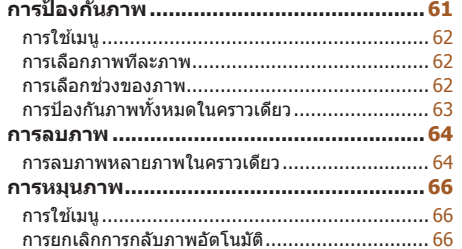

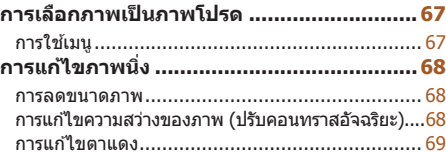

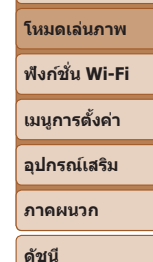

**โหมด P**

**ก่อนการใชงาน ้ คู่มือการใชงาน ้ เบืองต้น ้ คู่มือการใชงาน ้ ขั้นสูง**

**พืนฐานการใช ้ กล้อง ้ โหมดอัตโนมัติ โหมดถ่ายภาพอื่นๆ**

### ภาพนิ่ง ภาพเคลื่อนไหว

### <span id="page-56-1"></span><span id="page-56-0"></span>**การดูภาพ**

หลังจากการถ่ายภาพนิ่งหรือภาพเคลื่อนไหว คุณสามารถดูภาพบนหน้าจอได ้ดังนี้

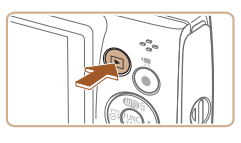

- *1* **เข้าสูโหมดเล่นภาพ ่**
- $\bullet$  กดปุ่ม  $[T]$
- $\bullet$  ภาพสุดท้ายที่คุณถ่ายจะแสดงขึ้นมา

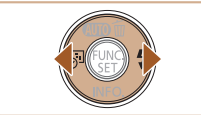

- *2* **เลือกภาพ**
	- $\bullet$  กดปุ่ม [ $\blacktriangleleft$ ] เพื่อดูภาพก่อนหน้า กดปุ่ม [ $\blacktriangleright$ ] เพื่อดูภาพถัดไป
	- $\bullet$  กดปุ่ม  $\lceil\blacklozenge\rceil$  ค่างไว้เพื่อดูภาพอย่างเร็ว

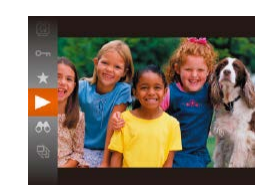

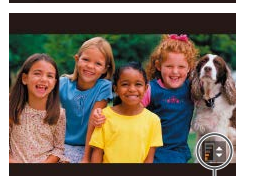

ด้าแสดงระดับเสี้ยง

### *3* **เล่นภาพเคลื่อนไหว**

*4* **ปรับค่าเสยงี**

 $\bullet$  ในการเริ่มเล่นภาพ ให้กดปุ่ม [] และกดปุ่ม  $\lceil$   $\blacktriangle$   $\rceil$   $\blacktriangledown$   $\rceil$  เพื่อเลือก  $\lceil$   $\blacktriangleright$   $\rceil$  จากนั้นกดป่ม  $\lceil$  ্ ि อีกครั้ง

 $\bullet$  กดปุ่ม [ $\blacktriangle$ ][ $\blacktriangledown$ ] เพื่อปรับระดับเสียง ● ใบการปรับระดับเสียงเบื่อไม่เห็นตัวแสดงระดับ

 $\bullet$  ในการหยุดเล่นภาพชั่วคราวหรือเล่นภาพอีก

 $\bullet$  หลังจากภาพเคลื่อนไหวจบลง [ $\Pi$  ) จะ

เสียง ให้กดปุ่ม  $\boxed{\blacktriangle \mathbb{T}}$  $\boxed{\blacktriangledown}$   $\boxed{\blacktriangle \mathbb{T}}$ *5* **หยุดเล่นภาพชวคราว ั่**

ครั้ง ให้กดปุ่ม [ ]

แสดงขึ้นมา **•**  ในการสลับจากโหมดเล่นภาพไปที่โหมดถ่ายภาพ ให ้กดปุ่ มชตเตอร์ลงครึ่งหนึ่ง ั • ในการแสดงภาพล่าสุดที่ถ่ายเมื่อคุณเข้าสู่โหมดเล่นภาพ ให้เลือก MENU (<u>QQ</u>23) >

### **ก่อนการใชงาน ้**

**คู่มือการใชงาน ้ เบืองต้น ้ คู่มือการใชงาน ้**

**ขั้นสูง พืนฐานการใช ้ กล้อง ้**

### **โหมดอัตโนมัติ**

**โหมดถ่ายภาพอื่นๆ**

**โหมด P**

**โหมดเล่นภาพ**

**ฟังก์ชน Wi-Fi ั่**

**เมนูการตั้งค่า**

**อุปกรณ์เสริม**

**ภาคผนวก**

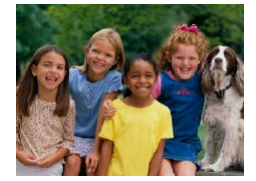

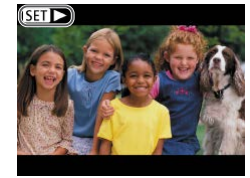

- $\bullet$  ภาพเคลื่อนไหวจะมีไอคอน  $[\overline{\text{Sil}}]$  แสดงอยู่ ในการเล่นภาพเคลื่อนไหว ให ้ไปที่ขั้นตอนที่ 3
- 

 $\mathfrak{u}\tilde{\mathfrak{h}}$ บ  $\overline{|\blacktriangleright|}$   $>$   $\lceil \mathfrak{F} \mathfrak{h} \rceil$ งค่า $\mathfrak{h}$ อาพที่ถ่าย $\rceil$ • ในการเปลี่ยนรูปแบบที่แสดงระหว่างเลื่อนภาพ ให้เข้าส<sub>ู่</sub> MENU (QQ23) และเลือก เอฟเฟคที่ต้องการบนแท็บ [▶] > [การเปลี่ยนภาพ]

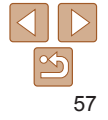

### ภาพนิ่ง ภาพเคลื่อนไหว

### <span id="page-57-1"></span><span id="page-57-0"></span>**การสลับโหมดแสดงภาพ**

ึกดปุ่ม [▼] เพื่อดูข้อมูลอื่นๆ บนหน้าจอหรือซ่อนข้อมูล สำหรับรายละเอียดเกี่ยวกับ ข้อมูลที่แสดง โปรดดู "การเล่นภาพ (แสดงข้อมูลแบบละเอียด)" (00131)

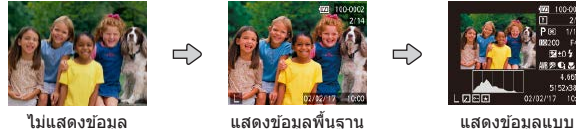

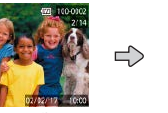

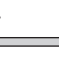

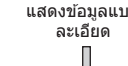

ภาพนิ่ง ภาพเคลื่อนไหว

ภาพนิ่ง ภาพเคลื่อนไหว

### **การเตือนค่าแสงสูงเกินไป (สำ� หรับแสงจ้าในภาพ)**

ึบริเวณของภาพที่มีค่าแสงสงเกินไปจะสว่างให้เห็นบนหน้าจอในการแสดงข้อมูลแบบ ละเอียด $($ 158)

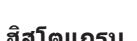

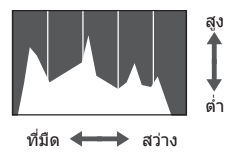

 $\bullet$  กราฟที่แสดงข้อมูลแบบละเอียด ( $\Box$ 58) เรียก ว่าฮิสโตแกรม ซึ่งจะแสดงการกระจายความ สว่างใบภาพ เส้บใบแบวบอบจะแสดงระดับ ความสว่างของภาพ และเสนในแนวตั้งจะแสดง ้ ค่าปริมาณความสว่าง การดูฮิสโตแกรมทำให้ คุณสามารถตรวจสอบค่าแสงได้

### **การเรียกดูและการคัดกรองภาพ**

ภาพนิ่ง ภาพเคลื่อนไหว

# <span id="page-57-2"></span>**การค้นหาภาพโดยใชดัชนีภาพ ้**

ึการแสดงภาพหลายภาพในแบบด้ชนีภาพ จะช่วยให้คุณสามารถค้นหาภาพที่ต้องการ ได ้อย่างรวดเร็ว

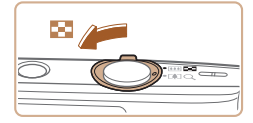

### *1* **แสดงภาพแบบดัชนี**

- $\bullet$  เลื่อนคันโยกซูมไปทาง [ $\equiv$ ] เพื่อแสดงภาพ ี แบบดัชนี การเลื่อนคันโยกอี๊กครั้งจะทำให้ จ�ำนวนภาพที่แสดงเพิ่มขึ้น
- $\bullet$  ในการแสดงภาพให้น้อยลง ให้เลื่อนคันโยกซม ไปทาง  $[Q]$  จำนวนภาพจะลดลงในแต่ละครั้ง ที่คุณเลื่อนคันโยก

### *2* **เลือกภาพ**

- กดป่ม [▲][▼][◀][ )] เพื่อเลือกภาพ
- $\bullet$  กรอบสีส้มจะแสดงรอบๆ ภาพที่เลือก
- $\bullet$  กดป่ม [ $\textcircled{\tiny\rm I\hspace{-1pt}I}$  เพื่อดูภาพที่เลือกในแบบการแสดง ภาพทีละภาพ

**พืนฐานการใช ้ กล้อง ้ โหมดอัตโนมัติ โหมดถ่ายภาพอื่นๆ โหมด P โหมดเล่นภาพ เมนูการตั้งค่า ฟังก์ชน Wi-Fi ั่ อุปกรณ์เสริม ภาคผนวก ดัชนี**

**ก่อนการใชงาน ้ คู่มือการใชงาน ้ เบืองต้น ้ คู่มือการใชงาน ้ ขั้นสูง**

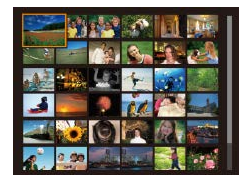

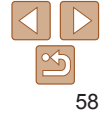

# <span id="page-58-1"></span><span id="page-58-0"></span>**การค้นหาภาพที่ตรงกับเงื่อนไขที่ก�ำหนด**

คุณสามารถค้นหาภาพที่ต้องการได้อย่างรวดเร็วในเมมโมรี่การ์ดที่มีภาพอยู่มากมาย โดยการคัดกรองภาพตามเงื่อนไขที่คุณกำหนด และยังสามารถป้องกัน ( $\tilde{\Box}$ 61) หรือ ลบ ([=](#page-63-1)64) ภาพทั้งหมดเหล่านี้ได ้ในคราวเดียว

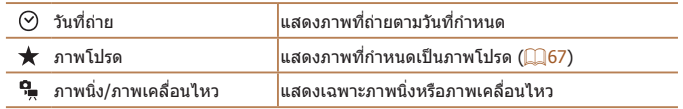

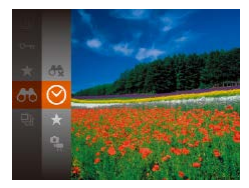

- *1* **เลือกเงื่อนไขแรกในการแสดงภาพ หรือการค้นหา**
- $\bullet$  กดปุ่ม [  $\circledast$  ] เลือก [ $\bullet$ ่<del>A^</del>] ในเมนู และเลือก ่ เงื่อนไข (ি–ิ์)22)
- *2* **เลือกเงื่อนไขที่สองในการแสดง ภาพหรือการค้นหา**
	- $\bullet$  กดปุ่ม [ $\blacktriangle$ ][ $\blacktriangledown$ ][ $\blacktriangle$ ][ $\blacktriangleright$ ] เพื่อเลือกเงื่อนไข จากนั้นกดป่ม [ ]

- *3* **ดูภาพที่คัดกรอง**
- $\bullet$  ภาพที่ตรงกับเงื่อนไขที่คุณกำหนดจะแสดงใน ึกรอบสีเหลือง ในการดูเฉพาะภาพเหล่านี้ ให้ กดปุ่ม [◀][▶]
- $\bullet$  เลือก [ $\sigma$ รู] ในขั้นตอนที่ 1 เพื่อยกเลิกการ แสดงภาพที่คัดกรอง
- **•** หากกล ้องไม่พบภาพที่ตรงกับเงื่อนไขบางอย่าง แสดงว่าเงื่อนไขเหล่านั้นไม่ ้สามารถใช้ได้
- **•**  ในการแสดงหรือซอนข ้อมูล ให ้กดปุ่ ม [ ่ ] ในขั้นตอนที่ 3
- ตัวเลือกสำหรับการดูภาพที่พบ (ในขั้นตอนที่ 3) ประกอบไปด้วย "การค*ั*นหาภาพโดยใช้ [ดัชนีภาพ" \(](#page-57-2) $\Box$ 58), ["การขยายภาพ" \(](#page-59-1) $\Box$ 60) และ ["การเล่นภาพแบบต่อเนื่อง" \(](#page-59-2) $\Box$ 60) คุณสามารถป้องกัน ลบ หรือพิมพ์ภาพทั้งหมดที่พบ หรือเพิ่มไปยังสมุดภาพได ้โดยการ <u>เลือก [เลือกภาพทั้งหมดที่ค้นเจอ] ใน ["การป้องกันภาพ" \(](#page-60-0)</u>□61), ["การลบภาพหลาย](#page-63-2) [ภาพในคราวเดียว" \(](#page-63-2) $\Box$ 64), "การเพิ่มภาพลงในรายการสั่งพิมพ์ (DPOF)" ( $\Box$ 119) หรือ ["การเพิ่มภาพไปยังสมุดภาพ" \(](#page-120-0)[ 121)
- หากคุณแก้ไขภาพและบันทึกเป็นภาพใหม่ (<del> $\Box$ 68 69</del>) ข้อความจะแสดงขึ้นมา และ ภาพที่พบจะไม่แสดงขึ้นอีก

**ก่อนการใชงาน ้**

## **ฟังก์ชน Wi-Fi ั่**

**เมนูการตั้งค่า**

**อุปกรณ์เสริม**

**ภาคผนวก**

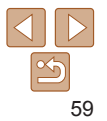

# <span id="page-59-0"></span>**ตัวเลือกในการดูภาพ**

ภาพนิ่ง

### <span id="page-59-1"></span>**การขยายภาพ**

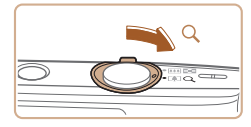

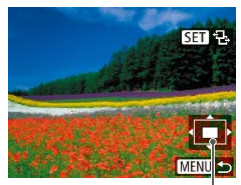

ต�ำแหน่งโดยประมาณของพื้นที่ ภาพที่แสดง

### *1* **ขยายภาพ**

- $\bullet$  การเลื่อนคันโยกซมไปทาง [ $\Omega$ ] จะทำการ ี ชมเข้าและขยายภาพให้ใหญ่ขึ้น คุณสามารถ ขยายภาพได ้สูงสุดประมาณ 10 เท่าโดยการ ้เลื่อนคันโยกซุ่มค้างไว้อย่างต่อเนื่อง
- ในการซูมออก ให้เลื่อนคันโยกซูมไปทาง [ ่ืืื่∎ื่ืื่ืืืืื และกลับส่การแสดงภาพทีละภาพได้ ้ โดยการเลื่อนคันโยกซูมค้างไว้อย่างต่อเนื่อง
- *2* **ย้ายต�ำแหน่งที่แสดงและเปลี่ยน ภาพตามต้องการ**
- $\bullet$  ในการย้ายตำแหน่งที่แสดง ให้กดปุ่ม  $\text{M} = \text{M}$
- $\bullet$  ในขณะที่ [ $\bf S\bf I$   $\bf P$ ,] แสดงอยู่ คุณสามารถ สลับไปยัง [**SE] [** ปี่] ได่โดยการกดปุ่ม [ ] และในการสลับไปยังภาพอื่นขณะซูม ให้กด ี่ ปุ่ม [◀][ ▶] กดปุ่ม [ ] อีกครั้งเพื่อกลับสู่การ ตั้งค่าเดิม

**•**  คุณสามารถกลับสูการแสดงภาพทีละภาพจากที่แสดงภาพแบบขยายได ้โดยการกดปุ่ ม ่ [MENU]

ภาพนิ่ง ภาพเคลื่อนไหว

 $\bullet$  การเล่นภาพต่อเนื่องจะเริ่มหลังจาก [โหลด ภาพ] แสดงขึ้นมาประมาณสองสามวินาที  $\bullet$  กดปุ่ม [MENIJ] เพื่อหยุดการเล่นภาพต่อ

### **ก่อนการใชงาน ้**

**คู่มือการใชงาน ้ เบืองต้น ้**

**คู่มือการใชงาน ้ ขั้นสูง**

**พืนฐานการใช ้ กล้อง ้**

**โหมดอัตโนมัติ**

**โหมดถ่ายภาพอื่นๆ**

**โหมด P**

**โหมดเล่นภาพ ฟังก์ชน Wi-Fi ั่**

**เมนูการตั้งค่า**

• ฟังก์ชั่นการประหยัดพลังงานของกล*้*อง (<u>QQ</u>20) จะไม่ทำงานในระหว่างการ เล่นภาพแบบต่อเนื่อง

เนื่อง

- ่ ในการหยุดการเล่นภาพแบบต่อเนื่องชั่วคราวหรือเล่นต่อ ให้กดปุ่ม [()]
- $\sim$  คุณสามารถสลับไปยังภาพอื่นๆ ในระหว่างการเล่นได ้โดยกดปุ่ม [◀ ][ ▶] สำหรับการ ี่ เลื่อนดูภาพถัดไปหรือภาพก่อนหน้าอย่างเร็ว ให้กดปุ่ม [◀ ][ ▶] ค้างไว้

**•**  ในการแสดงภาพแบบคัดกรอง ([=](#page-58-1)59) จะเล่นเฉพาะภาพที่ตรงตามเงื่อนไขการค ้นหา เท่านั้น

**อุปกรณ์เสริม ภาคผนวก**

**ดัชนี**

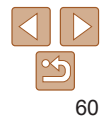

ดูภาพโดยอัตโนมัติจากเมมโมรี่การ์ดได ้ดังนี้ แต่ละภาพจะแสดงเป็นเวลาประมาณสาม วินาที

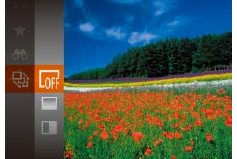

● กดป่ม [ ] เลือก [ ্ञ] ในเมนู และเลือกตัว เลือกที่ต ้องการ ([=](#page-21-0)22)

<span id="page-59-2"></span>**การเล่นภาพแบบต่อเนื่อง**

# <span id="page-60-1"></span>**การเปลี่ยนการตั้งค่าการเล่นภาพต่อเนื่อง**

คุณสามารถตั้งค่าการเล่นภาพต่อเนื่องเพื่อเล่นซ้ำ และสามารถเปลี่ยนรูปแบบการ เลื่อบภาพและระยะเวลาของแต่ละภาพที่แสดงได้

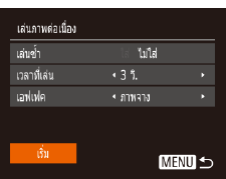

# *1* **เข้าสูหน้าจอการตั้งค่า ่**

- $\bullet$  กดปุ่ม [MENIJ] จากนั้นเลือก [เล่นภาพต่อ  $\hat{\mathfrak{u}}$ อง] บนแท็บ  $\overline{\mathfrak{u}}$  ( $\Box$ 23)
- *2* **ปรับการตั้งค่า**
- $\bullet$  เลือกรายการเมนูเพื่อปรับค่า จากนั้นเลือกตัว ี เลือกที่ต้องการ (∭23)
- $\bullet$  ในการเริ่มการเล่นภาพต่อเนื่องตามการตั้งค่า ิของคุณ ให้เลือก [เริ่ม] และกดป่ม []
- $\bullet$  ในการกลับส่หน้าจอเมน ให้กดปุ่ม  $\textsf{[MFMI]}$

ป้องกันภาพที่มีความสำคัญ เพื่อไม่ให้ถูกลบออกจากกล*้*องโดยไม่ตั้งใจ (QQ64)

<span id="page-60-0"></span>**การป้ องกันภาพ**

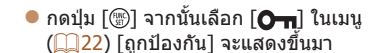

 $\bullet$  ในการยกเลิกการป้องกัน ให้ทำตามขั้นตอน นี้ซ้ำและเลือก [**O<del>m</del>] อีกครั้ง จากนั้นกดปุ่ม**  $\left[\left(\begin{smallmatrix} 0 & 0 \\ 0 & 0 \end{smallmatrix}\right)\right]$ 

ภาพนิ่ง ภาพเคลื่อนไหว

- **•** ภาพในเมมโมรี่การ์ดที่ถูกป้องกันไว ้จะถูกลบไปด ้วยหากคุณฟอร์แมตการ์ด  $($  $\Box$ [104](#page-103-0))
	- **•**  ภาพที่ถูกป้องกันไว ้จะไม่สามารถลบได ้ด ้วยฟังก์ชนการลบภาพของกล ้อง หากต ้องการ ั่ ลบภาพ ให้ยกเลิกการป้องกับภาพก่อบ

### **ก่อนการใชงาน ้ คู่มือการใชงาน ้ เบืองต้น ้ คู่มือการใชงาน ้ ขั้นสูง**

**พืนฐานการใช ้ กล้อง ้**

**โหมดอัตโนมัติ**

**โหมดถ่ายภาพอื่นๆ**

**โหมด P**

**โหมดเล่นภาพ**

**ฟังก์ชน Wi-Fi ั่**

**เมนูการตั้งค่า**

**อุปกรณ์เสริม**

**ภาคผนวก**

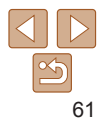

<span id="page-61-4"></span><span id="page-61-3"></span><span id="page-61-2"></span><span id="page-61-1"></span><span id="page-61-0"></span>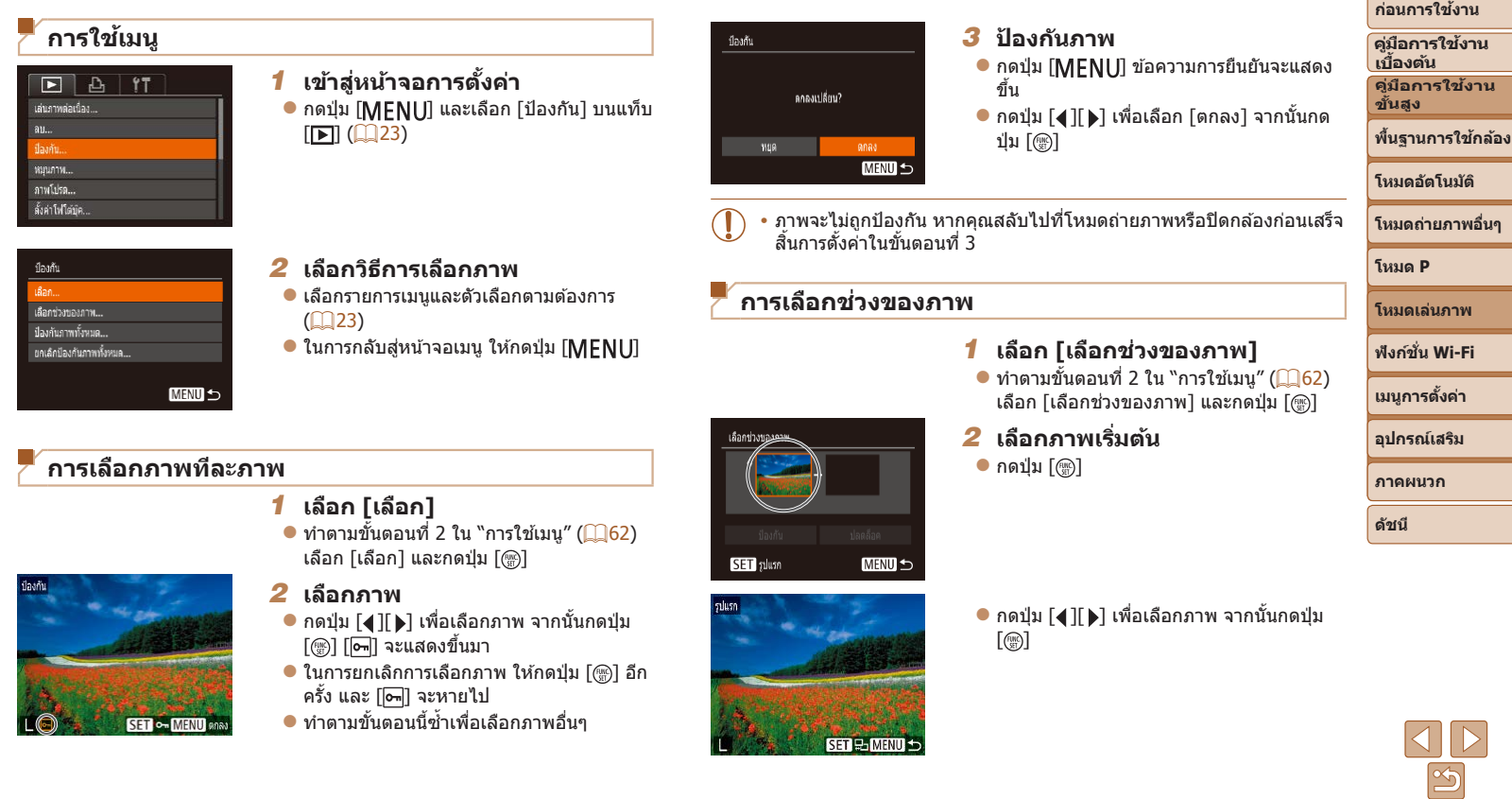

<span id="page-62-0"></span>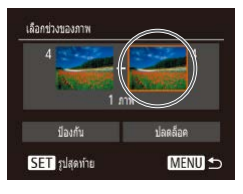

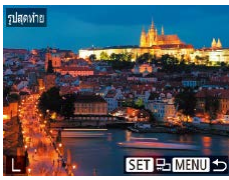

 $3.93M$ 

ปลดล้อค

**MENU** 5

เลือกช่วงของภาพ

**ilaufu** 

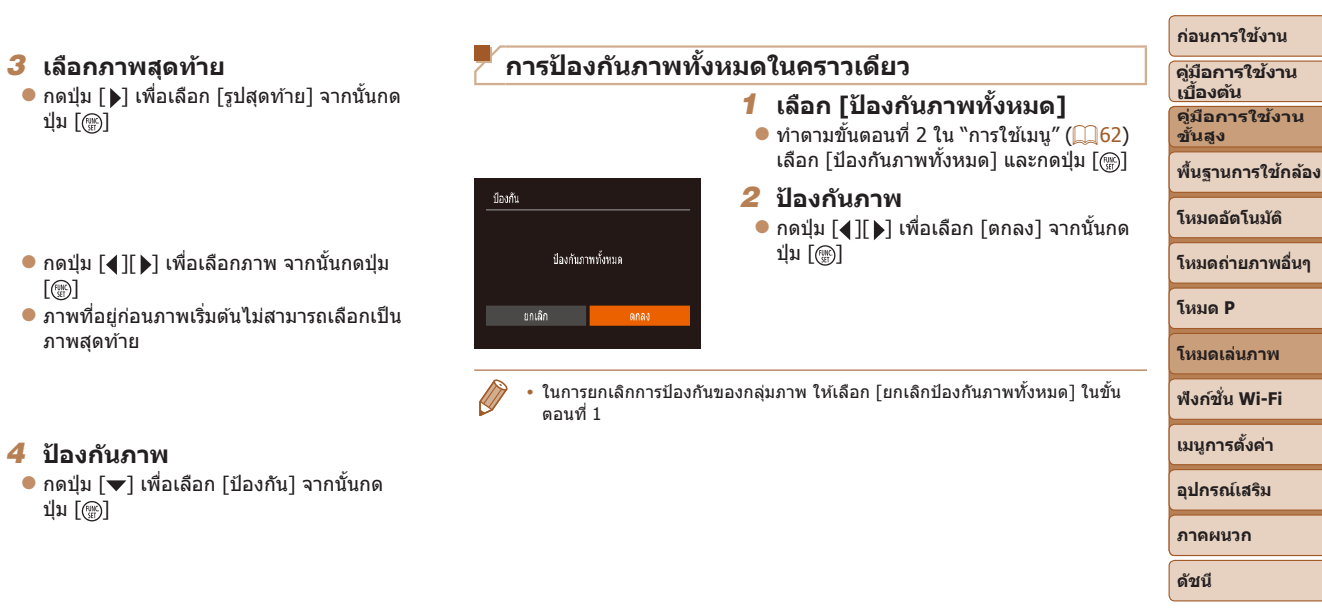

• ในการยกเลิกการป้องกันของกล่มภาพ ให้เลือก [ปลดล็อค] ในขั้นตอนที่ 4

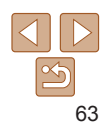

### <span id="page-63-1"></span><span id="page-63-0"></span>**การลบภาพ**

คุณสามารถเลือกและลบภาพที่ไม่ต้องการได้ทีละภาพ โปรดระวังเมื่อทำการลบภาพ ี่ เนื่องจากภาพที่ลบแล*้*วไม่สามารถกู้คืนได้ แต่ภาพที่ถูกป้องกัน (**[**\_]61) จะไม่สามารถ ลบได้

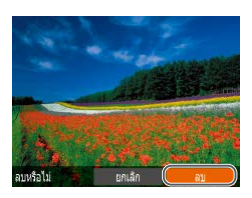

- *1* **เลือกภาพที่จะลบ**
- $\bullet$  กดปุ่ม  $\blacksquare$  1 ไ $\blacktriangleright$ ] เพื่อเลือกภาพ
- *2* **ลบภาพ**
- $\bullet$  กดปุ่ม  $\lceil \blacktriangle \rceil$
- $\bullet$  หลังจากข้อความ [ลบหรือไม่] แสดงขึ้น ให้ กดปุ่ ม [ ][ ] เพื่อเลือก [ลบ] จากนั้นกด ปุ่ม [ ]
- $\bullet$  ภาพปัจจุบันจะถูกลบออกไป
- $\bullet$  ในการยกเลิกการลบภาพ ให้กดปุ่ม  $\blacksquare$ เพื่อเลือก [ยกเลิก] จากนั้นกดปุ่ม []

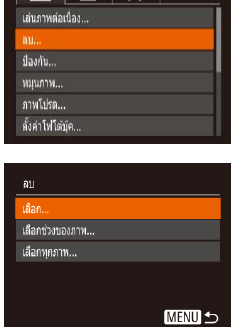

<span id="page-63-2"></span>**การลบภาพหลายภาพในคราวเดียว**

ิ คุณสามารถเลือกภาพได้หลายภาพเพื่อลบในคราวเดียว โปรดระวังเมื่อทำการลบภาพ เนื่องจากภาพที่ลบแล้วไม่สามารถกู้คืนได้ แต่ภาพที่ถูกป้องกัน ( $\Box$ 61) จะไม่สามารถ ลบได้

 $[$  $\blacksquare$  $[$  $\blacksquare$  $[$  $\blacksquare$  $[$  $\square$  $[$  $\square$  $[$  $\square$  $[$  $\square$  $]$  $[$  $\square$  $[$  $\square$  $]$  $[$  $\square$  $[$  $\square$  $]$  $[$  $\square$  $]$  $[$  $\square$  $]$  $[$  $\square$  $]$  $[$  $\square$  $]$  $[$  $\square$  $]$  $[$  $\square$  $]$  $[$  $\square$  $]$  $[$  $\square$  $]$  $[$  $\square$  $]$  $[$  $\square$  $]$  $[$  $\square$  $]$  $[$  $\square$  $]$  $[$  $\square$  $]$ 

### <span id="page-63-4"></span>**การเลือกวิธีการเลือกภาพ**

- $\sqrt{2}$
- *1* **เข้าสูหน้าจอการตั้งค่า ่**  $\bullet$  กดปุ่ม [MENU] จากนั้นเลือก [ลบ] บนแท็บ

<span id="page-63-3"></span>*2* **เลือกวิธีการเลือกภาพ**

จากนั้นกดป่ม [ ]

 $\bullet$  กดป่ม [ $\blacktriangle$ ][ $\blacktriangledown$ ] เพื่อเลือกวิธีการเลือกภาพ

**เบืองต้น ้ คู่มือการใชงาน ้ ขั้นสูง พืนฐานการใช ้ กล้อง ้**

**ก่อนการใชงาน ้ คู่มือการใชงาน ้**

### **โหมดอัตโนมัติ**

**โหมดถ่ายภาพอื่นๆ**

**โหมด P**

**โหมดเล่นภาพ**

**ฟังก์ชน Wi-Fi ั่**

**เมนูการตั้งค่า**

**อุปกรณ์เสริม**

**ภาคผนวก**  $\bullet$  ในการกลับส่หน้าจอเมนู ให้กดปุ่ม  $[MENT]$ 

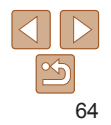

### **การเลือกภาพทีละภาพ**

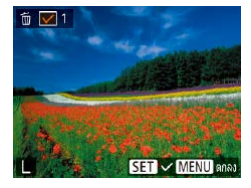

# ลบ ลบหรือไม่ **WER MENU 5**

# *1* **เลือก [เลือก]**

 $\bullet$  ทำตาบขั้นตอบที<sup>่</sup> 2 ใบ "การเลือกวิธีการเลือก ภาพ" ( $\Box$ 64) เลือก [เลือก] และกดป่ม [ )

### *2* **เลือกภาพ**

- เมื่อคุณเลือกภาพตามขั้นตอนที่ 2 ใน "การ เลือกภาพทีละภาพ" ( $\Box$ 62) จะแสดง  $[\checkmark]$ ขึ้งเขา
- $\bullet$  ในการยกเลิกการเลือกภาพ ให้กดปุ่ม [] อีก ครั้ง และ [ ] จะหายไป
- $\bullet$  ทำตามขั้นตอนนี้ซ้ำเพื่อเลือกภาพอื่นๆ
- *3* **ลบภาพ**
- $\bullet$  กดป่ม [MFNIJ] ข้อความการยืนยันจะแสดง ขึ้น
- $\bullet$  กดปุ่ม [ $\bullet$ ][  $\bullet$ ] เพื่อเลือก [ตกลง] จากนั้นกด ป่ม []

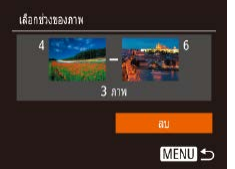

ลบภาพทั้งหมด?

ลม

ยกเล็ก

**การเลือกชวงของภาพ ่**

### ภาพ" ( $\Box$ 64) เลือก [เลือกช่วงของภาพ] และ กดป่ม [ ]

### *2* **เลือกภาพ**

 $\bullet$  ทำตามขั้นตอนที่ 2 – 3 ใน "การเลือกช่วงของ ภาพ" ( $\Box$ 62) เพื่อกำหนดภาพ

*1* **เลือก [เลือกชวงของภาพ] ่**  $\bullet$  ทำตาบขั้นตอบที่ 2 ใบ "การเลือกวิธีการเลือก

### *3* **ลบภาพ**

 $\bullet$  กดปุ่ม [ $\blacktriangledown$ ] เพื่อเลือก [ลบ] จากนั้นกดปุ่ม  $\left[ \widehat{\mathcal{C}}_{\text{SE}}^{(\text{RIC})} \right]$ 

# **การเลือกภาพทั้งหมดในคราวเดียว**

### *1* **เลือก [เลือกทุกภาพ]**

 $\bullet$  ทำตามขั้นตอนที่ 2 ใน "การเลือกวิธีการเลือก ภาพ" ( $\Box$ 64) เลือก [เลือกทกภาพ] และกด ปุ่ม []

### *2* **ลบภาพ**

 $\bullet$  กดปุ่ม [ $\blacktriangleleft$ ][ $\blacktriangleright$ ] เพื่อเลือก [ตกลง] จากนั้นกด ปุ่ม []

### **ก่อนการใชงาน ้**

**คู่มือการใชงาน ้ เบืองต้น ้ คู่มือการใชงาน ้**

**ขั้นสูง**

**พืนฐานการใช ้ กล้อง ้**

### **โหมดอัตโนมัติ**

**โหมดถ่ายภาพอื่นๆ**

**โหมด P**

**โหมดเล่นภาพ**

### **ฟังก์ชน Wi-Fi ั่**

**เมนูการตั้งค่า**

**อุปกรณ์เสริม**

**ภาคผนวก**

### <span id="page-65-2"></span><span id="page-65-0"></span>**การหมุนภาพ**

### ้เปลี่ยนทิศทางของภาพแล้วบันทึกไว้ได้ดังนี้

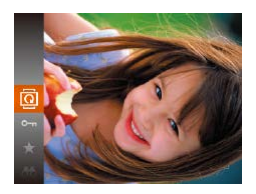

*1* **เลือก [ ]**  $\bullet$  กดปุ่ม  $\widehat{\mathbb{C}}$  จากนั้นเลือก  $\widehat{\mathbb{C}}$  ในเมน ( $\widehat{\mathbb{C}}$ 22)

ภาพนิ่ง

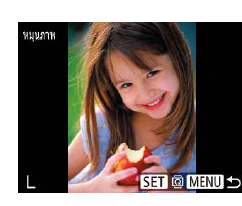

### *2* **หมุนภาพ**

- กดป่ม [◀][ ) เพื่อเลือกภาพ
- ภาพจะหมุน 90° ทุกครั้งที่คุณกดปุ่ม [ ]
- $\bullet$  ในการกลับส่หน้าจอเมนู ให้กดปุ่ม  $[MFMU]$

**•** การหมุนภาพไม่สามารถท�ำได ้เมื่อตั้งค่า [กลับภาพอัตโนมัติ] ไว ้ที่ [ปิด]  $($  $($  $($  $)$  $66)$ 

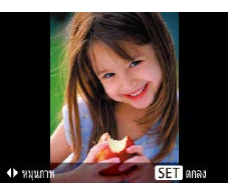

### *2* **หมุนภาพ**

● กดปุ่ม [◀] หรือ [▶] ตามทิศทางที่ต้องการ หมุน ทุกครั้งที่คุณกดปุ่ ม ภาพจะหมุน 90° กด ปุ่ม [ ] เพื่อสิ้นสุดการตั้งค่า

### <span id="page-65-1"></span>**การยกเลิกการกลับภาพอัตโนมัติ**

้ทำตามขั้นตอนต่อไปนี้เพื่อปิดใช้งานการกลับภาพอัตโนมัติ ซึ่งจะหมนภาพตามการ วางแนวกล ้องในขณะนั้น

### $F \rightarrow \mathbf{f}$ .<br>เริ่มดอบพราสส์จอริยะ .<br>กำลาแดง ลดบนาค.. การเปลี่ยนภาพ + annana + าลับภาพอัตโนมัติ **Mine Be**

• ภาพที่ค

เริ่มต่อ

 $\bullet$  กดปุ่ม [MENIJ] เลือก [กลับภาพอัตโนมัติ] บนแท็บ [͡▶] จากนั้นเลือก [ปิด] (ॗॖ]23)

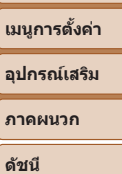

**ฟังก์ชน Wi-Fi ั่**

**โหมด P โหมดเล่นภาพ**

**ก่อนการใชงาน ้ คู่มือการใชงาน ้ เบืองต้น ้ คู่มือการใชงาน ้ ขั้นสูง**

**พืนฐานการใช ้ กล้อง ้ โหมดอัตโนมัติ โหมดถ่ายภาพอื่นๆ**

# **การใชเมนู ้**

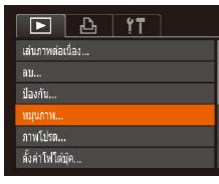

# *1* **เลือก [หมุนภาพ]**

● กดปุ่ม [MFNI]] และเลือก [หมุนภาพ] บน  $\overline{$ แท็บ  $\overline{[F]}$  ( $\overline{[F]}$ 23)

• ภาพจะไม่สามารถหมุนได้ (<mark>Q)66) หากคุณตั้งค่า [กลับภาพอัตโนมัติ] ไว้ที่</mark> [ปิด] นอกจากนั้น ภาพที่ถูกหมุนจะกลับมาแสดงในทิศทางเดิม

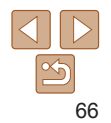

# <span id="page-66-0"></span>**การเลือกภาพเป็ นภาพโปรด**

คุณสามารถจัดระเบียบของภาพโดยการเลือกให ้เป็นภาพโปรด เมื่อเลือกประเภทของ ้ภาพในขณะแสดงภาพที่ถูกคัดกรอง คุณสามารถกำหนดการทำงานต่อไปนี้ไปยังภาพ ทั้งหมดเหล่าบั้มได้

• "การดูภาพ*" (*QQ57), "การเล่นภาพแบบต่อเนื่อง*" (*QQ60), "การป้องกันภาพ*"*  $\Box$ [61\)](#page-60-0), ["การลบภาพ" \(](#page-63-1) $\Box$ 64), "การเพิ่มภาพลงในรายการสั่งพิมพ์ (DPOF)"  $\widehat{12119}$ ), ["การเพิ่มภาพไปยังสมุดภาพ" \(](#page-120-0) $\widehat{1211}$ )

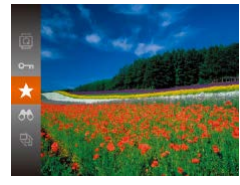

 $\bullet$  กดปุ่ม [ $\circledast$ ] จากนั้นเลือก [ $\bigstar$ ] ในเมนู ( $\Box$ 22)  $\bullet$  [ถูกเพิ่มในรูปโปรดแล้ว] จะแสดงขึ้นมา

ภาพนิ่ง ภาพเคลื่อนไหว

 $\bullet$  ในการยกเลิกการเลือกภาพ ให้ทำตามขั้นตอน นี้ซำและเลือก [ $\bigstar$ ] อีกครั้ง จากนั้นกดปุ่ม []

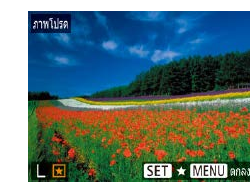

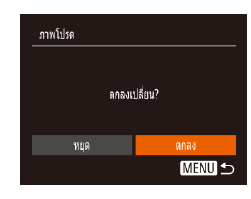

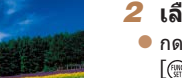

### *2* **เลือกภาพ**

- $\bullet$  กดป่ม [◀][  $\bullet$ ] เพื่อเลือกภาพ จากนั้นกดป่ม [ ] [ ] จะแสดงขึ้นมา
- $\bullet$  ในการยกเลิกการเลือกภาพ ให้กดปุ่ม [  $\circledR$  ] อีก ครั้ง และ [ ] จะหายไป
- $\bullet$  ทำตามขั้นตอนนี้ซ้ำเพื่อเลือกภาพเพิ่มเติม

# *3* **เสร็จสนขั้นตอนการตั้งค่า ิ้**

- $\bullet$  กดปุ่ม  $[MFMJ]$  ข้อความการยืนยันจะแสดง ขึ้น
- $\bullet$  กดป่ม [4][  $\blacktriangleright$ ] เพื่อเลือก [ตกลง] จากนั้นกด ป่ม [ ]
- **•** ภาพจะไม่ถูกเลือกเป็นภาพโปรด หากคุณสลับไปที่โหมดถ่ายภาพหรือปิด กล ้องก่อนเสร็จสนการตั้งค่าในขั้นตอนที่ 3 ิ้

# <span id="page-66-1"></span>**การใชเมนู ้**

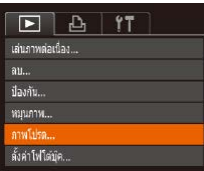

# *1* **เลือก [ภาพโปรด]**

 $\bullet$  กดปุ่ม [MENU] เพื่อเลือก [ภาพโปรด] บน  $\overline{\mathbb{F}}$  |  $\overline{\mathbb{F}}$  |  $\overline{\mathbb{F}}$  |  $\overline{\mathbb{F}}$  |  $\overline{\mathbb{F}}$  |  $\overline{\mathbb{F}}$  |  $\overline{\mathbb{F}}$  |  $\overline{\mathbb{F}}$  |  $\overline{\mathbb{F}}$  |  $\overline{\mathbb{F}}$  |  $\overline{\mathbb{F}}$  |  $\overline{\mathbb{F}}$  |  $\overline{\mathbb{F}}$  |  $\overline{\mathbb{F}}$  |  $\overline{\mathbb{F}}$  |  $\overline{\mathbb{F}}$ 

### **คู่มือการใชงาน ้ เบืองต้น ้ คู่มือการใชงาน ้ ขั้นสูง**

**ก่อนการใชงาน ้**

**พืนฐานการใช ้ กล้อง ้**

### **โหมดอัตโนมัติ**

**โหมดถ่ายภาพอื่นๆ**

**โหมด P**

**โหมดเล่นภาพ**

**ฟังก์ชน Wi-Fi ั่**

**เมนูการตั้งค่า**

**อุปกรณ์เสริม**

**ภาคผนวก**

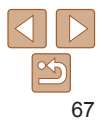

# <span id="page-67-3"></span><span id="page-67-1"></span>**การแก้ไขภาพนิ่ง**

**•** การแก ้ไขภาพ ([=](#page-67-3)68 – [69](#page-68-2)) สามารถท�ำได ้เมื่อเมมโมรี่การ์ดมีพื้นที่ว่างเพียง พอเท่านั้น

ภาพนิ่ง

### <span id="page-67-4"></span>**การลดขนาดภาพ**

บันทึกภาพที่มีจ�ำนวนพิกเซลที่ต�่ำกว่าให ้เป็นไฟล์ใหม่

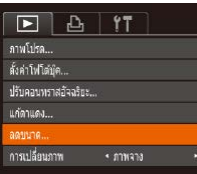

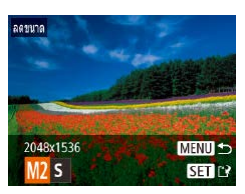

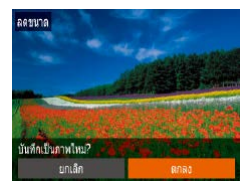

# *1* **เลือก [ลดขนาด]**

 $\bullet$  กดปุ่ม [MENU] และเลือก [ลดขนาด] บน  $\overline{$ แท็บ  $\overline{[F]}$  ( $\overline{[F]}$ 23)

### *2* **เลือกภาพ**

 $\bullet$  กดปุ่ม  $\lceil\blacklozenge\rceil$  เพื่อเลือกภาพ จากนั้นกดปุ่ม  $\left[\begin{smallmatrix} \text{\small (HII)} \ \text{\small (CII)} \end{smallmatrix}\right]$ 

# *3* **เลือกขนาดภาพ**

- $\bullet$  กดป่ม [◀][  $\bullet$ ] เพื่อเลือกขนาด จากนั้นกด ปุ่ม [ ( )]
- [บันทึกเป็นภาพใหม่?] จะแสดงขึ้นมา

## <span id="page-67-2"></span>*4* **บันทึกภาพใหม่**

- $\bullet$  กดปุ่ม [ $\blacktriangleleft$ ][ $\blacktriangleright$ ] เพื่อเลือก [ตกลง] จากนั้นกด ปุ่ม [ ( ) ]
- $\bullet$  ภาพจะถูกบันทึกเป็นไฟล์ใหม่

<span id="page-67-5"></span>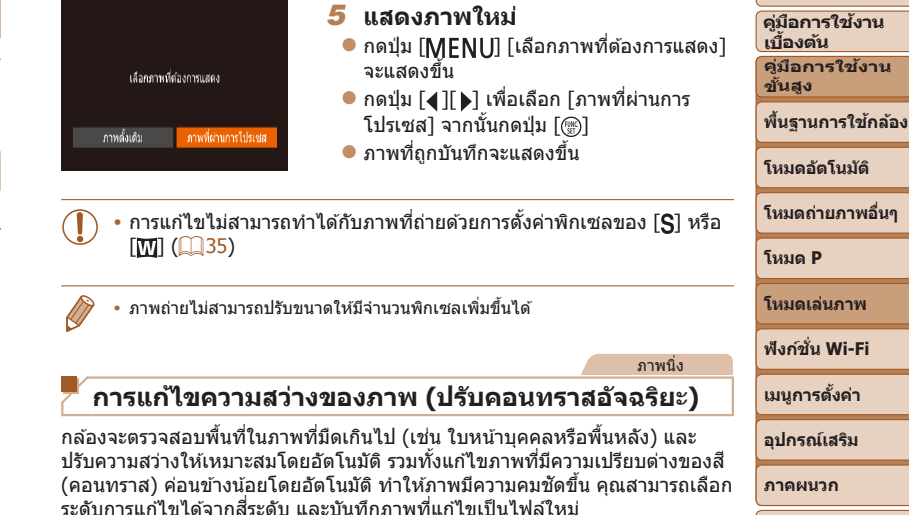

<span id="page-67-0"></span>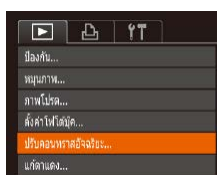

# *1* **เลือก [ปรับคอนทราสอัจฉริยะ]**

- $\bullet$  กดปุ่ม [MENU] จากนั้นเลือก [ปรับคอนทรา สอัจฉริยะ] บนแท็บ  $\boxed{}$  ( $\boxed{}$ 23)
- *2* **เลือกภาพ**

 $\bullet$  กดปุ่ม [4][  $\blacktriangleright$ ] เพื่อเลือกภาพ จากนั้นกดปุ่ม  $\left[\begin{matrix} \binom{[m]}{k} \end{matrix}\right]$ 

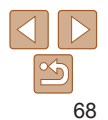

**ก่อนการใชงาน ้**

**คู่มือการใชงาน ้ ขั้นสูง**

**โหมด P โหมดเล่นภาพ**

<span id="page-68-0"></span>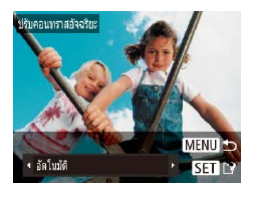

### *3* **เลือกตัวเลือก**

 $\bullet$  กดปุ่ม [◀][ )] เพื่อเลือกตัวเลือก จากนั้นกด ป่ม [ ]

### *4* **บันทึกเป็ นภาพใหม่และแสดงภาพ**

- $\bullet$  ทำตาบขั้นตอบที่ 4 5 ใบ "การลดขบาด ภาพ" (**2068**)
- <mark>• สำหรับภาพบางภาพ การแก่ไขอาจคลาดเคลื่อนหรืออาจทำให้ภาพปรากฏ</mark> เม็ดเล็กๆ
	- <mark>•</mark> การปรับภาพเดิมซ้ำๆ อาจทำให้คุณภาพของภาพลดลง
- หากการแก้ไขแบบ [อัตโนมัติ] ไม่สามารถปรับภาพได*้*ตามต*้องการ ให้ลองใช้* [ต่ำ], [ปานกลาง] หรือ [สูง]

### ภาพนิ่ง

# **การแก้ไขตาแดง**

้คุณสามารถแก่ไขภาพที่มีตาแดงโดยอัตโนมัติ และบันทึกภาพที่แก่ไขแล้วเป็นไฟล์ ใหม่

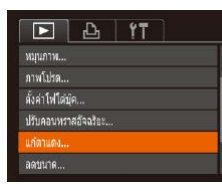

# *1* **เลือก [แก้ตาแดง]**

 $\bullet$  กดปุ่ม [MFNI]] จากนั้นเลือก [แก้ตาแดง] บนแท็บ  $\boxed{ \boxed{ \boxed{ }}$  ( $\boxed{ }$ 23)

### *2* **เลือกภาพ**

● กดปุ่ม [◀][ ) เพื่อเลือกภาพ

# เทียนทำ ้มาเล็ก

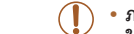

# *3* **แก้ไขภาพ**

- $\bullet$  กดปุ่ม  $\lceil \binom{m}{2} \rceil$
- $\bullet$  ตาแดงที่กล้องตรวจพบจะถูกทำการแก้ไข และ ีกรอบจะแสดงขึ้นรอบบริเวณภาพที่แก้ไขแล้ว
- $\bullet$  ขยายหรือย่อขนาดของภาพได้ ทำตามขั้นตอน ใน ["การขยายภาพ" \(](#page-59-1) $\Box$ 60)

### <span id="page-68-1"></span>*4* **บันทึกเป็ นภาพใหม่และแสดงภาพ**

- กดปุ่ม [▲][▼][◀][▶] เพื่อเลือก [ไฟล์ใหม่] จากนั้นกดป่ม [ ]
- $\bullet$  ภาพจะถูกบันทึกเป็นไฟล์ใหม่
- $\bullet$  ทำตามขั้นตอนที่ 5 ใน "การลดขนาดภาพ"  $($  $\Box$ 68)
- **•** ภาพบางภาพอาจแก ้ไขได ้ไม่สมบูรณ์
- <span id="page-68-2"></span>• ในการบันทึกภาพที่ถูกแก*่*ไขทับภ<sup>า</sup>พต<sub>์</sub>นฉบับ ให้เลือก [เขียนทับ] ในขั้นตอน ้ที่ 4 และภาพต้นฉบับจะถูกลบออกไป
	- **•** ภาพที่ถูกป้องกันไว ้ไม่สามารถเขียนทับได ้

# **คู่มือการใชงาน ้ ขั้นสูง พืนฐานการใช ้ กล้อง ้ โหมดอัตโนมัติ โหมดถ่ายภาพอื่นๆ โหมด P โหมดเล่นภาพ เมนูการตั้งค่า ฟังก์ชน Wi-Fi ั่ อุปกรณ์เสริม ภาคผนวก ดัชนี**

**ก่อนการใชงาน ้ คู่มือการใชงาน ้ เบืองต้น ้**

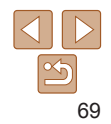

# **ฟังก์ชน Wi-Fi ั่**

ส่งภาพจากกล้องแบบไร้สายไปยังอุปกรณ์ที่รองรับอันหลากหลาย และใช้กล้องกับบริการบนเว็บได้

• ก่อนใช้ Wi-Fi โปรดแน่ใจว่าได้อ่าน <sup>ง</sup>ข้อควรระวังสำหรับคุณสมบัติการสื่อสารไร้สาย (Wi-Fi หรืออื่นๆ)″ (่\_\_]144)

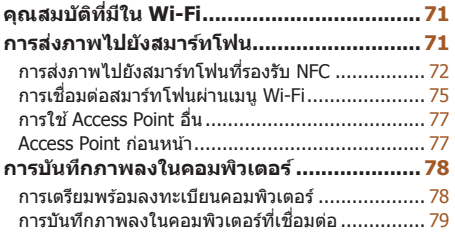

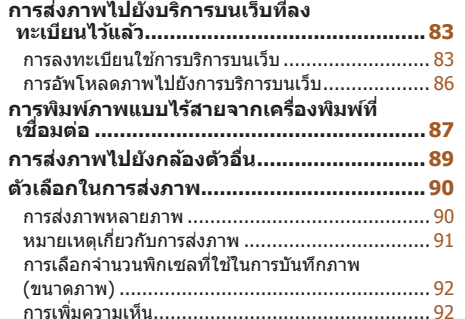

### **[การสงภาพโดยอัตโนมัติ \(การซ](#page-92-0) ่ งค์ภาพ) ิ ..........93** [การเตรียมการขั้นต ้น.............................................](#page-92-0) 93 การสงภาพ ่ [.........................................................](#page-93-0) 94 **[การใชสมาร์ทโฟนเพื่อดูภาพภายในกล้องและ](#page-94-0) ้ [ควบคุมกล้อง...............................................](#page-94-0)95** [การแท็กที่ตั้งของภาพบนกล ้อง...............................](#page-94-0) 95 [การถ่ายภาพแบบ Live View จากระยะไกล................](#page-95-0) 96 **[การแก้ไขหรือการลบการตั้งค่า Wi-Fi](#page-96-0) ..............97** ี่ การแก้ไขข้อมูลการเชื่อมต่อ…………………………… 97 [การเปลี่ยนชอเล่นของกล ้อง](#page-97-0) ื่ ................................... 98 ี การเปลี่ยนการตั้งค่า Wi-Fi กลับสู่ค่าเริ่มต*ั*น ............... 98

### **ก่อนการใชงาน ้**

**คู่มือการใชงาน ้ เบืองต้น ้**

**คู่มือการใชงาน ้ ขั้นสูง**

**พืนฐานการใช ้ กล้อง ้**

**โหมดอัตโนมัติ**

**โหมดถ่ายภาพอื่นๆ**

**โหมด P**

**โหมดเล่นภาพ**

**ฟังก์ชน Wi-Fi ั่**

**เมนูการตั้งค่า**

**อุปกรณ์เสริม**

**ภาคผนวก**

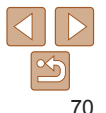

# <span id="page-70-0"></span>**คุณสมบัติที่มีใน Wi-Fi**

คุณสามารถรับส่งภาพและควบคุมกล้องแบบระยะไกลได้ด้วยการเชื่อมต่อกล้องเข้ากับ อุปกรณ์และบริการเหล่านี้ผ่านทาง Wi-Fi

**•**  สมาร์ทโฟนและแท็บเล็ต

……………………………<br>ส่งภาพไปยังสบาร์ทโฟบและคอบพิวเตอร์แท็บเล็ตซึ่งบีฟังก์ชั่น Wi-Fi การถ่าย ้ภาพแบบ Live View จากระยะใกลสามารถทำใต้จากสมาร์ทโฟนหรือแท็บเล็ตได้ ี และคุณยังสามารถแท็กที่ตั้งของภาพที่คุณถ่ายจากระยะไกลได้อีกด้วย ้ เพื่อความสะดวกในการอ้างถึง คำว่าสมาร์ทโฟนและแท็บเล็ตในค่มือนี้ จะถูกเรียก เหมือนกันว่า "สมาร์ทโฟน"

**•**  คอมพิวเตอร์

ใช้ซอฟต์แวร์เพื่อบันทึกภาพถ่ายภายในกล้องไปยังคอมพิวเตอร์ที่เชื่อมต่อผ่าน ทาง Wi-Fi

**•**  บริการบนเว็บ

เพิ่มข้อมูลบัญชีของคุณลงในกล้องสำหรับใช้บริการถ่ายภาพออนไลน์ CANON iMAGE GATEWAY หรือการบริการบนเว็บอื่นๆ เพื่อส่งภาพจากกล*้*องไปยังบริการ ้นั้นๆ ภาพบนกล้องที่ยังไม่ได้ส่ง สามารถส่งไปยังคอมพิวเตอร์หรือบริการบนเว็บ ผ่าน CANON iMAGE GATEWAY

**•**  เครื่องพิมพ์

สงภาพถ่ายแบบไร ้สายไปยังเครื่องพิมพ์ที่รองรับระบบ PictBridge (สนับสนุน DPS ่ over IP) เพื่อพิมพ์ภาพ

**•**  กล ้องตัวอื่น

ส่งภาพถ่ายแบบไร้สายระหว่างกล้องของแคนนอนที่รองรับ Wi-Fi

# **การสงภาพไปยังสมาร์ทโฟน ่**

่ มีหลายวิธีที่จะเชื่อมต่อกล้องกับสมาร์ทโฟนและส่งภาพถ่าย

ี่ ฟังก์ชั่นที่มี) สามารถดูรายละเอียดได้ที่เว็บไซต์ของแคนนอน

- เชื่อมต่อผ่านทาง NFC (<del>ฏ)</del> 72) ูเพียงบำสบาร์ทโฟบระบบ Android ที่รองรับ NFC บาแตะกับกล้องเพื่อเชื่อบต่อ อุปกรณ์แบบง่ายๆ
- เชื่อมต่อผ่านเมน Wi-Fi ( $\Box$ 75)

้ คุณสามารถเชื่อมต่อกล้องกับสมาร์ทโฟนได้เช่นเดียวกับการเชื่อมต่อไปยัง ี ค<sup>่</sup>อมพิวเตอร์หรืออุปกรณ์อื่นๆ โดยสามารถเพิ่มสมาร์ทโฟนได*้*หลายเครื่อง

้ก่อนการเชื่อมต่อกับกล้อง คุณจำเป็นต้องติดตั้งแอพ Camera Connect ที่ใช่ได้ฟรี บนสมาร์ทโฟน สำหรับรายละเอียดเกี่ยวกับโปรแกรมนี้ (สมาร์ทโฟนที่สนับสนุนและ

> • สำหรับผ่ใช้งานกล*้*องแคนนอนที่รองรับ Wi-Fi หากต*้*องการเชื่อมต่อกล*้*องเข้ากับ ี สมาร์ทโฟนผ่าน Wi-Fi โปรดพิจารณาเปลี่ยนจากแอพสำหรับอุปกรณ์เคลื่อนที่ CameraWindow เป็นแอพส�ำหรับอุปกรณ์เคลื่อนที่ Camera Connect

**เบืองต้น ้ คู่มือการใชงาน ้**

**ขั้นสูง**

**พืนฐานการใช ้ กล้อง ้**

**โหมดอัตโนมัติ**

**โหมดถ่ายภาพอื่นๆ**

**โหมด P**

**โหมดเล่นภาพ**

**ฟังก์ชน Wi-Fi ั่**

**เมนูการตั้งค่า**

**อุปกรณ์เสริม**

**ภาคผนวก**

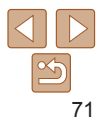

# <span id="page-71-1"></span><span id="page-71-0"></span>**การสงภาพไปยังสมาร์ทโฟนที่รองรับ NFC ่**

ใช้ NFC ของสมาร์ทโฟนระบบ Android เพื่อทำให้กระบวนการการติดตั้งแอพ Camera Connect และการเชื่อมต่อกับกล้องง่ายขึ้น

การทำงานเมื่อเชื่อมต่ออุปกรณ์ผ่าน NFC จะแตกต่างกันไปขึ้นอยู่กับโหมดของกล*้*อง ขณะที่แตะอปกรณ์เข้าด้วยกัน

- หากกล*้*องปิดอยู่หรืออยู่ในโหมดถ่ายภาพในขณะที่แตะอุปกรณ์เข้าด้วยกัน คุณจะ ี่สามารถเลือกและสงภาพบนหน้าจอการเลือกภาพได้ เมื่ออปกรณ์เชื่อมต่อกันแล้ว จะสามารถใช้งานการถ่ายภาพแบบ Live View จากระยะไกลได้ และคุณยังสามารถ แท็กที่ตั้งของภาพที่คุณถ่ายจากระยะไกลได้อีกด้วย ( $\square$ 95) และสามารถเชื่อม ี่ ต่อกับอุปกรณ์เดิมได้ง่ายๆ ซึ่งจะระบุเป็นรายการอยู่ในเมน Wi-Fi
- หากกล*้*องอยู่ในโหมดเล่นภาพในขณะที่แตะอุปกรณ์เข้าด้วยกัน คุณจะสามารถ เลือกและสงภาพจากการเลือกภาพที่แสดงแบบดัชนี ่

ทำตามคำแนะนำในส่วนข้างล่างนี้ สำหรับเริ่มการเชื่อมต่อ NFC เข้ากับกล*้*องที่ปิดอยู่ หรืออยู่ในโหมดถ่ายภาพ

**การเชอมต่อผ่าน NFC เมื่อกล้องปิดอยู่หรืออยู่ในโหมดถ่าย ื่ ภาพ**

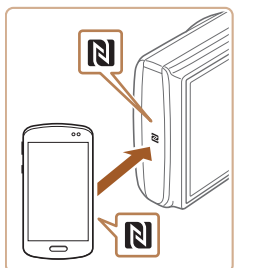

# *1* **ติดตั้ง Camera Connect**

- $\bullet$  โปรดดูค่มือผู้ใช้สมาร์ทโฟนเพื่อตรวจสอบ ตำแหน่งของเครื่องหมาย N ( $\blacksquare$ )
- $\bullet$  เปิดใช้งาน NFC บนสมาร์ทโฟนและนำอปกรณ์ แตะกับเครื่องหมาย N ( $\boxtimes$ ) เพื่อเปิด Google Play บนสมาร์ทโฟนโดยอัตโนมัติ เมื่อหน้า ดาวน์โหลด Camera Connect แสดงขึ้นมา ให ้ ดาวน์โหลดและติดตั้งแอพนั้น

**ก่อนการใชงาน ้**

**คู่มือการใชงาน ้ เบืองต้น ้ คู่มือการใชงาน ้**

**ขั้นสูง**

**พืนฐานการใช ้ กล้อง ้**

**โหมดอัตโนมัติ**

**โหมดถ่ายภาพอื่นๆ**

**โหมด P**

**โหมดเล่นภาพ**

**ฟังก์ชน Wi-Fi ั่**

**เมนูการตั้งค่า**

**อุปกรณ์เสริม**

**ภาคผนวก**

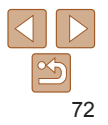
# *2* **สร้างการเชอมต่อ ื่**

- $\bullet$  ตรวจสอบให้แน่ใจว่ากล้องปิดอยู่หรืออยู่ใน โหมดถ่ายภาพ
- $\bullet$  นำเครื่องหมาย N ( $\boxtimes$ ) บนสมาร์ทโฟนที่ติด ตั้ง Camera Connect ไว้แล้วแตะเข้ากับ เครื่องหมาย N ของกล ้อง
- $\bullet$  กล้องจะเริ่มการทำงานโดยอัตโนมัติ
- <span id="page-72-0"></span> $\bullet$  หากหน้าจอ [ชื่อเล่นของกล้อง] แสดงขึ้น ให้ ี กดปุ่ม [▲][▼] เพื่อเลือก [ตกลง] จากนั้นกด ปุ่ม []

- $\bullet$  Camera Connect ถูกใช้งานบนสมาร์ทโฟน แล ้ว
- $\bullet$  อปกรณ์จะเชื่อมต่อโดยอัตโนมัติ

# กำลังเทิ่อนต่อ

ชื่อเล่นของกล้อง

**XXXXX** 

ใส่ชื่อเล่นของคล้องนี้

anav

**MENU 5** 

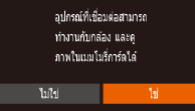

## *3* **ปรับการตั้งค่าความเป็ นสวนตัว ่**

- $\bullet$  เมื่อหน้าจอแสดงขึ้น ให้กดป่ม [◀][  $\blacktriangleright$ ] เพื่อ เลือก [ใช่] จากนั้นกดปุ่ม []
- ในตอนนี้คุณสามารถใช้สมาร์ทโฟนสำหรับการ ถ่ายภาพแบบ Live View จากระยะไกล หรือ เพื่อเรียกดู ถ่ายโอน หรือแท็กสถานที่ที่ถ่าย ภาพบนกล้องได้

# (p) Smartphone1  $F1M2$ ส่งภาพนี้ เลือกและส่ง

#### *4* **สงภาพ ่**

- $\bullet$  กดปุ่ม  $\lceil \blacktriangle \rceil \blacktriangledown \rceil$ (1 $\mid \blacktriangleright \rceil$  เพื่อเลือก [เลือกและ ส่ง] จากนั้นกดปุ่ม []
- $\bullet$  กดป่ม [ $\blacktriangle$ ][ $\blacktriangledown$ ] เพื่อเลือก [เลือก] จากนั้นกด ปุ่ม []
- $\bullet$  กดปุ่ม [▲][▼][◀][▶] เพื่อเลือกภาพที่จะส่ง และกดปุ่ม [] เพื่อทำเครื่องหมายว่าเลือก แล้ว ([✔]) จากนันกดปุ่ม [MENU]
- $\bullet$  กดป่ม [4][  $\blacktriangleright$ ] เพื่อเลือก [ตกลง] จากนั้นกด ปุ่ม []
- $\bullet$  กดปุ่ม [ $\blacktriangle$ ][ $\blacktriangledown$ ][4][ $\blacktriangleright$ ] เพื่อเลือก [ส่ง] จาก นันกดปุ่ม []
- $\bullet$  [การส่งข้อมลเสร็จสิ้น] จะแสดงขึ้นหลังจาก ้ภาพได้ถูกส่งแล้ว และหน้าจอการถ่ายโอนภาพ จะแสดงขึ้นมาอีกครั้ง
- $\bullet$  ในการตัดการเชื่อมต่อ ให้กดปุ่ม  $[MENU]$ และกดปุ่ม [◀][ ▶] บนหน้าจอยืนยันเพื่อเลือก [ตกลง] จากนั้นกดปุ่ม [''||) คุณยังสามารถใช้ ้สมาร์ทโฟนเพื่อตัดการเชื่อมต่อ

#### **ก่อนการใชงาน ้**

**คู่มือการใชงาน ้ เบืองต้น ้**

**คู่มือการใชงาน ้ ขั้นสูง**

**พืนฐานการใช ้ กล้อง ้**

**โหมดอัตโนมัติ**

**โหมดถ่ายภาพอื่นๆ**

**โหมด P**

**โหมดเล่นภาพ**

**ฟังก์ชน Wi-Fi ั่**

**เมนูการตั้งค่า**

**อุปกรณ์เสริม**

**ภาคผนวก**

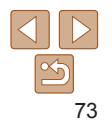

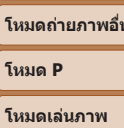

#### **ก่อนการใชงาน ้ คู่มือการใชงาน ้**

• เมื่อใช*้*งาน NFC โปรดจดจำสิ่งสำคัญต่อไปนี้

- หลีกเลี่ยงไม่ให้กล*้*องและสมาร์ทโฟนกระทบกันอย่างรนแรง อาจทำให้ ื่อปกรณ์เสียหายได้
- โดยขึ้นอยู่กับตัวสมาร์ทโฟน อุปกรณ์อาจจำกันไม่ได่ในทันที ในกรณีนี้ ให้ ้ ลองถืออุปกรณ์ไว้ด้วยกันในตำแหน่งต่างๆ ถ้าไม่สามารถทำการเชื่อมต่อได้ <u>ให้คงอปกรณ์อยู่ด้วยกันไว้รอจนกระทั่งหน้าจอกล้องมีการเปลี่ยนแปลง</u>
- ถ้าคุณพยายามจะเชื่อมต่อในขณะที่กล้องปิดอย่ จะมีข้อความเตือนให้เปิด ้ กล้องแสดงขึ้นมาบนสมาร์ทโฟน ถ้าเป็นดังนั้น ให้เปิดกล้องและแตะอปกรณ์ เข ้าด ้วยกันอีกครั้ง
- อย่าให้มีวัตถใดๆ อย่ระหว่างกล้องกับสมาร์ทโฟน โปรดทราบด้วยว่า สิ่ง ี่ห่อหุ้มกล้องหรือโทรศัพท์หรืออปกรณ์เสริมที่คล้ายคลึงกันอาจปิดกั้นการ สื่อสารได้เช่บกับ
- ภาพจากกล*้*องทั้งหมดสามารถดได้จากสมาร์ทโฟนที่เชื่อมต่อเมื่อคุณเลือก [ใช่] ในขั้นตอนที่ 3 หากต้องการตั้งค่าภาพให้เป็นส่วนตัว เพื่อไม่ให้สามารถ ดูได ้จากสมาร์ทโฟน เลือก [ไม่ใช] ในขั้นตอนที่ 3 ่
- **•** เมื่อคุณได ้บันทึกสมาร์ทโฟนแล ้ว คุณสามารถเปลี่ยนการตั้งค่าความเป็นสวน่ ด้วได้บนกล้อง (<del></u>∏97)</del>
- การเชื่อมต่อจำเป็นต้องมีเมมโมรี่การ์ดอย่ในกล*้*อง
- คุณยังสามารถเปลี่ยนชื่อเล่นของกล*้*องบ<sup>ั</sup>นหน้าจอในขั้นตอนที่ 2 ( $\Box$ 73)
- <u>• คุณยังสามารถส่งภาพได*้*หลายภาพในครั้งเดียวและเปลี่ยนขนาดภาพก่อนการส่งได้</u>  $(1190)$
- **•**  คุณยังสามารถสงภาพปัจจุบันได ้โดยการเลือก [ส ่ งภาพนี้] บนหน้าจอในขั้นตอนที่ 4 ่
- หากไม่ต้องการใช้การเชื่อมต่อ NFC ให้เลือก MENU (QQ23) > แท็บ [**11]** > [ตั้งค่า การสอสารไร ้สาย] > [ตั้งค่า Wi-Fi] > [NFC] > [ปิด] ื่

# **การเชอมต่อผ่าน NFC เมื่อกล้องอยู่ในโหมดเล่นภาพ ื่**

- $\bullet$  กดปุ่ม [ $\blacktriangleright$ ] เพื่อเปิดกล้อง
- $\bullet$  นำสมาร์ทโฟนที่ติดตั้ง Camera Connect ([=](#page-71-0)72) ไว ้แล ้วแตะกับเครื่องหมาย N ของ กล้อง (  $\blacksquare$ )
- $\bullet$  กดป่ม [ $\blacktriangle$ ][ $\blacktriangledown$ ][ $\blacktriangle$ ][ $\blacktriangleright$ ] เพื่อเลือกภาพที่จะส่ง ้ จากนั้นกดป่ม [] [√] จะแสดงขึ้นมา
- $\bullet$  ในการยกเลิกการเลือกภาพ ให้กดปุ่ม [  $\circledR$  ] อีก ครั้ง และ [ ] จะหายไป
- $\bullet$  ทำตามขั้นตอนนี้ซ้ำเพื่อเลือกภาพเพิ่มเติม
- $\bullet$  หลังจากที่คุณเลือกภาพเสร็จ ให้กดปุ่ม  $[MENT]$
- กดป่ม [◀][ ▶] เพื่อเลือก [ตกลง] จากนั้นกด ปุ่ม []
- $\bullet$  กดปุ่ม [ $\blacktriangle$ ][ $\blacktriangledown$ ][ $\blacktriangle$ ][ $\blacktriangleright$ ] เพื่อเลือก [ส่ง] จาก นั้นกดปุ่ม []
- $\bullet$  ในตอนนี้ ภาพถ่ายถูกส่งแล้ว
- หากในระหว่างการเชื่อมต่อ ข้อความบนกล*้*องขอให้คุณป้อนชื่อเล่น ให้ทำตามขั้นตอนที่ 2 ใน "การส่งภาพไปยังสมาร์ทโฟนที่รองรับ NFC″ (QQ72) เพื่อป้อนชื่อเล่น
- กล*้*องจะไม่เก็บค่าที่บันทึกของสมาร์ทโฟนที่คุณเชื่อมต่อผ่าน NFC ในโหมดเล่นภาพ
- <u>• คุณสามารถตั้งค่าล่วงหน้าสำหรับถ่ายโอนภาพตามขนาดที่คุณต้องการได้ ( $\Box$ 90)</u>

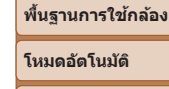

**เบืองต้น ้ คู่มือการใชงาน ้ ขั้นสูง**

**โหมดถ่ายภาพอื่นๆ**

**โหมดเล่นภาพ**

**ฟังก์ชน Wi-Fi ั่**

**เมนูการตั้งค่า**

**อุปกรณ์เสริม**

**ภาคผนวก**

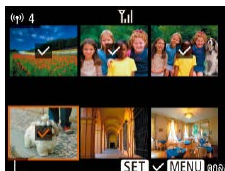

# <span id="page-74-0"></span>**การเชอมต่อสมาร์ทโฟนผ่านเมนู Wi-Fi ื่**

ขั้นตอนเหล่านี้แสดงวิธีการใช้กล้องเป็น Access Point แต่คุณก็สามารถใช้ Access Point ที่มีอยู่ได้  $($ 177)

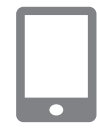

# *1* **ติดตั้ง Camera Connect**

- · สำหรับ iPhone หรือ iPad ให้ค้นหา Camera Connect ใน App Store แล้วดาวน์โหลดและ ติดตั้งแอพนั้น
- $\bullet$  สำหรับสมาร์ทโฟนระบบ Android ให้คันหา Camera Connect ใน Google Play แล้ว ดาวน์โหลดและติดตั้งแอพนั้น
- *2* **เข้าสูเมนู Wi-Fi ่**
	- $\bullet$  กดปุ่ม  $\lceil (\phi) \rceil$
- $\bullet$  ถ้าหน้าจอ [ชื่อเล่นของกล้อง] แสดงขึ้น ให้ เลือก [ตกลง]
- *3* **เลือก [ ]**
- $\bullet$  กดปุ่ม [ $\blacktriangle$ ][ $\blacktriangledown$ ][ $\blacktriangle$ ][ $\blacktriangleright$ ] เพื่อเลือก [[]] จากนั้น กดป่ม [ ]

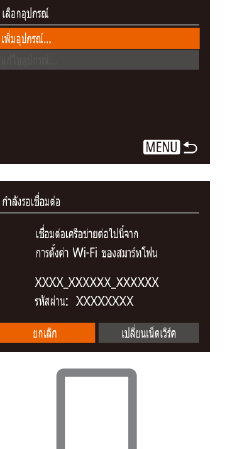

 $\sim$ 

#### *4* **เลือก [เพิ่มอุปกรณ์]**  $\bullet$  กดปุ่ม [ $\blacktriangle$ ][ $\blacktriangledown$ ] เพื่อเลือก [เพิ่มอุปกรณ์] จาก นั้นกดปุ่ม []

 $\bullet$  SSID และรหัสผ่าบของกล้องจะแสดงขึ้นบา

#### **ก่อนการใชงาน ้**

**คู่มือการใชงาน ้ เบืองต้น ้ คู่มือการใชงาน ้ ขั้นสูง**

**พืนฐานการใช ้ กล้อง ้**

**โหมดอัตโนมัติ**

**โหมดถ่ายภาพอื่นๆ**

**โหมด P**

**โหมดเล่นภาพ**

**ฟังก์ชน Wi-Fi ั่**

**เมนูการตั้งค่า**

**อุปกรณ์เสริม**

**ภาคผนวก**

**ดัชนี**

## $6$  เริ่มการเชื่อมต่อกล้อง

้เพื่อสร้างการเชื่อบต่อ

บบกล้อง

 $\bullet$  เปิด Camera Connect บนสมาร์ทโฟน

*5* **เชอมต่อสมาร์ทโฟนกับเน็ตเวิร์ค ื่**  $\bullet$  ในเมนการตั้งค่า Wi-Fi ของสมาร์ทโฟน ให้ ูเลือก SSID (ชื่อเครือข่าย) ที่แสดงบนกล*้*อง

 $\bullet$  ใบช่องป้อบรหัสผ่าบ ให้ป้อบรหัสผ่าบที่แสดง

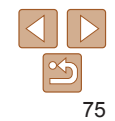

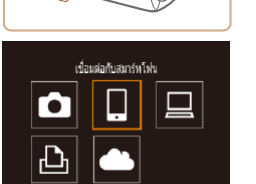

**MENU 5** 

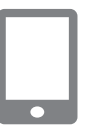

## *7* **เลือกกล้องเพื่อเชอมต่อ ื่**

 $\bullet$  บนหน้าจอการเลือกของกล้องแสดงขึ้นบน ้สมาร์ทโฟน ให้เลือกกล้องเพื่อเริ่มการจับค่

#### กำลังเทิ่อนต่อ

Infall.

#### ลปกรณ์ที่เชื่อมต่อสามารถ ท่างานกำกลัลง และค ภาพในเบนโนรี่ภาร์ตได้

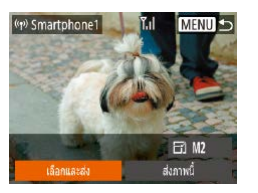

# $\overline{8}$  **ปรับการตั้งค่าความเป็นส่วนตัว**

- กดปุ่ม [◢][ ิ ) เพื่อเลือก [ใช่] จากนั้นกด ป่ม [ ]
- ในตอนนี้คุณสามารถใช้สมาร์ทโฟนสำหรับการ ถ่ายภาพแบบ Live View จากระยะไกล หรือ เพื่อเรียกดู ถ่ายโอน หรือแท็กสถานที่ที่ถ่าย ้ภาพบนกล้องได้
- *9* **สงภาพ ่**
- $\bullet$  กดปุ่ม [ $\blacktriangle$ ][ $\blacktriangledown$ ][ $\blacktriangle$ ][ $\blacktriangleright$ ] เพื่อเลือก [เลือกและ ส่ง] จากนั้นกดปุ่ม [<sub>∭</sub>)]
- $\bullet$  กดปุ่ม [ $\blacktriangle$ ][ $\blacktriangledown$ ] เพื่อเลือก [เลือก] จากนั้นกด ปุ่ม [ ]
- $\bullet$  กดปุ่ม [ $\blacktriangle$ ][ $\blacktriangledown$ ][ $\blacktriangleleft$ ][ $\blacktriangleright$ ] เพื่อเลือกภาพที่จะส่ง ี และกดปุ่ม [ ] เพื่อทำเครื่องหมายว่าเลือก ี แล้ว ([✓]) จากนั้นกดปุ่ม [MFNI ]]
- กดปุ่ม [◀][ )] เพื่อเลือก [ตกลง] จากนั้นกด ปุ่ม []
- $\bullet$  กดปุ่ม [ $\blacktriangle$ ][ $\blacktriangledown$ ][ $\blacktriangle$ ][ $\blacktriangleright$ ] เพื่อเลือก [ส่ง] จาก นั้นกดป่ม [ ]
- $\bullet$  [การส่งข้อมูลเสร็จสิ้น] จะแสดงขึ้นหลังจาก ้ภาพได้ถูกส่งแล้ว และหน้าจอการถ่ายโอนภาพ จะแสดงขึ้นมาอีกครั้ง
- $\bullet$  ในการตัดการเชื่อมต่อ ให้กดปุ่ม  $\blacksquare$   $\blacksquare$ และกดป่ม [◀][ ▶] บนหน้าจอยืนยันเพื่อเลือก [ตกลง] จากนั้นกดปุ่ม [] คุณยังสามารถใช้ ้อยกรับโฟนเพื่อตัดการเชื่อบต่อ
- $\bullet$  ในการเพิ่มสมาร์ทโฟนหลายเครื่อง ให้ทำตาม กระบวนการด ้านบนอีกครั้งโดยเริ่มจากขั้นตอน ที่ 1
	- **พืนฐานการใช ้ กล้อง ้ โหมดอัตโนมัติ**

**โหมดถ่ายภาพอื่นๆ**

**โหมด P**

**โหมดเล่นภาพ ฟังก์ชน Wi-Fi ั่**

**เมนูการตั้งค่า**

• การเชื่อมต่อจำเป็นต้องมีเมมโมรี่การ์ดอย**ู่ในกล**้อง

ตัวได้บนกล้อง  $(197)$ 

ดูได ้จากสมาร์ทโฟน เลือก [ไม่ใช] ในขั้นตอนที่ 8 ่

**•**  เมื่อคุณได ้เชอมต่ออุปกรณ์ผ่านเมนู Wi-Fi แล ้ว รายการปลายทางล่าสุดจะถูกแสดง ื่ เป็นอันดับแรกเมื่อคุณเข้าสู่เมนู Wi-Fi คุณสามารถเชื่อมต่อได้ง่ายๆ อีกครั้งโดยกดปุ่ม  $\lceil \blacktriangle \rceil$ ั เพื่อเลือกอุปกรณ์ จากนั้นกดปุ่ม [] หากต้องการเพิ่มอุปกรณ์ใหม่ ให้แสดง ่ หน้าจอการเลือกอปกรณ์โดยการกดปุ่ม [◀ ][ ้ )] จากนั้นจึงปรับการตั้งค่า

• ภาพจากกล*้*องทั้งหมดสามารถดูได*้*จากสมาร์ทโฟนที่เชื่อมต่อเมื่อคุณเลือก ้ [ใช่] ในขั้นตอนที่ 8 หากต้องการตั้งค่าภาพให้เป็นส่วนตัว เพื่อไม่ให้สามารถ

**•** เมื่อคุณได ้บันทึกสมาร์ทโฟนแล ้ว คุณสามารถเปลี่ยนการตั้งค่าความเป็นสวน่

- หากคุณไม่ต้องการให้มีการแสดงอุปกรณ์เป้าหมายที่เคยใช*่*เมื่อไม่นานมานี้ ให้เลือก <code>MENU</code> ( $\Box$ 23) > แท็บ [<code>41</code>] > [ตั้งค่าการสื่อสารไร้สาย] > [ตั้งค่า Wi-Fi] >  $[1]$ ระวัติการเชื่อมต่อ $] > [$ ปิด $]$
- **•**  คุณยังสามารถเข ้าสูหน้าจอในขั้นตอนที่ 3 โดยการเลือก MENU ( ่ [=](#page-22-0)23) > แท็บ [ ] > [การเชอมต่อ Wi-Fi] ื่
- $\bullet$  ในการเชื่อมต่อโดยไม่ป้อนรหัสผ่านในขั้นตอนที่ 5 ให้เลือก MENU (CD23) > แท็บ [ ] > [ตั้งค่าการสอสารไร ้สาย] > [ตั้งค่า Wi-Fi] > [รหัสผ่าน] > [ปิด] จากนั้น [รหัส ื่ ผ่าน] จะไม่แสดงขึ้นมาอีกบนหน้าจอ SSID (ในขั้นตอนที่ 4)
- คุณยังสามารถส่งภาพได*้*หลายภาพในครั้งเดี๋ยวและเปลี่ยนขนาดภาพก่อนการส่งได*้*  $($  $\Box$ 90)
- คุณยังสามารถส่งภาพปัจจุบันได*้*โดยการเลือก [ส่งภาพนี้] บนหน้าจอในขั้นตอนที่ 9

**อุปกรณ์เสริม ภาคผนวก ดัชนี**

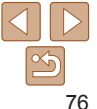

#### **ก่อนการใชงาน ้ คู่มือการใชงาน ้**

**เบืองต้น ้ คู่มือการใชงาน ้ ขั้นสูง**

# <span id="page-76-0"></span>**การใช Access Point อื่น ้**

ู้เมื่อเชื่อมต่อกล้องกับสมาร์ทโฟนผ่านทางเมน Wi-Fi คุณยังสามารถใช้ Access Point ที่มีอย่ได้

**Point**

*1* **เตรียมการเชอมต่อ ื่**

ผ่านเมนู Wi-Fi"  $($ 175)

#### เชื่อของเครือข่ายค่อให้ที่จาก การตั้งต่า Wi-Fi ของสมาร์ทโฟน XXXX\_XXXXXX\_XXXXXX niasinu: XXXXXXXX គណនីក เปลี่ยนเบิดเวิร์ค

กำลังรอเชื่อขต่อ

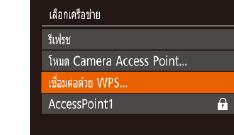

**MENU 5** 

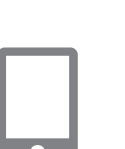

# *4* **เชอมต่อกับ Access Point ื่**

- $\bullet$  สำหรับ Access Point ที่สนับสนุน WPS ให้ ้ เชื่อมต่อกับ Access Point ตามที่ได้อธิบายไว้ ใบขั้นตอบที่ 5 – 8 ใบ "การใช้ Access Point [ที่สนับสนุน WPS" \(](#page-79-0) $\Box$ 80)
- $\bullet$  สำหรับ Access Point ที่ไม่สนับสนุน WPS ให้ ้ทำตามขั้นตอนที่ 2 – 4 ใน "การเชื่อมต่อไปยัง [Access Point ที่มีอยู่ในรายการ" \(](#page-81-0) $\bigcap$ 82) เพื่อ เชอมต่อกับ Access Point ื่

- $\bullet$  บบหบ้าจอการเลือกของกล้องแสดงขึ้นบน ้สมาร์ทโฟน ให้เลือกกล้องเพื่อเริ่มการจับค่
- *6* **ปรับการตั้งค่าความเป็ นสวนตัวและ ่ สงภาพ ่**
- $\bullet$  ทำตามขั้นตอนที่ 8 9 ใน "การเชื่อมต่อ สมาร์ทโฟนผ่านเมนู Wi-Fi″ (<del>QQ75</del>) เพื่อปรับการ ้ตั้งค่าความเป็นส่วนตัวและส่งภาพ

# **ภาคผนวก**

**ดัชนี**

# *3* **เลือก [เปลี่ยนเน็ตเวิร์ค]**

 $\bullet$  กดปุ่ม  $\lceil\blacktriangleleft\rceil$ [ $\blacktriangleright$ ] เพื่อเลือก [เปลี่ยนเน็ตเวิร์ค] จากนั้นกดป่ม [ ]

 $\bullet$  เข้าส่หน้าจอ โกำลังรอเชื่อมต่อ] โดยทำตาม ขั้นตอนที่ 1 – 4 ใน "การเชื่อมต่อสมาร์ทโฟน

*2* **เชอมต่อสมาร์ทโฟนกับ Access ื่**

 $\bullet$  รายการ Access Point ที่ตรวจพบจะปรากฏขึ้น

# *5* **เลือกกล้องเพื่อเชอมต่อ ื่**

- 
- 

**คู่มือการใชงาน ้ เบืองต้น ้ คู่มือการใชงาน ้ ขั้นสูง**

**ก่อนการใชงาน ้**

**พืนฐานการใช ้ กล้อง ้**

**โหมดอัตโนมัติ**

**โหมดถ่ายภาพอื่นๆ**

**โหมด P**

**โหมดเล่นภาพ**

**ฟังก์ชน Wi-Fi ั่**

**เมนูการตั้งค่า**

**อุปกรณ์เสริม**

# **Access Point ก่อนหน้า**

ิ คุณสามารถเชื่อมต่อกับ Access Point ก่อนหน้านี้ได้อีกครั้งโดยอัตโนมัติตามขั้นตอน ที่ 4 ใน "การเชื่อมต่อสมาร์ทโฟนผ่านเมนู Wi-Fi″ ( $\square$ 75)

- ในการใช้กล*้*องเป็น Access Point ให้เลือก [เปลี่ยนเน็ตเวิร์ค] บนหน้าจอที่แสดง ีขึ้นเมื่อคุณสร้างการเชื่อมต่อ จากนั้นเลือก [ โหมด Camera Access Point]
- **•**  ในการเปลี่ยน Access Point ให ้เลือก [เปลี่ยนเน็ตเวิร์ค] บนหน้าจอที่แสดงขึ้นเมื่อ ิ คุณสร้างการเชื่อมต่อ จากนั้นทำตามกระบวนการใน "การใช้ Access Point อื่น″  $(1177)$  จากขั้นตอนที่ 4

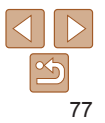

# **การบันทึกภาพลงในคอมพิวเตอร์**

# **การเตรียมพร้อมลงทะเบียนคอมพิวเตอร์**

สำหรับรายละเอียดเกี่ยวกับคอมพิวเตอร์ที่คุณสามารถเชื่อมต่อกล*้*องผ่าน Wi-Fi ้ความต้องการของระบบ และข้อมูลความเข้ากันได้อื่นๆ (รวมทั้งการสนับสนุนในระบบ ปฏิบัติการใหม่) ให ้เยี่ยมชมเว็บไซต์ของแคนนอน

- **•** การท�ำงานนี้ไม่รองรับระบบ Windows 7 Starter และ Home Basic
- สำหรับ Windows 7 N (เวอร์ชันในยุโรป) และ KN (เวอร์ชั่นในเกาหลีใต*่*) จำเป็นต้องดาวน์โหลดและติดตั้ง Windows Media Feature Pack แยกต่างหาก สำหรับรายละเอียด สามารถตรวจสอบได้จากเว็บไซต์ด้านล่างนี้ <http://go.microsoft.com/fwlink/?LinkId=159730>

# <span id="page-77-0"></span>**ติดตั้ง CameraWindow**

- *1* **ดาวน์โหลดซอฟต์แวร์**
- $\bullet$  เชื่อมต่อคอมพิวเตอร์เข้ากับระบบอินเทอร์เน็ต จากนั้นเข้าไปที่เว็บไซต์ http://www.canon. com/icpd/
- $\bullet$  เลือกประเทศหรือภูมิภาคของคุณ จากนั้นให้ ท�ำตามค�ำแนะน�ำที่แสดงขึ้นเพื่อเตรียมการ ดาวน์โหลด

 $\bullet$  ดับเบิลคลิกไฟล์ที่ดาวบ์โหลดเพื่อติดตั้ง

*2* **ท�ำตามค�ำแนะน�ำที่แสดงขึน้**

- คุณจำเป็นต*้*องเชื่อมต่ออินเทอร์เน็ต ส่วนบัญชีผู้ใช*้* ISP และค่าธรรมเนียม ้การใช้งานจะต้องแยกชำระ
- **•**  ในการถอนการติดตั้งซอฟต์แวร์ ให ้ท�ำตามขั้นตอนเหล่านี้ - Windows: เลือกเมนู [Start] > [All Programs] > [Canon Utilities] และเลือก ี่ซอฟต์แวร์สำหรับกอบการติดตั้ง

#### **ก่อนการใชงาน ้**

**คู่มือการใชงาน ้ เบืองต้น ้**

**คู่มือการใชงาน ้ ขั้นสูง**

**พืนฐานการใช ้ กล้อง ้**

**โหมดอัตโนมัติ**

**โหมดถ่ายภาพอื่นๆ**

**โหมด P**

**โหมดเล่นภาพ**

**ฟังก์ชน Wi-Fi ั่**

**เมนูการตั้งค่า**

**อุปกรณ์เสริม**

**ภาคผนวก**

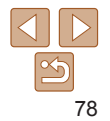

#### **การก�ำหนดค่าคอมพิวเตอร์สำ� หรับการเชอมต่อ Wi-Fi ื่ (Windows เท่านั้น)**

บนเครื่องคอมพิวเตอร์ที่ใช Windows ปรับการตั้งค่าดังต่อไปนี้ก่อนที่คุณจะสามารถ ้ เชื่อบต่อกล้องเข้ากับคอบพิวเตอร์แบบไร้สายได้

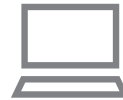

#### *1* **ตรวจสอบว่าได้เชอมต่อคอมพิวเตอร์ ื่ กับ Access Point แล้ว**

 $\bullet$  สำหรับคำแนะนำในการตรวจสอบการเชื่อมต่อ ้ของเครือข่ายของคุณ โปรดดูค่มือการใช้งาน คอมพิวเตอร์

# *2* **ปรับการตั้งค่า**

- $\bullet$  คลิกตามลำดับต่อไปนี้: เมน [Start]  $>$ [All Programs] > [Canon Utilities] > [CameraWindow] > [Wi-Fi connection setup]
- $\bullet$  ในโปรแกรมที่เปิดอยู่ ให้ทำตามคำแนะนำบน หน้าจอและปรับการตั้งค่า
- **•**  การตั้งค่า Windows ต่อไปนี้จะถูกปรับเมื่อคุณเรียกใชโปรแกรมอรรถประโยชน์ในขั้น ้ ตอนที่ 2
	- Turn on media streaming จะทำให้กล้องตรวจ (ค้นหา) คอมพิวเตอร์ที่เข้าใช้ผ่าน Wi-Fi
	- Turn on network discovery ้จะช่วยให้คอมพิวเตอร์ตรวจ (ค้นหา) กล้องได้
	- Turn on ICMP (Internet Control Message Protocol) ็จะช่วยให้คุณตรวจสอบสถานะการเชื่อมต่อของเครือข่ายได้
	- Enable Universal Plug & Play (UPnP) จะช่วยให้อปกรณ์เครือข่ายสามารถตรวจจับกันได้อัตโนมัติ
	- ชอฟต์แวร์ด้านความปลอดภัยบางชนิดอาจขัดขวางไม่ให้คุณทำการตั้งค่าตามที่อธิบาย ไว ้นี้ได ้ ตรวจสอบการตั้งค่าซอฟต์แวร์ด ้านความปลอดภัยของคุณ

# **การบันทึกภาพลงในคอมพิวเตอร์ที่เชอมต่อ ื่**

ี เชื่อมต่อกับ Access Point ของคุณผ่าน Wi-Fi ได้ดังนี้ โปรดดูค่มือการใช้งาน Access Point ด้วยเช่นกัน

#### **การยืนยันความเข้ากันได้ของ Access Point**

ให้ยืนยันว่าเราเตอร์ไร้สายหรือสถานีฐานสอดคล้องกับมาตรฐาน Wi-Fi ใน "การเชื่อม ต่อ" $($  $\Box$ 140)

้วิธีการเชื่อมต่อจะแตกต่างกันไปโดยขึ้นอยู่กับ Access Point ว่าสนับสนุน Wi-Fi Protected Setup (WPS, 口80) หรือไม่ (口82) สำหรับ Access Point ที่ไม่ ี่ สนับสนุน WPS ให้ตรวจสอบข้อมูลต่อไปนี้

- ชื่อเครือข่าย (SSID/FSSID) SSID หรือ ESSID สำหรับ Access Point ที่คุณใช้ สามารถเรียกเป็น "ชื่อของ Access Point″ หรือ "ชื่อของเน็ตเวิร์ค″ แทนได้
- ตรวจสอบผู้ใช*้*เครือข่าย / การเข้ารหัสข้อมูล (วิธีการเข้ารหัส / โหมดเข้ารหัส) ้วิธีการเข้ารหัสระหว่างการส่งผ่านในระบบไร้สาย ตรวจสอบประเภทการตั้งค่าความ ปลอดภัยที่ใช: WPA2-PSK (AES), WPA2-PSK (TKIP), WPA-PSK (AES), WPA-PSK ้ (TKIP), WEP (การรับรองระบบเปิด) หรือไม่มีการรักษาความปลอดภัย
- รหัสผ่าน (คีย์เข้ารหัส / คีย์เน็ตเวิร์ค) ใช้รหัสผ่านในระหว่างการส่งผ่านในระบบไร้สาย สามารถเรียกเป็น "ดีย์เข้ารหัส" หรือ "คีย์เครือข่าย"
- **•**  คีย์ดัชนี (คีย์สงผ่าน) ่

จะตั้งค่าคีย์เมื่อใช้ WEP สำหรับการรับรองความถูกต้องของเครือข่าย / การเข้า ้รหัสข้อมล ใช้การตั้งค่าเป็น "1″

- หากต*้*องการสถานะของผัดแลระบบในการปรับเปลี่ยนการตั้งค่าเครือข่าย ให้ ดิดต่อผู้ดูแลระบบสำหรับรายละเอียด
	- การตั้งค่านี้สำคัญมากสำหรับความปลอดภัยของเครือข่าย โปรดดำเนินการ ด ้วยความระมัดระวังในระดับที่เหมาะสมเมื่อเปลี่ยนแปลงการตั้งค่านี้

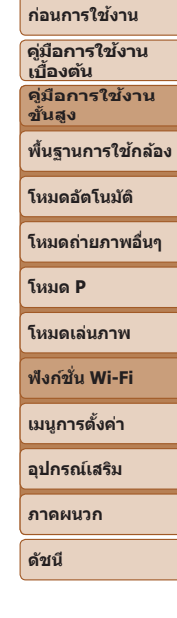

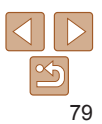

- สำหรับข้อมูลเกี่ยวกับความเข้ากันได*้*ของ WPS และคำแนะนำในการตรวจสอบการตั้งค่า โปรดดูคู่มือการใชงาน Access Point ้
- เราเตอร์เป็นอุปกรณ์ที่สร้างโครงสร้างเครือข่าย (LAN) สำหรับการเชื่อมต่อคอมพิวเตอร์ หลายเครื่อง เราเตอร์ที่มีฟังก์ชั่น Wi-Fi ภายในจะเรียกว่า "เราเตอร์ Wi-Fi"
- **•**  คู่มือนี้จะเรียกเราเตอร์ Wi-Fi ทั้งหมด และสถานีฐานเป็น "Access Point"
- หากคุณใช้ที่อยู่ MAC ที่อยู่ในเครือข่าย Wi-Fi ของคุณ ควรแน่ใจว่าได*้*เพิ่มที่อยู่ MAC ของกล ้องเข ้าใน Access Point ของคุณแล ้ว คุณสามารถตรวจสอบที่อยู่ MAC ของกล ้อง ได้โดยการเลือก MENU ( $\Box$ 23) > แท็บ [**4†**ิ] > [ตั้งค่าการสื่อสารไร้สาย] > [ตั้งค่า  $Wi$ -Fi $] >$  [เช็ค ที่อยู่ MAC]

# <span id="page-79-0"></span>**การใช Access Point ที่สนับสนุน WPS ้**

WPS จะช่วยให้ทำการตั้งค่าเสร็จสิ้นได้ง่ายเมื่อเชื่อมต่ออุปกรณ์ผ่าน Wi-Fi คุณ สามารถใชวิธีการตั้งค่าปุ่ม (Push Button Configuration Method) หรือวิธีการใส่ รหัส (PIN Method) สำหรับการตั้งค่าบนอุปกรณ์ที่สนับสนุน WPS

- *1* **ตรวจสอบว่าได้เชอมต่อ ื่ คอมพิวเตอร์กับ Access Point แล้ว**
- $\bullet$  สำหรับคำแนะนำเกี่ยวกับการตรวจสอบการ ้ เชื่อมต่อ โปรดดูคู่มือการใช้งานอุปกรณ์และ Access Point
- *2* **เข้าสูเมนู Wi-Fi ่**  $\bullet$  กดปุ่ม  $\lceil (\phi) \rceil$

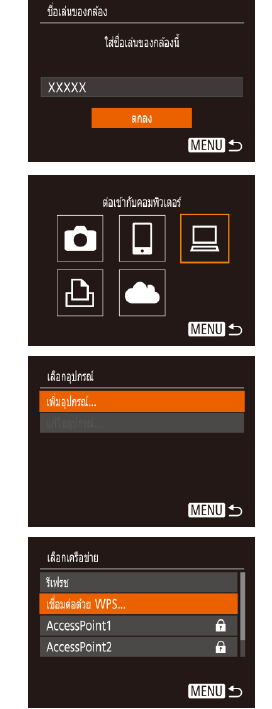

<span id="page-79-1"></span>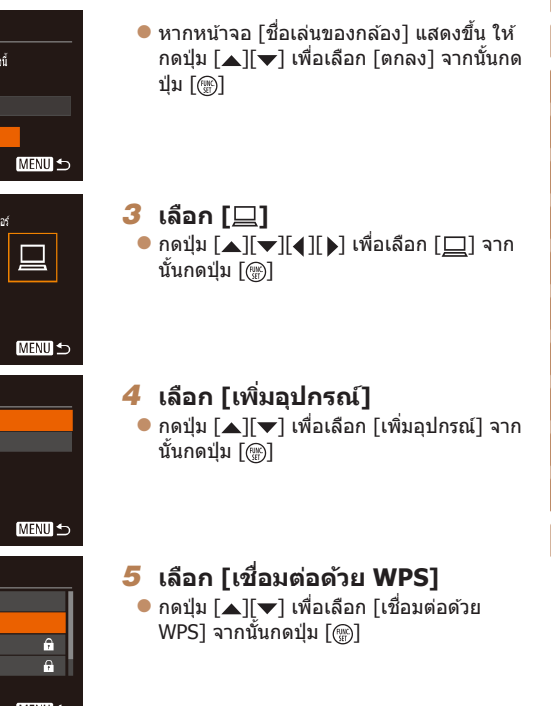

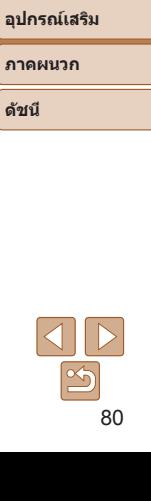

**ก่อนการใชงาน ้ คู่มือการใชงาน ้ เบืองต้น ้ คู่มือการใชงาน ้ ขั้นสูง**

**พืนฐานการใช ้ กล้อง ้ โหมดอัตโนมัติ โหมดถ่ายภาพอื่นๆ**

**โหมด P โหมดเล่นภาพ**

**เมนูการตั้งค่า ฟังก์ชน Wi-Fi ั่**

#### เชื่อมล่อด้วย WPS

WPS (โนนด PRC)

WPS (โหนด PIN)

เชื่อบค่อโดยคลป์บ WPS บนอปกรณ์ LAN ไร้สาย

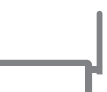

**MENU** 5

#### WPS (โหนด PRC)

inadecine 29W idea I AN 15818 การเชื่อบต่อจะเริ่มต้นเรื่องค ป่ม ได่อไปไ **MENU 5** 

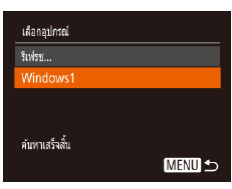

*6* **เลือก [WPS (โหมด PBC)]**  $\bullet$  กดป่ม  $\lceil \blacktriangle \rceil \blacktriangledown \rceil$  เพื่อเลือก [WPS (โหมด PBC)] จากนั้นกดปุ่ม [ ]

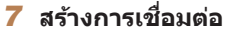

*8* **เลือกอปกรณ์เป้าหมาย** 

หมาย จากนั้นกดป่ม [ ]

- $\bullet$  บน Access Point ให้กดปุ่มเชื่อมต่อ WPS ค้าง ไว ้ประมาณสองสามวินาที
- บนกล้อง ให้กดปุ่ม [ ] เพื่อไปยังขั้นตอน ถัดไป
- $\bullet$  กล้องจะเชื่อบต่อกับ Access Point และแสดง รายการอุปกรณ์ที่เชื่อมต่ออยู่บนหน้าจอ [เลือก อุปกรณ์]

 $\bullet$  กดปุ่ม [ $\blacktriangle$ ][ $\blacktriangledown$ ] เพื่อเลือกชื่อของอุปกรณ์เป้า

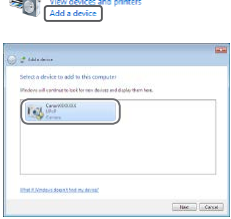

คำลังเชื่องต่อ

口 Windows1

อปกรณ์ที่เชื่อมต่อ:

 $\circ$ 

ยกเล็ก

7 Hardware and Sound

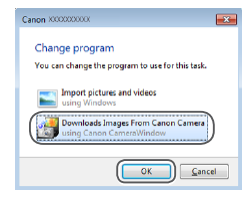

 $\bullet$  ดับเบิ้ลคลิกที่ไอคอบกล้องที่เชื่อบต่อ

**9** ติดตั้งไดรเวอร์ (เมื่อเชื่อมต่อ **Windows เป็ นครั้งแรกเท่านั้น)**  $\bullet$  เมื่อหน้าจอนี้แสดงขึ้นมาบนกล้อง ให้คลิกที่ เมนู Start บนคอมพิวเตอร์ และคลิก [Control Panel] จากนั้นคลิก [Add a device]

- $\bullet$  การติดตั้งไดรเวอร์จะเริ่มต้นขึ้น
- $\bullet$  หลังจากการติดตั้งไดรเวอร์เสร็จสิ้น และได้บี การเปิดใช้งานการเชื่อมต่อระหว่างกล้องกับ คอมพิวเตอร์ หน้าจอ AutoPlay จะแสดงขึ้นมา ีและไม่มีอะไรแสดงขึ้นมาบนหน้าจอกล้อง

#### *10* **แสดง CameraWindow**

 $\bullet$  Windows: เข้าสู่ CameraWindow โดยคลิก [Downloads Images From Canon Camera]

#### **ก่อนการใชงาน ้**

**คู่มือการใชงาน ้ เบืองต้น ้**

**คู่มือการใชงาน ้ ขั้นสูง**

**พืนฐานการใช ้ กล้อง ้**

**โหมดอัตโนมัติ**

**โหมดถ่ายภาพอื่นๆ**

**โหมด P**

**โหมดเล่นภาพ**

**ฟังก์ชน Wi-Fi ั่**

**เมนูการตั้งค่า**

**อุปกรณ์เสริม**

**ภาคผนวก**

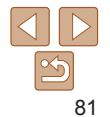

#### *11* **น�ำเข้าภาพ**

- z คลิก [Import Images from Camera] จาก นั้นคลิก [Import Untransferred Images]
- $\bullet$  ภาพจะถูกถ่ายโอนไปยังโฟลเดอร์ Pictures ใน คอมพิวเตอร์ โดยแยกโฟลเดอร์ตามวันที่
- $\bullet$  คลิก [OK] ในหน้าจอที่แสดงหลังจากการนำ เข้าภาพเสร็จสิ้น
- $\bullet$  ในการดูภาพที่คุณบันทึกลงในคอมพิวเตอร์ ให้ ใชซอฟต์แวร์ที่ติดตั้งก่อนหน้านี้หรือซอฟต์แวร์ ้ ที่ใช่ได้ทั่วไปกับภาพที่ก่ายด้ายกล้อง
- **•**  เมื่อคุณได ้เชอมต่ออุปกรณ์ผ่านเมนู Wi-Fi แล ้ว รายการปลายทางล่าสุดจะถูกแสดง ื่ เป็นอันดับแรกเมื่อคุณเข้าสู่เมนู Wi-Fi คุณสามารถเชื่อมต่อได้ง่ายๆ อีกครั้งโดยกดปุ่ม  $\lceil ▶$  $\lceil$   $\blacktriangledown$ ] เพื่อเลือกอุปกรณ์ จากนั้นกดปุ่ม [] หากต้องการเพิ่มอุปกรณ์ใหม่ ให้แสดง หน้าจอการเลือกอุปกรณ์โดยการกดปุ่ม [◀ ][ ▶] จากนั้นจึงปรับการตั้งค่า
- หากคุณไม่ต*้*องการให้มีการแสดงอุปกรณ์เป้าหมายที่เคยใช้เมื่อไม่นานมานี้ ให้เลือก <code>MENU</code> ( $\Box$ 23) > แท็บ [<code>41</code>] >  $\dot{\mathrm{r}}$ ตั้งค่าการสื่อสารไร้สาย] > [ตั้งค่า Wi-Fi] >  $[1]$ ระวัติการเชื่อมต่อ $] > [$ ปิด $]$
- คุณยังสามารถเปลี่ยนชื่อเล่นของกล*้*องบนหน้าจอในขั้นตอนที่ 2 ( $\Box$ 80)
- เบื่อเชื่อบต่อกล้องกับคอบพิวเตอร์แล้ว หน้าจอกล้องจะว่างเปล่า
- ใบการยกเลิกการเชื่อบต่อกับกล*้*อง ให้ปิดกล้อง
- **•**  หากคุณเลือก [WPS (โหมด PIN)] ในขั้นตอนที่ 6 รหัส PIN จะแสดงบนหน้าจอ ควร แน่ใจว่าได้ตั้งค่ารหัสนี้ใน Access Point เลือกอุปกรณ์ในหน้าจอ [เลือกอุปกรณ์] สำหรับ รายละเอียดเพิ่มเติม โปรดดูคู่มือการใช้งานที่ให้มาพร้อมกับ Access Point ของคุณ

<span id="page-81-0"></span>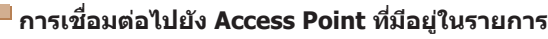

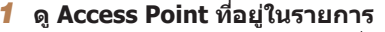

- $\bullet$  ดรายการเครือข่าย (Access Point) ตามที่ได้ ้อธิบายไว้ใบขั้นตอบที่ 1 – 4 ของ ["การใช](#page-79-0)้ [Access Point ที่สนับสนุน WPS" \(](#page-79-0) $\Box$ 80)
- *2* **เลือก Access Point**
- $\bullet$  กดปุ่ม  $\lceil \blacktriangle \rceil$  $\blacktriangledown$ ] เพื่อเลือกเครือข่าย (Access Point) จากนั้นกดปุ่ม [ ]

#### *3* **ป้ อนรหัสผ่านของ Access Point**

- $\bullet$  กดปุ่ม [ $\textcircled{\tiny{m}}$ ] เพื่อเข้าสู่แป้นพิมพ์ จากนั้นป้อน รหัสผ่าน $(\Box$ 24)
- $\bullet$  กดปุ่ม [ $\blacktriangle$ ][ $\blacktriangledown$ ] เพื่อเลือก [ต่อไป] จากนั้นกด ป่ม [ ]

## *4* **เลือก [อัตโนมัติ]**

- $\bullet$  กดปุ่ม [ $\blacktriangle$ ][ $\blacktriangledown$ ] เพื่อเลือก [อัตโนมัติ] จากนั้น กดปุ่ม []
- $\bullet$  ในการบันทึกภาพไปยังคอมพิวเตอร์ที่เชื่อม ้ต่ออยู่ ให้ทำตามกระบวนการจากขั้นตอนที่ 8 ใน ["การใช Access Point ที่สนับสนุน WPS" ้](#page-79-0)  $($  $\Box$  $80)$

#### **ก่อนการใชงาน ้**

**คู่มือการใชงาน ้ เบืองต้น ้ คู่มือการใชงาน ้ ขั้นสูง**

**พืนฐานการใช ้ กล้อง ้**

**โหมดอัตโนมัติ**

**โหมดถ่ายภาพอื่นๆ**

**โหมด P**

**โหมดเล่นภาพ**

**ฟังก์ชน Wi-Fi ั่**

**เมนูการตั้งค่า**

**อุปกรณ์เสริม**

**ภาคผนวก**

**ดัชนี**

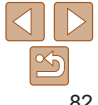

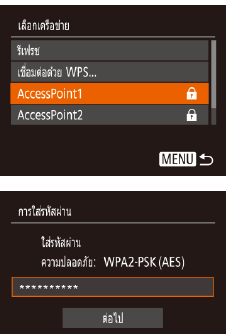

ดั้งค่าเครือข่าย .<br>Kafarika uuuna

**MENU 5** 

**MENU** 5

- 
- เพื่อกำหนดรหัสผ่าน Access Point ให้ตรวจสอบที่ Access Point หรือดูด่มือการใช้งาน
- **•**  หากไม่สามารถตรวจพบ Access Point หลังจากที่คุณเลือก [รีเฟรช] ในขั้นตอนที่ 2 เพื่อ อัพเดทรายการ ให ้เลือก [ตั้งค่าแบบแมนนวล] ในขั้นตอนที่ 2 เพื่อท�ำการตั้งค่า Access Point ให้เสร็จสิ้นด้วยตนเอง ทำตามคำแนะนำบนหน้าจอและใส่ SSID, การตั้งค่าความ ปลอดภัย และรหัสผ่าน
- เมื่อคุณใช้ Access Point ที่เคยเชื่อมต่อแล้วสำหรับการเชื่อมต่อกับอุปกรณ์อื่น [\*] จะแสดงขึ้นมาตรงรหัสผ่านในขั้นตอนที่ 3 หากต้องการใช้รหัสผ่านเดียวกัน ให้กดปุ่ม [▲][▼] เพื่อเลือก [ต่อไป] จากนั้นกดปุ่ม []

#### **Access Point ก่อนหน้า**

คุณสามารถเชอมต่อกับ Access Point ก่อนหน้านี้ได ้อีกครั้งโดยอัตโนมัติตามขั้นตอน ื่

- ที่ 4 ใน "การใช้ Access Point ที่สนับสนุน WPS" ( $\Box$ 80)
- $\bullet$  ในการเชื่อมต่อ Access Point อีกครั้ง ให้ตรวจสอบว่าได*้*เชื่อมต่ออุปกรณ์เป้าหมาย อยู่แล้ว จากนั้นทำตามกระบวนการจากขั้นตอนที่ 8 ใน "การใช้ Access Point ที่ [สนับสนุน WPS" \(](#page-79-0) $\Box$ 80)
- **•**  ในการเปลี่ยน Access Point ให ้เลือก [เปลี่ยนเน็ตเวิร์ค] บนหน้าจอที่แสดงขึ้น มาหลังจากการเชื่อมต่อ จากนั้นทำตามกระบวนการใน <sup>พี่</sup>การใช้ Access Point ที่ สนับสนุน WPS″ ( $\Box$ 80) จากขั้นตอนที่ 5 หรือกระบวนการใน "การเชื่อมต่อไปยัง [Access Point ที่มีอยู่ในรายการ" \(](#page-81-0)[ 282) จากขั้นตอนที่ 2

# **การสงภาพไปยังบริการบนเว็บที่ลงทะเบียนไว้แล้ว ่**

#### **การลงทะเบียนใชการบริการบนเว็บ ้**

ใช้สมาร์ทโฟนหรือคอมพิวเตอร์เพื่อเพิ่มการบริการบนเว็บของกล้องที่ต้องการใช้

- คุณจำเป็นต*้*องใช้สมาร์ทโฟนหรือคอมพิวเตอร์ที่มีเบราว์เซอร์และการเชื่อมต่อ อินเทอร์เน็ต เพื่อทำการตั้งค่ากล*้*องสำหรับ CANON iMAGE GATEWAY และการ บริการบนเว็บอื่นๆ
- โปรดเข้าส่เว็บไซต์ CANON iMAGE GATEWAY เพื่อตรวจสอบรายละเอียดข้อกำ หนดของเบราว์เซอร์ (Microsoft Internet Explorer ฯลฯ) รวมทั้งข้อมูลการตั้งค่า และรุ่น
- สำหรับข้อมูลเกี่ยวกับประเทศและภูมิภาคที่ CANON iMAGE GATEWAY สามารถ ให ้บริการได ้ โปรดเยี่ยมชมเว็บไซต์ของแคนนอน ([http://www.canon.com/cig/\)](http://www.canon.com/cig/)
- **•**  คุณต ้องมีบัญชของบริการบนเว็บอื่นๆ นอกเหนือจาก CANON iMAGE GATEWAY ี หากคุณต้องการใช้ สำหรับรายละเอียดเพิ่มเติม ตรวจสอบที่เว็บไซต์ของแต่ละ บริการที่คุณต ้องการลงทะเบียน
- อาจมีค่าธรรมเนียมการเชื่อมต่อ ISP และการเข้าใช*้* 
	- **•**  CANON iMAGE GATEWAY ยังจัดเตรียมคู่มือการใชงานไว ้ให ้เพื่อดาวน์โหลด ้

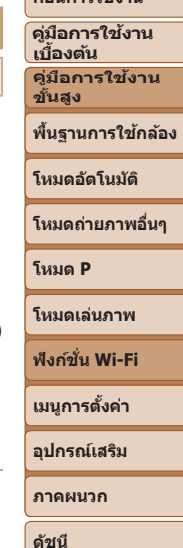

**ก่อนการใชงาน ้**

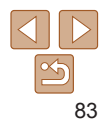

# <span id="page-83-0"></span>**การลงทะเบียน CANON iMAGE GATEWAY**

ู้เชื่อมต่อกล้องและ CANON iMAGF GATFWAY โดยการเพิ่ม CANON iMAGF GATEWAY เป็นปลายทางการบริการบนเว็บของกล้อง โปรดทราบว่าคุณต้องป้อนที่ อยู่อีเมลที่ใช่ในคอมพิวเตอร์หรือสมาร์ทโฟนของคุณ เพื่อรับข้อความการแจ้งเตือน สำหรับทำการตั้งค่าการเชื่อมต่อให้เสร็จสมบรณ์

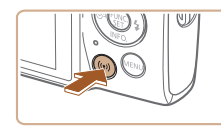

*1* **เข้าสูเมนู Wi-Fi ่**  $\bullet$  กดปุ่ม  $[(\phi)]$ 

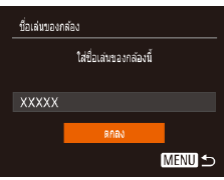

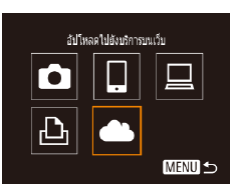

 $\bullet$  หาก [ชื่อเล่นของกล้อง] แสดงขึ้น ให้กด ปุ่ ม [ ][ ] เพื่อเลือก [ตกลง] จากนั้นกด ปุ่ม []

- *2* **เลือก [ ]**
- กดปุ่ม [▲][▼][4][ )] เพื่อเลือก [ ] จาก นันกดปุ่ม []
- ดั้งค่าเว็บลิงก์กลัลง คำขอารตั้งค่าเว็บลิงก์กล่อง อณสามารถส่งท้อมอ จากกล่องของคณไปยัง การเชิการบนเว็บ สำหรับการตั้งค่า โปรดกรอก គណនីក ฉันตกลง
- เอ็อกเครือข่าย เชื้อบต่อด้าย M/PS AccessPoint1  $\hat{\mathbf{a}}$ cressPoint2 A. ดั้งคำแบบแมนนวล.. **MENU 5**
- ดั้งค่าเว็บลิงก์กล้อง กรอกที่อย่อีเบล์ของคณเพื่อ รับลิงก์ที่ใช้เริ่มตั้งค่า **XXXXX** sa'ul MENU +
- ดั้งค่าเว็บอิงก์กล้อง กรอกรหัส 4 หลักที่คณเลือก เพื่อการตีบตับการตั้งต่า august. sa'ul **MENU 5**
- *3* **ยอมรับข้อตกลงเพื่อป้ อนที่อยู่อีเมล ของคุณ**
- $\bullet$  อ่านข้อตกลงที่แสดงขึ้น และกดปุ่ม  $\lceil\blacktriangleleft\rceil\lceil\blacktriangleright\rceil$ เพื่อเลือก [ฉันตกลง] จากนั้นกดปุ่ม []

#### *4* **สร้างการเชอมต่อกับ Access ื่ Point**

 $\bullet$  เชื่อมต่อกับ Access Point ตามที่ได้อธิบายใน ขั้นตอบที่ 5 – 7 ใบ "การใช้ Access Point ที่ สนับสนุน WPS″ (ୖॣ∐่ 80) หรือในขันตอนที่ 2 – 4 ใน "การเชื่อมต่อไปยัง Access Point ที่มีอย่ ในรายการ″ (∭82)

#### *5* **ป้ อนที่อยู่อีเมลของคุณ**

- $\bullet$  เมื่อกล้องถูกเชื่อมต่อกับ CANON iMAGE GATEWAY ผ่าน Access Point หน้าจอจะ ี แสดงให้ป้อนที่อย**่อีเม**ล
- $\bullet$  ป้อนที่อยู่อีเมลของคุณ กดปุ่ม [ $\blacktriangle$ ][ $\blacktriangledown$ ] เพื่อ เลือก [ต่อไป] จากนั้นกดปุ่ม []

# *6* **ป้ อนตัวเลขสหลัก ี่**

- $\bullet$  ป้อนตัวเลขสี่หลักที่คุณเลือก และกดปุ่ม [▲][▼] เพื่อเลือก [ต่อไป] จากนั้นกดปุ่ม<br>[]
- $\bullet$  คุณจำเป็นต้องใช้ตัวเลขสีหลักนี้เมื่อตั้งค่าการ เชื่อบต่อด้วย CANON iMAGF GATFWAY ใบ ขั้นตอนที่ 8

#### **ก่อนการใชงาน ้ คู่มือการใชงาน ้**

**เบืองต้น ้**

**คู่มือการใชงาน ้ ขั้นสูง**

**พืนฐานการใช ้ กล้อง ้**

**โหมดอัตโนมัติ**

**โหมดถ่ายภาพอื่นๆ**

**โหมด P**

**โหมดเล่นภาพ**

**ฟังก์ชน Wi-Fi ั่**

**เมนูการตั้งค่า**

**อุปกรณ์เสริม**

**ภาคผนวก**

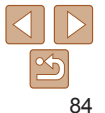

#### การแจ้งเดือน

Canon ส่งอีเบลให้ลอแล้ว หากยัง ใบได้รับ ให้คราวสอบการตั้งค่า บัณฑิ์อีเบล์ของคณ ดามอีเบล์ที่ได้ ให้เข้าใปต้อ URL และทำการตั้งต่า เว็บลังกำล้องให้เสร็จสมบูรณ์

anav

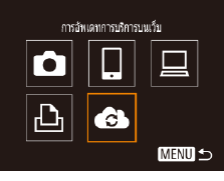

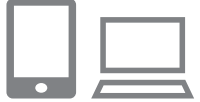

#### *7* **ตรวจสอบข้อความการแจ้งเตือน**

- $\bullet$  เมื่อข้อมูลได้ส่งไปยัง CANON iMAGE GATEWAY คุณจะสามารถรับข้อความการแจ้ง เตือนในที่อยู่อีเมลที่ป้อนไว ้ในขั้นตอนที่ 5
- $\bullet$  กดปุ่ม [ $\circledast$ ] บนหน้าจอถัดไป ซึ่งแสดงว่าการ แจ้งเตือนได้ส่งแล้ว

*8* **เข้าสูหน้าในข้อความการแจ้งเตือน ่ และสนสุดการตั้งค่าการเช ิ้ อมต่อ ื่**

 $\bullet$  เข้าส่หน้าที่ลิงก์ในข้อความการแจ้งเตือนจาก

 $\bullet$  ทำตามคำแนะนำต่อไปนี้เพื่อสิ้นสุดการตั้งค่า ำบนหน้าการตั้งค่าการเชื่อมต่อของกล้อง

คอมพิวเตอร์หรือสมาร์ทโฟน

 $\bullet$  [ $\spadesuit$ ] ตอนนี้เปลี่ยนเป็น [ $\spadesuit$ ]

**ของกล้อง**

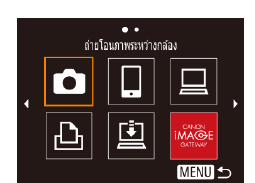

#### *9* **การตั้งค่า CANON iMAGE GATEWAY บนกล้องเสร็จสมบูรณ์**

- $\bullet$  กดปุ่ม [ $\blacktriangle$ ][ $\blacktriangledown$ ][ $\blacktriangleleft$ ] $\parallel$ ) เพื่อเลือก [ $\clubsuit$ ] จาก นั้นกดป่ม [ ]
- $\bullet$  [ $\Box$ ] ( $\Box$ 93) และ CANON iMAGE GATEWAY ได้ถูกเพิ่มเป็นปลายทางแล้ว
- คุณสามารถเพิ่มการบริการบนเว็บได้ ตาม ้ต้องการ ในกรณีนี้ ให้ทำตามคำแนะนำจากขั้น ตอนที่ 2 ใน ["การลงทะเบียนการบริการบนเว็บ](#page-85-0) [อื่นๆ" \(](#page-85-0)=86)
- **•** ตรวจสอบให ้แน่ใจก่อนว่าโปรแกรมอีเมลในคอมพิวเตอร์หรือสมาร์ทโฟนของ ้คุณไม่ได้ตั้งค่าบล็อกอีเมลจากโดเมนที่เกี่ยวข้อง ซึ่งอาจขัดขวางให้คุณไม่ ได ้รับข ้อความการแจ ้งเตือน
- **•**  คุณยังสามารถเปลี่ยนชอเล่นของกล ้องบนหน้าจอในขั้นตอนที่ 1 ( ื่ [=](#page-83-0)84)
- **•**  เมื่อคุณได ้เชอมต่ออุปกรณ์ผ่านเมนู Wi-Fi แล ้ว รายการปลายทางล่าสุดจะถูกแสดงเป็น ื่ ้อันดับแรกเมื่อคุณเข้าสู่เมน กดปุ่ม [◀ ][ ▶] เพื่อเข้าสู่หน้าจอการเลือกอปกรณ์ จากนั้น ปรับการตั้งค่า

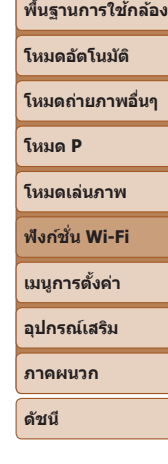

**ก่อนการใชงาน ้ คู่มือการใชงาน ้ เบืองต้น ้ คู่มือการใชงาน ้ ขั้นสูง**

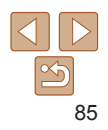

# <span id="page-85-0"></span>**การลงทะเบียนการบริการบนเว็บอื่นๆ**

คุณยังสามารถเพิ่มบริการบนเว็บนอกเหนือจาก CANON iMAGE GATEWAY ไปยัง ้กล้องได้

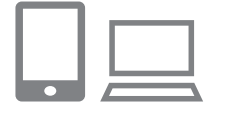

 $\ddotsc$ การวันเฉพการเรียวระเบริบ

**MENU 5** 

 $\bullet$ 

#### *1* **ล็อกอิน CANON iMAGE GATEWAY และเข้าสูหน้าจอการตั้งค่าลิงก์ ่ กล้อง**

 $\bullet$  ใช้คอมพิวเตอร์หรือสมาร์ทโฟน เข้าส่ <http://www.canon.com/cig/>เพื่อไปยัง CANON iMAGE GATEWAY

#### *2* **ก�ำหนดบริการบนเว็บที่คุณต้องการ ใช้**

- $\bullet$  บนคอมพิวเตอร์หรือสมาร์ทโฟน ให้แสดงหน้า จอการตั้งค่าการบริการบนเว็บ
- $\bullet$  ทำตามคำแนะนำบนหน้าจอเพื่อเสร็จสิ้นการตั้ง ค่าสำหรับการบริการบนเว็บที่คุณต้องการใช้

# *3* **เลือก [ ]**

- $\bullet$  กดปุ่ม  $\lceil (\lceil \phi \rceil) \rceil$
- $\bullet$  กดปุ่ม [ $\blacktriangle$ ][ $\blacktriangledown$ ][4][ $\blacktriangleright$ ] เพื่อเลือก [ $\clubsuit$ ] จาก นั้นกดปุ่ม []
- $\bullet$  การตั้งค่าการบริการบนเว็บอัพเดทแล้ว

**•**  หากการตั้งค่าที่ก�ำหนดมีการเปลี่ยนแปลง ท�ำตามขั้นตอนเหล่านี้ซ�้ำเพื่ออัพเดทการตั้ง ค่าของกล ้อง

# <span id="page-85-1"></span>**การอัพโหลดภาพไปยังการบริการบนเว็บ**

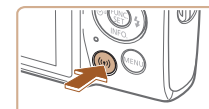

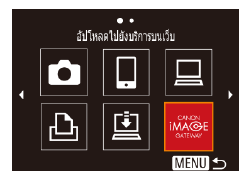

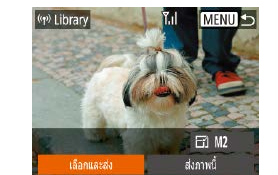

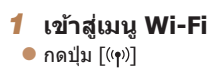

## *2* **เลือกปลายทาง**

- $\bullet$  กดปุ่ม [ $\blacktriangle$ ][ $\blacktriangledown$ ][ $\blacktriangle$ ][ $\blacktriangleright$ ] เพื่อเลือกไอคอนของ ็บริการบนเว็บเพื่อเชื่อมต่อ จากนั้นกดป่ม <u>[</u> ື)
- $\bullet$  หากมีหลายผู้รับหรือตัวเลือกการแบ่งปันที่ใช้ ้กับการบริการบนเว็บ ให้เลือกรายการที่ต้องการ บนหน้าจอ [เลือกผู้รับ] โดยกดปุ่ม [▲][▼] ำจากนั้นกดป่ม [ ]

# *3* **สงภาพ ่**

- $\bullet$  กดปุ่ม [ $\blacktriangle$ ][ $\blacktriangledown$ ][ $\blacktriangle$ ][ $\blacktriangleright$ ] เพื่อเลือก [เลือกและ ส่ง] จากนั้นกดป่ม []
- $\bullet$  กดป่ม [ $\blacktriangle$ ][ $\blacktriangledown$ ] เพื่อเลือก [เลือก] จากนั้นกด ปุ่ม [ ]
- $\bullet$  กดปุ่ม  $\lceil \blacktriangle \rceil \blacktriangledown$  $\lceil \blacktriangle \rceil$  ) เพื่อเลือกภาพที่จะส่ง และกดปุ่ม [] เพื่อทำเครื่องหมายว่าเลือก ี แล้ว ([✓]) จากนั้นกดป่ม [MFNI J]
- กดป่ม [◀][ ▶] เพื่อเลือก [ตกลง] จากนั้นกด ปุ่ม []
- $\bullet$  กดปุ่ม [ $\blacktriangle$ ][ $\blacktriangledown$ ][ $\blacktriangle$ ][ $\blacktriangleright$ ] เพื่อเลือก [ส่ง] จาก นั้นกดปุ่ม []

#### **ก่อนการใชงาน ้**

**คู่มือการใชงาน ้ เบืองต้น ้**

**คู่มือการใชงาน ้ ขั้นสูง**

**พืนฐานการใช ้ กล้อง ้**

**โหมดอัตโนมัติ**

**โหมดถ่ายภาพอื่นๆ**

**โหมด P**

**โหมดเล่นภาพ**

#### **ฟังก์ชน Wi-Fi ั่**

**เมนูการตั้งค่า**

**อุปกรณ์เสริม**

**ภาคผนวก**

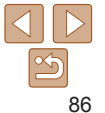

 $\bullet$  เมื่อทำการอัพโหลดขึ้น YouTube ควรอ่านข้อ ้ตกลงในการใช้งาน จากนั้นเลือก [ฉันตกลง] และกดป่ม [ ]

 $\bullet$  กดปุ่ม [ $\circledast$ ] เพื่อกลับส่หน้าจอการเล่นภาพเมื่อ ้ โตกลง] แสดงขึ้นหลังจากภาพได้ถูกส่งแล้ว

- การเชื่อมต่อจำเป็นต*้*องมีเมมโมรี่การ์ดที่มีภาพถ่ายบันทึกไว้แล*้*วอย่ในกล*้*อง
- **•**  คุณยังสามารถสงภาพได ้หลายภาพในครั้งเดียว ปรับขนาดภาพ และเพิ่มความเห็นก่อน ่ การส่งได้  $($   $\Box$ 90)
- **•**  คุณยังสามารถสงภาพปัจจุบันได ้โดยการเลือก [ส ่ งภาพนี้] บนหน้าจอในขั้นตอนที่ 3 ่
- **•**  หากต ้องการดูภาพที่อัพโหลดสู CANON iMAGE GATEWAY บนสมาร์ทโฟน ลอง ่ ใชแอพ Canon Online Photo Album ดาวน์โหลดและติดตั้ง Canon Online Photo ้ Album สำหรับ iPhone หรือ iPad จาก App Store หรือสำหรับอุปกรณ์ Android จาก Google Play

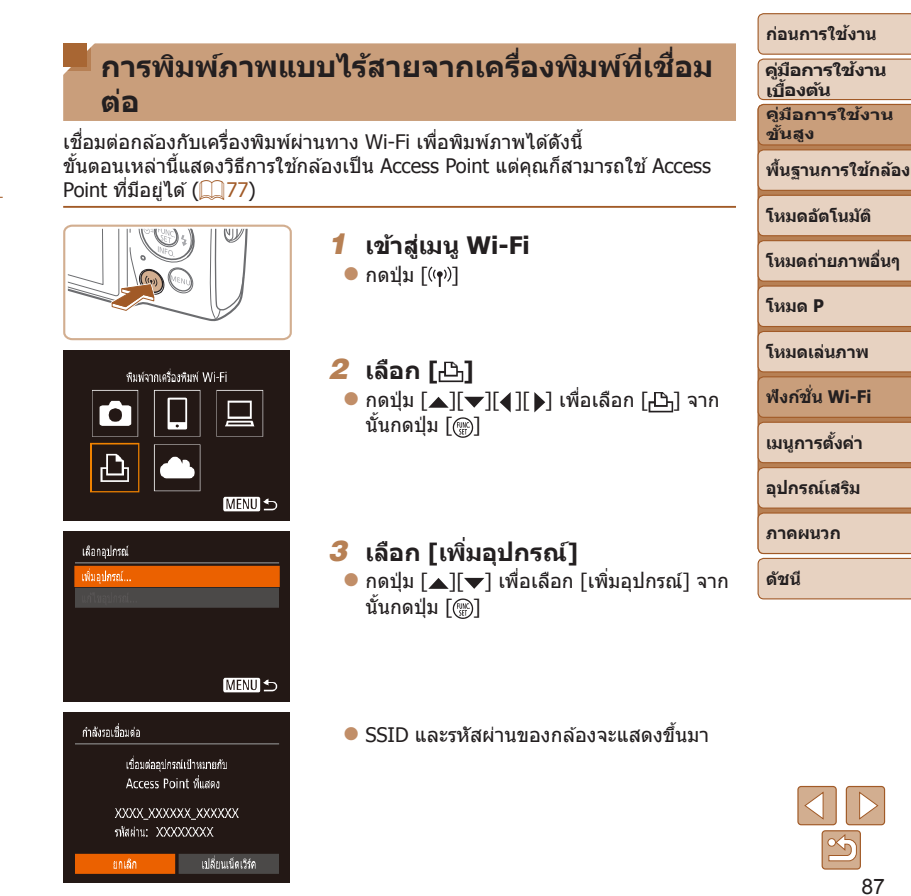

#### **ก่อนการใชงาน ้**

• การเชื่อมต่อจำเป็นต้องมีเมมโมรี่การ์ดที่มีภาพถ่ายบันทึกไว*้*แล้วอยู่ในกล*้*อง • เมื่อคุณได*้*เชื่อมต่ออุปกรณ์ผ่านเมนู Wi-Fi แล้ว รายการปลายทางล่าสุดจะถูกแสดง ู้เป็นอันดับแรกเมื่อคุณเข้าสู่เมนู Wi-Fi คุณสามารถเชื่อมต่อได้ง่ายๆ อีกครั้งโดยกดปุ่ม  $\mathsf{f}$   $\blacksquare$ ] เพื่อเลือกอุปกรณ์ จากนั้นกดปุ่ม [] หากต้องการเพิ่มอุปกรณ์ใหม่ ให้แสดง

้หน้าจอการเลือกอุปกรณ์โดยการกดปุ่ม [◀ ][ ้) จากนั้นจึงปรับการตั้งค่า • หากคุณไม่ต้องการให้มีการแสดงอุปกรณ์เป้าหมายที่เคยใช*่*เมื่อไม่นานมานี้ ให้ เลือก MENU ( $\Box$ 23) > แท็บ [11] > [ตั้งค่าการสื่อสารไร้สาย] > [ตั้งค่า Wi-Fi] >

ผ่าน] จะไม่แสดงขึ้นมาอีกบนหน้าจอ SSID (ในขั้นตอนที่ 3)

 $\bullet$  ในการเชื่อมต่อโดยไม่ป้อนรหัสผ่านในขั้นตอนที่ 4 ให้เลือก MENU (CQ23) > แท็บ  $[$   $[$   $\hat{Y}$   $\hat{T}]$   $>$   $[$ ตั้งค่าการสื่อสารไร้สาย $]$   $>$   $[$ ตั้งค่า Wi-Fi $]$   $>$   $[$ รหัสผ่าน $]$   $>$   $[$ ปิด $]$  จากนั้น  $[$ รหัส

• ในการใช้ Access Point อื่น ให้ทำตามขั้นตอนที่ 3 – 4 ใน <sup>"</sup>การใช้ Access Point อื่น"

[ประวัติการเชื่อมต่อ] > [ปิด]

 $($  $\Box$ [77\)](#page-76-0)

**คู่มือการใชงาน ้ เบืองต้น ้**

**คู่มือการใชงาน ้ ขั้นสูง**

**พืนฐานการใช ้ กล้อง ้**

**โหมดอัตโนมัติ**

**โหมดถ่ายภาพอื่นๆ**

**โหมด P**

**โหมดเล่นภาพ**

**ฟังก์ชน Wi-Fi ั่**

**เมนูการตั้งค่า**

**อุปกรณ์เสริม**

**ภาคผนวก**

**ดัชนี**

#### *4* **เชอมต่อเครื่องพิมพ์เข้ากับเครือ ื่ ข่าย**

- $\bullet$  ในเมนูการตั้งค่า Wi-Fi ของเครื่องพิมพ์ ให้ ้เลือก SSID (ชื่อเครือข่าย) ที่แสดงบนกล*้*อง ้เพื่อสร้างการเชื่อบต่อ
- $\bullet$  ใบช่องป้อบรหัสผ่าบ ให้ป้อบรหัสผ่าบที่แสดง ำเบกล้อง

#### *5* **เลือกเครื่องพิมพ์**

 $\bullet$  กดปุ่ม [ $\blacktriangle$ ][ $\blacktriangledown$ ] เพื่อเลือกชื่อเครื่องพิมพ์ จาก ึ่ นั้นกดป่ม [⋒]

- *6* **เลือกภาพที่จะพิมพ์**
- กดป่ม [◀][ ) เพื่อเลือกภาพ
- กดปุ่ม [ ] เลือก [ 门 ] และกดปุ่ม [ ] อีก ครั้ง
- $\bullet$  กดปุ่ม [ $\blacktriangle$ ][ $\blacktriangledown$ ] เพื่อเลือก [พิมพ์] จากนั้นกด ปุ่ม []
- $\bullet$  สำหรับคำแนะนำในการพิมพ์แบบละเอียด โปรดดู ["การพิมพ์ภาพ" \(](#page-114-0) $\Box$ 115)
- $\bullet$  ในการตัดการเชื่อมต่อ ให้กดปุ่ม [ $\blacktriangle$ ] และ ึกดปุ่ม [◀][ ▶] บนหน้าจอยืนยันเพื่อเลือก | ตกลง] จากนั้นกดปุ่ม [ ]

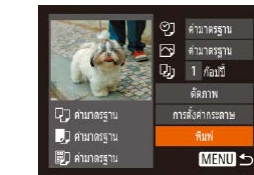

เลือกอุปกรณ์เพื่อเชื่อมต่อกับ

**MENU** 5

เล็กกอปกรณ์ Printer1

# **การสงภาพไปยังกล้องตัวอื่น ่**

เชื่อมต่อกล้องสองตัวผ่าน Wi-Fi และส่งภาพระหว่างกล้องทั้งสองตัวได้ดังนี้

• เฉพาะกล*้*องของแคบบอบที่รองรับ Wi-Fi เท่าบั้บที่สามารถเชื่อบต่อผ่าน Wi-Fi ได้ คุณไม่สามารถเชื่อมต่อกับกล้องของแคนนอนที่ไม่รองรับ Wi-Fi ได้ ถึงแม้ว่ากล้อง จะรองรับการ์ด FlashAir/Eye-Fi ก็ตาม

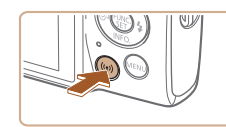

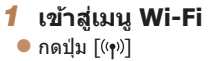

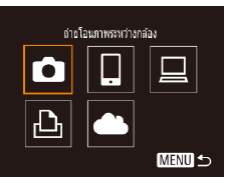

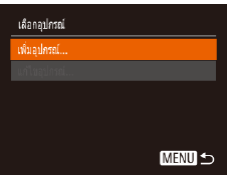

- *2* **เลือก [ ]**
- $\bullet$  กดปุ่ม [ $\blacktriangle] [\blacktriangledown] [\blacklozenge]$ ] เพื่อเลือก [ $\spadesuit$ ] จาก นันกดปุ่ม []
- *3* **เลือก [เพิ่มอุปกรณ์]**
- $\bullet$  กดปุ่ม [ $\blacktriangle$ ][ $\blacktriangledown$ ] เพื่อเลือก [เพิ่มอุปกรณ์] จาก นันกดปุ่ม []
- $\bullet$  ทำตามขั้นตอนที่  $1$  3 บนกล้องเป้าหมาย ด้วยเช่นกัน
- $\bullet$  ข้อมูลการเชื่อมต่อกล้องจะถูกเพิ่มเมื่อ [เริ่มการ ้ เชื่อมต่อบนกล้องที่ใช้] แสดงบนหน้าจอกล้อง ทั้งสองตัว

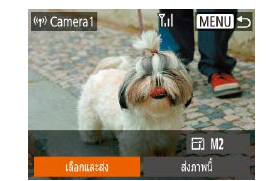

#### *4* **สงภาพ ่**

- $\bullet$  กดป่ม [ $\blacktriangle$ ][ $\blacktriangledown$ ][ $\blacktriangle$ ][ $\blacktriangleright$ ] เพื่อเลือก [เลือกและ ส่ง] จากนั้นกดปุ่ม []
- $\bullet$  กดปุ่ม [ $\blacktriangle$ ][ $\blacktriangledown$ ] เพื่อเลือก [เลือก] จากนั้นกด ปุ่ม []
- $\bullet$  กดปุ่ม [ $\blacktriangle$ ][ $\blacktriangledown$ ][ $\blacktriangle$ ][ $\blacktriangleright$ ] เพื่อเลือกภาพที่จะส่ง และกดปุ่ม [⊛] เพื่อทำเครื่องหมายว่าเลือก แล้ว ([✔]) จากนั<sub>้</sub>นกดปุ่ม [MENU]
- $\bullet$  กดปุ่ม  $\lceil\blacklozenge\rceil$  ) เพื่อเลือก [ตกลง] จากนั้นกด ปุ่ม []
- $\bullet$  กดปุ่ม [ $\blacktriangle$ ][ $\blacktriangledown$ ][4][ $\blacktriangleright$ ] เพื่อเลือก [ส่ง] จาก นันกดปุ่ม []
- $\bullet$  [การส่งข้อมูลเสร็จสิ้น] จะแสดงขึ้นหลังจาก ้ภาพได้ถูกส่งแล้ว และหน้าจอการถ่ายโอนภาพ จะแสดงขึ้นมาอีกครั้ง
- $\bullet$  ในการตัดการเชื่อมต่อ ให้กดปุ่ม  $\blacksquare$   $\blacksquare$ และกดป่ม [◀][ ▶] บนหน้าจอยืนยันเพื่อเลือก [ตกลง] จากนั้นกดปุ่ม []

#### **ก่อนการใชงาน ้**

**ขั้นสูง**

**คู่มือการใชงาน ้ เบืองต้น ้ คู่มือการใชงาน ้**

**พืนฐานการใช ้ กล้อง ้**

**โหมดอัตโนมัติ**

**โหมดถ่ายภาพอื่นๆ**

**โหมด P**

**โหมดเล่นภาพ**

**ฟังก์ชน Wi-Fi ั่**

**เมนูการตั้งค่า**

**อุปกรณ์เสริม**

**ภาคผนวก**

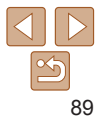

#### • การเชื่อมต่อจำเป็นต้องมีเมมโมรี่การ์ดอย่ในกล*้*อง

- เมื่อคุณได*้*เชื่อมต่ออุปกรณ์ผ่านเมนู Wi-Fi แล้ว รายการปลายทางล่าสุดจะถูกแสดง เป็นอันดับแรกเมื่อคุณเข้าสู่เมนู Wi-Fi คุณสามารถเชื่อมต่อได้ง่ายๆ อีกครั้งโดยกดปุ่ม  $\mathsf{f}$  ] [ $\blacktriangledown$ ] เพื่อเลือกอุปกรณ์ จากนั้นกดปุ่ม [] หากต้องการเพิ่มอุปกรณ์ใหม่ ให้แสดง ์ หน้าจอการเลือกอปกรณ์โดยการกดปุ่ม [◀่ ][ ้ )] จากนั้นจึงปรับการตั้งค่า
- หากคุณไม่ต*้*องการให้มีการแสดงอุปกรณ์เป้าหมายที่เคยใช้เมื่อไม่นานมานี้ ให้ เลือก MENU ( $\Box$ 23) > แท็บ [11] > [ตั้งค่าการสื่อสารไร้สาย] > [ตั้งค่า Wi-Fi] > [ประวัติการเชื่อมต่อ] > [ปิด]
- คุณยังสามารถส่งภาพได*้*หลายภาพในครั้งเดียวและเปลี่ยนขนาดภาพก่อนการส่งได้  $($  $\Box$ 90)
- **•**  คุณยังสามารถสงภาพปัจจุบันได ้โดยการเลือก [ส ่ งภาพนี้] บนหน้าจอในขั้นตอนที่ 4 ่

# <span id="page-89-0"></span>**ตัวเลือกในการสงภาพ ่**

้คุณสามารถเลือกได้หลายภาพในการส่งหนึ่งครั้งและเปลี่ยนการตั้งค่าพิกเซลที่ใช้ ้ ในการบันทึกภาพ (ขนาด) ก่อนการส่งได้ บางบริการบนเว็บยังให้คุณสามารถใส่คำ ้อธิบายประกอบภาพที่คุณส่งได้

#### <span id="page-89-1"></span>**การสงภาพหลายภาพ ่**

ิบนหน้าจอถ่ายโอนภาพ ให้ระบช่วงของภาพที่จะส่ง หรือส่งภาพเฉพาะที่กำหนดเป็น ภาพโปรด

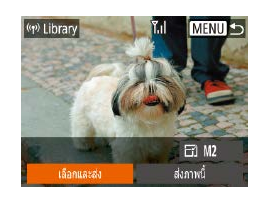

เลือกและส่ง เคือกทำงบองกาม ภาพโปรด...

**การเลือกชวงของภาพ ่**

**MENU 5** 

# *1* **เลือก [เลือกและสง]่**

 $\bullet$  บนหน้าจอถ่ายโอนภาพ ให้กดปุ่ม [4][  $\Box$ ] เพื่อ ี เลือก [เลือกและส่ง] จากนั้นกดป่ม []

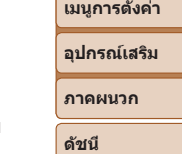

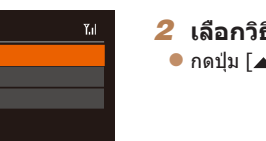

*2* **เลือกวิธีการเลือกภาพ** ⊾][ ❤] เพื่อเลือกวิธีการเลือกภาพ

*1* **เลือก [เลือกชวงของภาพ] ่**  $\bullet$  ทำตามขั้นตอนที่ 2 ใน "การส่งภาพหลาย ภาพ" ([ 90) เลือก [เลือกช่วงของภาพ] และ

กดป่ม [ ]

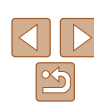

**คู่มือการใชงาน ้ เบืองต้น ้**

**คู่มือการใชงาน ้ ขั้นสูง**

**พืนฐานการใช ้ กล้อง ้**

**โหมดอัตโนมัติ**

**โหมดถ่ายภาพอื่นๆ**

**โหมด P โหมดเล่นภาพ**

**ฟังก์ชน Wi-Fi ั่**

 $90$ 

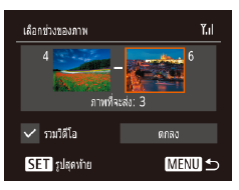

#### *2* **เลือกภาพ**

- $\bullet$  ทำตามขั้นตอนที่ 2 3 ใน "การเลือกช่วงของ ภาพ" ([=](#page-61-0)62) เพื่อก�ำหนดภาพ
- $\bullet$  ในการรวมวิดีโอ ให้กดปุ่ม  $[\blacktriangle][\blacktriangledown][\blacktriangle][\blacktriangleright]$ เพื่อเลือก [รวมวิดีโอ] จากนั้นให้กดป่ม [] เพื่อทำเครื่องหมายกับตัวเลือกที่เลือกไว้  $(\checkmark)$
- $\bullet$  กดปุ่ม  $\lceil \blacktriangle \rceil \blacktriangledown \rceil$ (1 $\lceil \blacktriangleright \rceil$  เพื่อเลือก [ตกลง] จากนั้นให้กดป่ม [ ]
- *3* **สงภาพ ่**
	- กดป่ม [◀][ ▶] เพื่อเลือก [ส่ง] จากนั้นกด ปุ่ม [ ( )]

# **การสงภาพโปรด ่**

ส่งภาพเฉพาะที่กำหนดเป็นภาพโปรด ( $\Box$ 67)

# *1* **เลือก [ภาพโปรด]**

- ทำตาบขั้นตอบที่ 2 ใบ "การส่งภาพหลาย ภาพ" (□90) ให้เลือก [ภาพโปรด] และกด ปุ่ม [(w)]
- $\bullet$  หน้าจอการเลือกภาพสำหรับภาพโปรดจะแสดง ์ ขึ้นมา ถ้าคุณไม่ต้องการที่จะรวมวิดีโอ ให้เลือก ิภาพและกดปุ่ม [] เพื่อลบ [✔]
- $\bullet$  กดปุ่ม  $[MFMII]$
- กดปุ่ม [◀][ )] เพื่อเลือก [ตกลง] จากนั้นกด ปุ่ม [ ]
- *2* **สงภาพ ่**
- กดป่ม [◀][ ▶] เพื่อเลือก [ส่ง] จากนั้นกด ป่ม [ ]
- - **•**  ในขั้นตอนที่ 1 [ภาพโปรด] จะยังใชงานไม่ได ้จนกว่าคุณจะก� ้ ำหนดภาพเป็นภาพโปรด ก่อน

# **หมายเหตุเกี่ยวกับการสงภาพ ่**

- ระยะเวลาในการส่งภาพเคลื่อนใหวอาจจะใช้เวลานาน ขึ้นอยู่กับสถานภาพของ ้เครือข่าย โปรดแบ่ใจว่าได้สังเกตระดับแบตเตอรี่บบกล้อง
- **•**  การบริการบนเว็บอาจจ�ำกัดจ�ำนวนภาพหรือความยาวของภาพเคลื่อนไหวที่คุณ สามารถส่งได้
- **•**  เมื่อสงภาพเคลื่อนไหวไปยังสมาร์ทโฟน โปรดทราบว่าคุณภาพของภาพที่ ่ สนับสนุนจะแตกต่างกันไปโดยขึ้นอยู่กับสมาร์ทโฟน สำหรับรายละเอียด โปรดดู คู่มือการใชงานของสมาร์ทโฟนประกอบ ้
- บนหน้าจอ ความแรงของสัญญาณแบบไร้สายจะแสดงด้วยไอคอนต่อไปนี้ [ **โ ] สูง, [ โ ]** กลาง, [ **โ ]** ต่ำ, [ **T** ] อ่อน
- การส่งภาพไปยังการบริการบนเว็บจะใช*้*เวลาน้อยลง เมื่อส่งภาพที่เคยส่งแล*้*วซึ่งยัง คงอยู่ในเซร์ฟเวอร์ CANON iMAGE GATEWAY ิ

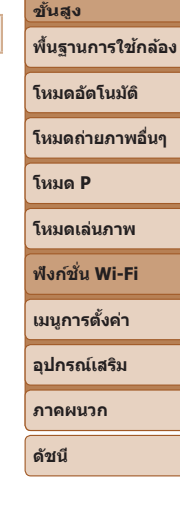

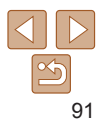

#### **ก่อนการใชงาน ้**

**คู่มือการใชงาน ้ เบืองต้น ้**

**คู่มือการใชงาน ้**

## ้การเลือกจำนวนพิกเชลที่ใช*้*ในการบันทึกภาพ **(ขนาดภาพ)**

ีบนหน้าจอถ่ายโอนภาพ ให้เลือก [नि∕] โดยกดปุ่ม [▲][▼] จากนั้นกดปุ่ม [⊛] บน ้ หน้าจอที่แสดงอยู่ ให้เลือกการตั้งค่าพิกเซลที่ใช<sup>่</sup>ในการบันทึก (ขนาดภาพ) โดยการ กดปุ่ม [▲][ $\blacktriangledown$ ] จากนั้นกดปุ่ม []

- หากต*้*องการส่งภาพที่ขนาดต*้*นฉบับ ให้เลือก [ไม่ใช่] ในตัวเลือกการลดขนาด
- การเลือก [M2] จะลดขนาดภาพที่ใหญ่กว่าขนาดภาพที่เลือกก่อนส่งภาพ
- **•**  ภาพเคลื่อนไหวจะไม่สามารถปรับขนาดได ้

• ขนาดภาพยังสามารถกำหนดได*้*ใน MENU (<mark>QQ23) > แท็บ [**?†** ] ></mark> [ตั้งค่าการสื่อสารไร้ สาย] > [ตั้งค่า Wi-Fi] > [ลดขนาดเพื่อสง]่

# **การเพิ่มความเห็น**

โดยใช้กล้อง คุณสามารถเพิ่มความเห็นไปกับภาพที่ต้องการส่งไปยังอีเมลแอดเดรส ิบริการสังคมออนไลน์ ฯลฯ จำนวนตัวอักษรและสัญลักษณ์ที่ป้อนได้จะแตกต่างกันไป โดยขึ้นอยู่กับการบริการบนเว็บ

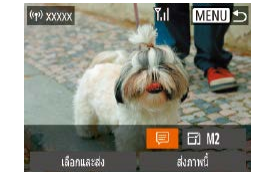

- *1* **เข้าสูหน้าจอเพื่อเพิ่มความเห็น ่**
- บนหน้าจอถ่ายโอนภาพ ให้เลือก [冒] โดยกด ปุ่ม [▲][▼][◀][ ▶] จากนั้นกดปุ่ม [ ]
- *2* **เพิ่มค�ำอธิบาย (**[=](#page-23-0)**24)**
- *3* **สงภาพ ่**
- **•**  เมื่อไม่ได ้ใสความเห็น ความเห็นที่ตั้งค่าไว ้ใน CANON iMAGE GATEWAY จะถูกส ่ งไป ่ โดยอัตโนมัติ
	- **•**  คุณยังสามารถใสความเห็นประกอบภาพได ้หลายภาพก่อนการส ่ ง ความเห็นเดียวกันจะ ่ ถูกเพิ่มลงในภาพทั้งหมดที่ส่งพร้อมกัน

# **ก่อนการใชงาน ้**

**คู่มือการใชงาน ้ เบืองต้น ้**

**คู่มือการใชงาน ้ ขั้นสูง**

**พืนฐานการใช ้ กล้อง ้**

**โหมดอัตโนมัติ**

**โหมดถ่ายภาพอื่นๆ**

**โหมด P**

**โหมดเล่นภาพ**

**ฟังก์ชน Wi-Fi ั่**

**เมนูการตั้งค่า**

**อุปกรณ์เสริม**

**ภาคผนวก**

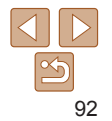

# <span id="page-92-0"></span>**การสงภาพโดยอัตโนมัติ (การซ ่ งค์ภาพ) ิ**

้ภาพใบเบบโบรี่การ์ดที่ยังไบ่ได้ถ่ายโอบ สาบารถส่งไปยังคอบพิวเตอร์หรือการบริการ บนเว็บผ่าน CANON iMAGE GATEWAY โปรดทราบว่า ไม่สามารถส่งภาพไปยังการบริการบนเว็บเพียงอย่างเดียวได้

## **การเตรียมการขั้นต้น**

#### **การเตรียมกล้อง**

บันทึก [⊡] เป็นปลายทาง บนคอมพิวเตอร์ปลายทาง คุณจำเป็นต้องติดตั้งและปรับ ี่ ค่า Image Transfer Utility ซึ่งเป็นซอฟแวร์ฟรีที่ใช่ในการซิงค์ภาพ

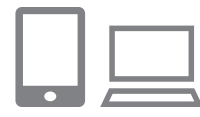

## **1** เพิ่ม [ื่่⊑ุ่] เป็นปลายทาง

- z เพิ่ม [ ] เป็นปลายทางตามที่ได ้อธิบายใน ["การลงทะเบียน CANON iMAGE GATEWAY"](#page-83-0)   $($  $\Box$ [84\)](#page-83-0)
- $\bullet$  หากจะเลือกการบริการบนเว็บเป็นปลาย ทาง ให ้ล็อกอิน CANON iMAGE GATEWAY (0084) เลือกร่นกล้องของคุณ เข้าสู่หน้าจอ การตั้งค่าการบริการบนเว็บ และเลือกปลาย ทางการบริการบนเว็บในการตั้งค่าการซึ่งค์ภาพ สำหรับรายละเอียด โปรดดูวิธีใช่ใน CANON iMAGE GATEWAY

*2* **เลือกชนิดของรูปภาพที่จะสง ่ (เฉพาะเมื่อสงภาพเคลื่อนไหวไป ่ ด้วย)**

#### $\bullet$  กดปุ่ม [MFNI]] เลือก [ตั้งค่าการสื่อสาร ไร ้สาย] บนแท็บ [ ] จากนั้นเลือก [ตั้งค่า  $Wi-Fi]$  ( $Q23$ )

 $\bullet$  กดปุ่ม [ $\blacktriangle$ ][ $\blacktriangledown$ ] เพื่อเลือก [การซิงค์ภาพ] ้ จากนั้นกดปุ่ม [◀][ ▶] เพื่อเลือก [ภาพนิ่ง/ วิดีโอ]

#### **คู่มือการใชงาน ้ ขั้นสูง**

**ก่อนการใชงาน ้ คู่มือการใชงาน ้ เบืองต้น ้**

**พืนฐานการใช ้ กล้อง ้**

#### **โหมดอัตโนมัติ**

**โหมดถ่ายภาพอื่นๆ**

#### **โหมด P**

**โหมดเล่นภาพ**

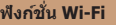

```
เมนูการตั้งค่า
```
**อุปกรณ์เสริม**

**ภาคผนวก**

**ดัชนี**

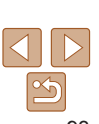

<span id="page-92-1"></span>**การเตรียมคอมพิวเตอร์**

ดิดตั้งและกำหนดค่าซอฟต์แวร์บนคอมพิวเตอร์ปลายทาง

# *1* **ติดตั้ง Image Transfer Utility**

- $\bullet$  Image Transfer Utility จะถูกติดตั้ง เมื่อคุณ ติดตั้ง CameraWindow บนคอมพิวเตอร์ที่ ้ เชื่อมต่ออินเทอร์เน็ตแล้ว (ี่ ⊟ิ่ 78)
- z Image Transfer Utility สามารถดาวน์โหลด <u>ได้จากหน้าการตั้งค่าการซิงค์ภาพของ</u> CANON IMAGE GATEWAY ( $\Box$ 84)

93

#### *2* **ลงทะเบียนกล้อง**

- $\bullet$  Windows: ในแถบงาน ให้คลิกขวาที่ [ $\Box$ ] จากนั้นคลิก [Add new camera]
- $\bullet$  Mac OS: ในแถบเมนู ให้คลิก [ $\Box$ ] จากนั้น คลิก [Add new camera]
- $\bullet$  รายการกล้องที่เชื่อมต่อกับ CANON iMAGF GATFWAY จะแสดงขึ้นมา เลือกกล้องที่จะ ส่งภาพ
- $\bullet$  หลังจากลงทะเบียนกล้องและคอมพิวเตอร์ ้พร้อบที่จะรับภาพแล้ว ไอคอบจะเปลี่ยบเป็น  $\frac{1}{2}$

### **การสงภาพ ่**

้ ภาพที่ส่งจากกล้องจะบันทึกไปยังคอมพิวเตอร์โดยอัตโนมัติ ิหากคอมพิวเตอร์ที่คุณตั้งใจจะส่งภาพไปนั้นปิดอยู่ ภาพจะถูกเก็บในเซิร์ฟเวอร์ CANON iMAGE GATEWAY ชั่วคราว ภาพที่เก็บไว้จะถูกลบออกอยู่เสมอ โปรดแน่ใจ ว่าได้เปิดคอมพิวเตอร์และบันทึกภาพแล้ว

#### *1* **สงภาพ ่**  $\bullet$  ทำตาบขั้นตอบที่ 1 – 2 ใน ["การอัพโหลด](#page-85-1) [ภาพไปยังการบริการบนเว็บ" \(](#page-85-1) $\Box$ 86) และ เลือก [⊡]  $\bullet$  ภาพที่ส่งจะปรากภพร้อมไอคอน [ rt] *2* **บันทึกภาพลงในคอมพิวเตอร์**

- $\bullet$  ภาพจะถูกบันทึกไปยังคอมพิวเตอร์โดย อัตโนมัติเมื่อคุณเปิดเครื่อง
- $\bullet$  ภาพจะถูกส่งไปยังการบริการบนเว็บโดย อัตโนมัติจากเซร์ฟเวอร์ CANON iMAGE ิ GATEWAY แม ้ว่าคอมพิวเตอร์ปิดอยู่ก็ตาม

• เมื่อทำการส่งภาพ คุณควรใช*้*แบตเตอรี่แพ็คที่ชาร์จเต็ม

เชอมต่อคอมพิวเตอร์กับอินเทอร์เน็ต ื่

• แม้ว่าภาพจะถูกนำเข้าไปยังคอมพิวเตอร์ด*้*วยวิธีที่แตกต่างกัน ภาพที่ไม่ได*้*สงไปยัง คอมพิวเตอร์ผ่าน CANON iMAGE GATEWAY ยังคงสามารถโอนไปยังคอมพิวเตอร์ได ้ • เมื่อปลายทางเป็นคอมพิวเตอร์ที่อย่ในเครือข่ายเดียวกับกล*้*อง การส่งภาพจะเร็วขึ้น เพราะจะสงภาพผ่าน Access Point แทน CANON iMAGE GATEWAY โปรดทราบว่า ่ ภาพที่บันทึกในคอมพิวเตอร์ถูกส่งไปยัง CANON iMAGE GATEWAY ดังนั้นคุณต้อง

์<br>ด้:

**ฟังก์ชน Wi-Fi ั่**

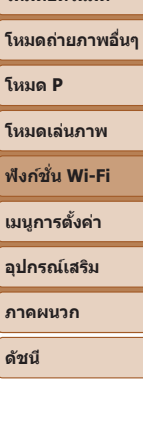

**ก่อนการใชงาน ้ คู่มือการใชงาน ้ เบืองต้น ้ คู่มือการใชงาน ้ ขั้นสูง**

**พืนฐานการใช ้ กล้อง ้ โหมดอัตโนมัติ**

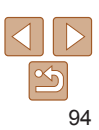

## **การดูภาพที่สงโดยการซ ่ งค์ภาพบนสมาร์ทโฟน ิ**

้ตัวยการติดตั้ง Canon Online Photo Album (Canon OPA) คุณสามารถใช้ สมาร์ทโฟนของคุณเพื่อดูและดาวน์โหลดภาพที่ส่งผ่านการซิงค์ภาพ ขณะที่ภาพ เหล่านี้บันทึกอย่างชั่วคราวในเซิร์ฟเวอร์ CANON iMAGE GATEWAY ในการจัดเตรียม ให้เปิดใช้งานเข้าส่สมาร์ทโฟนดังต่อไปนี้

- โปรดแน่ใจว่าคุณได*้*ทำการตั้งค่าที่อธิบายไว*้*ใน "การเตรียมคอมพิวเตอร์*" (*QQ93) เรียบร้อยแล้ว
- **•**  ดาวน์โหลดและติดตั้ง Canon Online Photo Album ส� ำหรับ iPhone หรือ iPad จาก App Store หรือสำหรับอุปกรณ์ Android จาก Google Play
- ล็อกอิน CANON iMAGE GATEWAY (**QQ84) เลือกรุ่นกล***้***องของคุณ เข**้าสู่หน้าจอ ึการตั้งค่าการบริการบนเว็บ และเปิดใช้งานการดูและดาวน์โหลดจากสมาร์ทโฟน ในการตั้งค่าการซิงค์ภาพ สำหรับรายละเอียด โปรดดูวิธีใช่ใน CANON iMAGE **GATFWAY** 
	- หากภาพที่ถูกเก็บในเซิร์ฟเวอร์ CANON iMAGE GATEWAY ชั่วคราวถูกลบ ภาพที่ถูกลบไปแล ้วจะไม่สามารถดูได ้อีก
		- ภาพที่ถ<sup>ู</sup>กส่งก่อนเปิดใช*้*งานการดูและดาวน์โหลดจากสมาร์ทโฟนในการตั้ง ค่าการซึ่งค์ภาพไม่สามารถเข้าได้โดยใช้วิธีนี้

**•**  ส�ำหรับค�ำแนะน�ำเกี่ยวกับ Canon Online Photo Album โปรดดูวิธีใชใน Canon Online ้ Photo Album

# **การใชสมาร์ทโฟนเพื่อดูภาพภายในกล้องและ ้ ควบคุมกล้อง**

คุณสามารถท�ำสงต่อไปนี้ได ้โดยใช ิ่ แอพ Camera Connect ในสมาร์ทโฟน ้

- **•**  เรียกดูภาพบนกล ้องและบันทึกภาพลงในสมาร์ทโฟน
- แท็กที่ตั้งของภาพบนกล*้*อง (<del>[</del>1]95)
- **•** ถ่ายภาพแบบ Live View จากระยะไกล (<del>□96</del>)

• ในการตั้งค่ากล*้*อง จะต*้*องอนุญาตให้สมาร์ทโฟนดูภาพในกล*้*องได้ (∭75, [=](#page-96-0)97)

# <span id="page-94-0"></span>**การแท็กที่ตั้งของภาพบนกล้อง**

ข้อมูล GPS ที่ถูกบันทึกลงบนสมาร์ทโฟนโดยใช้โปรแกรม Camera Connect ้ สามารถนำไปเพิ่มลงในภาพบนกล้องได้ ภาพจะถูกแท็กด้วยข้อมูลที่ประกอบไปด้วย ละติจูด ลองจิจูด และระดับความสูง

- ก่อนทำการถ่ายภาพ โปรดตรวจสอบให้แน่ใจว่าได*้*ตั้งวันที่ เวลา และโซนเวลาท้องถิ่น ของคุณถูกต้องแล้ว ตามที่ได้อธิบายใน "การตั้งค่าวันที่และเวลา″ (่\_\_] 12) และทำตาม ขั้นตอนใน ["การตั้งเวลาสากล" \(](#page-101-0)=102) เพื่อระบุปลายทางที่ถ่ายภาพในโซนเวลาอื่น ด ้วย
	- ผู้อื่นอาจระบุตำแหน่งหรือตัวตนของคุณได**้โดยใช้ข้อมูลที่ตั้งในภาพนิ่งหรือภาพ** เคลื่อนไหวที่มีการแท็ก โปรดระมัดระวังเมื่อมีการแบ่งปันภาพกับผู้อื่น รวมไปถึงการ ์ โพสต์ภาพออนไลน์ ซึ่งทำให้ผู้อื่นสามารถเห็นภาพเหล่านั้นได้

**คู่มือการใชงาน ้ เบืองต้น ้**

**คู่มือการใชงาน ้ ขั้นสูง**

**พืนฐานการใช ้ กล้อง ้**

**โหมดอัตโนมัติ**

**โหมดถ่ายภาพอื่นๆ**

**โหมด P**

**โหมดเล่นภาพ**

**ฟังก์ชน Wi-Fi ั่**

**เมนูการตั้งค่า**

**อุปกรณ์เสริม**

**ภาคผนวก**

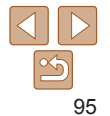

#### <span id="page-95-0"></span>**การถ่ายภาพแบบ Live View จากระยะไกล**

ในขณะที่คุณตรวจสอบหน้าจอถ่ายภาพบนสมาร์ทโฟนของคุณ คุณสามารถใชหน้าจอ ้ นั้นเพื่อถ่ายภาพจากระยะไกลได้

- *1* **ตั้งกล้องให้นิ่ง**
- $\bullet$  เมื่อเริ่มการถ่ายภาพแบบ Live View จาก ้ระยะไกลแล้ว เลบส์กล้องจะเลื่อบออกบา การ เคลื่อนไหวของเลนสเนื่องจากการซูมอาจ ์ ทำให้กล้องเคลื่อบออกจากตำแหน่งได้เช่นกับ ทำให้กล้องอยู่ในสภาพนิ่งโดยการติดกล้องเข้า กับขาตั้งกล ้องหรือใชวิธีการอื่น ้
- *2* **เชอมต่อกล้องกับสมาร์ทโฟน ื่ (**[=](#page-74-0)**75)**
- $\bullet$  ในการตั้งค่าความเป็นส่วนตัว ให้เลือก [ใช่]
- *3* **เลือกการถ่ายภาพแบบ Live View จากระยะไกล**
- $\bullet$  ใน Camera Connect บนสมาร์ทโฟน ให้เลือก การถ่ายภาพแบบ Live View จากระยะไกล
- $\bullet$  เลนส์กล้องจะเลื่อนออกมา ให้นิ้วของคุณออก ห่างจากเลนส และแน่ใจว่าไม่มีวัตถุขวางการ ์ เลื่อนออกมาของเลนส์
- $\bullet$  เมื่อกล้องพร้อมสำหรับการถ่ายภาพแบบ Live View จากระยะไกลแล้ว ภาพสดจากกล้องจะ ปรากฏบนสมาร์ทโฟน
- $\bullet$  ในขณะนี้ ข้อความจะปรากภบนกล้อง และจะ ไม่สามารถกระท�ำการใดๆ ได ้นอกจากการกด ปุ่ มเปิด/ปิดกล ้อง

## *4* **ถ่ายภาพ**

 $\bullet$  ใช้สมาร์ทโฟนเพื่อถ่ายภาพ

- **•** กล ้องจะท�ำงานในโหมด [ ] ระหว่างการถ่ายภาพ อย่างไรก็ตาม การตั้งค่า ของ FUNC. และ MENU บางอย่างที่คุณก�ำหนดค่าไว ้ล่วงหน้าอาจถูกเปลี่ยน โดยอัตโนมัติ
	- **•**  ไม่สามารถถ่ายภาพเคลื่อนไหวได ้
- **•**  การเคลื่อนไหวของวัตถุแบบไม่ราบรื่นใดๆ ที่แสดงบนสมาร์ทโฟนเนื่องจากสภาวะ ้แวดล้อมการเชื่อมต่อจะไม่ส่งผลต่อภาพที่บันทึก
	- **•**  ภาพที่ถ่ายไม่ได ้ถ่ายโอนไปยังสมาร์ทโฟน ใชสมาร์ทโฟนเพื่อเรียกดูและถ่ายโอนภาพ ้ จากกล้อง

**ก่อนการใชงาน ้**

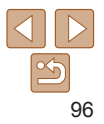

# **การแก้ไขหรือการลบการตั้งค่า Wi-Fi**

แก ้ไขหรือลบการตั้งค่า Wi-Fi ได ้ดังนี้

# <span id="page-96-0"></span>**การแก้ไขข้อมูลการเชอมต่อ ื่**

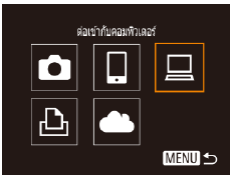

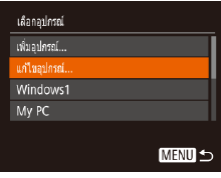

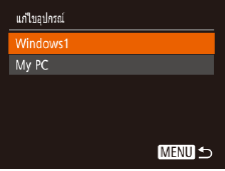

#### *1* **เข้าสูเมนู Wi-Fi และเลือกอุปกรณ์ ่ ที่ต้องการแก้ไข**

 $\bullet$  กดปุ่ม  $\lceil (\Psi \rangle ) \rceil$ 

- $\bullet$  กดป่ม [◀][  $\blacktriangleright$ ] เพื่อเข้าส่หน้าจอการเลือก อุปกรณ์ และกดปุ่ม [▲][▼][◀][ )] เพื่อ เลือกไอคอนของอุปกรณ์ที่จะแก ้ไข จากนั้น กดป่ม [ ]
- *2* **เลือก [แก้ไขอุปกรณ์]**

 $\bullet$  กดปุ่ม  $\lceil \blacktriangle \rceil \blacktriangledown \rceil$  เพื่อเลือก [แก้ไขอุปกรณ์] จากนั้นกดป่ม [ ]

#### $\bullet$  กดปุ่ม [ $\blacktriangle$ ][ $\blacktriangledown$ ] เพื่อเลือกรายการที่จะแก้ไข จากนั้นกดปุ่ม []

 $\bullet$  รายการที่คุณสามารถเปลี่ยนได้ขึ้นอยู่กับ อุปกรณ์หรือบริการ

*4* **เลือกรายการที่ต้องการแก้ไข**

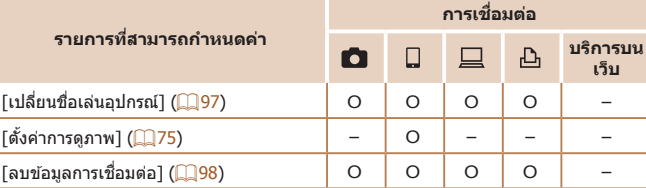

 $\Omega$  : สามารถกำหนดค่าได้  $-$  : ไม่สามารถกำหนดค่าได้

# <span id="page-96-1"></span>**การเปลี่ยนชอเล่นอุปกรณ์ ื่**

**MENU 5** 

ิ คุณสามารถเปลี่ยนชื่อเล่นอุปกรณ์ (ชื่อที่แสดง) ที่แสดงบนกล้องได้

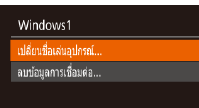

- $\bullet$  ทำตามขั้นตอนที่ 4 ใน "การแก้ไขข้อมูลการ ี่ เชื่อมต่อ″ (ี่ 97) เลือก [เปลี่ยนชื่อเล่น อุปกรณ์] และกดปุ่ม [ ]
- $\bullet$  เลือกช่องป้อนข้อมูลและกดปุ่ม [  $\circledast$  ] ให้ใช้ แป้บพิบพ์ที่แสดงบบหบ้าจอเพื่อป้อบชื่อใหม่  $($  $\Box$ 24)

#### **ก่อนการใชงาน ้**

**คู่มือการใชงาน ้ เบืองต้น ้**

**คู่มือการใชงาน ้ ขั้นสูง**

**พืนฐานการใช ้ กล้อง ้**

**โหมดอัตโนมัติ**

**โหมดถ่ายภาพอื่นๆ**

**โหมด P**

**โหมดเล่นภาพ**

**ฟังก์ชน Wi-Fi ั่**

**เมนูการตั้งค่า**

**อุปกรณ์เสริม**

**ภาคผนวก**

**ดัชนี**

# 97

# *3* **เลือกอุปกรณ์ที่ต้องการแก้ไข**

 $\bullet$  กดปุ่ม [ $\blacktriangle$ ][ $\blacktriangledown$ ] เพื่อเลือกอุปกรณ์ที่จะแก้ไข จากนั้นกดป่ม []

#### <span id="page-97-0"></span><sup>่l</sup> การลบข้อมูลการเชื่อมต่อ H

ิลบข้อมูลการเชื่อมต่อ (ข้อมูลเกี่ยวกับอุปกรณ์ที่คุณเชื่อมต่อ) ได้ดังนี้

- ลบท้อมลภารเทื่อบล่อ Windows1 ลบหรือไม่ ยกเลิก
- $\bullet$  ทำตามขั้นตอนที่ 4 ใน "การแก่ไขข้อมูลการ ี เชื่อมต่อ″ (<del>ৣြ)</del> 97) เลือก [ลบข้อมูลการเชื่อม ต่อ] และกดป่ม [ ]
- $\bullet$  หลังจากข้อความ [ลบหรือไม่] แสดงขึ้น ให้ กดปุ่ ม [ ][ ] เพื่อเลือก [ตกลง] จากนั้นกด ปุ่ม [ (;;;)]
- $\bullet$  ข้อมูลการเชื่อมต่อจะถูกลบ

# **การเปลี่ยนชอเล่นของกล้อง ื่**

้เปลี่ยนชื่อเล่นของกล*้*อง (ที่แสดงบนอปกรณ์ที่เชื่อมต่อ) ตามต้องการ

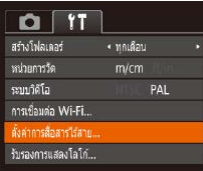

# ดั้งค่าการสื่อสารไร้สาย ลั้งค่า Wi-Fi... **รีเซลการตั้งต่า... MENU 5**

#### *1* **เลือก [ตั้งค่าการสอสารไร้สาย] ื่**  $\bullet$  กดปุ่ม [MENU] และเลือก [ตั้งค่าการสื่อสาร ไร้สาย] บนแท็บ  $[$ 1] ( $\square$ 23)

# *2* **เลือก [ชอเล่น] ื่**

 $\bullet$  กดปุ่ม [ $\blacktriangle$ ][ $\blacktriangledown$ ] เพื่อเลือก [ชื่อเล่น] จากนั้น กดปุ่ม []

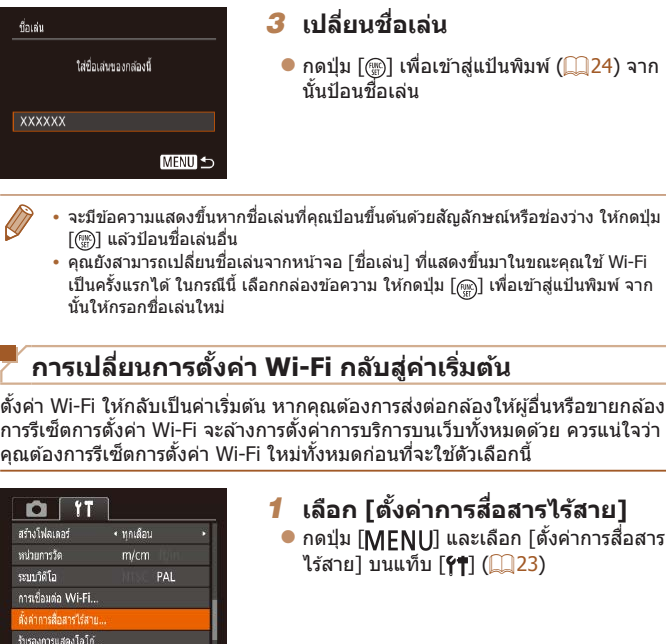

**ก่อนการใชงาน ้**

**คู่มือการใชงาน ้ เบืองต้น ้ คู่มือการใชงาน ้**

**ขั้นสูง**

**พืนฐานการใช ้ กล้อง ้**

**โหมดอัตโนมัติ**

**โหมดถ่ายภาพอื่นๆ**

**โหมด P**

**โหมดเล่นภาพ**

**ฟังก์ชน Wi-Fi ั่**

**เมนูการตั้งค่า**

**อุปกรณ์เสริม**

**ภาคผนวก**

**ดัชนี**

าารสื่อสาร

98

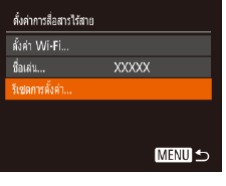

*2* **เลือก [รีเซตการตั้งค่า]**  $\bullet$  กดปุ่ม [ $\blacktriangle$ ][ $\blacktriangledown$ ] เพื่อเลือก [รีเซตการตั้งค่า] จากนั<sub>้</sub>นกดปุ่ม []

*3* **คืนการตั้งค่าเริ่มต้น**  $\bullet$  กดปุ่ม [ $\blacktriangleleft$ ][ $\blacktriangleright$ ] เพื่อเลือก [ตกลง] จากนั้นกด ปุ่ม [  $\left[\begin{smallmatrix} 600\\ 31 \end{smallmatrix}\right]$  $\bullet$  การตั้งค่า Wi-Fi จะถูกเปลี่ยน

• ในการตั้งค่าอื่นๆ (นอกเหนือจาก Wi-Fi) กลับสู่ค่าเริ่มต*ั*น ให้เลือก [รีเซ็ตทั้งหมด] บนแท็บ  $[$   $[$   $]$   $($   $]$   $[$   $]$   $[$   $]$   $[$   $]$   $[$   $]$   $[$   $]$   $[$   $]$   $[$   $]$   $[$   $]$   $[$   $]$   $[$   $]$   $[$   $]$   $[$   $]$   $[$   $]$   $[$   $]$   $[$   $]$   $[$   $]$   $[$   $]$   $[$   $]$   $[$   $]$   $[$   $]$   $[$   $]$   $[$   $]$   $[$   $]$   $[$   $]$   $[$   $]$ 

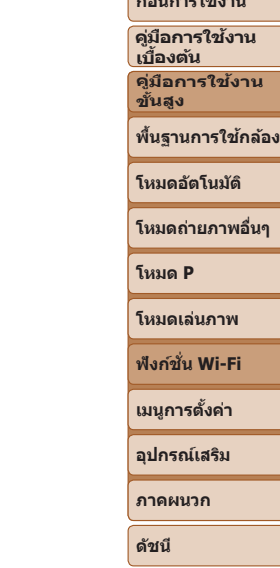

**ก่อนการใชงาน ้**

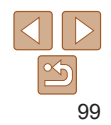

# **เมนูการตั้งค่า**

ตั้งค่าหรือปรับฟังก์ชันพื้นฐานของกล้องเพื่อความสะดวกยิ่งขึ้น

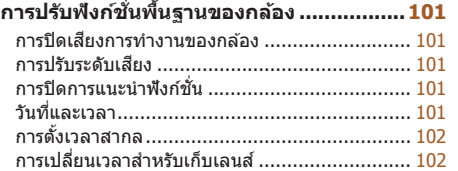

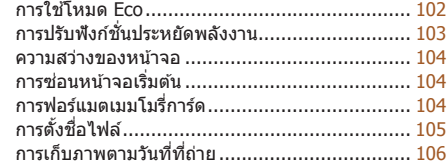

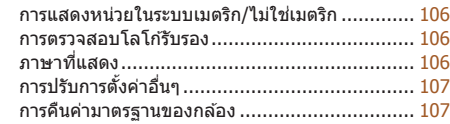

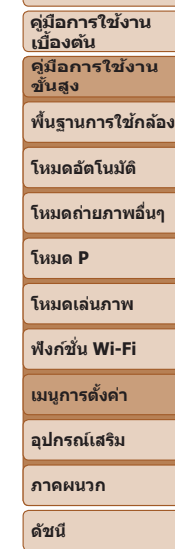

**ก่อนการใชงาน ้**

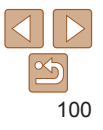

# <span id="page-100-0"></span>**การปรับฟังก์ชนพื ั่ นฐานของกล้อง ้**

ฟังก์ชั้นกล*้*องพื้นฐานถูกกำหนดบนแท็บ [**?†**] ของเมนู (Ը️23) โดยกำหนดฟังก์ชั้นที่ ่ ใช้เป็นประจำได้เองตามต้องการ เพื่อความสะดวกในการใช้งานยิ่งขึ้น

# **การปิดเสยงการท� ี ำงานของกล้อง**

ี ปิดเสียงการทำงานของกล้องและภาพเคลื่อนไหวได้ดังนี้

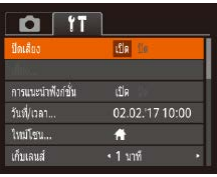

● เลือก [ปิดเสียง] จากนั้นเลือก [เปิด]

- การปิดเสียงการทำงานยังสามารถทำได*้*โดยการกดปุ่ม [MFNIJ] ค้างไว้ขณะที่เปิด กล้อง
- **•**  เมื่อคุณปิดเสยงของกล ้อง จะไม่ได ้ยินเส ี ยงขณะเล่นภาพเคลื่อนไหวเช ี นกัน ( ่ [=](#page-56-0)57) หากต้องการเปิดเสียงขณะเล่นภาพเคลื่อนไหว ให้กดปุ่ม [▲] และปรับระดับเสียงโดย ใช้ปุ่ม [▲][▼] ได้ตามต้องการ

# **การปรับระดับเสยงี**

ี ปรับระดับเสียงการทำงานต่างๆ ของกล้องได้ดังนี้

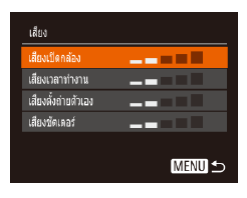

- เลือก [เสียง] จากนั้นกดปุ่ม []
- $\bullet$  เลือกรายการ จากนั้นกดปุ่ม [ $\blacktriangleleft$ ][ $\blacktriangleright$ ] เพื่อปรับ ระดับเสียง

#### <span id="page-100-1"></span>การแนะนำฟังก์ชั่นจะปรากฏขึ้นเมื่อคุณเลือกรายการในเมนู FUNC. ( $\Box$ 22) คุณ ี่สามารถปิดการใช่งานนี้ได้ต<sup>ิ</sup>ามต้องการ **ขั้นสูง**  $Q$   $T$ ● เลือก [การแนะนำฟังก์ชั่น] จากนั้นเลือก [ปิด] ปิดเลี้ยง fla do. die fin ารแบบประมีอย่าน วันที่/เวลา. 02.02.17 10:00 luiten. n. ้เก็บเลนฮ์  $\cdot$  1 vm<sup>2</sup> **วันที่และเวลา** ปรับวันที่และเวลาได ้ดังนี้ วันที่/เวลา ● เลือก [วันที่/เวลา] จากนั้นกดปุ่ม []  $\bullet$  กดปุ่ม [ $\blacktriangleleft$ ][  $\blacktriangleright$ ] เพื่อเลือกตัวเลือก จากนั้นกด **A** ตั้งวันที่/เวลา ปุ่ม [▲][▼] เพื่อปรับการตั้งค่า 02. 02. 2017 10: 00 11/09/11 光 **SET** anav **MENU** ยกเลิก

**การปิดการแนะน�ำฟังก์ชนั่**

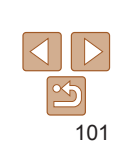

#### **ก่อนการใชงาน ้**

**คู่มือการใชงาน ้ เบืองต้น ้**

**คู่มือการใชงาน ้**

**พืนฐานการใช ้ กล้อง ้**

**โหมดอัตโนมัติ**

**โหมดถ่ายภาพอื่นๆ**

**โหมด P**

**โหมดเล่นภาพ**

**ฟังก์ชน Wi-Fi ั่**

**เมนูการตั้งค่า**

**อุปกรณ์เสริม**

**ภาคผนวก**

# <span id="page-101-1"></span><span id="page-101-0"></span>**การตั้งเวลาสากล**

้ เพื่อให้แน่ใจว่าภาพของคุณได้ถ่ายตรงตามเวลาท้องถิ่นขณะเดินทางท่องเที่ยว ต่างประเทศ คุณเพียงแค่สลับไปใช่โซนเวลาปลายทางที่มีการบันทึกไว้ล่วงหน้า ้คุณสมบัตินี้ทำให้คุณสะดวกขึ้นโดยที่ไม่จำเป็นต้องเปลี่ยนการตั้งค่าวันที่/เวลาใหม่ ้ก่อนใช้การตั้งเวลาสากล คุณควรตั้งค่าวันที่ เวลา และโซนเวลาท้องถิ่นของคุณให้ เรียบร้อยก่อน ตามที่อธิบายใน "การตั้งค่าวันที่และเวลา″ (่ื่⊥ิ) 12)

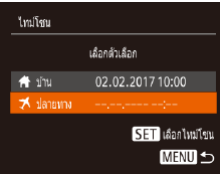

เลือกผ้าเลือก

₹ ปลายหาง 02.02.2017 11:00

02.02.2017 10:00

SET เลือกไหม่โขน

**MENU S** 

ไทม่โชน

A inu

#### *1* **ก�ำหนดโซนเวลาปลายทาง**

- เลือก [ไทม์โซน] จากนั้นกดปุ่ม []
- $\bullet$  กดป่ม [ $\blacktriangle$ ][ $\blacktriangledown$ ] เพื่อเลือก [ $\blacktriangledown$  ปลายทาง] จากนั้นกดปุ่ม []
- $\bullet$  กดปุ่ม  $\lceil\blacklozenge\rceil$  เพื่อเลือกปลายทาง
- $\bullet$  ในการตั้งค่าเวลาตามถดกาล (เร็วขึ้น 1 ์ชั่วโมง) ให้เลือก [ $\frac{1}{2}$ ะะ์ ] โดยกดปุ่ม [▲ $\overline{\phantom{a}}$ ][ $\overline{\phantom{a}}$ ] จากนั้นเลือก [ ) โดยกดป่ม [ 4 ][ ) ]  $\bullet$  กดปุ่ม  $[\circledast]$

# *2* **สลับไปใชโซนเวลาปลายทาง ้**

- $\bullet$  กดปุ่ม [ $\blacktriangle$ ][ $\blacktriangledown$ ] เพื่อเลือก [ $\blacktriangledown$  ปลายทาง] จากนั้นกดปุ่ม [MFNU]
- $\bullet$  [ $\bigstar$ ] จะแสดงขึ้นบนหน้าจอการถ่ายภาพ  $($ <del> $\Box$ </del> [130](#page-129-0))

**•**  การปรับวันที่หรือเวลาขณะที่อยู่ในโหมด [ ] (=13) จะเปลี่ยนวันที่และเวลา  $\left[\begin{smallmatrix}\mathbf{A} & \mathbf{1} & \mathbf{1} & \math$ 

# **การเปลี่ยนเวลาสำ� หรับเก็บเลนส์**

่ เพื่อความปลอดภัย เลนส์จะถูกเก็บในเวลาประมาณหนึ่งนาทีหลังจากคุณกดปุ่ม [ד∎] เมื่ออยู่ในโหมดถ่ายภาพ ( $\Box$ 20) เพื่อที่จะเก็บเลนส์ทันทีหลังจากคุณกดปุ่ม [ $\overline{\bm{\mathsf{F}}\bm{\mathsf{I}}}$ ให ้ตั้งค่าเวลาการเก็บเลนสเป็น [0 วินาที] ์

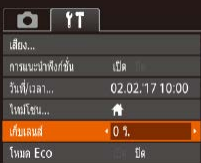

# <span id="page-101-2"></span>**การใชโหมด Eco ้**

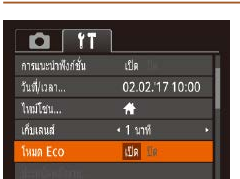

้ ฟังก์ชั่นนี้จะช่วยให้คุณประหยัดพลังงานแบตเตอรี่ในโหมดถ่ายภาพ เมื่อไม่ได่ใช้งาน ้กล้อง หน้าจอจะมืดลงอย่างรวดเร็วเพื่อลดการใช้แบตเตอรี่

# *1* **ปรับการตั้งค่า**

● เลือก [โหมด Eco] จากนั้นเลือก [เปิด]

 $\bullet$  เลือก [เก็บเลนส์] จากนั้นเลือก [0 วิ.]

- $\bullet$  [F( )] จะแสดงขึ้นบนหน้าจอการถ่ายภาพ  $($  $\Box$ [130](#page-129-1))
- $\bullet$  หน้าจอจะมืดลงเมื่อไม่ได้ใช้กล้องประมาณสอง วินาที และอีกประมาณสบวินาทีหลังจากที่หน้า ิ ้จอมืดลง หน้าจอจะถูกปิด กล้องจะปิดหลังจาก ไม่มีการใชงานประมาณสามนาที ้

#### **ก่อนการใชงาน ้**

**คู่มือการใชงาน ้ เบืองต้น ้**

**คู่มือการใชงาน ้ ขั้นสูง**

**พืนฐานการใช ้ กล้อง ้**

**โหมดอัตโนมัติ**

**โหมดถ่ายภาพอื่นๆ**

**โหมด P**

**โหมดเล่นภาพ**

**ฟังก์ชน Wi-Fi ั่**

```
เมนูการตั้งค่า
```
**อุปกรณ์เสริม**

**ภาคผนวก**

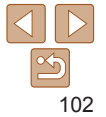

### <span id="page-102-0"></span>*2* **ถ่ายภาพ**

 $\bullet$  ในการเปิดหน้าจอและเตรียมพร้อมสำหรับการ ้ ………<br>ถ่ายภาพ เมื่อหน้าจอดับไปแล้วแต่เลนส์ยังไม่ เลื่อนกลับ ให้กดปุ่มชัตเตอร์ลงครึ่งหนึ่ง

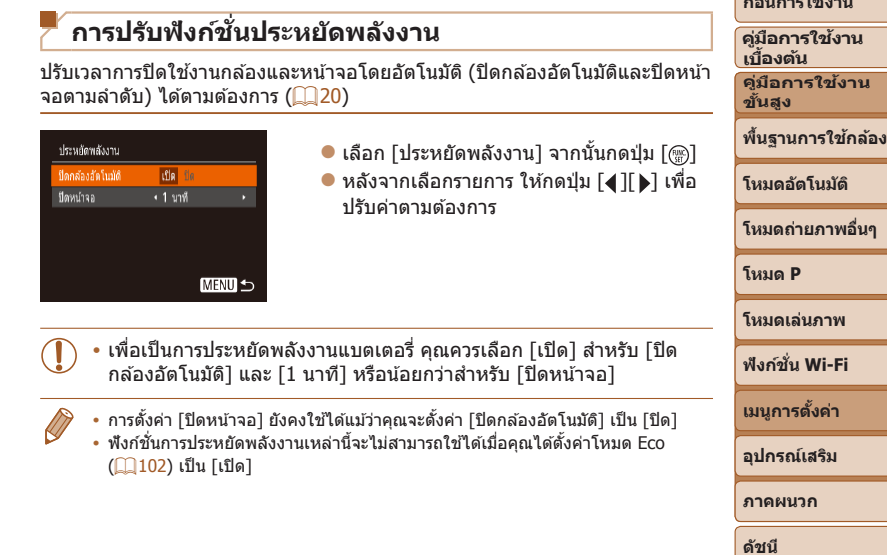

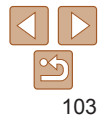

**ก่อนการใชงาน ้**

#### <span id="page-103-0"></span>**ความสว่างของหน้าจอ**

#### ปรับความสว่างของหน้าจอได ้ดังนี้

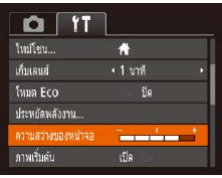

 $\bullet$  เลือก [ความสว่างของหน้าจอ] จากนั้นกดปุ่ม  $[4]$  $[$   $]$   $]$ เพื่อปรับความสว่าง

**•**  ส�ำหรับการปรับใชความสว่างสูงสุด ให ้กดปุ่ ม [ ้ ] ค ้างไว ้อย่างน้อยหนึ่งวินาที ขณะที่ หน้าจอการถ่ายภาพแสดงขึ้น หรือขณะแสดงภาพทีละภาพ (จะเป็นการเขียนทับการตั้ง ค่า [ความสว่างของหน้าจอ] บนแท็บ [ $\hat{Y}$ T]) ให้กดปุ่ม [ $\blacktriangledown$ ] ค้างไว้อย่างน้อยหนึ่งวินาที ้อีกครั้ง หรือปิดแล้วเปิดกล้องใหม่ เพื่อกลับไปใชค่าความสว่างเดิม

# **การซอนหน้าจอเริ่มต้น ่**

คุณสามารถปิดการแสดงหน้าจอเริ่มต้นซึ่งปกติจะแสดงขึ้นเมื่อเปิดกล้องได้หาก ต ้องการ

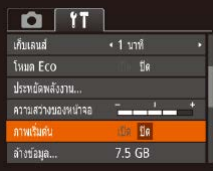

● เลือก [ภาพเริ่มต๋น] จากนั้นเลือก [ปิด]

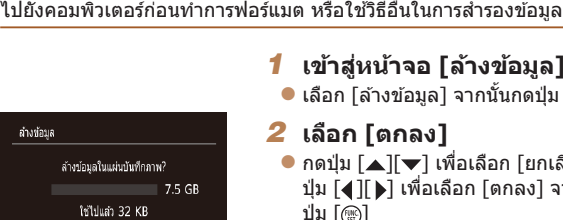

<span id="page-103-1"></span>anad

ีฟอร์แมตการ์ดโดยใช้กล้องนี้ก่อน

<span id="page-103-2"></span>**การฟอร์แมตเมมโมรี่การ์ด**

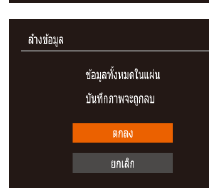

ยกเล็ก

#### *1* **เข้าสูหน้าจอ [ล้างข้อมูล] ่** ● เลือก [ล้างข้อมูล] จากนั้นกดปุ่ม [] *2* **เลือก [ตกลง]**  $\bullet$  กดปุ่ม [ $\blacktriangle$ ][ $\blacktriangledown$ ] เพื่อเลือก [ยกเลิก] และกด ปุ่ ม [ ][ ] เพื่อเลือก [ตกลง] จากนั้นกด ป่ม [ ] ฟaร์แมล Low Level

้ก่อนที่จะใช้เมมโมรี่การ์ดใหม่ หรือการ์ดที่เคยฟอร์แมตจากอปกรณ์อื่น คุณควร

ึการฟอร์แมตจะลบข้อมูลทั้งหมดในเมมโมรี่การ์ด ควรคัดลอกภาพจากเมมโมรี่การ์ด

# *3* **ฟอร์แมตเมมโมรี่การ์ด**

- $\bullet$  เริ่มต้นการฟอร์แมตโดยกดปุ่ม  $\lceil \blacktriangle \rceil \blacktriangledown \rceil$  เพื่อ ้ เลือก [ตกลง] จากนั้นกดป่ม [⋒)
- $\bullet$  [การล้างข้อมูลแผ่นบันทึกภาพเสร็จสมบูรณ์] ้จะแสดงขึ้น เมื่อเสร็จสิ้นการฟอร์แมต กดปุ่ม  $\lceil \binom{mn}{m} \rceil$
- **•** การฟอร์แมตหรือล ้างข ้อมูลในเมมโมรี่การ์ด เป็นเพียงการเปลี่ยนข ้อมูลการ ้จัดการไฟล์บนการ์ดเท่านั้น และไม่สามารถลบข้อมูลทั้งหมดได้โดยสิ้นเชิง โปรดระมัดระวังเมื่อให้ผ่อื่นใช้การ์ด หรือก่อนทิ้งเมมโมรี่การ์ด ควรป้องกัน ้ข้อมูลส่วนตัวหากจำเป็น เช่น การทำลายการ์ด
	- **•**  ความจุทั้งหมดของการ์ดที่แสดงบนหน้าจอฟอร์แมต อาจน้อยกว่าความจุจริง

**พืนฐานการใช ้ กล้อง ้**

**โหมดอัตโนมัติ**

**ก่อนการใชงาน ้ คู่มือการใชงาน ้**

**ขั้นสูง**

**โหมดถ่ายภาพอื่นๆ โหมด P โหมดเล่นภาพ เมนูการตั้งค่า ฟังก์ชน Wi-Fi ั่ อุปกรณ์เสริม ภาคผนวก**

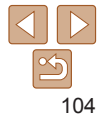

#### <span id="page-104-0"></span>**การฟอร์แมตการ์ดแบบ Low Level**

โปรดล ้างข ้อมูลแบบ Low Level ในกรณีต่อไปนี้: เมื่อข ้อความ [แผ่นบันทึกภาพ ้ บกพร่อง] แสดงขึ้นบนหน้าจอนั่นหมายถึงการทำงานของกล้องไม่ปกติ, ความเร็ว ในการบันทึก/การอ่านข้อมลของแผ่นบันทึกภาพลดลง, ความเร็วการถ่ายภาพแบบ ต่อเนื่องลดลง หรือการบันทึกภาพเคลื่อนไหวหยุดลงทันที การฟอร์แมตแบบ Low Level จะลบข้อมูลทั้งหมดในเมมโมรี่การ์ด ควรคัดลอกภาพจากเมมโมรี่การ์ดไปยัง คอมพิวเตอร์ก่อนทำการฟอร์แมตแบบ Low Level หรือใช้วิธีอื่นในการสำรองข้อมูล

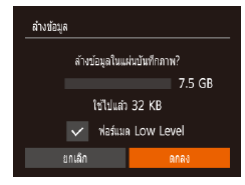

- บนหน้าจอในขั้นตอนที่ 2 ของ "การฟอร์แมต เมมโมรี่การ์ด" ( $\Box$ [104\)](#page-103-1) ให้กดปุ่ม  $\lceil \blacktriangle \rceil$  $\blacktriangledown$ ] เพื่อเลือก [ฟอร์แมต Low Level] จากนั้นกด ปุ่ ม [ ][ ] เพื่อเลือกตัวเลือกนี้ ไอคอน  $\lceil \mathcal{M} \rceil$  จะแสดงขึ้นมา
- $\bullet$  ทำตามขั้นตอนที่ 2 3 ใน "การฟอร์แมต เมมโมรี่การ์ด" ( $\Box$ [104\)](#page-103-1) เพื่อทำการล้างข้อมูล ต่อ
- **•**  การฟอร์แมตแบบ Low Level จะใชเวลานานกว่า ["การฟอร์แมตเมมโมรี่การ์ด" \(](#page-103-2) ้ =104) เนื่องจากข ้อมูลทั้งหมดจะถูกลบออกไป
	- **•**  คุณสามารถยกเลิกการฟอร์แมตแบบ Low Level ได ้โดยเลือก [หยุด] ในกรณีนี้ ข ้อมูล ทั้งหมดจะยังถูกลบ แต่เมมโมรี่การ์ดสามารถใช้งานได้ตามปกติ

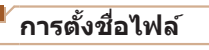

ึ่ภาพถ่ายของคุณจะถูกกำหนดชื่อไฟล์เป็นหมายเลขตามลำดับโดยอัตโนมัติ (ตั้งแต่ 0001 – 9999) และบันทึกได ้สูงสุด 2,000 ภาพในแต่ละโฟลเดอร์ คุณสามารถเปลี่ยน วิธีกำหนดหมายเลขไฟล์ของกล้องได้

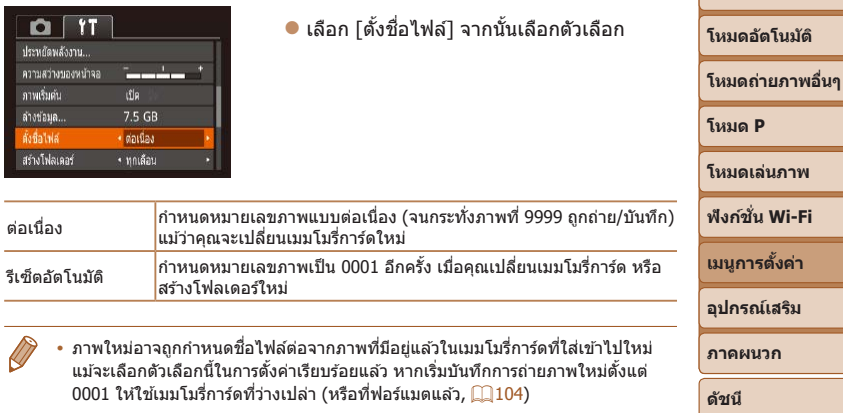

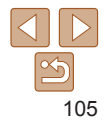

**ก่อนการใชงาน ้ คู่มือการใชงาน ้ เบืองต้น ้ คู่มือการใชงาน ้ ขั้นสูง**

**พืนฐานการใช ้ กล้อง ้**

# <span id="page-105-0"></span>**การเก็บภาพตามวันที่ที่ถ่าย**

่แทนที่จะบันทึกภาพลงในโฟลเดอร์ที่สร้างในแต่ละเดือน คุณยังสามารถสร้างโฟลเดอร์ ในแต่ละวันที่คุณถ่ายเพื่อเก็บภาพที่ถูกถ่ายในวันนั้นๆ ได้

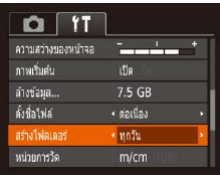

 $\bullet$  เลือก [สร้างโฟลเดอร์] จากนั้นเลือก [ทุกวัน]  $\bullet$  ภาพจะถูกบันทึกในโฟลเดอร์ที่สร้างขึ้นตาม แต่ละวันที่ถ่ายภาพ

#### **การแสดงหน่วยในระบบเมตริก/ไม่ใชเมตริก ่**

เปลี่ยนหน่วยการวัดที่แสดงในข้อมูล GPS สำหรับการวัดความสูง (口95) แถบซูม (ি∏26) และจุดอื่นๆ จาก ม./ซม. เป็น ฟุต/นิ้ว ตามต้องการ

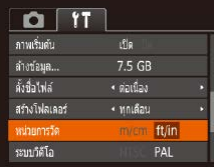

 $\bullet$  เลือก [หน่วยการวัด] จากนั้นเลือก [ft/in]

<span id="page-105-1"></span>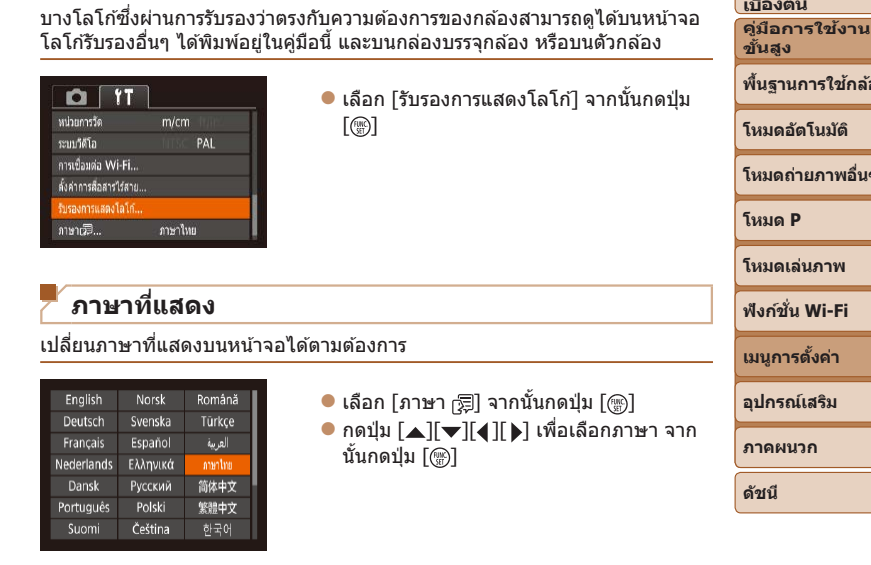

**การตรวจสอบโลโก้รับรอง**

่ คุณยังสามารถเข้าสู่หน้าจอ [ภาษา] ในโหมดเล่นภาพได*้*โดยการกดปุ่ม [ ] ค้างไว้ และกดปุ่ม [MENU] ทันที

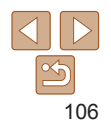

#### **ก่อนการใชงาน ้**

**คู่มือการใชงาน ้ เบืองต้น ้**

**พืนฐานการใช ้ กล้อง ้**

**โหมดถ่ายภาพอื่นๆ**

# <span id="page-106-1"></span>**การปรับการตั้งค่าอื่นๆ**

การตั้งค่าต่อไปนี้ยังสามารถปรับได*้*บนแท็บ [**Y†**]

- [ระบบวิดีโอ] (**QQ** [112](#page-111-0))
- **•**  [ตั้งค่าการสอสารไร ้สาย] ( ื่ [=](#page-69-0)70 )

#### <span id="page-106-0"></span>**การคืนค่ามาตรฐานของกล้อง**

้คุณสามารถคืนการตั้งค่าของกล้องกลับไปยังการตั้งค่ามาตรฐานได้ หากมีการ เปลี่ยนแปลงค่าโดยไม่ตั้งใจ

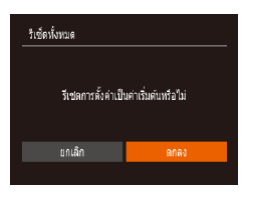

# *1* **เข้าสูหน้าจอ [รีเซ ่ ็ตทั้งหมด]**

 $\bullet$  เลือก [รีเซ็ตทั้งหมด] จากนั้นกดปุ่ม [  $\circ$ ]

#### *2* **คืนการตั้งค่ามาตรฐาน**

- $\bullet$  กดปุ่ม [4][  $\bullet$ ] เพื่อเลือก [ตกลง] จาก ปุ่ม []  $\bullet$  กล้องจะกลับส่การตั้งค่ามาตรฐาน
- ฟังก์ชั่นต่อไปนี้จะไม่กลับสู่การตั้งค่ามาตรฐาน
	- แท็บ [**Y†**] การดังค่า [วันที่/เวลา] (阊[101](#page-100-1)), [ไทม์โซน] (阊[102](#page-101-0)), [ภาษา ] (①[106](#page-105-1)) และ [ระบบวิดีโอ] (②[112](#page-111-0))
	- ข้อมูลสมดุลแสงขาวแบบตั้งเองที่บันทึกไว้ (∭48)
	- โหมดถ่ายภาพ (∭38)

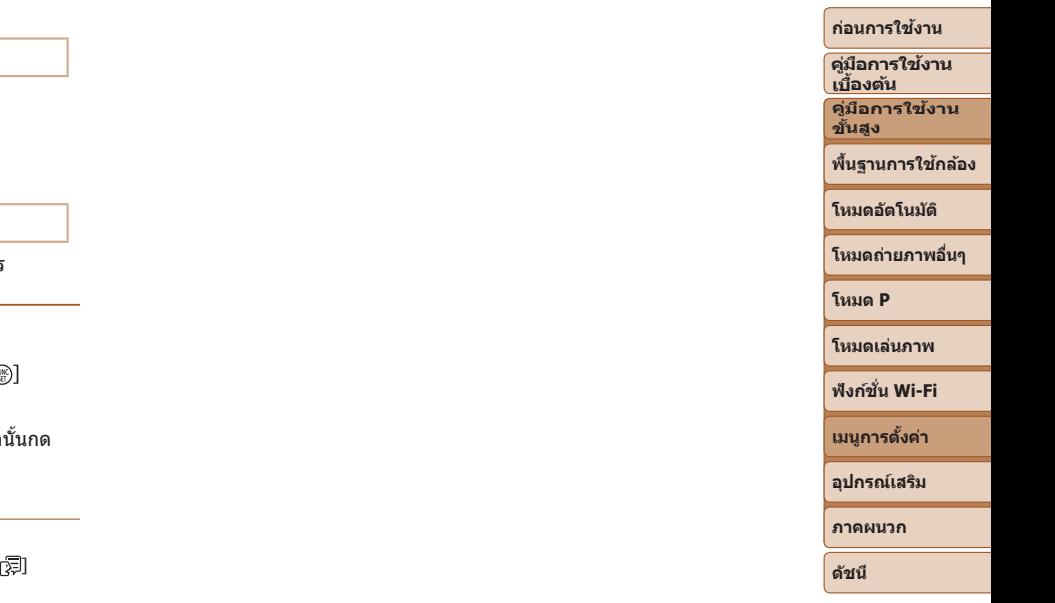

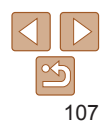

# **อุปกรณ์เสริม**

เพลิดเพลินกับการใช้กล้องในหลากหลายรูปแบบยิ่งขึ้น ด้วยชุดอุปกรณ์เสริมจากแคนนอน และอุปกรณ์เสริมแยกจำหน่ายอื่นๆ ที่รองรับ การใช้งาน

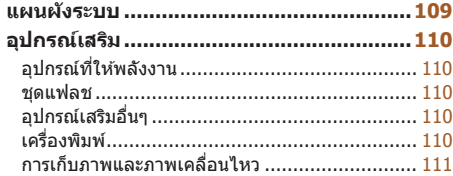

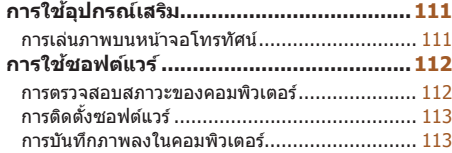

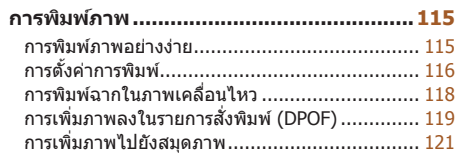

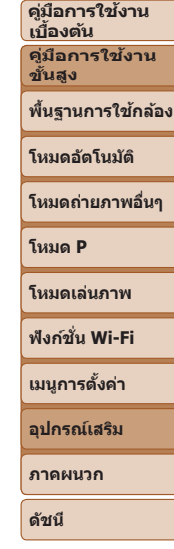

**ก่อนการใชงาน ้**
# **แผนผังระบบ**

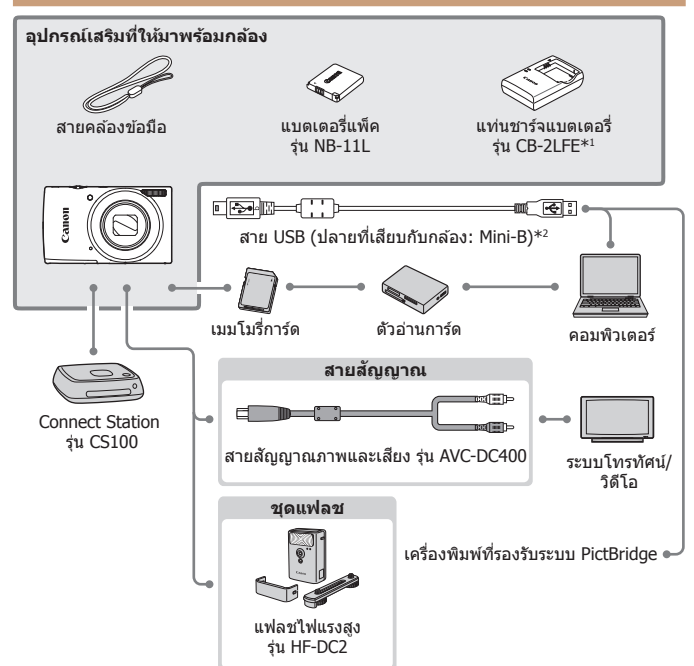

\*1 สามารถแยกซื้อได้ต่างหาก

 $*$ 2 สามารถใช้อุปกรณ์เสริมแท้ของแคนนอนได้เช่นกัน (สายเชื่อมต่อ รุ่น IFC-400PCU)

#### **แนะน�ำให้ใชอุปกรณ์เสริมแท้ของแคนนอน ้**

ิผลิตภัณฑ์นี้ถูกออกแบบเพื่อให้มีประสิทธิภาพการทำงานที่ดีเยี่ยม เมื่อใช้คู่กับอุปกรณ์เสริมแท้ ของแคนนอน

ู แคนนอนไม่สามารถรับผิดชอบต่อความเสียหายที่เกิดจากผลิตภัณฑ์นี้ และ/หรืออุบัติเหตุเช่น ้ ไฟไหม้ เป็นต้น อันมีสาเหตุมาจากการทำงานที่ผิดปกติของอุปกรณ์เสริมที่ไม่ใช่ของแท้ของ ี่ แคนนอน (เช่น การรั่วซึม และ/หรือ การระเบิดของแบตเตอรี่แพ็ค) โปรดทราบว่าการส่งซ่อมใดๆ ของผลิตภัณฑ์แคนนอนของคุณอันเนื่องมาจากการทำงานผิดปกติ์ จะไม่อยู่ภายใต้การรับประกัน และจะต้องมีค่าใช้จ่ายในการซ่อม

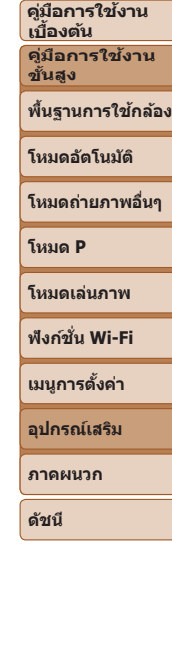

**ก่อนการใชงาน ้**

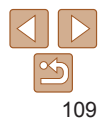

# <span id="page-109-1"></span>**อุปกรณ์เสริม**

้อปกรณ์เสริมของกล้องต่อไปนี้เป็นอุปกรณ์แยกจำหน่าย โปรดทราบว่าอุปกรณ์เสริม ้บางรายการไม่มีจำหน่ายในบางประเทศ หรืออาจไม่มีจำหน่ายอีกต่อไป

# **อุปกรณ์ที่ให้พลังงาน**

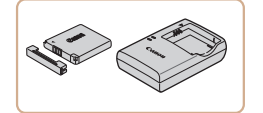

## **แบตเตอรี่แพ็ค รุ่น NB-11LH**  $\bullet$  แบตเตอรี่ลิเธียมไอออนแบบชาร์จซ้ำได้ **แท่นชาร์จแบตเตอรี่ รุ่น CB-2LFE**

- $\bullet$  แท่นชาร์จสำหรับชุดแบตเตอรี่ รุ่น NB-11LH และ NB-11L
- แบตเตอรี่แพ็คประกอบด้วยฝาครอบที่ช่วยให้คุณสามารถรัสถานะการชาร์จได*้*ทันที ปิด ้ฝาครอบเพื่อให้ ▲ สามารถมองเห็บได้บนแบตเตอรี่ที่ชาร้อแล้ว และปิดให้ไม่สามารถ ้มองเห็น ▲ บนแบตเตอรี่ที่ยังไม่ได้ชาร์จ
	- **•**  สามารถรองรับการใชงานแบตเตอรี่แพ็ค รุ่น NB-11L ้
	- รองรับการใช*่*งานแท่นชาร์จแบตเตอรี่ รุ่น CB-2LD ด้วยเช่นกัน
- **•** แท่นชาร์จแบตเตอรี่สามารถใช้ได้ในพื้นที่ที่มีกระแสไฟฟ้า AC 100 240 V (50/60 Hz)
	- สำหรับเต*้*ารับที่มีรูปแบบต่างกัน ให*้*ใช*้*ตัวต่อปลั๊กที่สามารถหาซื้อได*้* ห้ามใช้ อุปกรณ์ตัวแปลงไฟฟ้าที่ออกแบบเพื่อใช้สำหรับการเดินทาง เพราะอาจทำให้ แบตเตอรี่แพ็คเสียหายได้

# **ชุดแฟลช**

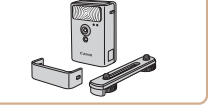

## **แฟลชไฟแรงสูง รุ่น HF-DC2**

 $\bullet$  แฟลชเสริมที่สามารถติดตั้งเข้ากับตัวกล ้อง ใช้สำหรับยิงแสงไปยังวัตถุที่อยู่ไกลเกินกว่า ้แฟลชใบต้ากล้องจะส่องถึง

# **อุปกรณ์เสริมอื่นๆ**

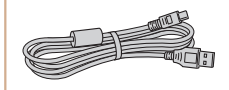

#### $\bullet$  สำหรับเชื่อมต่อกล้องเข้ากับคอมพิวเตอร์หรือ เครื่องพิมพ์

#### **สายสญญาณภาพและเส ั ยง รุ่น ี AVC-DC400**

**สายเชอมต่อ รุ่น IFC-400PCU ื่**

 $\bullet$  เชื่อบต่อกล้องเข้ากับโทรทัศบ์เพื่อเพลิดเพลิบ กับการเล่นภาพบนหน้าจอโทรทัศน์ขนาดใหญ่ **ภาคผนวก**

**ดัชนี**

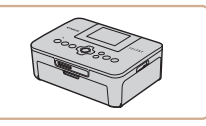

<span id="page-109-0"></span>**เครื่องพิมพ์**

## **เครื่องพิมพ์ที่รองรับระบบ PictBridge ของแคนนอน**

 $\bullet$  คุณสามารถพิมพ์ภาพได้แม่ไม่ได้ใช้ ้คอมพิวเตอร์ โดยเชื่อมต่อกล้องเข้ากับ เครื่องพิมพ์โดยตรง

ส� ำหรับรายละเอียดเพิ่มเติม โปรดติดต่อ สอบถามตัวแทนจำหน่ายของแคนนอนใกล้ บ ้านคุณ

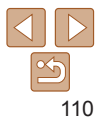

#### **ก่อนการใชงาน ้**

**คู่มือการใชงาน ้ เบืองต้น ้**

**คู่มือการใชงาน ้ ขั้นสูง**

**พืนฐานการใช ้ กล้อง ้**

**โหมดอัตโนมัติ**

**โหมดถ่ายภาพอื่นๆ**

**โหมด P**

**โหมดเล่นภาพ**

**ฟังก์ชน Wi-Fi ั่**

**เมนูการตั้งค่า**

**อุปกรณ์เสริม**

# <span id="page-110-1"></span>**การเก็บภาพและภาพเคลื่อนไหว**

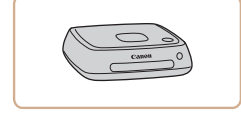

# **Connect Station รุ่น CS100**

 $\bullet$  อุปกรณ์เชื่อมต่อสำหรับการเก็บภาพของกล้อง การดูบนโทรทัศน์ที่เชื่อมต่อ การพิมพ์แบบไร้ สายบนเครื่องพิมพ์ที่รองรับ Wi-Fi การแบ่งปัน บนอินเตอร์เน็ต และอื่นๆ

<span id="page-110-0"></span>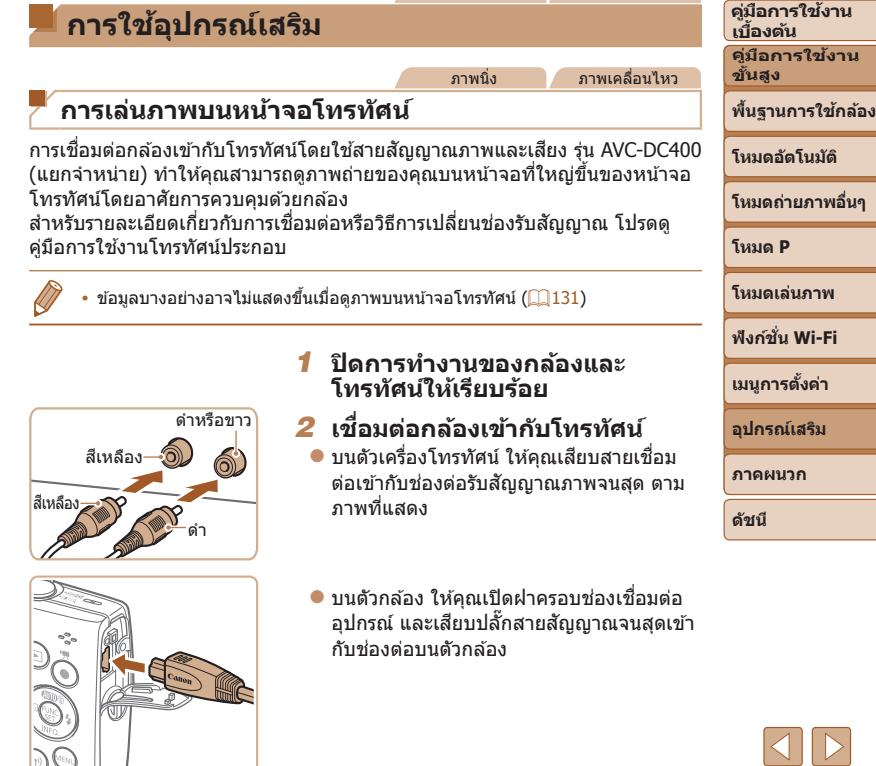

ภาพนิ่ง ภาพเคลื่อนไหว

111

 $\propto$ 

**ก่อนการใชงาน ้**

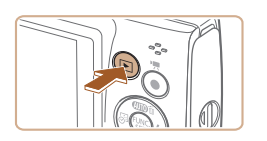

#### *3* **เปิดโทรทัศน์และเปลี่ยนไปที่ชองรับ ่ สญญาณวิดีโอ ั**

- $\bullet$  สลับจากช่องสัญญาณโทรทัศน์ไปที่ช่องวิดีโอ ้ที่คุณต่อโดยใช้สายเชื่อมต่อในขั้นตอนที่ 2
- *4* **เปิดกล้อง**
- $\bullet$  กดป่ม [ $\overline{\bullet}$ ] เพื่อเปิดกล้อง
- $\bullet$  ภาพจากกล้องจะแสดงบนโทรทัศน์ (ไม่มีการ แสดงผลใดๆ บนหน้าจอกล้อง)
- $\bullet$  เมื่อเสร็จสิ้นการแสดงภาพ ให้ปิดกล้องและ โทรทัศน์ก่อนที่จะดึงปลั๊กออก

<span id="page-111-0"></span>**•** หน้าจอโทรทัศน์จะยังไม่สามารถแสดงขึ้นได ้จนกว่าคุณจะปรับตั้งรูปแบบการ ี่ ส่งสัญญาณภาพของกล้อง (NTSC หรือ PAL) ได้ตรงกับรูปแบบที่โทรทัศน์ รองรับ ในการเปลี่ยนรูปแบบการส่งสัญญาณภาพ ให้คุณกดปุ่ม [MFNU] และเลือก [ระบบวิดีโอ] บนแท็บ [11]

# **การใชซอฟต์แวร์ ้**

้เพื่อใช้ประโยชน์จากซอฟต์แวร์ต่อไปบี้ ให้ดาวบ์โหลดซอฟต์แวร์จากเว็บไซต์ของ แคนนอนและติดตั้งซอฟต์แวร์บนคอมพิวเตอร์ของคุณ

- **•**  CameraWindow
	- นำเข้าภาพมายังคอมพิวเตอร์ของคุณ
- **•**  Image Transfer Utility ตั้งค่าการซิงค์ภาพถ่าย ( ୢ 93) และรับภาพถ่าย
- **•**  Map Utility ใช้แผนที่เพื่อดูข้อมูล GPS ที่นำไปเพิ่มลงในภาพ
- **•**  ในการดูและแก ้ไขภาพบนคอมพิวเตอร์ ให ้ใชซอฟต์แวร์ที่ติดตั้งก่อนหน้านี้ ้ ้หรือซอฟต์แวร์ทั่วไปที่รองรับภาพถ่ายที่ถ่ายด้วยกล้อง

# **การตรวจสอบสภาวะของคอมพิวเตอร์**

สำหรับรายละเอียดความต้องการของระบบซอฟต์แวร์และข้อมูลความเข้ากันได้ (รวม ้ทั้งการสนับสนุนในระบบปฏิบัติการใหม่) ให้เยี่ยมชมเว็บไซต์ของแคนนอน

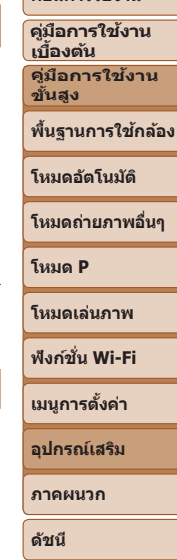

**ก่อนการใชงาน ้**

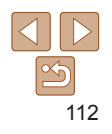

# <span id="page-112-0"></span>**การติดตั้งซอฟต์แวร์**

ติดตั้งซอฟต์แวร์ตามที่ได ้อธิบายในขั้นตอนที่ 1 – 2 ใน "การติดตั้ง CameraWindow"  $($  $\Box$  $78)$ 

# **การบันทึกภาพลงในคอมพิวเตอร์**

การใช้สาย USB (แยกจำหน่าย, ปลายที่เสียบกับกล*้*อง: Mini-B) คุณสามารถเชื่อมต่อ กล ้องเข ้ากับคอมพิวเตอร์และบันทึกภาพถ่ายไปยังคอมพิวเตอร์

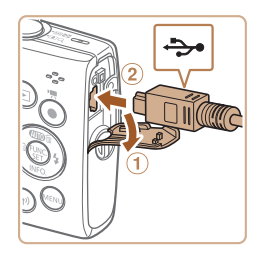

# *1* **เชอมต่อกล้องเข้ากับคอมพิวเตอร์ ื่**

 $\bullet$  ปิดกล้อง จากนั้นเปิดฝาครอบช่องต่อสาย อุปกรณ์ (ีา) และเสียบปลายที่เล็กกว่าของ ี่ สาย USB เข้าไปในช่องเชื่อมต่อของตัวกล*้*อง ในทิศทางที่แสดงในภาพจนสุด (2)

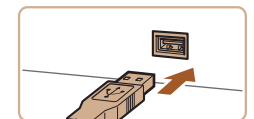

 $\bullet$  เสียบปลายที่ใหญ่กว่าของสาย USB เข้าที่ พอร์ด USB ของคอมพิวเตอร์ สำหรับราย ละเอียดเกี่ยวกับการเชื่อมต่อสาย USB บบ เครื่องคอมพิวเตอร์ โปรดดูคู่มือการใชงาน ้ คอมพิวเตอร์

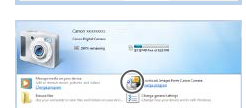

 $\mathsf{Cancel}$ 

Canon Victoriano Change program .<br>You can change the program to use for this task. Import pictures and videos .<br>Downloads Images From Canon Camera  $\overline{OK}$ 

**CONTRACTOR**  $\bigcirc$ 

## *2* **เปิดกล้องเพื่อเข้าไปที่ CameraWindow**

- $\bullet$  กดป่ม [ $\blacktriangleright$ ] เพื่อเปิดกล้อง
- $\bullet$  Mac OS: CameraWindow จะปรากฏขึ้นเมื่อ ้สร้างการเชื่อมต่อระหว่างกล้องกับคอมพิวเตอร์
- $\bullet$  Windows: โปรดทำตามขั้นตอนที่แนะนำด้าน ล่างนี้
- $\bullet$  ในหน้าจอที่แสดงอย่ ให้คลิกเปลี่ยนลิงก์ โปรแกรมของ [ ]
- z เลือก [Downloads Images From Canon Camera] จากนั้นคลิก [OK]

 $\bullet$  ดับเบิ้ลคลิก  $\lceil \frac{s-1}{2} \rceil$ 

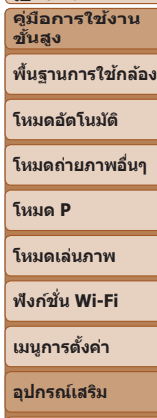

**ภาคผนวก ดัชนี**

**ก่อนการใชงาน ้ คู่มือการใชงาน ้ เบืองต้น ้**

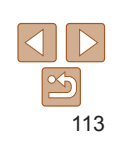

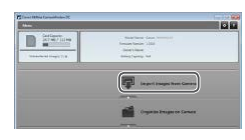

## *3* **บันทึกภาพลงในคอมพิวเตอร์**

z คลิก [Import Images from Camera] จาก นั้นคลิก [Import Untransferred Images]

- $\bullet$  ภาพจะถูกถ่ายโอนไปยังโฟลเดอร์ Pictures ในคอมพิวเตอร์ โดยแยกโฟลเดอร์ตามวันที่
- $\bullet$  หลังจากภาพถูกบันทึก ให้ปิดหน้าจอ CameraWindow กดปุ่ม [ি ] เพื่อปิดกล้อง ้และถอดปลั๊กสายเชื่อมต่อออก
- $\bullet$  ในการดูภาพที่คุณบันทึกลงในคอมพิวเตอร์ ให้ ใชซอฟต์แวร์ที่ติดตั้งก่อนหน้านี้หรือซอฟต์แวร์ ้ ที่ใช่ได้ทั่วไปกับภาพที่ถ่ายด้วยกล้อง
- **•**  Windows 7: หากหน้าจอในขั้นตอนที่ 2 ไม่แสดงขึ้นมา ให ้คลิกไอคอน [ ] ในแถบ งาน
- **•**  Mac OS: หาก CameraWindow ไม่แสดงขึ้นมาหลังจากขั้นตอนที่ 2 ให ้คลิก [CameraWindow] ใน Dock
- ถึงแม้คุณสามารถบันทึกภาพลงเครื่องคอมพิวเตอร์ได*้*อย่างง่ายดายผ่านการเชื่อมต่อตัว ึกล้องเข้ากับคอมพิวเตอร์โดยไม่ใช้ซอฟต์แวร์ แต่จะปรากฏข้อจำกัดดังนี้
- ้- อาจใช้เวลาสักเล็กน้อยหลังจากคุณเชื่อมต่อกล้องเข้ากับคอมพิวเตอร์กว่าภาพต่างๆ จะปรากฏขึ้น
- ภาพถ่ายในแนวตั้งอาจจะถูกบันทึกในแนวนอน
- การตั้งค่าป้องกันภาพอาจสูญหายเมื่อภาพถูกบันทึกไปยังคอมพิวเตอร์
- อาจเกิดปัญหาบางอย่างเกี่ยวกับการบันทึกภาพหรือข้อมลของภาพ โดยขึ้นอย่กับร่น ้ของระบบปฏิบัติการ ซอฟต์แวร์ที่ใช้ หรือขนาดของไฟล์ภาพ

#### **ก่อนการใชงาน ้**

**คู่มือการใชงาน ้ เบืองต้น ้**

**คู่มือการใชงาน ้ ขั้นสูง**

**พืนฐานการใช ้ กล้อง ้**

**โหมดอัตโนมัติ**

**โหมดถ่ายภาพอื่นๆ**

**โหมด P**

**โหมดเล่นภาพ**

**ฟังก์ชน Wi-Fi ั่**

**เมนูการตั้งค่า**

**อุปกรณ์เสริม**

**ภาคผนวก**

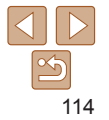

#### 115

# **ก่อนการใชงาน ้**

**คู่มือการใชงาน ้ เบืองต้น ้ คู่มือการใชงาน ้**

**ขั้นสูง**

**พืนฐานการใช ้ กล้อง ้**

**โหมดอัตโนมัติ**

**โหมดถ่ายภาพอื่นๆ**

**โหมด P**

**โหมดเล่นภาพ**

**อุปกรณ์เสริม**

**ภาคผนวก**

# **ฟังก์ชน Wi-Fi ั่**

**เมนูการตั้งค่า**

**ดัชนี**

- 
- *4* **เปิดกล้อง**

 $\bullet$  กดป่ม [ $\blacksquare$ ] เพื่อเปิดกล้อง

# *5* **เลือกภาพ**

● กดป่ม [◀][ ▶] เพื่อเลือกภาพ

# *6* **เข้าสูหน้าจอการพิมพ์ ่**

● กดปุ่ม [ ] เลือก [ ฺी॒ ] และกดปุ่ม [ ] อีก ครั้ง

# <span id="page-114-1"></span>*7* **พิมพ์ภาพ**

- $\bullet$  กดปุ่ม [ $\blacktriangle$ ][ $\blacktriangledown$ ] เพื่อเลือก [พิมพ์] จากนั้นกด ป่ม [ ]
- การพิบพ์ภาพเริ่มต้บขึ้น
- $\bullet$  ใบการพิบพ์ภาพอื่นๆ ให้ทำตาบกระบวบการ ด ้านบนอีกครั้งโดยเริ่มตั้งแต่ขั้นตอนที่ 5 หลัง จากการพิมพ์เสร็จสมบูรณ์
- $\bullet$  เมื่อคุณพิมพ์เสร็จ ให้ปิดกล้องและเครื่องพิมพ์ ้และถอดสายเชื่อบต่อออก
- **•**  ส�ำหรับเครื่องพิมพ์ที่รองรับระบบ PictBridge ของแคนนอน (แยกจ�ำหน่าย) โปรดดู  $"$ เครื่องพิมพ์" ( $\Box$ [110](#page-109-0))

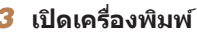

- 
- 

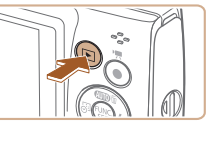

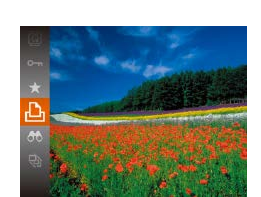

<span id="page-114-0"></span>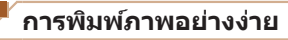

<span id="page-114-3"></span><span id="page-114-2"></span>**การพิมพ์ภาพ**

ภาพ

คุณสามารถพิมพ์ภาพถ่ายได้ง่ายๆ โดยการเชื่อมต่อกล้องเข้ากับเครื่องพิมพ์ที่รองรับ ระบบ PictBridge (แยกจำหน่าย) โดยใช้สาย USB

คุณสามารถสั่งพิมพ์ภาพได้ง่ายๆ โดยการเชื่อมต่อกล้องเข้ากับเครื่องพิมพ์ บนตัว ึกล้อง คุณสามารถระบุภาพเพื่อตั้งค่าการพิมพ์แบบหลายๆ ภาพ หรือเตรียมคำสั่งพิมพ์ สำหรับนำภาพไปล้างที่ร้านรับอัดภาพ และเตรียมหรือพิมพ์ภาพสำหรับการจัดทำสมุด

โดยเราได้ใช่เครื่องพิมพ์ภาพของแคนนอนในซีรี่ส์ SEI PHY CP ประกอบการอธิบาย ในค่มือนี้ หน้าจอที่แสดงและฟังก์ชั่นที่สามารถใช้งานได้อาจแตกต่างกันไปตาม ้เครื่องพิมพ์ ดังนั้นโปรดดูข้อมูลเพิ่มเติมจากค่มือการใช้งานเครื่องพิมพ์นั้นๆ

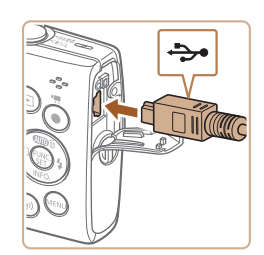

# *1* **ปิดการท�ำงานของกล้องและ เครื่องพิมพ์ให้เรียบร้อย**

- *2* **เชอมต่อกล้องเข้ากับเครื่องพิมพ์ ื่**
- $\bullet$  เปิดฝาครอบช่องต่อสายอุปกรณ์ จับปลั๊กด้าน ที่หัวปลั๊กเล็กกว่าตามทิศทางในภาพที่แสดง จากนั้นจึงเสียบปลั๊กจนสุดเข้ากับช่องต่อบน ตัวกล ้อง
- $\bullet$  เชื่อมต่อปลั๊กที่หัวปลั๊กใหญ่กว่าเข้ากับ เครื่องพิมพ์ สำหรับรายละเอียดการเชื่อมต่อ ้อื่นๆ โปรดดูค่มือการใช้งานเครื่องพิมพ์
- 2 คำมาตรฐาน **อยู่ คำมาตรฐาน Qu** 1 nound ต้อภาพ Q⊓ คนกดรฐาน ภารตั้งค่ากระดาษ **3** ด้ามาตรฐาน **Rune y** annosyu **MENU 5**
- 

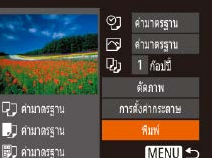

# ภาพนิ่ง ภาพเคลื่อนไหว

ภาพนิ่ง

#### **ก่อนการใชงาน ้**

#### **คู่มือการใชงาน ้ เบืองต้น ้**

**คู่มือการใชงาน ้ ขั้นสูง**

**พืนฐานการใช ้ กล้อง ้**

#### **โหมดอัตโนมัติ**

**โหมดถ่ายภาพอื่นๆ**

**โหมด P**

#### **โหมดเล่นภาพ**

#### **ฟังก์ชน Wi-Fi ั่**

**เมนูการตั้งค่า**

**ภาคผนวก**

**ดัชนี**

ภาพนิ่ง

**อุปกรณ์เสริม**

# *3* **พิมพ์ภาพ**

● ทำตามขั้นตอนที่ 7 ใน "การพิมพ์ภาพอย่าง ง่าย" ( $\Box$ [115](#page-114-1)) เพื่อพิมพ์

 $\bullet$  หลังจากทำตามขั้นตอนที่ 1 ใน "การตั้งค่าการ ี่ พิมพ์" ( $\Box$ [116\)](#page-115-1) เพื่อเข้าส่หน้าจอการพิมพ์ ให้

เลือก [ตัดภาพ] และกดปุ่ม [ ? ]  $\bullet$  กรอบการตัดภาพจะแสดงขึ้น เพื่อระบุพื้นที่

<span id="page-115-2"></span>*2* **ปรับกรอบสำ� หรับการตัดภาพได้**

 $\bullet$  ในการปรับขนาดกรอบ ให้เลื่อนคันโยกซม  $\bullet$  ในการเลื่อนกรอบ ให้กดปุ่ม  $[\blacktriangle][\blacktriangledown][\blacktriangle][\blacktriangleright]$ 

 $\bullet$  ในการหมุนกรอบ ให้กดปุ่ม  $[\mathcal{C}]$  $\bullet$  กดปุ่ม [MFNI]] และกดปุ่ม [ $\blacktriangle$ ][ $\blacktriangledown$ ] เพื่อ ี เลือก [ตกลง] จากนั้นกดปุ่ม []

- **•** การตัดภาพอาจไม่สามารถใชงานได ้กับภาพที่มีขนาดเล็ก หรือภาพในบาง ้ อัตราสวน่
	- วันที่อาจไม่สามารถพิมพ์ได*้*อย่างถูกต*้*อง หากคุณตัดขอบภาพที่ถ่ายด้วยการ บันทึกวันที่ที่ก�ำหนดไว ้

# <span id="page-115-0"></span>**การตัดภาพก่อนสงพิมพ์ ั่**

้คุณสามารถพิมพ์เฉพาะพื้นที่บนภาพที่ต้องการแทนการพิมพ์ทั้งภาพ โดยใช้การตัด ภาพก่อนสั่งพิมพ์

ภาพที่จะพิมพ์

**ตามต้องการ**

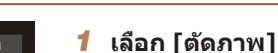

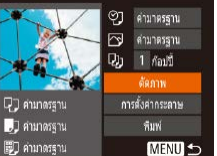

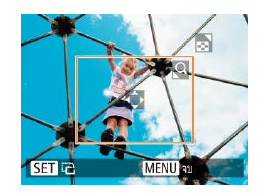

# <span id="page-115-3"></span>**การตั้งค่าการพิมพ์**

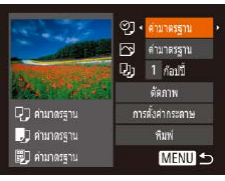

# <span id="page-115-1"></span>*1* **เข้าสูหน้าจอการพิมพ์ ่**

 $\bullet$  ทำตามขั้นตอบที่ 1 – 6 ใน "การพิมพ์ภาพ อย่างง่าย" ( $\Box$ [115\)](#page-114-0) เพื่อเข้าส่หน้าจอทาง ด้าบช้าย

ภาพนิ่ง

- *2* **ปรับการตั้งค่า**
- $\bullet$  กดปุ่ม [ $\blacktriangle$ ][ $\blacktriangledown$ ] เพื่อเลือกรายการ จากนั้นกด ปุ่ ม [ ][ ] เพื่อเลือกตัวเลือก

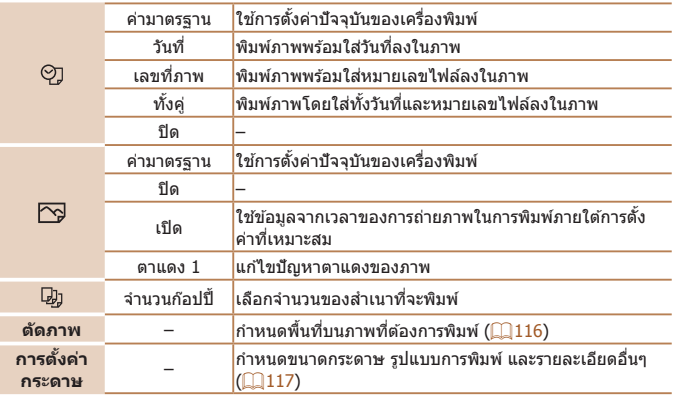

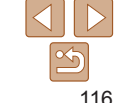

# <span id="page-116-0"></span>**การเลือกขนาดกระดาษและการจัดหน้ากระดาษก่อนพิมพ์**

ปุ่ม []

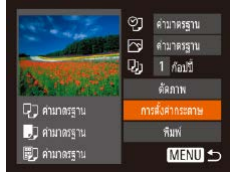

- *1* **เลือก [การตั้งค่ากระดาษ]**
- z หลังจากท�ำตามขั้นตอนที่ 1 ใน "การตั้งค่าการ พิมพ์" ( $\Box$ [116\)](#page-115-1) เพื่อเข้าสู่หน้าจอการพิมพ์ ให้ ี เลือก [การตั้งค่ากระดาษ] และกดปุ่ม []

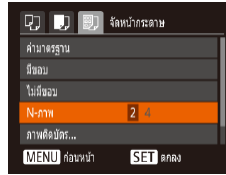

## *4* **เลือกการจัดหน้ากระดาษ**

- $\bullet$  กดปุ่ม  $\lceil \blacktriangle \rceil$  $\blacktriangledown$ ไพื่อเลือกตัวเลือก
- $\bullet$  เมื่อเลือก [N-ภาพ] แล้ว ให้กดปุ่ม [ $\bullet$ ][ $\bullet$ ] เพื่อระบุจ�ำนวนภาพต่อหน้า
- $\bullet$  กดปุ่ม  $\lceil \frac{m}{2} \rceil$
- *5* **พิมพ์ภาพ**

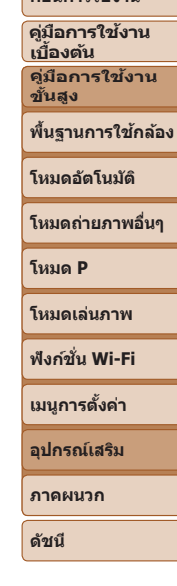

**ก่อนการใชงาน ้**

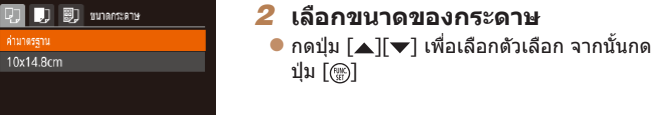

**SET** ablu

#### **MENU** ยกเลิก **SET** ablu  $\boxed{1}$   $\boxed{1}$   $\boxed{3}$   $\boxed{2}$   $\boxed{3}$   $\boxed{3}$

**MENU** ก่อนหน้า

# *3* **เลือกชนิดของกระดาษ**

 $\bullet$  กดปุ่ม  $\lceil \blacktriangle \rceil \blacktriangledown \rceil$  เพื่อเลือกตัวเลือก จากนั้นกด ปุ่ม [()]

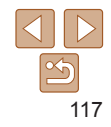

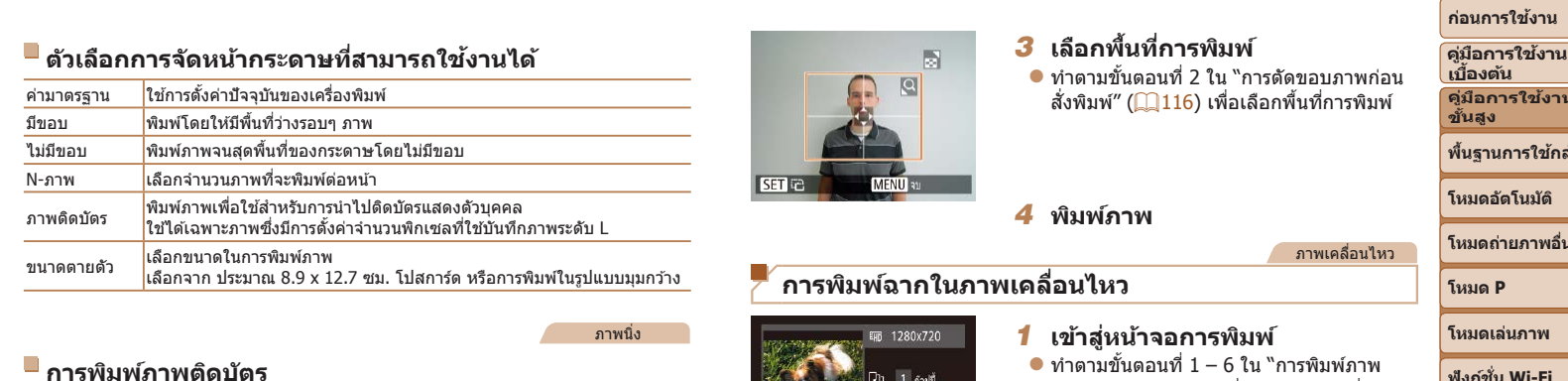

- *1* **เลือก [ภาพติดบัตร]**
	- $\bullet$  ทำตามขั้นตอนที่ 1 4 ใน "การเลือกขนาด กระดาษและการจัดหน้ากระดาษก่อนพิมพ์"  $\left(\text{117}\right)$  $\left(\text{117}\right)$  $\left(\text{117}\right)$  เลือก [ภาพติดบัตร] และกดปุ่ม  $\left[\text{\textcircled{\tiny m}}\right]$

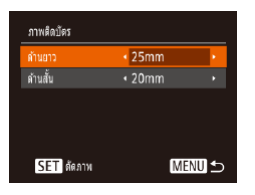

- *2* **เลือกความยาวของด้านยาวและ ด้านกว้าง**
	- $\bullet$  กดปุ่ม [ $\blacktriangle$ ][ $\blacktriangledown$ ] เพื่อเลือกรายการ เลือกความ ี่ ยาวโดยการกดปุ่ม [◀][ ) จากนั้นกดปุ่ม [ ]
- ี่ 1 ก่อมปี  $\mathbb{R}$  and **Q** ดำเกตรราน การตั้งค่ากระดาษ **J** คนาดรฐาน nun **D** คำมาดรฐาน **MENU 5**
- $\bullet$  ทำตามขั้นตอนที่  $1 6$  ใน "การพิมพ์ภาพ  $\,$ อย่างง่าย $^{\prime\prime}$  ( $\Box$  $\,115)$  $\,115)$  เพื่อเลือกภาพเคลื่อนไห หน้าจอทางด้านซ้ายจะแสดงขึ้นมา

#### *2* **เลือกวิธีการพิมพ์**

- $\bullet$  กดปุ่ม [ $\blacktriangle$ ][ $\blacktriangledown$ ] เพื่อเลือก [ $\mathbb F$ อุ] จากนั้นกดปุ่: [ ][ ] เพื่อเลือกวิธีการพิมพ์
- *3* **พิมพ์ภาพ**

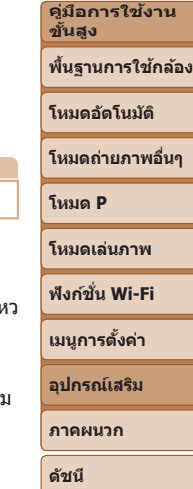

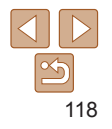

# <span id="page-118-2"></span>**ตัวเลือกการพิมพ์ภาพเคลื่อนไหว**

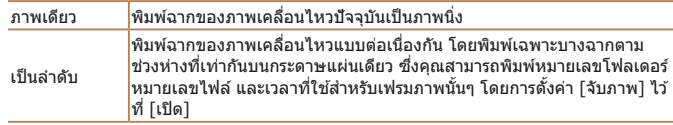

- 
- ในการยกเลิกการพิมพ์ที่กำลังดำเนินอยู่ ให้กดปุ่ม [ ] และเลือก [ตกลง] จากนั้นกด ปุ่ม [ ] อีกครั้ง
- **•**  หลังจากการแสดงภาพเพื่อพิมพ์ตามค�ำอธิบายในขั้นตอนที่ 2 5 ของ "การดูภาพ" (ি\_\_]57) คุณยังสามารถเข้าสู่หน้าจอในขั้นตอนที่ 1 โดยการกดปุ่ม [◀][ ▶] เพื่อเลือก [ $\Box$ ] ในแผงควบคุมภาพเคลื่อนไหว จากนั้นกดปุ่ม []

#### ภาพนิ่ง

ภาพนิ่ง

# <span id="page-118-0"></span>**การเพิ่มภาพลงในรายการสงพิมพ์ (DPOF) ั่**

คุณสามารถตั้งค่าการพิมพ์แบบหลายภาพ ( $\Box$ [121](#page-120-0)) และคำสั่งพิมพ์สำหรับนำไป ี่พิมพ์ที่ร้านที่ให้บริการล้างอัดภาพได้จากตัวกล้อง โดยเลือกภาพจากเมมโมรี่การ์ดได้ สูงสุด 998 ภาพ และตั้งค่าที่เกี่ยวข้อง เช่น จำนวนภาพ ตามขั้นตอนดำนล่างนี้ ข้อมูล การพิมพ์ที่คุณเตรียมด้วยวิธีการนี้จะมีความสอดคล้องตามมาตรฐานคำสั่งพิมพ์ DPOF (Digital Print Order Format)

# <span id="page-118-1"></span>**การตั้งค่าการพิมพ์**

กำหนดรูปแบบการพิมพ์ ว่าต้องการเพิ่มวันที่หรือเลขที่ภาพหรือไม่ และการตั้งค่าอื่น ิตามขั้นต<sup>ื</sup>อนด้านล่าง ซึ่งการตั้งค่าเหล่านี้จะใช้กับภาพทั้งหมดที่อยู่ในรายการสั่งพิมพ์

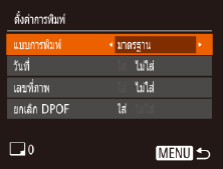

 $\bullet$  กดปุ่ม [MFNI]] จากนั้นเลือก [ตั้งค่าการ ่ พิมพ์] บนแท็บ [ ่ื∆้า] และเลือกการตั้งค่าตาม ต้องการ $\Box$ 23)

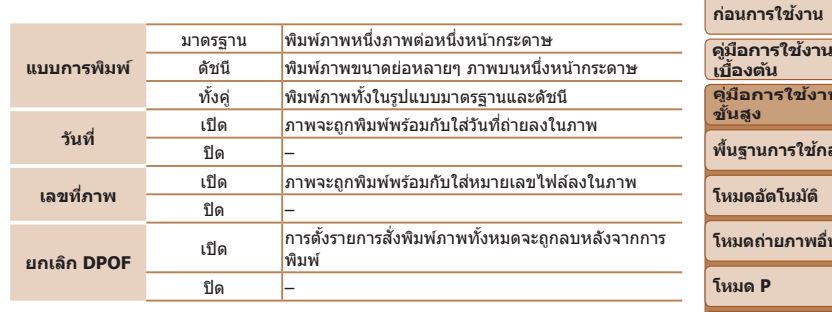

- ในบางกรณี การตั้งค่า DPOF บางอย่างอาจไม่สามารถใช*่*ในการพิมพ์ได้โดย ้ เครื่องพิมพ์ หรือร้านที่ให้บริการล้างอัดภาพ
	- **•** [ ] อาจแสดงขึ้นบนกล ้อง เพื่อเตือนให ้คุณทราบว่าเมมโมรี่การ์ดมีการตั้งค่า ้การพิมพ์ที่ถูกตั้งค่าไว่โดยใช้กล้องอื่น การเปลี่ยนการตั้งค่าการพิมพ์โดยใช้ กล ้องเครื่องนี้ อาจเป็นการบันทึกทับการตั้งค่าเดิมทั้งหมด
	- การตั้งค่า [วันที่] เป็น [ใส่] อาจทำให้เครื่องพิมพ์บางเครื่องพิมพ์วันที่ลงบน ภาพชำสองครั้ง
	- การระบุ [ดัชนี] จะทำให้คุณไม่สามารถเลือก [ใส่] สำหรับ [วันที่] และ [เลขที่ภาพ] พร้อมกัน
	- **•**  การพิมพ์แบบดัชนีจะไม่สามารถใชได ้กับเครื่องพิมพ์ที่รองรับระบบ PictBridge ของ ้ แคนนอนบางรุ่น (แยกจ�ำหน่าย)
	- **•**  วันที่จะถูกพิมพ์ออกมาในรูปแบบที่ตรงกับรายละเอียดการตั้งค่าใน [วันที่/เวลา] บนแท็บ  $[$   $[$   $]$   $[$   $]$   $[$   $]$   $[$   $]$   $[$   $]$   $[$   $]$   $[$   $]$   $[$   $]$   $[$   $]$   $[$   $]$   $[$   $]$   $[$   $]$   $[$   $]$   $[$   $]$   $[$   $]$   $[$   $]$   $[$   $]$   $[$   $]$   $[$   $]$   $[$   $]$   $[$   $]$   $[$   $]$   $[$   $]$   $[$   $]$   $[$   $]$   $[$   $]$   $[$   $]$

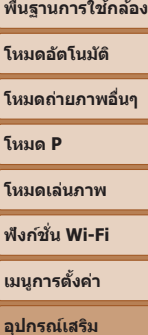

**คู่มือการใชงาน ้**

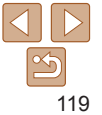

#### ภาพนิ่ง

#### **ก่อนการใชงาน ้**

**คู่มือการใชงาน ้ เบืองต้น ้**

**ขั้นสูง**

**พืนฐานการใช ้ กล้อง ้**

**โหมดอัตโนมัติ**

**โหมดถ่ายภาพอื่นๆ**

**โหมดเล่นภาพ**

# **ฟังก์ชน Wi-Fi ั่**

**เมนูการตั้งค่า**

**อุปกรณ์เสริม**

**ภาคผนวก**

**ดัชนี**

# **คู่มือการใชงาน ้**

# **โหมด P**

#### ภาพนิ่ง

# <span id="page-119-1"></span>**การตั้งค่าการพิมพ์สำ� หรับภาพทั้งหมด**

 $M$ **Minu** 

<span id="page-119-3"></span>**การตั้งค่าการพิมพ์สำ� หรับชวงของภาพ ่**

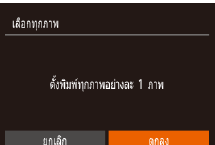

เลือกท่างของคาน

z ท�ำตามขั้นตอนที่ 1 ใน "การตั้งค่าการพิมพ์ สำหรับแต่ละภาพ″ (██ [120\)](#page-119-0) เลือก [เลือกทุก ภาพ] และกดปุ่ม [] ● กดปุ่ม [◀][ ▶] เพื่อเลือก [ตกลง] จากนั้นกด ปุ่ม []

ของภาพ] และกดปุ่ม [ [ ]

ป่ม [ ]

z ท�ำตามขั้นตอนที่ 1 ใน "การตั้งค่าการพิมพ์ ส� ำหรับแต่ละภาพ" (=[120\)](#page-119-0) เลือก [เลือกชวง่

 $\bullet$  ทำตามขั้นตอนที่ 2 – 3 ใน "การเลือกช่วงของ ภาพ" ([=](#page-61-0)62) เพื่อก�ำหนดภาพ  $\bullet$  กดปุ่ม [ $\blacktriangle$ ][ $\blacktriangledown$ ] เพื่อเลือก [สั่ง] จากนั้นกด

ภาพนิ่ง

# <span id="page-119-2"></span>**การยกเลิกภาพทั้งหมดจากรายการสงพิมพ์ ั่**

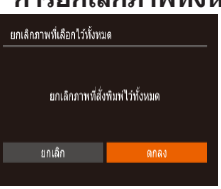

- $\bullet$  ทำตามขั้นตอนที่ 1 ใน "การตั้งค่าการพิมพ์ สำหรับแต่ละภาพ″ (∭[120\)](#page-119-0) เลือก [ยกเลิก ึ ภาพที่เลือกไว้ทั้งหมด] และกดปุ่ม []
- $\bullet$  กดปุ่ม [4][  $\bullet$ ] เพื่อเลือก [ตกลง] จากนั้นกด ปุ่ม []

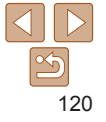

# <span id="page-119-0"></span>**การตั้งค่าการพิมพ์สำ� หรับแต่ละภาพ**

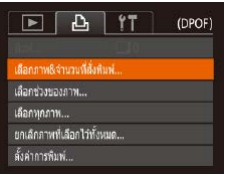

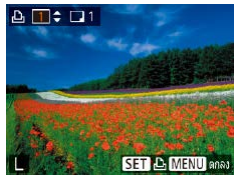

# *1* **เลือก [เลือกภาพ&จ�ำนวนที่สงั่ พิมพ์]**

 $\bullet$  กดปุ่ม  $[MFMII]$  และเลือก [เลือก ์ภาพ&จำนวนที่สั่งพิมพ์] บนแท็บ [ ่่เ ] จากนั้นกดปุ่ม [ ]

# *2* **เลือกภาพ**

- $\bullet$  กดปุ่ม [4][  $\blacktriangleright$ ] เพื่อเลือกภาพ จากนั้นกดปุ่ม  $\lceil \binom{m}{3} \rceil$
- $\bullet$  คุณสามารถระบุจำนวนของภาพที่ต้องการ พิบพ์ได้
- $\bullet$  หากคุณเลือกการพิมพ์แบบดัชนี ภาพจะปรากภ พร้อมไอคอน [✔ หากต้องการยกเลิกการ ่ พิมพ์แบบดัชนี ให้กดปุ่ม [] อีกครั้ง และ  $\lceil \sqrt{ } \rceil$  จะหายไป
- *3* **ระบุจ�ำนวนของงานพิมพ์**
- z กดปุ่ ม [ ][ ] เพื่อระบุจ�ำนวนที่ต ้องการพิมพ์ ภาพ (สูงสุด 99 ภาพ)
- $\bullet$  ในการตั้งค่าการพิมพ์สำหรับภาพอื่นๆ และระบุ จำนวนของงานพิมพ์ ให้ทำซ้ำขั้นตอนที่ 2 – 3
- $\bullet$  คุณไม่สามารถระบุจำนวนในการพิมพ์สำหรับ การพิมพ์แบบดัชนี คุณเลือกได ้เฉพาะภาพที่ ต ้องการพิมพ์ โดยท�ำตามขั้นตอนที่ 2
- $\bullet$  กดป่ม [MFNIJ] เพื่อกลับไปที่หน้าจอเมน ้ เมื่อเสร็จสิ้นการตั้งค่า

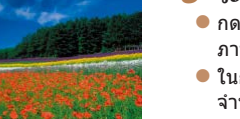

# <span id="page-120-3"></span><span id="page-120-0"></span>**การพิมพ์ภาพที่เพิ่มลงในรายการสงพิมพ์ (DPOF) ั่**

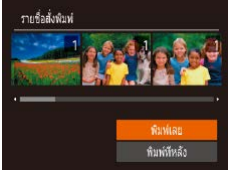

 $\bullet$  เมื่อมีภาพถูกเพิ่มลงในรายการสั่งพิมพ์ ( $\Box$ [119](#page-118-0)  $-120$ ) หน้าจอดังภาพด้านซ้ายจะแสดงขึ้น หลังจากที่คุณเชอมต่อกล ้องกับเครื่องพิมพ์ที่ ื่ รองรับระบบ PictBridge ให้กดปุ่ม  $[\triangle]$ [ $\blacktriangledown$ ] เพื่อเลือก [พิมพ์เลย] จากนั้นเพียงแค่กดป่ม [ ] เพื่อพิมพ์ภาพที่อยู่ในรายการสงพิมพ์นั้น ั่  $\bullet$  งานสั่งพิมพ์ DPOF ที่ถูกหยุดพิมพ์ไว้ชั่วคราว

จะเริ่มพิมพ์ต่อจากภาพถัดไปทันที

ภาพนิ่ง

# <span id="page-120-2"></span>**การเพิ่มภาพไปยังสมุดภาพ**

เมื่อคุณเลือกภาพจากเมมโมรี่การ์ดที่ใช่ในสมุดภาพสูงสุด 998 ภาพ และใช้ซอฟต์แวร์ ้เพื่อช่วยถ่ายโอนไปยังคอมพิวเตอร์ของคุณ ภาพที่เลือกจะถูกเก็บไว้ในโฟลเดอร์ เป้าหมาย ฟังก์ชั้นนี้เป็นประโยชน์สำหรับเรียงลำดับอัลบั้มภาพออนไลน์ หรือการพิมพ์ อัลบั้มภาพโดยใช้เครื่องพิมพ์ของคุณเอง

# <span id="page-120-1"></span>**การเลือกวิธีการเลือกภาพ**

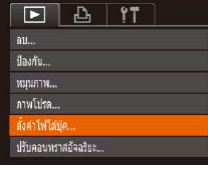

 $\bullet$  กดปุ่ม [MFNI]] และเลือก [ตั้งค่าโฟโต้บุ๊ค] บนแท็บ [ ] จากนั้นเลือกวิธีที่คุณจะเลือก ภาพ

**•** [ ] อาจแสดงขึ้นบนกล ้อง เพื่อเตือนให ้คุณทราบว่าเมมโมรี่การ์ดมีการตั้งค่า ้การพิมพ์ที่ถูกตั้งค่าไว๋โดยใช้กล้องอื่น การเปลี่ยนการตั้งค่าการพิมพ์โดยใช้ กล ้องเครื่องนี้ อาจเป็นการบันทึกทับการตั้งค่าเดิมทั้งหมด

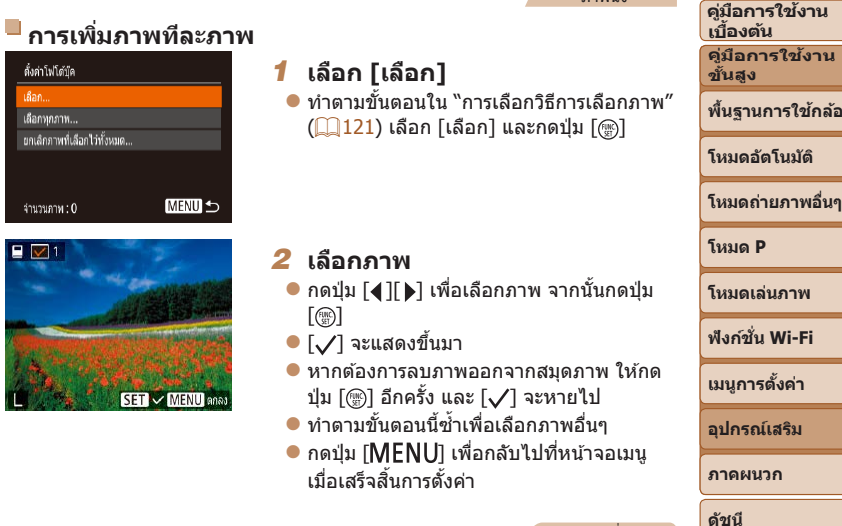

# **การเพิ่มภาพทั้งหมดไปยังสมุดภาพ**

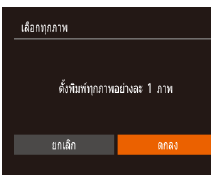

- $\bullet$  ทำตามขั้นตอนใน "การเลือกวิธีการเลือก ภาพ" ( $\Box$ [121](#page-120-1)) เลือก [เลือกทุกภาพ] และ กดป่ม [ ( ) ]
- กดป่ม [◀][ ) เพื่อเลือก [ตกลง] จากนั้นกด ปุ่ม []

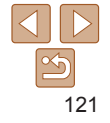

**ก่อนการใชงาน ้**

ภาพนิ่ง

ภาพนิ่ง

**พืนฐานการใช ้ กล้อง ้**

# **การลบภาพทั้งหมดออกจากสมุดภาพ**

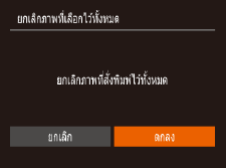

- $\bullet$  ทำตามขั้นตอนใน "การเลือกวิธีการเลือกภาพ″ (=[121](#page-120-1)) เลือก [ยกเลิกภาพที่เลือกไว ้ทั้งหมด] ี้และกดปุ่ม [ ]
- $\bullet$  กดปุ่ม  $\bm[\blacktriangleleft]\bm[\blacktriangleright]$  เพื่อเลือก [ตกลง] จากนั้นกด ่ ปุ่ม []

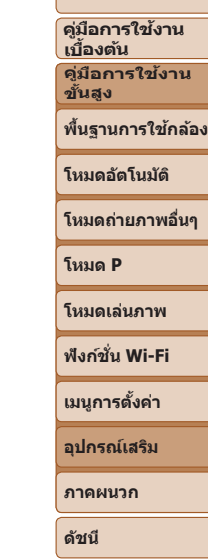

**ก่อนการใชงาน ้**

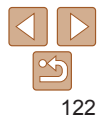

# **ภาคผนวก**

ข้อมูลที่เป็นประโยชน์สำหรับการใช้งานกล*้*อง

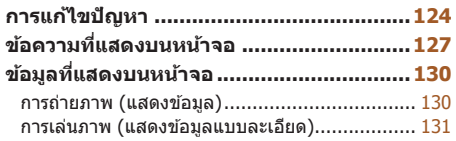

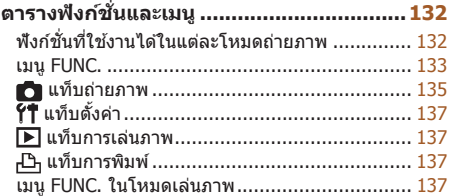

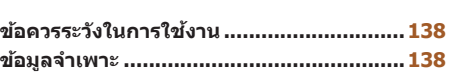

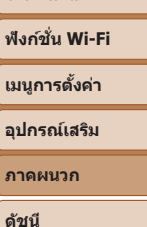

**ก่อนการใชงาน ้ คู่มือการใชงาน ้ เบืองต้น ้ คู่มือการใชงาน ้ ขั้นสูง**

**พืนฐานการใช ้ กล้อง ้ โหมดอัตโนมัติ โหมดถ่ายภาพอื่นๆ**

**โหมด P โหมดเล่นภาพ**

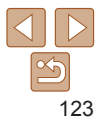

# <span id="page-123-0"></span>**การแก้ไขปัญหา**

้หากคุณประสบปัญหาในการใช้งานกล้อง โปรดตรวจสอบรายการต่อไปนี้ หากรายการ ้ด้านล่างไม่สามารถแก้ไขปัญหาได้ โปรดติดต่อศูนย์บริการลูกค้าของแคนนอน

# **พลังงาน**

## **ไม่มีสงใดเกิดขึ ิ่ นเมื่อกดปุ่ มเปิด/ปิดกล้อง ้**

- ตรวจสอบว่าแบตเตอรี่แพ็คได*้*ชาร์จเรียบร้อยแล*้*ว ( $\Box$ 10)
- **•**  ตรวจสอบว่าแบตเตอรี่แพ็คได ้ใสโดยหันด ้านถูกต ้องแล ้ว ( ่ [=](#page-10-0)11)
- ตรวจสอบว่าฝาครอบช่องใส่เมมโมรี่การ์ด/แบตเตอรี่ปิดสนิท (**่ ่ 11)**
- หากขั้วแบตเตอรี่สกปรก ประสิทธิภาพการทำงานของแบตเตอรี่จะลดลง ให้ทำความสะอาดขั้ว ้แบตเตอรี่ด้ายไม้พับสำลี กอดและใส่แบตเตอรี่แพ็คใหม่อีกครั้ง

#### **แบตเตอรี่แพ็คพลังงานหมดอย่างรวดเร็ว**

- ประสิทธิภาพของแบตเตอรี่จะลดลงเมื่ออยู่ในที่ที่มีอุณหภูมิต่ำ ควรทำให้แบตเตอรี่แพ็คอุ่นขึ้น ้ เล็กน้อย เช่น การเก็บแบตเตอรี่ไว้ในกระเป๋า และระวังอย่าให้ขั้วแบตเตอรี่สัมผัสกับวัตถุที่เป็น โลหะ
- หากวิธีนี้ไม่สามารถช่วยได*้*และแบตเตอรี่แพ็คยังคงหมดพลังงานอย่างรวดเร็วหลังจากการชาร์จ ้ แสดงว่าแบตเตอรี่อาจหมดอายการใช้งานแล้ว ให้ซื้อแบตเตอรี่แพ็คใหม่

#### **เลนสไม่เลื่อนกลับเข้าที่ ์**

• อย่าเปิดฝาช่องใส่เมมโมรี่การ์ด/แบตเตอรี่ขณะกล*้*องเปิดใช*้*งานอยู่ ควรปิดฝาครอบให้สนิท จาก นั้นเปิดแล*้*วปิดกล้องใหม่อีกครั้ง ( $\Box$ 11)

#### **แบตเตอรี่แพ็คบวม**

**•**  อาการบวมของแบตเตอรี่เป็นเรื่องปกติและไม่ก่อให ้เกิดอันตรายใดๆ แต่หากแบตเตอรี่บวมจนไม่ ้สามารถใส่ลงในกล้องได้ โปรดติดต่อศูนย์บริการลูกค้าของแคนนอน

# **การแสดงภาพบนหน้าจอโทรทัศน์**

 $\pi$ ภาพผิดเพี้ยนไปหรือไม่แสดงบนหน้าจอโทรทัศน์ ( $\Box$ [112](#page-111-0))

#### **การถ่ายภาพ**

#### **กล้องไม่สามารถถ่ายภาพ**

• ในโหมดเล่นภาพ (<u>Q</u> 56) ให้คุณกดปุ่มชัดเตอร์ลงครึ่งหนึ่ง (Q 21)

## **การแสดงภาพบนหน้าจอผิดปกติในสภาวะแสงน้อย (**[=](#page-20-1)**21)**

#### **การแสดงภาพบนหน้าจอผิดปกติขณะถ่ายภาพ**

โปรดทราบว่าปัญหาการแสดงภาพต่อไปนี้ จะไม่สงผลกระทบต่อภาพนิ่งแต่จะมีผลต่อการบันทึก ่ ภาพเคลื่อนไหว

- หน้าจออาจมืดลงภายใต้สภาวะแสงจ้า
- **•**  หน้าจออาจกะพริบภายใต ้แสงไฟฟลูออเรสเซนหรือแสงไฟ LED
- แถบสีม่วงอาจแสดงขึ้นบนหน้าจอ หากคุณจับภาพตรงตำแหน่งที่มีแหล่งแสงสว่างจ*้*า

#### **ไม่มีการบันทึกวันที่บนภาพ**

- การตั้งค่า [วันที่/เวลา] (<u>QQ</u> 12) จะไม่บันทึกวันที่บนภาพเอง ปรับการตั้งค่า [บันทึกวันที่]  $($  $\Box$ 31)
- วันที่จะไม่บันทึกบนภาพในโหมดถ่ายภาพ (**[**[ [132](#page-131-1)) ที่การบันทึกวันที่ไม่สามารถตั้งค่าได*้*  $(D31)$

#### **[ ] กะพริบขึนบนหน้าจอเมื่อกดปุ่ มช ้ ตเตอร์ และไม่สามารถถ่ายภาพได้ ั (**[=](#page-27-0)**28)**

# $[$   $[$   $\Omega$   $]$  แสดงขึ้นเมื่อกดปุ่มขัดเตอร์ลงครึ่งหนึ่ง ( $[$   $\Box$  28 $\$

- ตั้งค่าระบบแฟลชไปที่ [**½**] (**QQ** 52)
- เพิ่มความไวแสง ISO (<del>0046)</del>
- ติดขาตั้งกล*้*องหรือใช*้*วิธีการอื่นเพื่อทำให้กล*้*องนิ่ง
- ตั้งค่า [โหมด IS] ไปที่ [ต่อเนื่อง] (<u>□ 5</u>4) อย่างไรก็ตาม คุณควรตั้งค่า [โหมด IS] ไปที่ [ปิด] ี เมื่อใช้ขาตั้งกล้องหรือวิธีการอื่นเพื่อทำให้กล้องนิ่ง ( $\Box$ 54)

### **ภาพถ่ายไม่อยู่ในโฟกัส**

- กดปุ่มชัดเตอร์ลงครึ่งหนึ่งเพื่อทำการโฟกัสวัตถ<sub>ู</sub>ก่อนที่จะกดชัตเตอร์ลงจนสดเพื่อถ่ายภาพ  $(D21)$
- แน่ใจว่าวัตถอยู่ภายในระยะโฟกัส (**20[138](#page-137-1)**)
- ตั้งค่า [ตั้งค่าหลอดไฟ] ไปที่ [เปิด] (<del>\_\_</del>]36)
- ตราจสอบว่าได้ปิดฟังก์ชั่นที่ไม่จำเป็นต้องใช*้* เช่น การก่ายภาพบาโคร
- ลองถ่ายภาพด*้*วยการล็อคโฟกัส ( $\Box$ 50)

#### **ก่อนการใชงาน ้**

**คู่มือการใชงาน ้ เบืองต้น ้**

**คู่มือการใชงาน ้ ขั้นสูง**

**พืนฐานการใช ้ กล้อง ้**

**โหมดอัตโนมัติ**

**โหมดถ่ายภาพอื่นๆ**

**โหมด P**

#### **โหมดเล่นภาพ**

**ฟังก์ชน Wi-Fi ั่**

**เมนูการตั้งค่า**

**อุปกรณ์เสริม**

**ภาคผนวก**

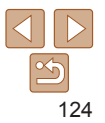

#### **ไม่มีกรอบโฟกัสอัตโนมัติแสดงขึน และกล้องไม่ท� ้ ำการโฟกัสเมื่อกดปุ่ ม ชตเตอร์ลงครึ่งหนึ่ง ั**

**•**  เพื่อแสดงกรอบโฟกัสอัตโนมัติและกล ้องโฟกัสได ้ถูกต ้อง ให ้พยายามเล็งกล ้องไปยังวัตถุที่เห็น ี เด่นชัดตรงกลางภาพ ก่อนที่คุณจะกดปุ่มชัตเตอร์ลงครึ่งหนึ่ง ไม่เช่นนั้น ให้ลองกดปุ่มชัตเตอร์ ลงครึ่งหนึ่งซ�้ำๆ

#### **วัตถุในภาพที่ถ่ายดูมืดเกินไป**

- ตั้งค่าระบบแฟลชไปที่ [**£**] (<u>00</u>52)
- ปรับความสว่างโดยใช*้*การชดเชยค่าแสง ( $\Box$ 45)
- **•**  ปรับความเปรียบต่างโดยใชการปรับคอนทราสอัจฉริยะ ( ้ [=](#page-46-0)47, [68](#page-67-0))
- ใช้การวัดแสงเฉพาะจุด (**QQ46**)

#### **วัตถุดูสว่างเกินไป และแสงในภาพสว่างจ้า**

- ตั้งค่าระบบแฟลชไปที่ [ **(2)] (2234)**
- ปรับความสว่างโดยใช้การชดเชยค่าแสง (**1145**)
- ใช้การวัดแสงเฉพาะจุด (**QQ46**)
- **•**  ลดความสว่างของแสงที่สองไปยังวัตถุ ่

#### **ภาพยังคงมืดแม้จะใชแฟลช ( ้** [=](#page-27-2)**28)**

- ถ่ายภาพให้อย่ในระยะแฟลช (**20[139](#page-138-0)**)
- เพิ่มความไวแสง ISO (**0046**)

### **วัตถุในภาพที่ถ่ายโดยใชแฟลชดูสว่างเกินไป และแสงในภาพสว่างจ้า ้**

- ถ่ายภาพให้อยู่ในระยะแฟลช (**[**[139](#page-138-0))
- ตั้งค่าระบบแฟลชไปที่ [(D) (**Q)** 34)

# **มีจุดสขาวแสดงขึ ี นในภาพที่ถ่ายโดยใช ้แฟลช ้**

**•**  เกิดจากการสะท ้อนของแสงแฟลชเมื่อกระทบฝุ่ นหรืออนุภาคในอากาศ

#### **ภาพที่ถ่ายดูหยาบ**

- ลดความไวแสง ISO (**0046**)
- การใช้ความไวแสง ISO สูงในบางโหมดถ่ายภาพอาจทำให้ภาพปรากภเม็ดเล็กๆ (<del>[1]46)</del>

#### **ดวงตาของบุคคลในภาพเป็ นสแดง ี**

- ตั้งค่า [ตั้งค่าหลอดไฟ] ไปที่ [เปิด] (<u>ヿ</u>)36) เพื่อใช้งานหลอดไฟลดตาแดง (ヿ)3) สำหรับการ ้ถ่ายภาพแบบใช้แฟลช โปรดทราบว่าเมื่อหลอดใฟลดตาแดงสว่างขึ้น (ประมาณหนึ่งวินาที) จะ ้ ไม่สามารถถ่ายภาพได้ เพราะหลอดไฟกำลังลดอาการตาแดง เพื่อผลการถ่ายภาพที่ดีที่สุด ให้ บุคคลในภาพมองมาที่หลอดไฟ รวมทั้งพยายามเพิ่มความสว่างของฉากในร่ม และถ่ายภาพใน ระยะที่ใกล ้ขึ้น
- แก่ไขภาพโดยใช้การแก้ตาแดง (**Q**69)

#### **การบันทึกภาพลงในเมมโมรี่การ์ดใชเวลานานเกินไป หรือถ่ายภาพแบบต่อ ้ เนื่องได้ชาลง ้**

• ใช้กล*้*องทำการฟอร์แมตเมมโมรี่การ์ดแบบ Low Level ( $\Box$ [105](#page-104-0))

#### **ไม่สามารถใชการตั้งค่าการถ่ายภาพ หรือการตั้งค่าเมนู FUNC. ได้ ้**

• รายการตั้งค่าที่ใช*่*ได*้จะต่างกันไปขึ้นอยู่กับโหมดถ่ายภาพ* โปรดดู "ฟังก์ชั่นที่ใช้งานได้ในแต่ละ โหมดถ่ายภาพ", "เมนู FUNC." และ "แท็บถ่ายภาพ" ( $\Box$ [132](#page-131-2) – [135](#page-134-1))

# **การถ่ายภาพเคลื่อนไหว**

#### **เวลาที่ใชในการถ่ายภาพแสดงไม่ถูกต้อง หรือการบันทึกภาพหยุดชะงัก ้**

• ใช้กล*้*องฟอร์แมตเมมโมรี่การ์ด หรือเปลี่ยนไปใช*้*การ์ดที่สามารถบันทึกภาพด*้*วยความเร็วสง ้โปรดทราบว่าถึงแม้ว่าการแสดงระยะเวลาที่ใช่ในการถ่ายภาพไม่ถูกต้อง แต่ความยาวของภาพ ี เคลื่อนไหวในเมมโมรี่การ์ดจะตรงตามระยะเวลาในการบันทึกภาพจริง ( $\Box$ [104](#page-103-0),  $\Box$ [139](#page-138-1))

# **[ ] แสดงขึนและการถ่ายภาพหยุดลงโดยอัตโนมัติ ้**

้เมื่อหน่วยความจำภายในกล้องเต็ม ทำให้กล้องไม่สามารถบันทึกข้อมูลลงในเมมโมรี่การ์ดได้อย่าง รวดเร็วเท่าที่ควร ลองทำตามวิธีใดวิธีหนึ่งต่อไปนี้

- ใช*้*กล*้*องทำการฟอร์แมตเมมโมรี่การ์ดแบบ Low Level ( $\Box$ [105](#page-104-0))
- ลดระดับคุณภาพของภาพลง (**235**)
- **•**  เปลี่ยนไปใชเมมโมรี่การ์ดที่สามารถบันทึกภาพด ้วยความเร็วสูง ( ้ =[139](#page-138-1))

### **การเล่นภาพ**

#### **ไม่สามารถแสดงภาพได้**

• การแสดงภาพนิ่งหรือภาพเคลื่อนไหวอาจไม่สามารถทำได*้* หากมีการเปลี่ยนชื่อไฟล์หรือ โครงสร ้างของโฟลเดอร์บนคอมพิวเตอร์

#### **ก่อนการใชงาน ้**

**คู่มือการใชงาน ้ เบืองต้น ้ คู่มือการใชงาน ้ ขั้นสูง**

**พืนฐานการใช ้ กล้อง ้**

**โหมดอัตโนมัติ**

**โหมดถ่ายภาพอื่นๆ**

**โหมด P**

**โหมดเล่นภาพ**

#### **ฟังก์ชน Wi-Fi ั่**

**เมนูการตั้งค่า**

**อุปกรณ์เสริม**

**ภาคผนวก**

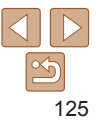

#### **การเล่นภาพหยุดลง หรือเสยงขาดหายไป ี**

- เปลี่ยนไปใช*่*เมมโมรี่การ์ดที่คุณทำการฟอร์แมตแบบ Low Level บนกล*้*องแล*้*ว (00[105](#page-104-0))
- **•**  การเล่นภาพอาจติดขัด ในขณะที่คัดลอกภาพเคลื่อนไหวไปยังเมมโมรี่การ์ดที่มีความเร็วในการ อ่านชา้
- เมื่อเล่นภาพเคลื่อนไหวบนคอมพิวเตอร์ที่มีประสิทธิภาพการทำงานไม่ดีพอ อาจประสบปัญหา ภาพสะดุดและเสียงอาจขาดหาย

#### **ไม่มีเสยงขณะเล่นภาพเคลื่อนไหว ี**

• ปรับระดับเสียง (**QJ57) หากคุณเปิดใช้งาน [ปิดเสียง] (QJ[101\)](#page-100-0)** หรือเสียงในภาพเคลื่อนไหว ค่อนข ้างเบา

# **เมมโมรี่การ์ด**

#### **กล้องไม่รับรู้เมมโมรี่การ์ด**

• ปิดแล*้*วเปิดกล*้*องใหม่ขณะที่ใส่เมมโมรี่การ์ดอยู่ ( ่ ่ :20 )

## **คอมพิวเตอร์**

#### **ไม่สามารถถ่ายโอนภาพไปยังคอมพิวเตอร์ได้**

เบื่อพยายาบก่ายโอบภาพไปยังคอบพิวเตอร์โดยใช้สายเชื่อบต่อ ลองลดความเร็วใบการก่ายโอบ ลงดังนี้

• กดปุ่ม [**i ∋i**]] เพื่อเข้าส่โหมดเล่นภาพ จากนั้นกดปุ่ม [MFNU]] ค้างไว้ขณะกดปุ่ม [▲] และปุ่ม  $\lceil$ (;;;)] พร้อมกัน ในหน้าจอถัดไป ให้กดปุ่ม [◀][ ▶] เพื่อเลือก [B] จากนั้นกดปุ่ม [(;;;)]

# **Wi-Fi**

## **ไม่สามารถเข้าสูเมนู Wi-Fi ได้โดยการกดปุ่ ม [ ่ ]**

• ไม่สามารถเข้าส่เมน Wi-Fi ได*้*ในขณะที่เชื่อมต่อกล*้*องไปยังเครื่องพิมพ์หรือคอมพิวเตอร์ผ่าน ี่ สายเชื่อมต่อ ให้ถอดสายเชื่อมต่อออก

## **ไม่สามารถเพิ่มอุปกรณ์/ปลายทางได้**

- สามารถเพิ่มข้อมูลการเชื่อมต่อทั้งหมดเพียง 20 รายการเข้าไปในกล*้*อง ให้ลบข้อมูลการเชื่อมต่อ ์ที่ไม่จำเป็นออกจากกล้องก่อน จากนั้นจึงเพิ่มอุปกรณ์/ปลายทางใหม่เข้าไป (◯) 97)
- **•**  ใชคอมพิวเตอร์หรือสมาร์ทโฟนเพื่อลงทะเบียนการบริการบนเว็บ ( ้ [=](#page-82-0)83)
- **•**  ในการเพิ่มสมาร์ทโฟน ให ้ติดตั้งโปรแกรม Camera Connect บนสมาร์ทโฟนของคุณก่อน  $(D21)$
- **•**  ในการเพิ่มคอมพิวเตอร์ ให ้ติดตั้งซอฟต์แวร์ CameraWindow บนคอมพิวเตอร์ก่อน นอกจากนี้ ให้ตรวจสอบคอมพิวเตอร์ของคุณและสภาวะแวดล้อม Wi-Fi และการตั้งค่า (QQ78, [79](#page-78-0))
- อย่าใช้กล*้*องใกล*้*กับแหล่งที่มีสัญญาณรบกวน Wi-Fi เช่น เตาไมโครเวฟ อุปกรณ์บลุทธ หรือ อุปกรณ์อื่นที่ท�ำงานอยู่ในย่านความถี่ 2.4 GHz
- วางกล*้*องไว้ใกล้กับอุปกรณ์ที่คุณต้องการเชื่อมต่อ (เช่น Access Point) และตรวจดูให้แน่ใจว่า ไม่มีวัตถุอื่นอยู่ระหว่างอุปกรณ์

#### **ไม่สามารถเชอมต่อไปยัง Access Point ื่**

• แน่ใจว่าได*้*ตั้งค่าช่องสัญญาณ Access Point ที่กล*้*องสามารถรองรับ ( ͡ ͡ [140\)](#page-139-0) แนะนำให้ระบ ่ ช่องสัญญาณที่รองรับด้วยตัวเองแทนการกำหนดแบบอัตโนมัติ

#### **ไม่สามารถสงภาพได้ ่**

- อุปกรณ์ปลายทางมีพื้นที่ในการจัดเก็บไม่เพียงพอ ให้เพิ่มพื้นที่การจัดเก็บบนอุปกรณ์ปลายทาง และสงภาพใหม่อีกครั้ง ่
- สวิตซ์ป้องกันการบันทึกของเมมโมรี่การ์ดในกล*้*องปลายทางถูกตั้งค่าอยู่ในตำแหน่งล็อค ให้ เลื่อนสวิตซ์ป้องกันการบันทึกไปยังตำแหน่งปลดล็อค
- หากคุณย้ายหรือเปลี่ยนชื่อไฟล์ภาพหรือโฟลเดอร์บนคอมพิวเตอร์สำหรับรับภาพ ที่จะส่งโดย ใช้การซิงค์ภาพผ่านทาง Access Point (293) ภาพจะไม่สามารถส่งไปยัง CANON iMAGE ี CATEWAY หรือการบริการบนเว็บอื่นๆ ก่อนที่จะย้าย ตั้งชื่อไฟล์หรือโฟลเดอร์ของภาพบน คอมพิวเตอร์ใหม่ ควรแน่ใจว่าได้ส่งภาพไปยัง CANON iMAGF GATFWAY หรือการบริการบน เว็บอื่นๆ แล ้ว

#### **ไม่สามารถปรับขนาดภาพที่จะสงได้ ่**

- ภาพจะไม่สามารถปรับขนาดให*้*ใหญ่กว่าการตั้งค่าพิกเซลที่บันทึกของภาพขนาดเดิมได้
- **•**  ภาพเคลื่อนไหวจะไม่สามารถปรับขนาดได ้

#### **ก่อนการใชงาน ้**

**คู่มือการใชงาน ้ เบืองต้น ้**

**คู่มือการใชงาน ้ ขั้นสูง**

**พืนฐานการใช ้ กล้อง ้**

**โหมดอัตโนมัติ**

**โหมดถ่ายภาพอื่นๆ**

**โหมด P**

**โหมดเล่นภาพ**

**ฟังก์ชน Wi-Fi ั่**

**เมนูการตั้งค่า**

**อุปกรณ์เสริม**

**ภาคผนวก**

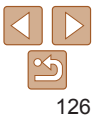

#### <span id="page-126-0"></span>**การสงภาพใช ่ เวลานาน/การเช ้ อมต่อแบบไร้สายขัดข้อง ื่**

- การส่งภาพหลายภาพอาจใช้เวลานาน ให้ลองลดขนาดภาพเพื่อลดระยะเวลาการส่ง (<u>ี ่ 1</u>92)
- การส่งกาพเคลื่อบไหวอาจใช*้*เวลาบาบ
- อย่าใช*้*กล้องใกล้กับแหล่งที่มีสัถเถเาณรบกวน Wi-Fi เช่น เตาไมโครเวฟ อุปกรณ์บลูทูธ หรือ ือปกรณ์อื่นที่ทำงานอยู่ในย่านความถี่ 2.4 GHz โปรดทราบว่าภาพอาจใช้เวลาในการส่งนาน  $\overline{\mathsf{u}}$ ม้ว่าไอคอน  $\mathsf{T}$  | จะแสดงอยู่ก็ตาม
- วางกล*้*องไว้ใกล*้*กับอุปกรณ์ที่คุณต้องการเชื่อมต่อ (เช่น Access Point) และตรวจดูให้แน่ใจว่า ไม่มีวัตถุอื่นอยู่ระหว่างอุปกรณ์

#### **ไม่ได้รับข้อความแจ้งเตือนจากคอมพิวเตอร์หรือสมาร์ทโฟน หลังจากเพิ่ม CANON iMAGE GATEWAY ไปยังกล้อง**

- ตรวจสอบให้แน่ใจว่าคุณได*้*กรอกที่อย่อีเมลถูกต*้*อง และลองเพิ่มปลายทางอีกครั้ง
- **•**  ตรวจสอบการตั้งค่าอีเมลบนคอมพิวเตอร์หรือสมาร์ทโฟน หากตั้งค่าบล็อกอีเมลจากโดเมนนั้นๆ คุณอาจจะไม่สามารถรับข ้อความแจ ้งเตือน

#### **ต้องการลบข้อมูลการเชอมต่อ Wi-Fi ก่อนที่จะขายกล้องหรือส ื่ งต่อกล้องให้ ่ ผู้อื่น**

• รีเซ็ตการตั้งค่า Wi-Fi *(*  $\Box$ 98)

# **ข้อความที่แสดงบนหน้าจอ**

หากเกิดข้อความแสดงข้อผิดพลาดขึ้น ให้ทำตามคำแนะบำต่อไปบี้

#### **ถ่ายภาพหรือเล่นภาพ**

#### **ไม่มีแผ่นบันทึกภาพ**

**•**  อาจใสเมมโมรี่การ์ดผิดด ้าน โปรดใส ่ เมมโมรี่การ์ดให ้ถูกด ้าน ( ่ [=](#page-10-2)11)

#### **แผ่นบันทึกภาพถูกล็อค**

• สวิตซ์ป้องกันการบันทึกของเมมโมรี่การ์ดถูกตั้งค่าอยู่ในตำแหน่งล็อค โปรดเลื่อนสวิตซ์ป้องกัน การบันทึกไปที่ตำแหน่งปลดล็อค ( $\Box$ 11)

#### **บันทึกไม่ได้!**

• การพยายามถ่ายภาพโดยที่ไม่มีเมมโมรี่การ์ดอยู่ในกล*้*อง โปรดใส่เมมโมรี่การ์ดให้ถูกด้านเพื่อ  $\n *h*$ ำการถ่ายภาพ ( $\Box$ 11)

#### **แผ่นบันทึกภาพบกพร่อง (** $\Box$ **[105](#page-104-0))**

• หากข้อความแสดงข้อผิดพลาดนี้แสดงขึ้นมา แม้ว่าคุณได*้*ฟอร์แมตเมมโมรี่การ์ดที่รองรับ (□2) ีและใส่การ์ดถูกด้าน ( $\Box$ 11) แล้วก็ตาม โปรดติดต่อศูนย์บริการลูกค้าของแคนนอน

#### **ที่ว่างในการ์ดไม่พอ**

**•**  เหลือพื้นที่ว่างในแผ่นบันทึกภาพไม่เพียงพอในการถ่ายภาพ ([=](#page-24-0)25, [37,](#page-36-0) [44](#page-43-0)) หรือแก ้ไขภาพ ( $\Box$ 68 – [69\)](#page-68-1) โปรดลบภาพที่ไม่จำเป็น ( $\Box$ 64) หรือใส่เมมโมรี่การ์ดที่มีพื้นที่ว่างเพียงพอ  $\overline{111}$ 

**ชาร์จแบตเตอรี่ (**=**10)**

#### **ไม่มีภาพ**

**•**  เมมโมรี่การ์ดไม่มีภาพที่จะแสดง

**ถูกป้ องกัน! (**[=](#page-60-0)**61)**

#### **ไม่รู้จักชนิดของภาพ/อ่านข้อมูล JPEG ไม่ได้/ภาพใหญ่เกินไป/ไม่สามารถ แสดงภาพแบบ MOV ได้/ไม่สามารถแสดงภาพแบบ MP4 ได้**

- ไม่สามารถแสดงภาพชนิดที่กล*้*องไม่รองรับ หรือภาพที่เสียหาย
- อาจไม่สามารถแสดงภาพที่มีการแก้ไขหรือถูกเปลี่ยนชื่อไฟล์บนคอมพิวเตอร์ หรือภาพที่ถ่าย ด ้วยกล ้องอื่น

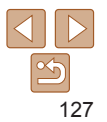

#### **ก่อนการใชงาน ้**

**คู่มือการใชงาน ้ เบืองต้น ้**

**คู่มือการใชงาน ้ ขั้นสูง**

**พืนฐานการใช ้ กล้อง ้**

**โหมดอัตโนมัติ**

**โหมดถ่ายภาพอื่นๆ**

**โหมด P**

**โหมดเล่นภาพ**

**ฟังก์ชน Wi-Fi ั่**

**เมนูการตั้งค่า**

**อุปกรณ์เสริม**

**ภาคผนวก**

#### **ขยายไม่ได้!/หมุนไม่ได้/ไม่สามารถแก้ไขภาพ/ไม่สามารถแก้ไขได้/เลือก ภาพไม่ได้**

• พังก์ชั่นเหล่านี้อาจไม่สามารถใช*้*ได*้*กับภาพที่ถูกเปลี่ยนชื่อหรือมีการแก่ไขบนคอมพิวเตอร์ หรือ ้ ภาพที่ถ่ายด้วยกล้องอื่น โปรดทราบว่าฟังก์ชั่นที่มีเครื่องหมายดอกจัน (\*) ไม่สามารถใช่ได้กับ ภาพเคลื่อนไหว

ขยายภาพ\* ( $\Box$ 60) หมุนภาพ\* ( $\Box$ 66) แก้ไขภาพ\* ( $\Box$ 68 – [69](#page-68-1)) รายการสั่งพิมพ์\* ( $\Box$ [119](#page-118-0))  $\frac{1}{2}$ และตั้งค่าสมุดภาพ $\ast$  ( $\Box$ [121](#page-120-2))

#### **เกินกว่าที่เลือกได้**

- เลือกภาพเกิน 998 ภาพสำหรับรายการสั่งพิมพ์ (**Q)[119\)](#page-118-0) หรือตั้งค่าสมุดภาพ (Q)[121](#page-120-2))** ให้ เลือก 998 ภาพหรือน้อยกว่า
- ไม่สามารถบันทึกการตั้งค่ารายการสั่งพิมพ์ (<u>Q)</u>[119\)](#page-118-0) หรือตั้งค่าสมุดภาพ (Q)[121](#page-120-2)) ลดจำนวน ภาพที่เลือก และลองใหม่อีกครั้ง
- คุณพยายามเลือกภาพมากกว่า 500 ภาพเพื่อป้องกันภาพ (CD61), ลบภาพ (CD64), เลือกเป็น  $\pi$ าพโปรด ( $\Box$ 67), รายการสั่งพิมพ์ ( $\Box$ [119\)](#page-118-0) หรือตั้งค่าสมุดภาพ ( $\Box$ [121](#page-120-2))

# **ชอผิดพลาด ื่**

• หากมีจำนวนโฟลเดอร์ครบตามจำนวนสูงสุด (999 โฟลเดอร์) และจำนวนภาพครบตามจำนวน ี สูงสุด (9999 ไฟล์) แล้ว คุณจะไม่สามารถสร้างโฟลเดอร์ใหม่ และไม่สามารถบันทึกภาพได้ อีก บนแท็บ [ ] ให ้คุณเปลี่ยนการตั้งค่า [ตั้งชอไฟล์] ไปที่ [รีเซ ื่ ตอัตโนมัติ] ( ็ =[105](#page-104-1)) หรือ ฟอร์แมตเมมโมรี่การ์ด ( $□104$  $□104$ )

#### **เลนสมีปัญหา ์**

- ข้อผิดพลาดนี้อาจเกิดขึ้นเมื่อคณจับเลนส์ขณะที่เลนส์กำลังเลื่อน หรือเมื่อใช้กล*้*องในที่ที่เต็มไป ด ้วยฝุ่ นหรือทราย
- หากข้อความแสดงข้อผิดพลาดนี้เกิดขึ้นบ่อยๆ แสดงว่ากล*้*องอาจเสียหาย ในกรณีนี้ โปรดติดต่อ ศูนย์บริการลูกค ้าของแคนนอน

#### ีตรวจพบความผิดพลาดของกล้อง (*หมายเลขข้อผิดพลาด*)

- **•**  หากข ้อความแสดงข ้อผิดพลาดนี้แสดงขึ้นทันทีหลังการถ่ายภาพ ภาพนั้นอาจจะยังไม่ถูกบันทึก ให้สลับไปยังโหมดเล่นภาพเพื่อตราจสอบอีกครั้ง
- หากข้อความแสดงข้อผิดพลาดนี้เกิดขึ้นบ่อยๆ แสดงว่ากล*้*องอาจเสียหาย ในกรณีนี้ให้จดหมาย เลขข้อผิดพลาด (*Exx*) และติดต่อศูนย์บริการลูกค้าของแคนนอน

#### **ก่อนการใชงาน ้ คู่มือการใชงาน ้ เบืองต้น ้ คู่มือการใชงาน ้ ขั้นสูง พืนฐานการใช ้ กล้อง ้ โหมดอัตโนมัติ โหมดถ่ายภาพอื่นๆ โหมด P โหมดเล่นภาพ เมนูการตั้งค่า ฟังก์ชน Wi-Fi ั่ อุปกรณ์เสริม ภาคผนวก ดัชนี ไฟล์มีปัญหา** • การพิมพ์ภาพ (<u>QQ</u> [115](#page-114-2)) อาจไม่สามารถทำได้กับภาพที่ถ่ายด*้*วยกล้องอื่น หรือภาพที่ผ่านการ แก้ไขโดยใช้ชอฟต์แวร์บนคอมพิวเตอร์ แม้ว่ากล้องจะเชื่อมต่อเข้ากับเครื่องพิมพ์แล้วก็ตาม **การพิมพ์ผิดพลาด** • ตรวจสอบการตั้งค่าขนาดกระดาษ (**[1[117\)](#page-116-0) หากข้อความแสดงข้อผิดพลาดแสดงขึ้**นขณะที่การ ้ตั้งค่าถูกต้องแล้ว ให้ปิดแล้วเปิดเครื่องพิมพ์ใหม่ และทำการตั้งค่าบนกล้องอีกครั้ง **ตัวซมน�้ ึ ำหมึกเต็ม** • โปรดติดต่อศูนย์บริการลูกค้าของแคนนอนเพื่อทำการเปลี่ยนที่ซ*ั*บหมึก **Wi-Fi การเชอมต่อล้มเหลว ื่** • ไม่มีการบันทึก Access Point ไว้ ให้ตรวจสอบการตั้งค่า Access Point (**00 79**) • ไม่พบอุปกรณ์ ให้ปิดแล้วเปิดกล*้*องใหม่ และลองเชื่อมต่ออีกครั้ง • ตรวจสอบอุปกรณ์ที่คุณต้องการเชื่อมต่อและแน่ใจว่าอุปกรณ์พร้อมสำหรับการเชื่อมต่อ **ไม่สามารถระบุ Access Point**  $\bullet\,$  ปุ่ม WPS บน Access Point หลายตัวถูกกดพร้อมกัน ให้ลองเชื่อมต่อใหม่อีกครั้ง **ไม่พบ Access Point •**  ตรวจสอบให ้แน่ใจว่า Access Point เปิดอยู่ • เมื่อเชื่อมต่อ Access Point ด้วยตัวเอง ควรแน่ใจว่าคุณป้อน SSID ที่ถูกต้องแล้ว **รหัสผ่านไม่ถูกต้อง/ตั้งค่าความปลอดภัย Wi-Fi ไม่ถูกต้อง** • ตรวจสอบการตั้งค่าความปลอดภัยของ Access Point (**0079**) **IP address ขัดข้อง**

**•**  ตั้งค่า IP address ใหม่เพื่อไม่ให ้ขัดแย ้งกับแอดเดรสอื่น

#### **ถูกตัดการเชอมต่อ/ไม่ได้รับไฟล์/การส ื่ งล้มเหลว ่**

- **•**  คุณอาจอยู่ในสภาพแวดล ้อมที่มีการขัดขวางสญญาณ Wi-Fi ั
- หลีกเลี่ยงการใช*่*ฟังก์ชั่น Wi-Fi ของกล*้*องในบริเวณที่มีเตาไมโครเวฟ อุปกรณ์บลุทธ และ อุปกรณ์อื่นที่ท� ำงานในย่านความถี่ 2.4 GHz
- วางกล*้*องไว้ใกล*้*กับอุปกรณ์ที่คุณต้องการเชื่อมต่อ (เช่น Access Point) และตรวจดูให้แน่ใจว่า ไม่มีวัตถุอื่นอยู่ระหว่างอุปกรณ์
- ตรวจสอบอุปกรณ์ที่เชื่อมต่อให้แน่ใจว่าไม่มีข้อผิดพลาดใดๆ

#### **การสงล้มเหลว ่ แผ่นบันทึกภาพบกพร่อง**

• หากข้อความแสดงข้อผิดพลาดนี้แสดงขึ้นมา แม้ว่าคุณได*้*ใส่เมมโมรี่การ์ดที่ฟอร์แมตโดยหันถูก ด ้านแล ้วก็ตาม โปรดติดต่อศูนย์บริการลูกค ้าของแคนนอน

#### **ไม่ได้รับไฟล์ ที่ว่างในการ์ดไม่พอ**

• พื้นที่ว่างในเมมโมรี่การ์ดของกล*้*องเป้าหมายไม่เพียงพอที่จะรับไฟล์ภาพ ให้ลบภาพออกเพื่อให้ เหลือพื้นที่ในการ์ดเพียงพอ หรือใสเมมโมรี่การ์ดอื่นที่มีพื้นที่ว่างพอ ่

#### **ไม่ได้รับไฟล์ แผ่นบันทึกภาพถูกล็อค**

• สวิตซ์ป้องกันการบันทึกของเมมโมรี่การ์ดในกล*้*องที่จะใช้รับภาพถูกตั้งค่าอยู่ในตำแหน่งล็อค ให้ เลือนสวิตซ์ป้องกันการบันทึกไปยังตำแหน่งปลดล็อค

#### **ไม่ได้รับไฟล์ ชอผิดพลาด ื่**

• หากมีจำนวนโฟลเดอร์ครบตามจำนวนสูงสุด (999 โฟลเดอร์) และจำนวนภาพครบตามจำนวน ้สูงสุด (9999 ไฟล์) บนกล้องที่จะใช้รับภาพ จะไม่สามารถรับภาพได้อีก

### **พืนที่บนเซ ้ ร์ฟเวอร์ไม่พอ ิ**

- **•**  ลบภาพไม่จ� ำเป็นที่อัพโหลดไปยัง CANON iMAGE GATEWAY เพื่อเพิ่มพื้นที่ว่าง
- บันทึกภาพที่ส่งผ่านการซิงค์ภาพ (<del>黑93) บนคอมพิวเตอร์ของ</del>คุณ

#### **เช็คการตั้งค่าเครือข่าย**

• ตรวจสอบให้แน่ใจว่าคอมพิวเตอร์ของคุณสามารถเชื่อมต่ออินเทอร์เน็ตได้ด้วยการตั้งค่าเน็ตเวิร์ค ปัจจุบัน

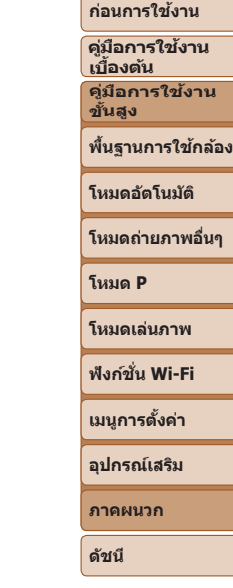

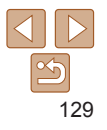

# <span id="page-129-0"></span>**ข้อมูลที่แสดงบนหน้าจอ**

# **การถ่ายภาพ (แสดงข้อมูล)**

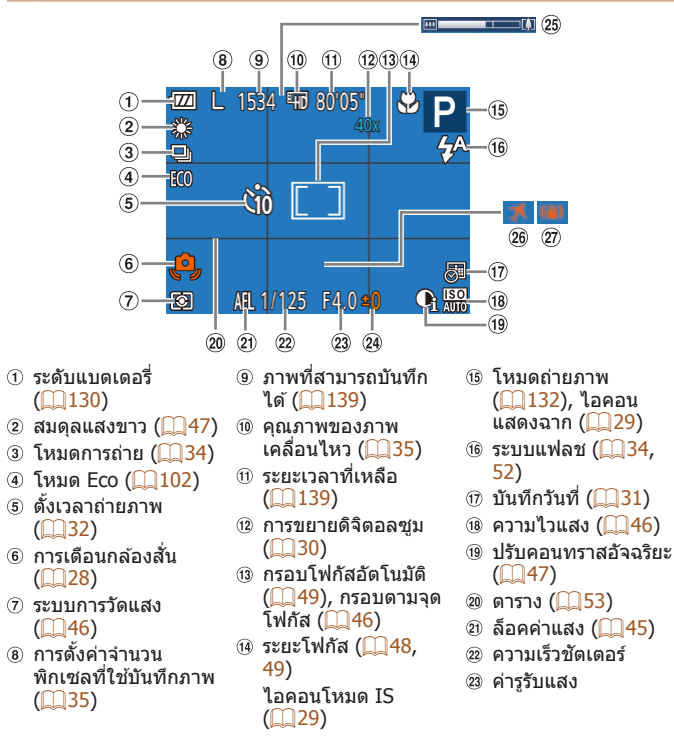

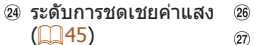

ไทม์โซน  $($  [102](#page-101-1))  $\widehat{m}$  การป้องกับภาพสั่บไหว  $($  $\Box$ 54)

## <span id="page-129-1"></span>**ระดับแบตเตอรี่**

 $(2)$  แถบซม  $(2)$ 26)

ไอคอบหรือข้อความบนหน้าจอต่อไปนี้แสดงถึงระดับพลังงานของแบคเตอรี่

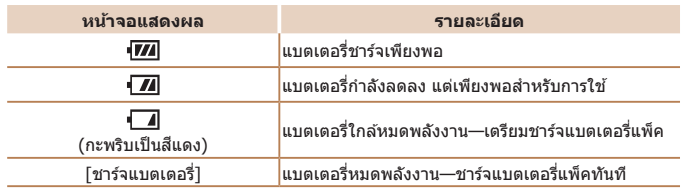

**ก่อนการใชงาน ้**

**คู่มือการใชงาน ้ เบืองต้น ้ คู่มือการใชงาน ้**

**ขั้นสูง**

**พืนฐานการใช ้ กล้อง ้**

**โหมดอัตโนมัติ**

**โหมดถ่ายภาพอื่นๆ**

**โหมด P**

**โหมดเล่นภาพ**

**ฟังก์ชน Wi-Fi ั่**

**เมนูการตั้งค่า**

**อุปกรณ์เสริม**

**ภาคผนวก**

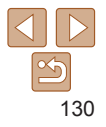

#### <span id="page-130-1"></span><span id="page-130-0"></span>**การเล่นภาพ (แสดงข้อมูลแบบละเอียด)**

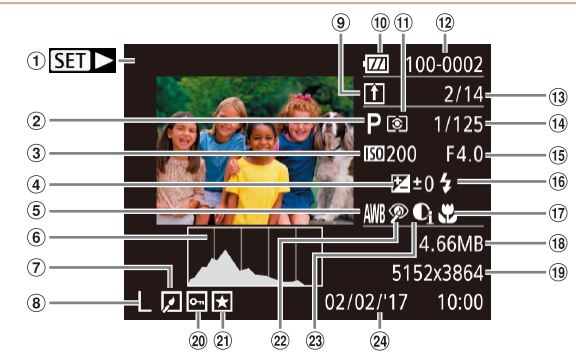

- ภาพเคลื่อนไหว  $($  $[$  $[$  $]$  $[$  $26, 57)$  $26, 57)$  $26, 57)$  $26, 57)$
- โหมดถ่ายภาพ  $($ <del> $\Box$ </del>[132](#page-131-3))
- $\alpha$  ความไวแสง ( $\Box$ 46) ความเร็วในการเล่น  $($  $\Box$ 40)
- $($  $\Box$ 45)
- 
- ่ ฮิสโตแกรม (∭58)  $\circled{6}$
- ู แก้ไขภาพ ( $\square$  68 – [69](#page-68-1))  $\circ$
- การตั้งค่าจ�ำนวน
- พิกเซลที่ใช้บันทึกภาพ  $($  $\Box$  $35$ ),
- MP4 (ภาพเคลื่อนไหว)
- $@$  การซิงค์ภาพ (□93)
- ระดับแบตเตอรี่  $($  $($  $)$  $130)$  $130)$
- ระบบการวัดแสง  $($  $\Box$ 46)
- หมายเลขโฟลเดอร์ – หมายเลขไฟล์  $($ <del> $\cap$ [105](#page-104-1)</del>)
- ระดับการชดเชยค่าแสง หมายเลขภาพปัจจุบัน / จำนวนภาพทั้งหมด
- สมดุลแสงขาว (∭47) ⑭ คฺวามเร็วชัตเตอร์ (ภาพ
	- นิ่ง), คุณภาพของภาพ / อัตราเฟรม (ภาพ
	- เคลื่อนไหว) ([=](#page-34-0)35) ี ค่ารรับแสง
		-
	- $6$  แฟลช $($ <del>152</del>)  $\pi$ ระยะโฟกัส ( $\Box$ 48,
		- [49](#page-48-1))
- $\hat{\mathfrak{M}}$ กเซล ( $\Box$ [139\)](#page-138-1) ภาพ เคลื่อนไหว: ระยะเวลา
	- เล่นภาพ (**1[139](#page-138-1)**)  $(20)$  การป้องกัน ( $(1)$ 61)

ักอิตามาดไฟล์ ภาพนิ่ง: การตั้งค่า

- $(2)$  ภาพโปรด ( $(167)$
- 22 แก้ตาแดง (□69)
- 
- $(23)$  ปรับคอนทราสอัจฉริยะ  $($  $\Box$ 47, [68\)](#page-67-0)
- วันที่/เวลาที่ถ่ายภาพ  $($  $\Box$ 12)

• บางข้อมูลอาจจะใช่งานไม่ได้เมื่อใช้จอโทรทัศน์ในการแสดงผล *(*  $\cap$  [111](#page-110-0))

#### **สรุปการท�ำงานของแผงควบคุมภาพเคลื่อนไหวใน "การดู ภาพ" (**[=](#page-56-0)**57)**

- $\triangle$ ออก **โหมดอัตโนมัติ** เล่น **โหมดถ่ายภาพอื่นๆ** เล่นภาพช้า (กดปุ่ม [◀้ ][ ▶] เพื่อปรับความเร็วในการเล่น จะไม่มีการเล่นเสียง) **โหมด P**  $\blacksquare$  $\mid$ ข้ามไปข้างหลัง\* (สำหรับการข้ามภาพย้อนกลับแบบต่อเนื่อง ให้กดปุ่ม [] ค้างไว้)  $\blacksquare$ **โหมดเล่นภาพ** ไปยังเฟรมก่อนหน้านี้ (สำหรับการแสดงภาพย้อนกลับแบบเร็ว ให้กดป่ม [ ] ค้างไว้)  $\blacksquare$ ไปยังเฟรมถัดไป (สำหรับการแสดงภาพเดินหน้าแบบเร็ว ให้กดปุ่ม [)] ค้างไว้) **ฟังก์ชน Wi-Fi ั่** N  $\mid$ ข้ามไปข้างหน้า\* (สำหรับการข้ามภาพถัดไปแบบต่อเนื่อง ให้กดปุ่ม [] ค้างไว้) **เมนูการตั้งค่า** 凸 แสดงขึ้นเมื่อกล้องเชื่อมต่อเข้ากับเครื่องพิมพ์ที่รองรับระบบ PictBridge ( $\Box$ [115](#page-114-0)) **อุปกรณ์เสริม**  $\ast$ แสดงเฟรมภาพที่อยู่ก่อนหรือหลังเฟรมปัจจุบันประมาณ 4 วินาที **ภาคผนวก**
	- ่ ในการข้ามไปข้างหน้าหรือข้างหลังระหว่างการเล่นภาพเคลื่อนไหว ให้กดปุ่ม **[◀** ][ **▶**]

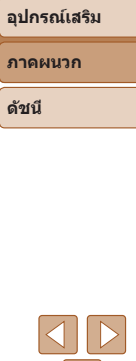

131

 $\leq$ 

**พืนฐานการใช ้ กล้อง ้**

**เบืองต้น ้ คู่มือการใชงาน ้ ขั้นสูง**

<span id="page-131-3"></span><span id="page-131-2"></span><span id="page-131-0"></span>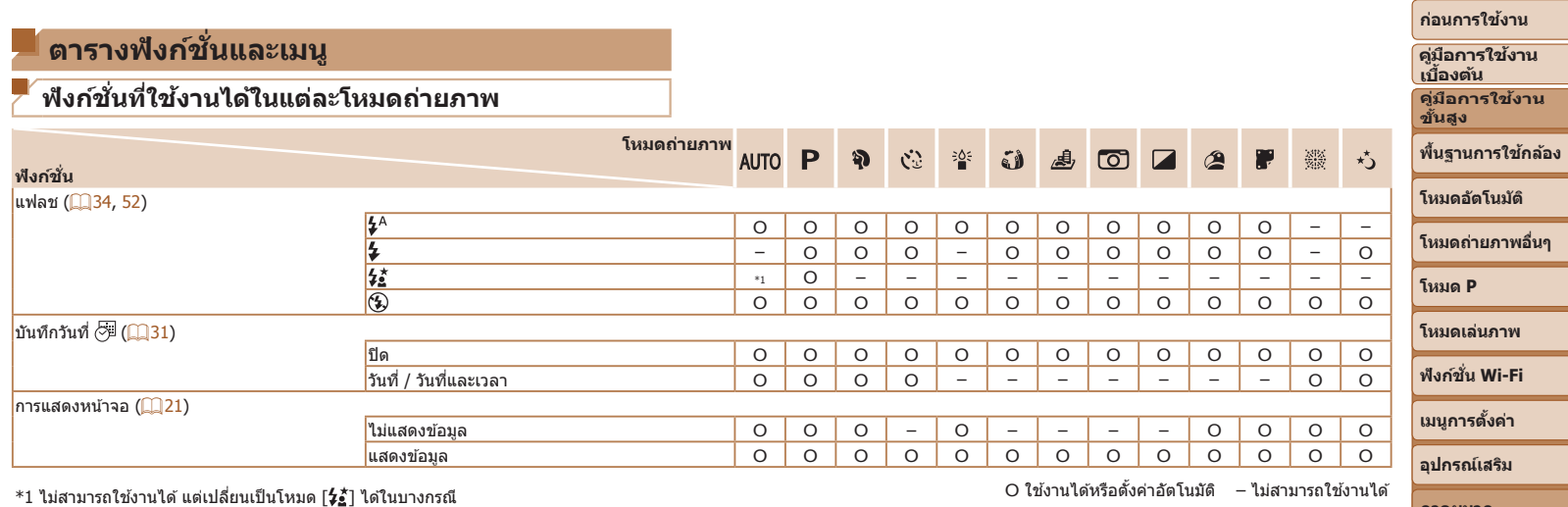

<span id="page-131-1"></span>

**ภาคผนวก ดัชนี**

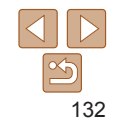

<span id="page-132-0"></span>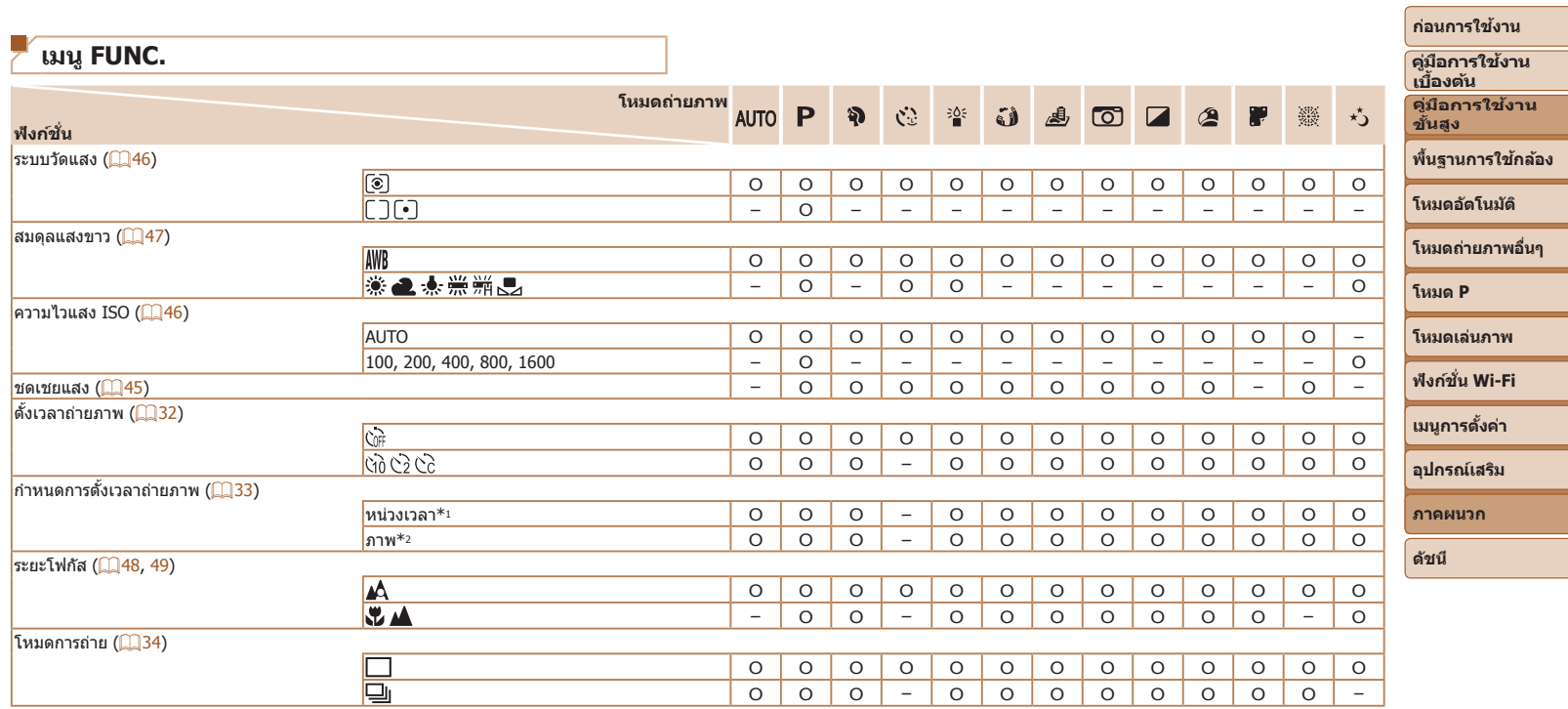

 $^{\ast}$ 1 ไม่สามารถตั้งค่าเป็น 0 วินาทีได้ในโหมดที่ไม่มีตัวเลือกของจำนวนภาพ

\*2 ถ่ายหนึ่งภาพ (ไม่สามารถแก ้ไขได ้) ในโหมดที่ไม่มีตัวเลือกของจ�ำนวนภาพ

O ใช้งานได้หรือตั้งค่าอัตโนมัติ – ไม่สามารถใช้งานได้

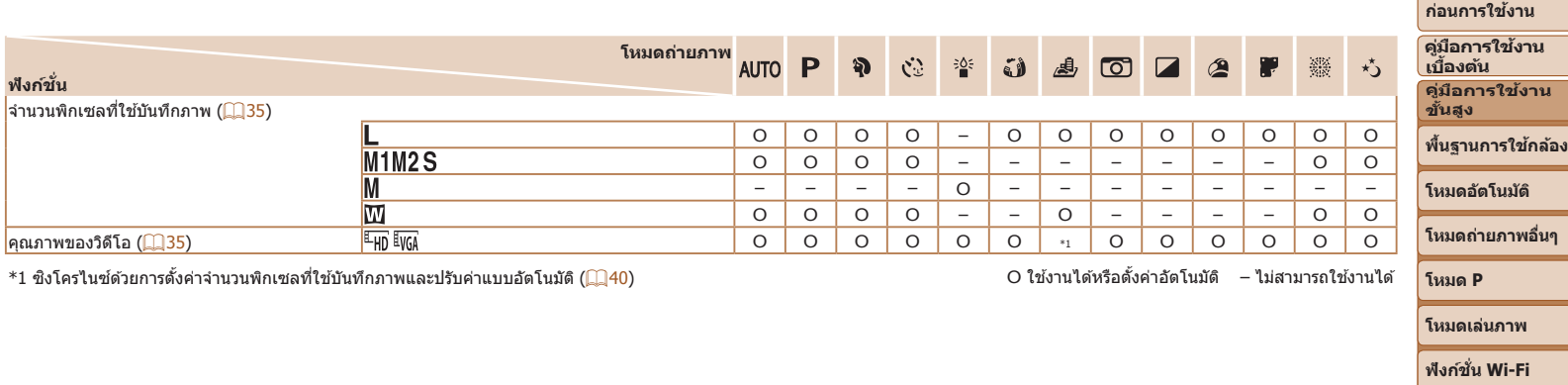

a.

 $\begin{array}{c} \begin{array}{c} \text{134} \\ \text{134} \end{array} \end{array}$ 

**เมนูการตั้งค่า**

**Contract Contract Contract Contract** 

÷

**อุปกรณ์เสริม ภาคผนวก ดัชนี**

<span id="page-134-1"></span><span id="page-134-0"></span>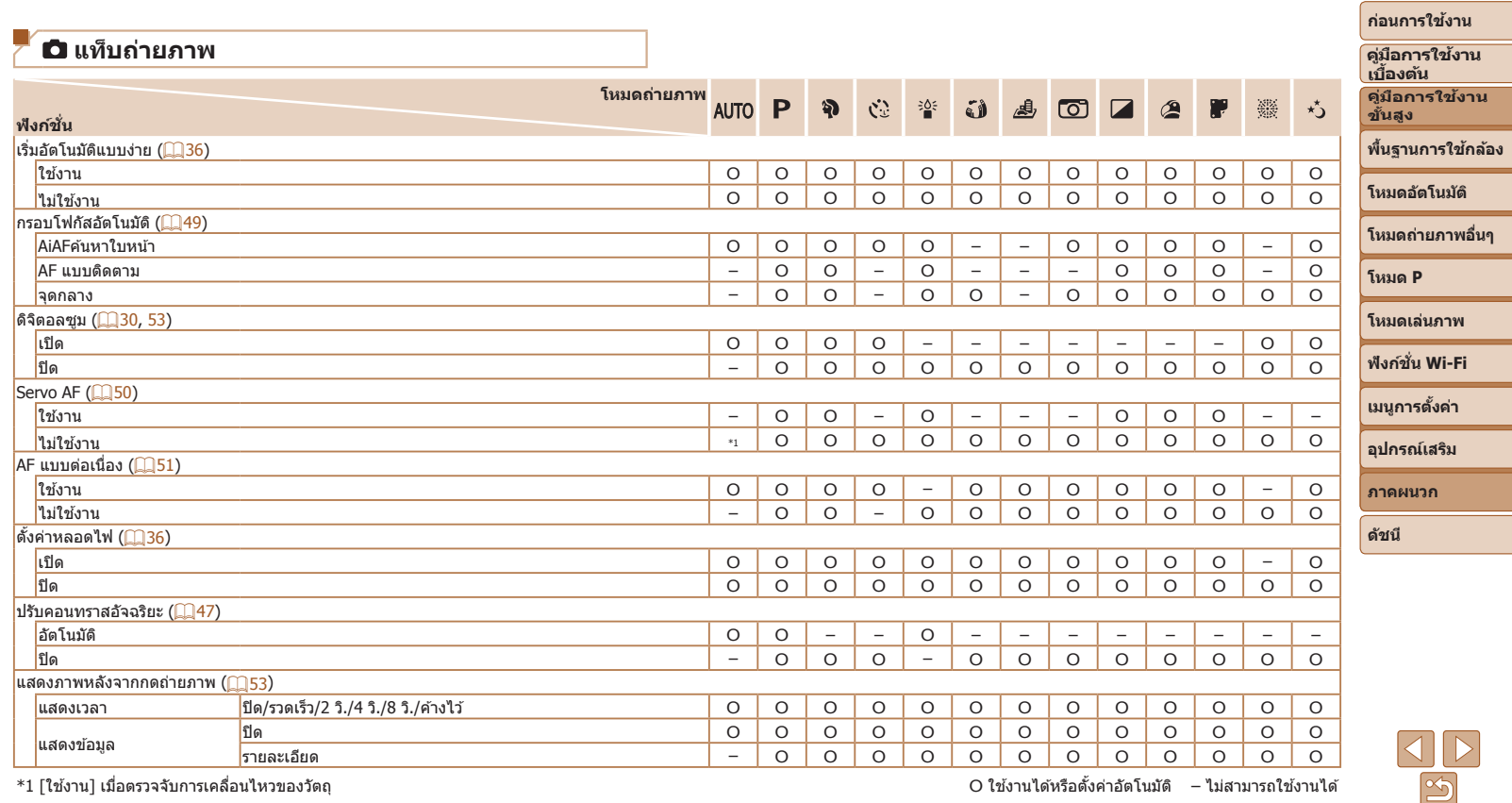

\*1 [ใช้งาน] เมื่อตรวจจับการเคลื่อนไหวของวัตถุ O ใช้งานได้หรือตั้งค่าอัตโนมัติ – ไม่สามารถใช้งานได้

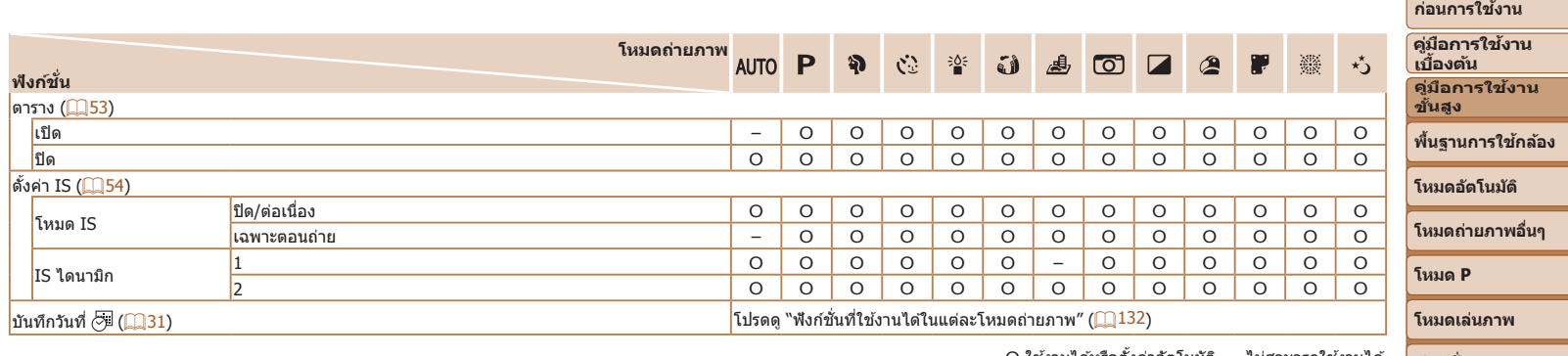

O ใช้งานได้หรือตั้งค่าอัตโนมัติ – ไม่สามารถใช้งานได้

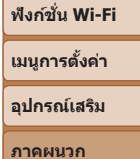

-

<u>Contract of the Contract of the Contract of the Contract of the Contract of the Contract of the Contract of the Contract of the Contract of the Contract of the Contract of the Contract of the Contract of the Contract of t</u>

**ดัชนี**

136

# <span id="page-136-0"></span> **แท็บตั้งค่า**

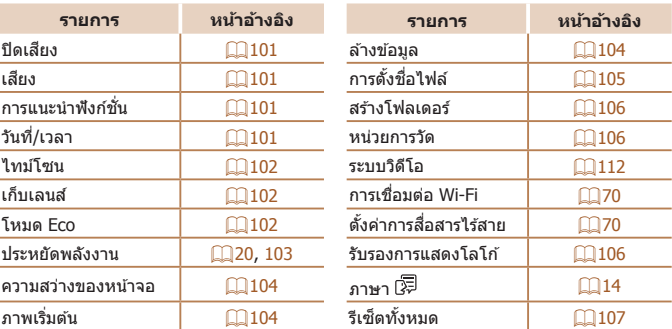

# **แท็บการเล่นภาพ**

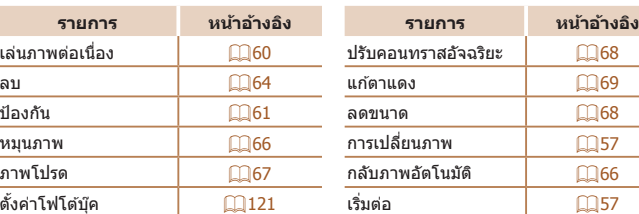

# **แท็บการพิมพ์**

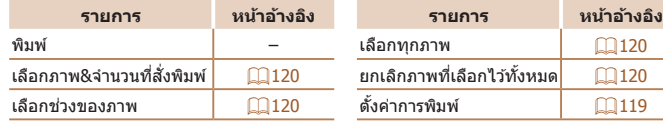

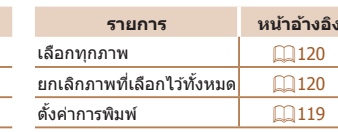

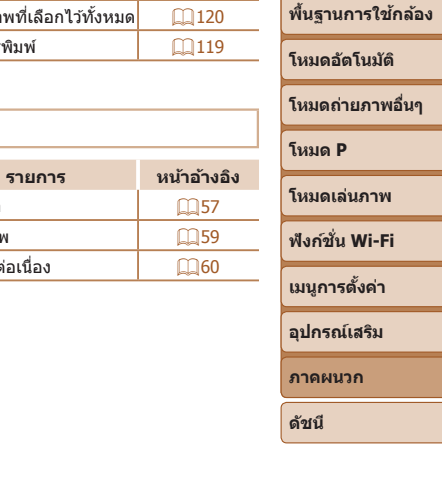

**ก่อนการใชงาน ้ คู่มือการใชงาน ้ เบืองต้น ้ คู่มือการใชงาน ้ ขั้นสูง**

# **เมนู FUNC. ในโหมดเล่นภาพ**

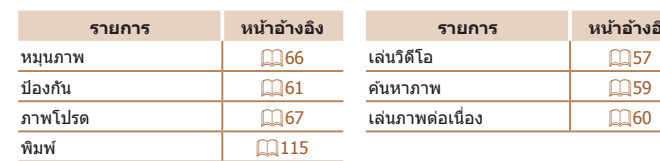

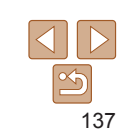

# <span id="page-137-0"></span>**ข้อควรระวังในการใชงาน ้**

- **•**  กล ้องเป็นอุปกรณ์อิเล็กทรอนิกสที่มีความแม่นย� ์ ำสูง หลีกเลี่ยงการตกหล่นหรือได ้ รับการกระทบอย่างรุนแรง
- อย่านำกล*้*องเข้าใกล*้*แม่เหล็ก มอเตอร์ หรืออุปกรณ์อื่นๆ ที่มีสนามแม่เหล็กไฟฟ้า ้แรงสูง ซึ่งอาจก่อให้เกิดความผิดปกติหรือข้อมูลภาพถูกลบ
- หากมีหยดน้ำหรือสิ่งสกปรกติดอยู่บนกล*้*องหรือหน้าจอ ให้เช็ดด*้*วยผ้านุ่มแห้ง เช่น ้ ผ้าเช็ดแว่นตา อย่าถุโดยใช้แรงมาก
- อย่าใช*่*บ้ายาทำควาบสะอาดที่มีตัวทำละลายอิบทรีย์ใบการทำควาบสะอาดกล*้*อง หรือหน้าจอ
- **•**  ใชแปรงเป่ าลมเพื่อก� ้ ำจัดฝุ่ นออกจากเลนส หากการท� ์ ำความสะอาดเป็นเรื่องยาก โปรดติดต่อศูนย์บริการลูกค้าของแคนนอน
- เพื่อป้องกับไบ่ให้เกิดการควบแบ่บเป็นหยดบ้าขึ้นบนกล*้*องหลังจากการ ้เปลี่ยนแปลงอุณหภูมิอย่างฉับพลัน (เมื่อกล้องถูกย้ายจากสภาพแวดล้อมที่เย็นไป ้ยังที่อุ่น) ให้ใส่กล้องในถุงพลาสติกปิดผนึกไม่ให้อากาศเข้า และปล่อยให้กล้อง ้ค่อยๆ ปรับเข้ากับอุณหภูมิก่อนที่จะนำออกมาจากถุง
- หากเกิดการควบแน่นเป็นหยดน้ำขึ้นบนกล*้*อง ให้หยดใช้กล*้*องทันที การใช้งาน ึกล้องต่อในลักษณะนี้ อาจทำให้กล*้*องเกิดความเสียหาย ควรถอดแบตเตอรี่แพ็ค และเมมโมรี่การ์ดออก แล้วรอจนกว่าความชื้นจะระเหยไปก่อนกลับมาใช้งาน
- **•**  โปรดเก็บแบตเตอรี่แพ็คที่ไม่ได ้ใชไว ้ในถุงพลาสติกหรือหีบห่ออื่นๆ ในการคง ้ สภาพการทำงานของแบตเตอรี่ หากคุณจะไม่ใช้แบตเตอรี่แพ็คในบางเวลา ให้ ้ชาร์จแบตเตอรี่ประมาณหนึ่งครั้งต่อปี จากนั้นใช้กล้องจนกระทั่งแบตเตอรี่พลังงาน หมดก่อนเก็บแบตเตอรี่แพ็ค

# **ข้อมูลจ�ำเพาะ**

#### **เซนเซอร์ภาพ**

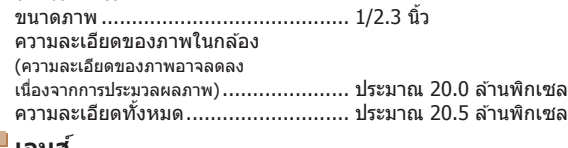

#### <span id="page-137-1"></span>**เลนส์** ความยาวโฟกัส (เทียบเท่าฟิล์ม 35 มม.) ........................... 4.3 – 43.0 มม. (24 – 240 มม.) อัตราขยายการซูม ............................... 10x

#### ระยะการถ่ายภาพ (วัดจากส่วนปลายสุดของเลนส์)

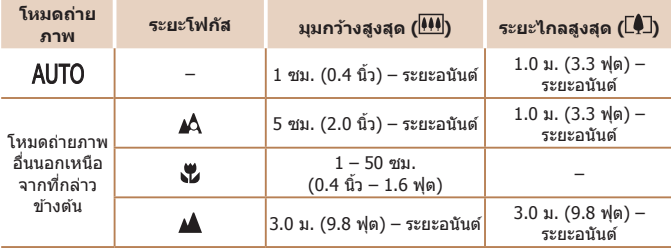

#### **ก่อนการใชงาน ้**

**คู่มือการใชงาน ้ เบืองต้น ้ คู่มือการใชงาน ้**

**ขั้นสูง**

**พืนฐานการใช ้ กล้อง ้**

**โหมดอัตโนมัติ**

**โหมดถ่ายภาพอื่นๆ**

**โหมด P**

**โหมดเล่นภาพ**

**ฟังก์ชน Wi-Fi ั่**

**เมนูการตั้งค่า**

**ภาคผนวก**

**อุปกรณ์เสริม**

#### <span id="page-138-2"></span>m. **ชตเตอร์ ั**

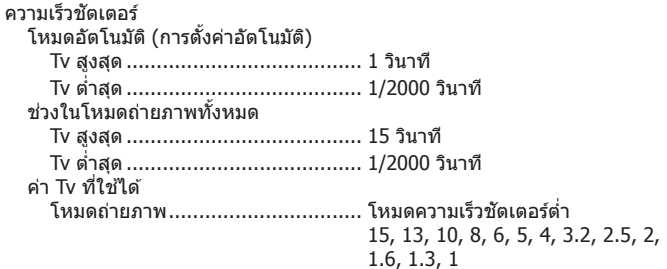

# **รูรับแสง**

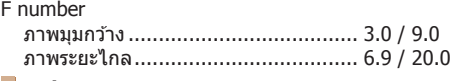

# <span id="page-138-0"></span>**แฟลช**

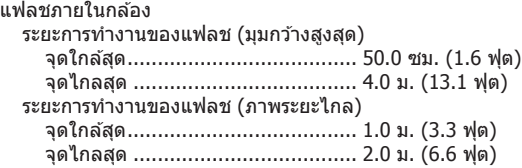

# **จอแสดงผล**

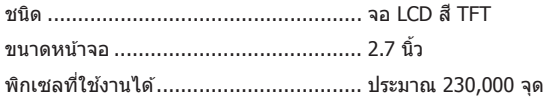

# **การถ่ายภาพ**

<span id="page-138-1"></span>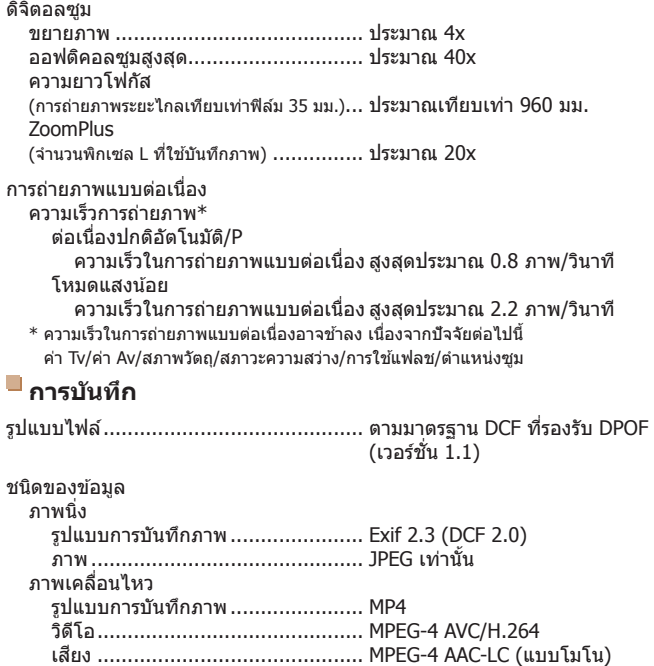

#### **ก่อนการใชงาน ้**

**คู่มือการใชงาน ้ เบืองต้น ้ คู่มือการใชงาน ้ ขั้นสูง พืนฐานการใช ้ กล้อง ้ โหมดอัตโนมัติ โหมดถ่ายภาพอื่นๆ โหมด P โหมดเล่นภาพ เมนูการตั้งค่า ฟังก์ชน Wi-Fi ั่ อุปกรณ์เสริม ภาคผนวก**

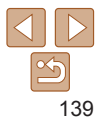

#### พิกเซลที่บันทึก, จำนวนภาพต่อหนึ่งเมมโมรี่การ์ด ภาพนิ่ง

## ……。<br>การใช่เมมโมรี่การ์ด 16 GB (โดยประมาณ)

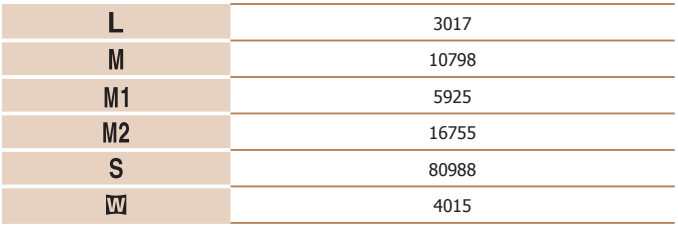

ภาพเคลื่อนไหว

#### การใชเมมโมรี่การ์ด 16 GB ้

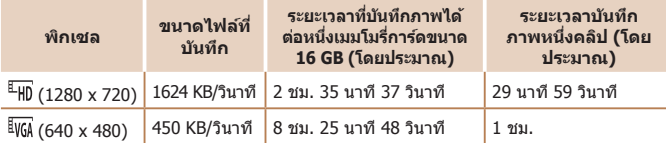

• การถ่ายภาพต่อเนื่องจะทำได้จนกระทั่งเมมโมรี่การ์ดเต็ม หรือความยาวที่บันทึกภาพเคลื่อนไหว หนึ่งคลิปอยู่ที่ประมาณ 29 นาที 59 วินาที

# **พลังงาน**

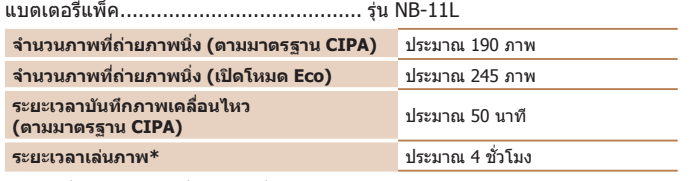

 $*$  เวลาเมื่อกำลังเล่นภาพนิ่งแบบต่อเนื่อง

# **การเชอมต่อ ื่**

<span id="page-139-0"></span>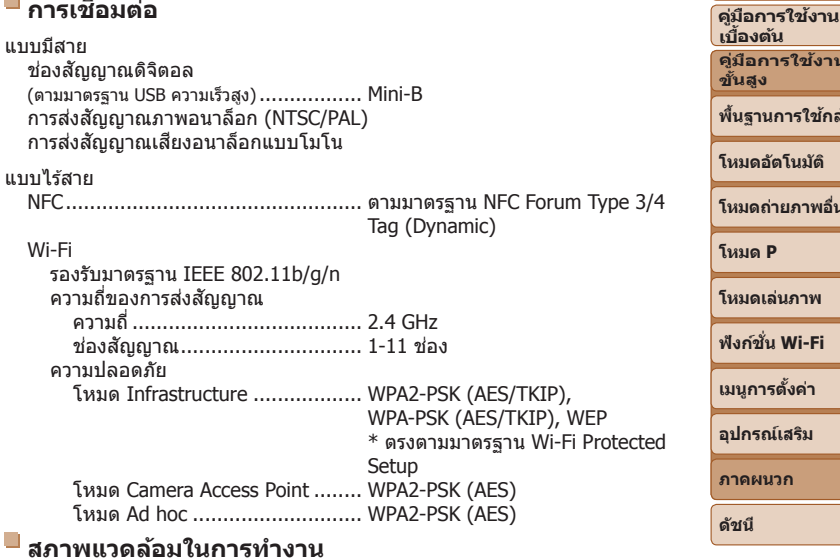

# **สภาพแวดล้อมในการท�ำงาน**

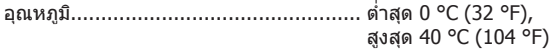

# **ขนาด (ตามมาตรฐาน CIPA)**

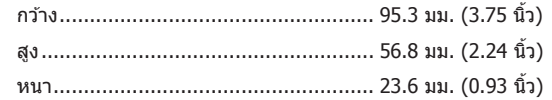

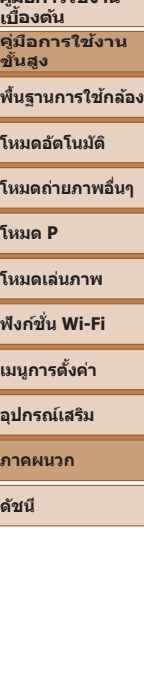

**ก่อนการใชงาน ้**

# **น�้ำหนัก (ตามมาตรฐาน CIPA)**

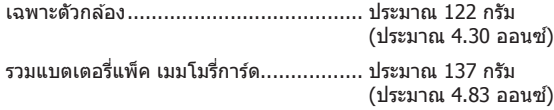

## **แบตเตอรี่แพ็ค รุ่น NB-11L**

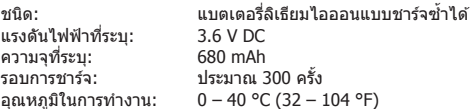

#### **แท่นชาร์จแบตเตอรี่ รุ่น CB-2LFE**

กระแสไฟเข้า: 100 – 240 V AC (50/60 Hz)<br>กระแสไฟออก: 4.2 V DC, 0.41 A กระแสไฟออก: 4.2 V DC, 0.41 A ระยะเวลาการชาร์จ: ประมาณ 2 ชั่วโมง อุณหภูมิในการทำงาน:  $5 - 40$  °C (41 – 104 °F)

- ขนาด น้ำหนัก และจำนวนภาพที่สามารถถ่ายได้ ตามมาตรฐานการวัดผลของ CIPA (Camera & Imaging Products Association)
- ในบางสภาวะการถ่ายภาพ จำนวนของภาพที่ถ่ายและระยะเวลาการบันทึกภาพอาจน้อยกว่าข้อมูล ที่แสดงไว้ด้านบน
- จำนวนของภาพที่ถ่าย/ระยะเวลาที่ถ่ายได้ ขณะใช้แบตเตอรี่แพ็คที่มีการชาร์จไฟจนเต็ม

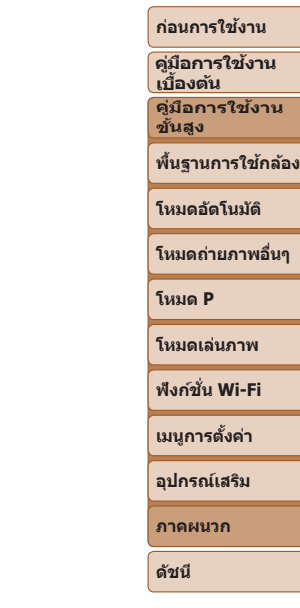

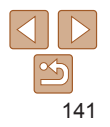

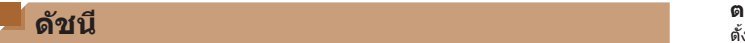

#### **อักษรโรมัน**

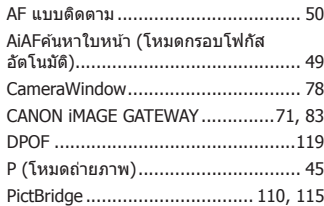

#### **ก**

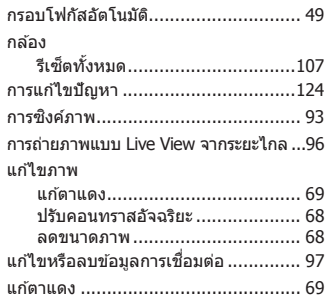

#### **ข**

ข้อความแสดงข้อผิดพลาด...................[.127](#page-126-0)

#### **ค**

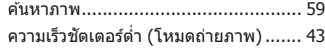

# ความไวแสง ....................................... [46](#page-45-2) ค่าเริ่มต้น  $\rightarrow$  รีเซ็ตทั้งหมด ค่าแสง ชดเชยแสง ................................... [45](#page-44-1) **จ**

จุดกลาง (โหมดกรอบโฟกัสอัตโนมัติ)...... [50](#page-49-2)

**ช**

**ซ**

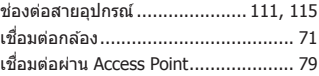

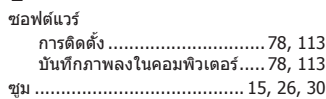

#### **ด**

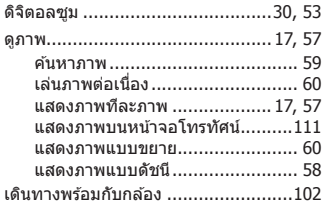

#### ตั้งค่าโฟโต ้บุ๊ค...................................[.121](#page-120-3) ตั้งชอไฟล์ ื่ ........................................[.105](#page-104-2) ตั้งเวลาถ่ายแบบค้นหาใบหน้า (โหมดถ่าย ภาพ) ................................................ [42](#page-41-0) ตั้งเวลาถ่ายภาพ .................................. [32](#page-31-1) ตั้งเวลาถ่ายภาพ 2 วินาที................. [33](#page-32-1) ตั้งเวลาสากล....................................[.102](#page-101-3) ตัดภาพ ...........................................[.116](#page-115-3)

#### **ถ**

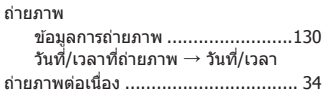

#### **ท**

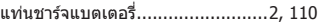

#### **บ**

บันทึกภาพลงในคอมพิวเตอร์...........78, [113](#page-112-0) แบตเตอรี่ → วันที่/เวลา (แบตเตอรี่วันที่/ เวลา) แบตเตอรี่แพ็ค

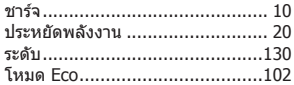

#### **ป**

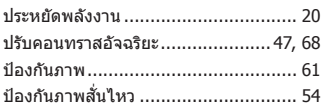

#### โปรแกรม AE ...................................... [45](#page-44-1)

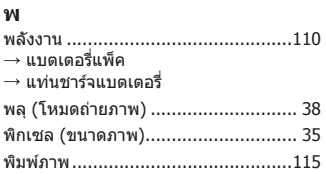

**ฟ**

แฟลช

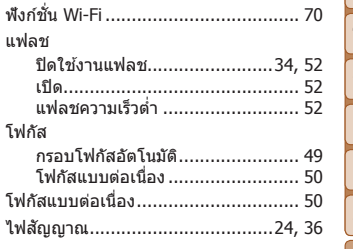

#### **ภ** ภาพ

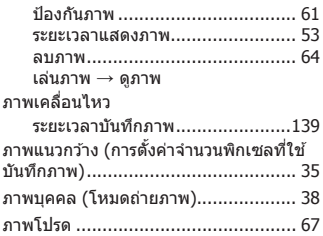

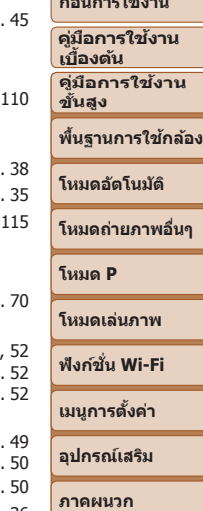

**ก่อนการใชงาน ้**

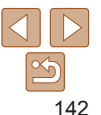

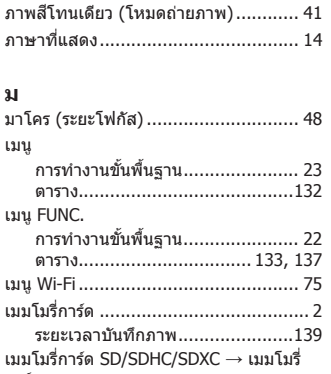

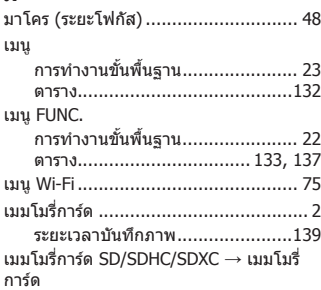

#### **ร**

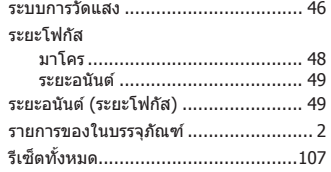

#### **ล**

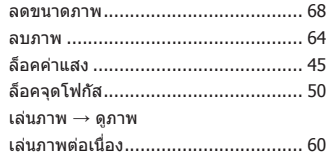

#### วันที่/เวลา การตั้งค่า...................................... [12](#page-11-0) การเปลี่ยน.................................... [13](#page-12-0) ตั้งเวลาสากล ..............................[.102](#page-101-3) แบตเตอรี่วันที่/เวลา........................ [14](#page-13-1) เพิ่มการบันทึกวันที่......................... [31](#page-30-1)

**ว**

**ส**

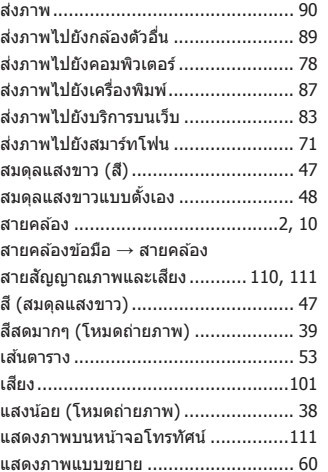

#### **ห**

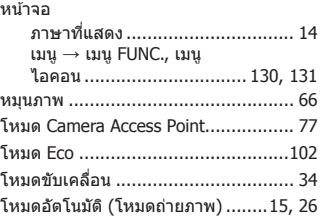

#### **อ**

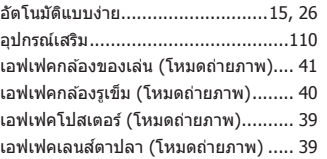

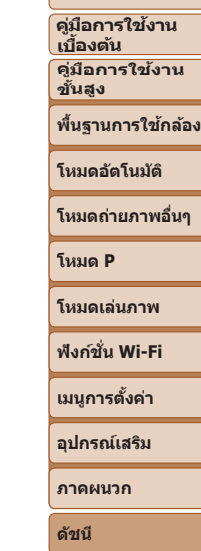

**ก่อนการใชงาน ้**

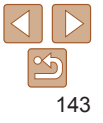

# **ข้อควรระวังสำ� หรับคุณสมบัติการสอสารไร้สาย (Wi-Fi หรืออื่นๆ) ื่**

- ประเทศและภูมิภาคที่อนุญาตให*้*ใช*้*การสื่อสารไร้สาย
	- มีบางประเทศและภูมิภาคที่ห้ามใช้การสื่อสารไร้สาย และการใช้อย่างผิด ึกภหมายอาจนำไปส่บทลงโทษภายใต้ข้อบังคับในประเทศหรือในท้องถิ่น เพื่อ ้หลีกเลี่ยงการฝ่าฝืนข้อบังคับการสื่อสารไร้สาย ให้เยี่ยมชมเว็บไซต์แคนนอนเพื่อ ็ตรวจสอบว่าพื้นที่ใดบ้างที่อนุญาตให้ใช้งาน โปรดทราบว่าแคนนอนไม่สามารถรับผิดชอบต่อปัญหาที่เกิดจากการใชงานการ ้

้สื่อสารไร้สายในประเทศและภูมิภาคอื่น

- การปฏิบัติข้อใดข้อหนึ่งต่อไปนี้อาจนำไปส่บทลงโทษทางกภหมาย:
	- ดัดแปลงหรือแก ้ไขผลิตภัณฑ์
	- ดึงป้ายรับรองออกจากผลิตภัณฑ์
- ก่อนการส่งออก (ประกอบด้วยการนำออกนอกประเทศญี่ปุ่น หรือแสดงต่อผู้ที่ไม่ ได้อาศัยอย่ในประเทศญี่ปุ่น) สินค้าหรือเทคโนโลยีในกล้องที่ถูกกำหนดโดยข้อ ้ บังคับการแลกเปลี่ยบและการคำระหว่างประเทศบั้น อาจบีความจำเป็นต่องใต้รับ การอนุญาตในการดำเนินการทางการค้าการบริการและการส่งออกจากรัฐบาลญี่ปุ่น
- เพราะผลิตภัณฑ์ชนิดนี้ใช*้*รายการสิ่งของที่มีการเข้ารหัสของอเมริกาจึงตกอย่ภาย ใต้ข้อกำหนดควบคุมการส่งออกแห่งสหรัฐอเมริกา และไม่สามารถส่งออกหรือซื้อ ้เข้าไปยังประเทศที่สั่งห้ามการค้ากับสหรัฐอเมริกา
- โปรดแน่ใจว่าคุณได*้*บันทึกการตั้งค่า Wi-Fi ที่ใช*้*

ึการตั้งค่าการสื่อสารไร้สายที่บันทึกลงในผลิตภัณฑ์นี้อาจถูกเปลี่ยนแปลงหรือถูก ้ ลบเนื่องจากผลิตภัณฑ์ทำงานไม่ถูกต้อง ผลจากคลื่นวิทยุหรือไฟฟ้าสถิตย์ หรือ อุบัติเหตุ หรือความผิดพลาด

โปรดทราบว่าแคนนอนจะไม่รับผิดชอบต่อความเสียหายทั้งทางตรงหรือทางอ้อม หรือการสูญเสียรายได้อันเนื่องมาจากการเสื่อมสภาพหรือการเลือนหายของเนื้อหา

• เมื่อมีการส่งต่อให้ผู้อื่น ละทิ้งผลิตภัณฑ์ หรือส่งผลิตภัณฑ์ไปซ่อม ควรคืนค่า มาตรฐานการตั้งค่าการสอสารไร ้สาย โดยการลบการตั้งค่าทั้งหมดที่คุณเคยป้อน ื่ **•**  แคนนอนจะไม่ชดเชยความเสยหายอันเนื่องมาจากการสูญหายหรือผลิตภัณฑ์ถูก ี ลักขโมย

ู้แคนนอนจะไม่รับผิดชอบต่อความเสียหายหรือความสูญเสียที่เกิดจากการเข้าถึง โดยไม่ได้รับอนุญาต หรือการใช้อปกรณ์เป้าหมายที่บันทึกลงในผลิตภัณฑ์นี้ เนื่อง มาจากการสูญหายหรือผลิตภัณฑ์ถูกลักขโมย

• อย่าใช*่*ฟังก์ชั่นการสื่อสารไร้สายของผลิตภัณฑ์นี้ใกล้อปกรณ์ทางการแพทย์หรือ อุปกรณ์ไฟฟ้าอื่นๆ

ึ การใช้ฟังก์ชั่นการสื่อสารไร้สายใกล้กับอุปกรณ์ทางการแพทย์หรืออุปกรณ์ไฟฟ้า ้อื่นๆ อาจส่งผลต่อการทำงานของอปกรณ์ดังกล่าว

# **ข้อควรระวังการรบกวนจากคลื่นวิทยุ**

• ผลิตภัณฑ์นี้อาจถกรบกวนจากอปกรณ์อื่นซึ่งปล่อยคลื่นวิทยุ เพื่อป้องกันการ ้รบกวน โปรดแน่ใจว่าคุณใช้งานผลิตภัณฑ์นี้ให้ห่างจากอุปกรณ์ดังกล่าวมากที่สุด ้ เท่าที่สามารถทำได้ หรือหลีกเลี่ยงการใช้อปกรณ์ดังกล่าวในเวลาเดียวกันกับ ผลิตภัณฑ์นี้

# **ข้อควรระวังด้านการรักษาความปลอดภัย**

ี เนื่องจาก Wi-Fi ใช้คลื่นวิทยุเพื่อส่งสัญญาณ ข้อควรระวังดำนการรักษาความ ้าไลอดภัยจึงเข้บงวดกว่าเวลาที่ใช้สาย LAN โปรดปฏิบัติตามข้อควรระวังต่อไปนี้เมื่อมีการใช้งาน Wi-Fi

• ใช้งานเฉพาะเครือข่ายที่คณมีอำนาจใช้

ผลิตภัณฑ์นี้ค*ั*นหาเครือข่าย Wi-Fi จากบริเวณใกล้เคียงและแสดงผลบนหน้าจอ ้อาจแสดงเครือข่ายที่คุณไม่มีอำนาจใช้ (เครือข่ายที่ไม่รู้จัก) ด้วยเช่นกัน อย่างไร ้ก็ตาม การพยายามเชื่อมต่อหรือใช่งานเครือข่ายดังกล่าวอาจนับเป็นการเข้าถึงโดย ็ไม่ได*้*รับอนุญาต โปรดแน่ใจว่าคุณใช้งานเฉพาะเครือข่ายที่คุณมีอำนาจใช้เท่านั้น ้ และอย่าพยายามเชื่อมต่อไปยังเครือข่ายที่ไม่รู้จักอื่นๆ

#### **ก่อนการใชงาน ้**

**คู่มือการใชงาน ้ เบืองต้น ้**

**คู่มือการใชงาน ้ ขั้นสูง**

**พืนฐานการใช ้ กล้อง ้**

**โหมดอัตโนมัติ**

**โหมดถ่ายภาพอื่นๆ**

**โหมด P**

**โหมดเล่นภาพ**

**ฟังก์ชน Wi-Fi ั่**

**เมนูการตั้งค่า**

**อุปกรณ์เสริม**

**ภาคผนวก**

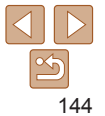
้หากการตั้งค่าความปลอดภัยยังไม่ผ่านการตั้งค่าอย่างถูกต้อง อาจก่อให้เกิดปัญหา ต่อไปนี้

- การสังเกตการณ์การก่ายโอบข้อบล ้ำเคคลที่สามที่มีเจตนามุ่งร้ายอาจเฝ้าสังเกตการณ์การถ่ายโอนข้อมูล Wi-Fi และ ่พยายามดึงข้อมูลที่คุณกำลังสง
- การเข้าถึงเครือข่ายโดยไม่ได*้*รับอนุญาต

็บุคคลที่สามที่มีเจตนาม่งร้ายอาจเข้าถึงเครือข่ายที่คุณใช้งานอย่โดยไม่ได้รับ ือนุญาตเพื่อขโมย แก่ไข หรือทำลายข้อมูล นอกจากนี้ คุณอาจตกเป็นเหยื่อของ ึการเข้าถึงโดยไม่ได้รับอนุญาตชนิดอื่นๆ เช่น การปลอมตัว (เมื่อใครบางคนปลอม ตัวตนเพื่อเข้าถึงข้อมูลที่ไม่ได้รับอนุญาต) หรือการโจมตีแบบสปริงส์บอร์ด (เมื่อ ใครบางคนเข้าถึงเครือข่ายของคุณโดยไม่ได้รับอนุญาตแล้วใช้เครือข่ายเป็น สปริงส์บอร์ดเพื่อปิดบังเส้นทางของตนขณะแทรกซึมไปยังระบบอื่น)

เพื่อป้องกันไม่ให ้เกิดปัญหาประเภทนี้ โปรดแน่ใจว่าคุณป้องกันเครือข่าย Wi-Fi ของ คุณอย่างทั่วถึง

์ ใช้ฟังก์ชั่น Wi-Fi ของกล้องเมื่อเข้าใจการรักษาความปลอดภัย Wi-Fi เป็นอย่างดีแล้ว เท่านั้น และหาความสมดุลระหว่างความเสยงและความสะดวกเมื่อปรับการตั้งค่าความ ี่ ปลอดภัย

## **ซอฟต์แวร์บุคคลที่สาม**

**•**  expat.h

Copyright (c) 1998, 1999, 2000 Thai Open Source Software Center Ltd Permission is hereby granted, free of charge, to any person obtaining a copy of this software and associated documentation files (the "Software" to deal in the Software without restriction, including without limitation the rights to use, copy, modify, merge, publish, distribute, sublicense, and/or sell copies of the Software, and to permit persons to whom the Software furnished to do so, subject to the following conditions:

The above copyright notice and this permission notice shall be included in all copies or substantial portions of the Software. THE SOFTWARE IS PROVIDED "AS IS", WITHOUT WARRANTY OF ANY KIND, EXPRESS OR IMPLIED, INCLUDING BUT NOT LIMITED TO THE WARRANTIES OF MERCHANTABILITY, F I T N E S S F O R A P A R T I C U L A R P U R P O S E A N D NONINFRINGEMENT. IN NO EVENT SHALL THE AUTHORS OR COPYRIGHT HOLDERS BE LIABLE FOR ANY CLAIM, DAMAGES OR OTHER LIABILITY, WHETHER IN AN ACTION OF CONTRACT, TORT OR OTHERWISE, ARISING FROM, OUT OF OR IN CONNECTION WITH THE SOFTWARE OR THE LISE OR OTHER DEALINGS IN THE SOFTWARE.

## **ข้อมูลสวนบุคคลและข้อควรระวังด้านการรักษาความปลอดภัย ่**

ี หากคุณบันทึกข้อมูลส่วนบุคคล และ/หรือการตั้งค่าความปลอดภัย Wi-Fi เช่น รหัส ้ ผ่าน และอื่นๆ ไว้ในกล้อง โปรดตระหนักว่าข้อมูลและการตั้งค่าเหล่านี้อาจยังคงอยู่ ใบกล้อง

้ เมื่อมีการส่งต่อกล้องให้บุคคลอื่น ละทิ้ง หรือส่งไปซ่อม โปรดแน่ใจว่าได้ทำตาม ้มาตรการในการป้องกันการรั่วไหลของข้อมูลและการตั้งค่าต่างๆ แล้ว

• ลบข้อมูลการรักษาความปลอดภัย Wi-Fi ที่บันทึกไว้ใด้ โดยการเลือก โรีเซตการ ตั้งค่า] ในการตั้งค่า Wi-Fi

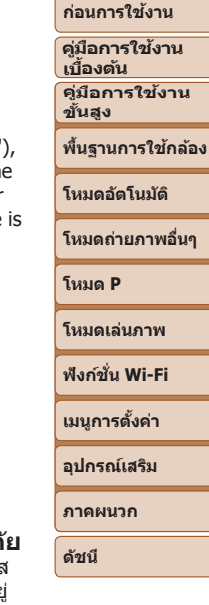

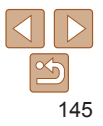

## **เครื่องหมายการค้าและสทธิการใช ิ งาน ้**

- Microsoft และ Windows เป็นเครื่องหมายการค้าหรือเครื่องหมายการค้าจด ทะเบียนของ Microsoft Corporation ในสหรัฐอเมริกาและ/หรือประเทศอื่นๆ
- Macintosh และ Mac OS เป็นเครื่องหมายการค*้*าของ Apple Inc. ที่จดทะเบียนใน สหรัฐอเมริกาและประเทศอื่นๆ
- App Store, iPhone และ iPad เป็นเครื่องหมายการค*้*าของ Apple Inc.
- โลโก้ SDXC เป็นเครื่องหมายการค้าของ SD-3C, LLC.
- **•**  Wi-Fi®, Wi-Fi Alliance®, WPA™, WPA2™ และ Wi-Fi Protected Setup™ เป็น ู้ เครื่องหมายการค้าหรือเครื่องหมายการค้าจดทะเบียนของ Wi-Fi Alliance
- เครื่องหมาย N เป็นเครื่องหมายการค*้*าหรือเครื่องหมายการค้าจดทะเบียนของ NFC Forum, Inc. ในสหรัฐอเมริกาและในประเทศอื่นๆ
- เครื่องหมายการค*้*าอื่นทั้งหมดเป็นของเจ้าของเครื่องหมายการค*้*านั้นๆ
- อุปกรณ์นี้ใช*่*เทคโนโลยี exFAT ที่ใต*้*รับสิทธิการใช้งานจาก Microsoft
- **•**  This product is licensed under AT&T patents for the MPEG-4 standard and may be used for encoding MPEG-4 compliant video and/or decoding MPEG-4 compliant video that was encoded only (1) for a personal and non-commercial purpose or (2) by a video provider licensed under the AT&T patents to provide MPEG-4 compliant video. No license is granted or implied for any other use for MPEG-4 standard. ผลิตภัณฑ์นี้ได้รับอนุญาตภายใต้สิทธิบัตร AT&T สำหรับมาตรฐาน MPEG-4 และ สามารถใช้งานได้สำหรับการเข้ารหัสวิดีโอตามมาตรฐาน MPEG-4 และ/หรือการ ถอดรหัสวิดีโอตามมาตรฐาน MPEG-4 ที่ได*้*รับการเข ๊ารหัส (1) เพื่อวัตถุประสงค์ ึการใช้งานส่วนตัวและไม่ใช้เพื่อการค้า หรือ (2) นำไปใช้งานโดยผู้จัดหาวิดีโอซึ่ง ได ้รับอนุญาตภายใต ้สทธิบัตร AT&T เพื่อการเผยแพร่วิดีโอตามมาตรฐาน MPEG-4 ิ ไม่มีการอนุญาตให้ใช้งานมาตรฐาน MPEG-4 ในลักษณะอื่นๆ นอกเหนือจากที่ กล่าวไว้ข้างต้น

## <sup>k</sup> **ข้อสงวนสทธิ์ ิ**

- ไม่อนุญาตให้พิมพ์ซ้ำ ถ่ายโอน หรือจัดเก็บส่วนใดๆ ของคู่มือนี้ในระบบรับข้อมูล โดยไม่ได ้รับอนุญาตจากแคนนอน
- <u>• คุณสมบัติทั้งหมดอยู่ภายใต้มาตรฐานการทดสอบของแคนนอน</u>
- **•**  ข ้อมูลจ�ำเพาะหรือลักษณะภายนอกของผลิตภัณฑ์อาจมีการเปลี่ยนแปลง โดยไม่ จำเป็นต้องแจ้งให้ทราบล่วงหน้า
- **•**  ภาพประกอบและภาพหน้าจอในคู่มือฉบับนี้อาจแตกต่างจากอุปกรณ์จริงเล็กน้อย
- แคนนอนจะไม่รับผิดชอบต่อความสูญเสียที่เกิดจากการใช*้*งานผลิตภัณฑ์ ถึงแม้ว่า ้ปฏิบัติตามรายการข้างต้นแล้วก็ตาม

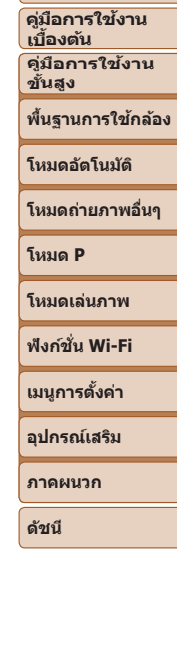

**ก่อนการใชงาน ้**

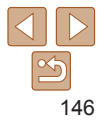